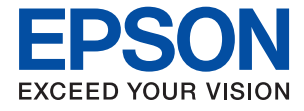

# ET-8550 Series L8180 Series **Käyttöopas**

**[Tulostaminen](#page-44-0) [Kopiointi](#page-101-0) [Skannaus](#page-115-0) [Tulostimen kunnossapito](#page-131-0) [Ongelmien ratkaiseminen](#page-159-0)**

## *Sisältö*

#### *[Tämän käsikirjan opas](#page-5-0)*

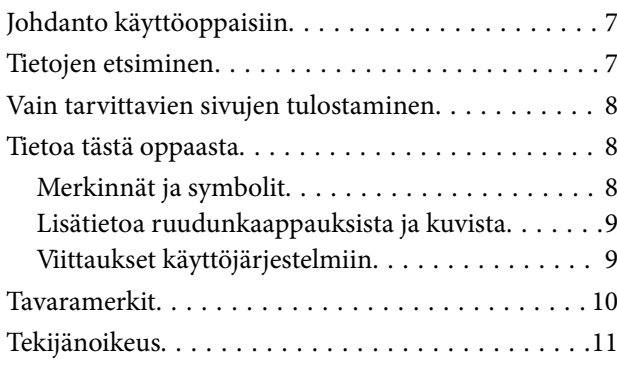

#### *[Tärkeitä ohjeita](#page-11-0)*

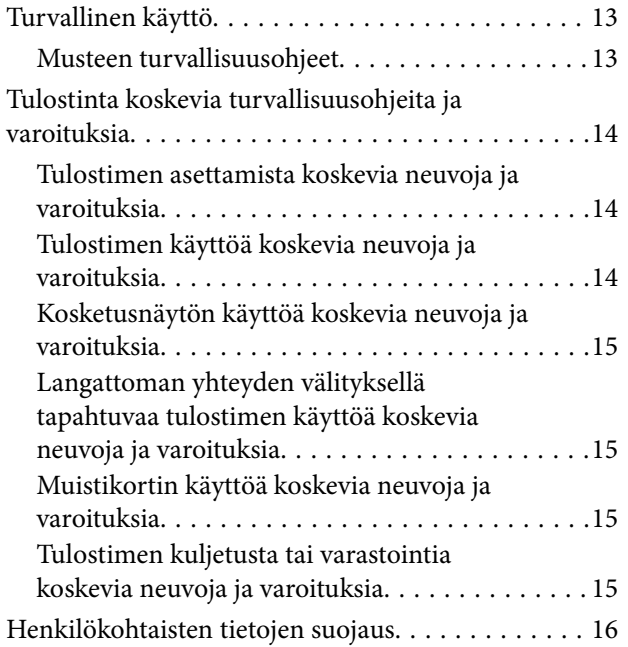

## *[Osien nimet ja toiminnot](#page-16-0)*

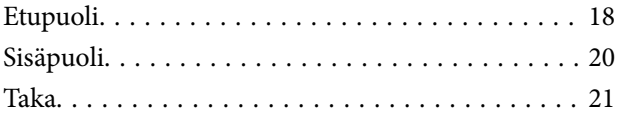

#### *[Ohjauspaneelin käyttöopas](#page-22-0)*

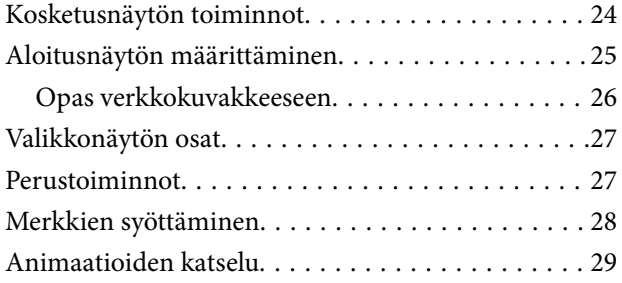

[Toimintoon soveltuvan valikon esittäminen. . . . . . .30](#page-29-0)

### *[Paperin ja CD/DVD-levyjen](#page-30-0)  [lisääminen](#page-30-0)*

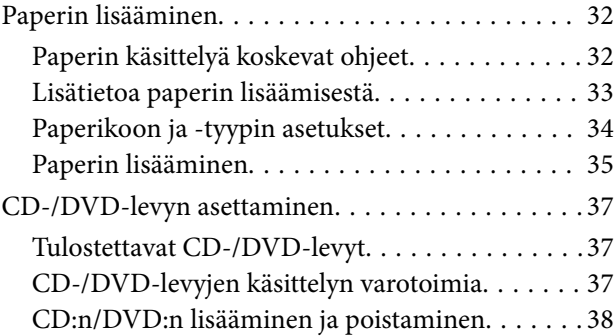

## *[Alkuperäisten asiakirjojen](#page-38-0)  [asettaminen](#page-38-0)*

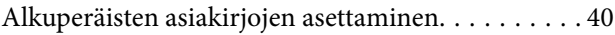

#### *[Muistilaitteen asettaminen ja](#page-41-0)  [irrottaminen](#page-41-0)*

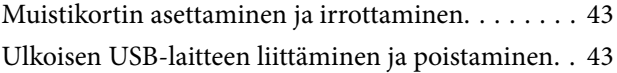

#### *[Tulostaminen](#page-44-0)*

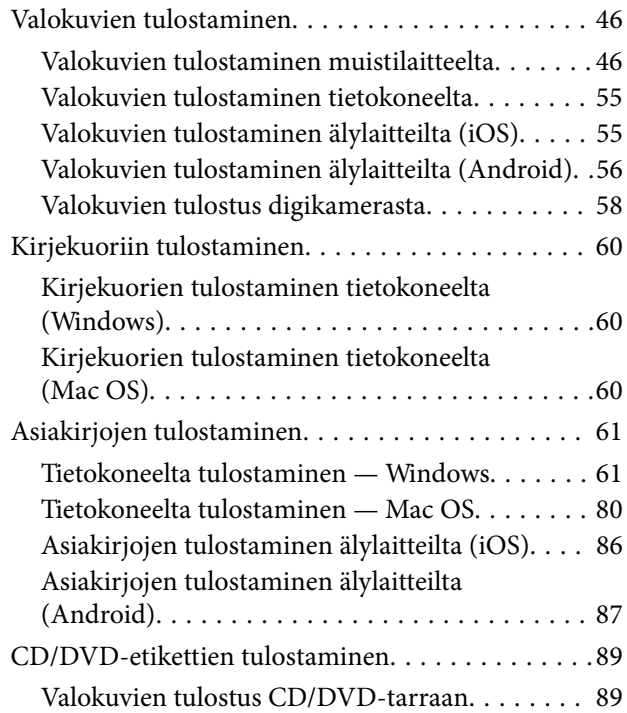

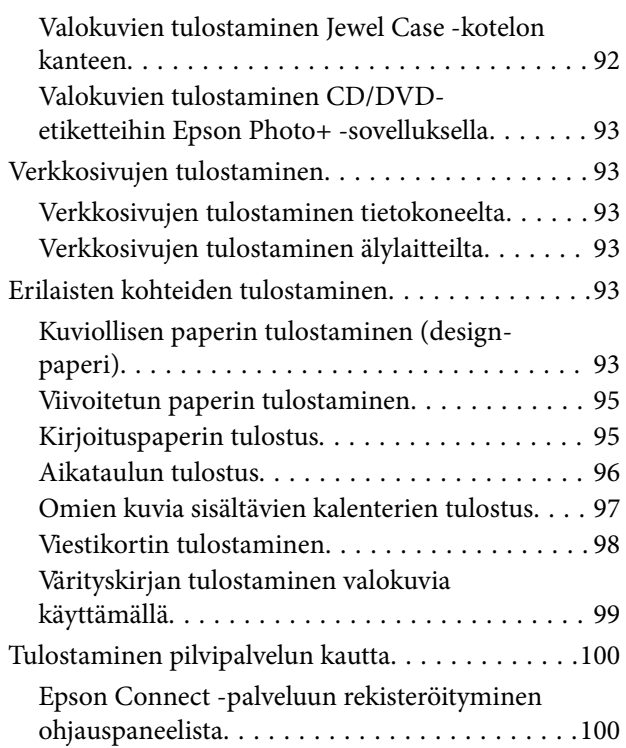

## *[Kopiointi](#page-101-0)*

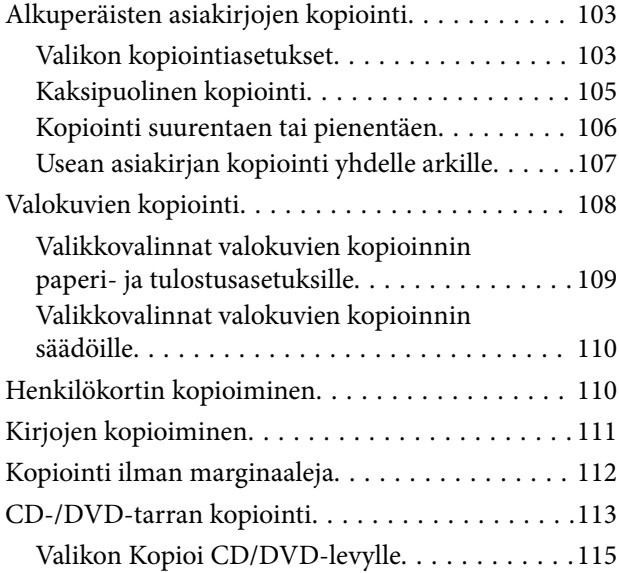

#### *[Skannaus](#page-115-0)*

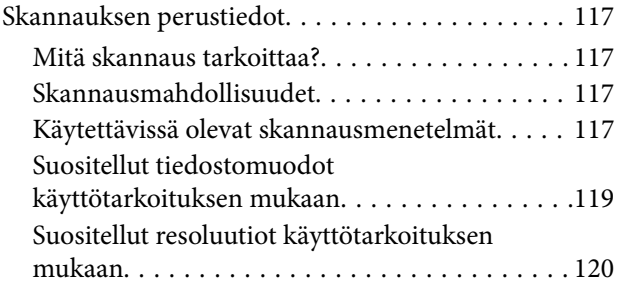

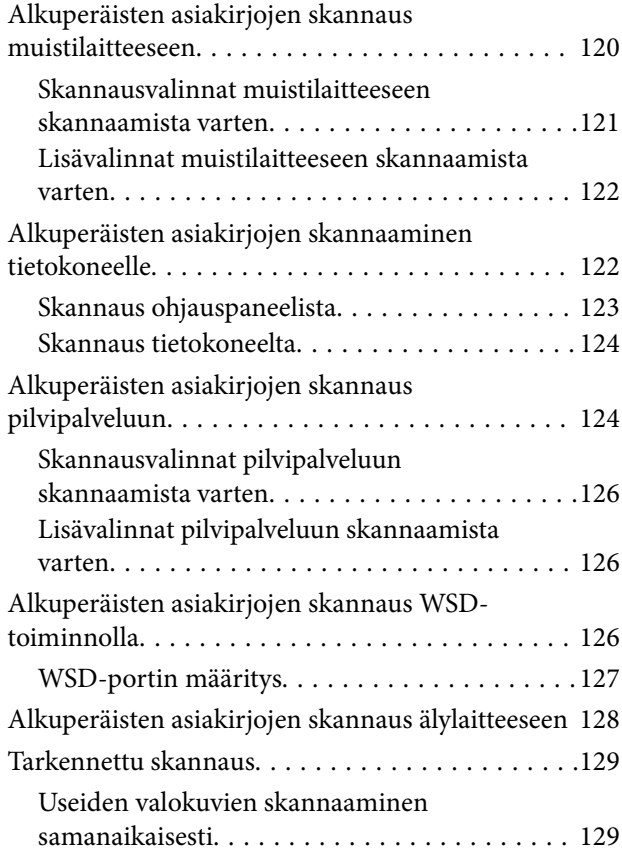

## *[Tallentaminen ja tietojen jakaminen](#page-129-0)*

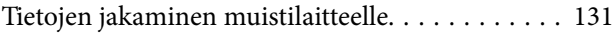

## *[Tulostimen kunnossapito](#page-131-0)*

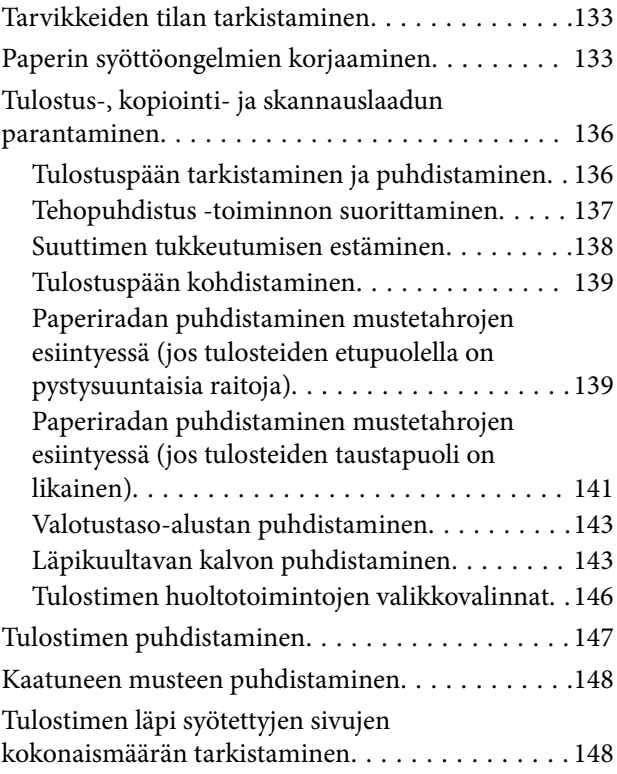

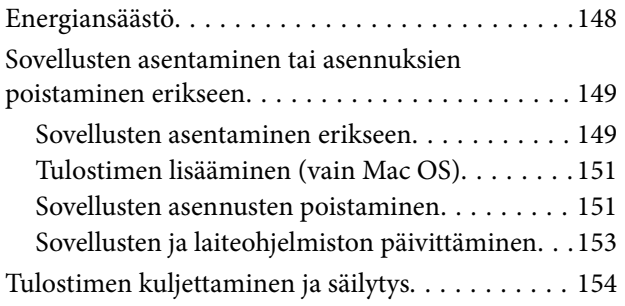

## *[Ongelmien ratkaiseminen](#page-159-0)*

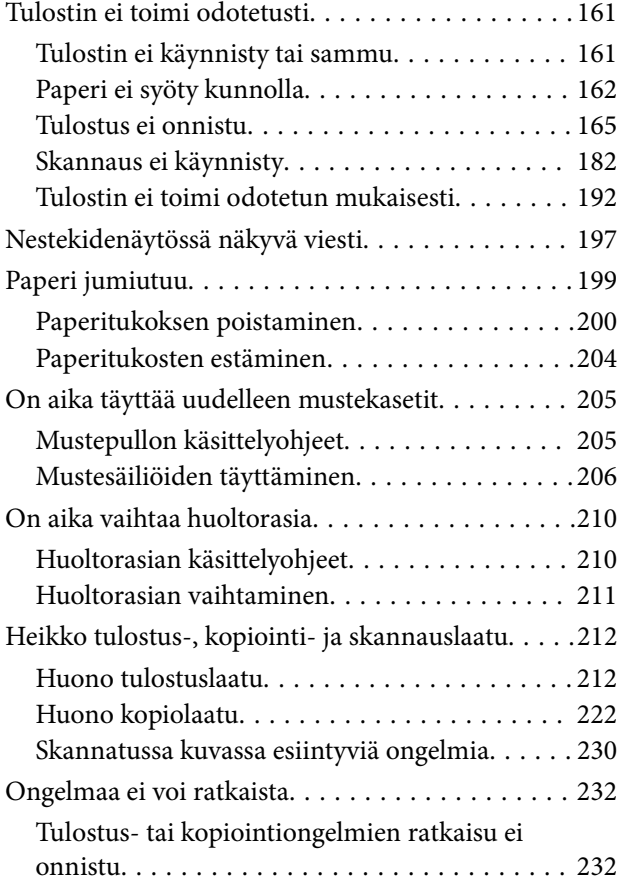

## *[Tietokoneen tai laitteiden lisääminen](#page-233-0)  [tai vaihtaminen](#page-233-0)*

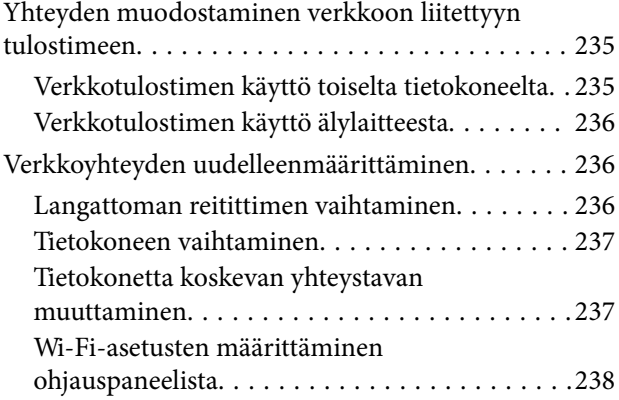

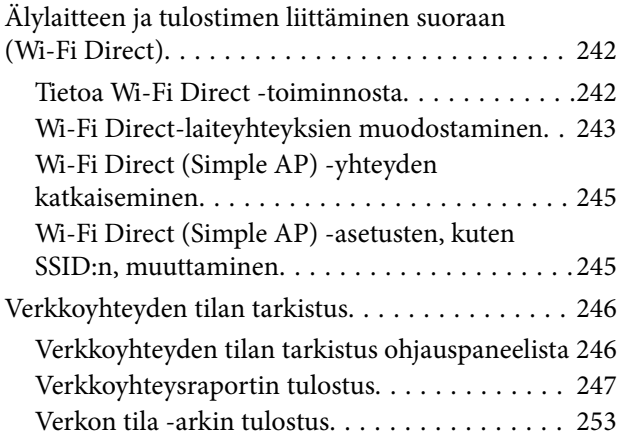

#### *[Tuotetiedot](#page-253-0)*

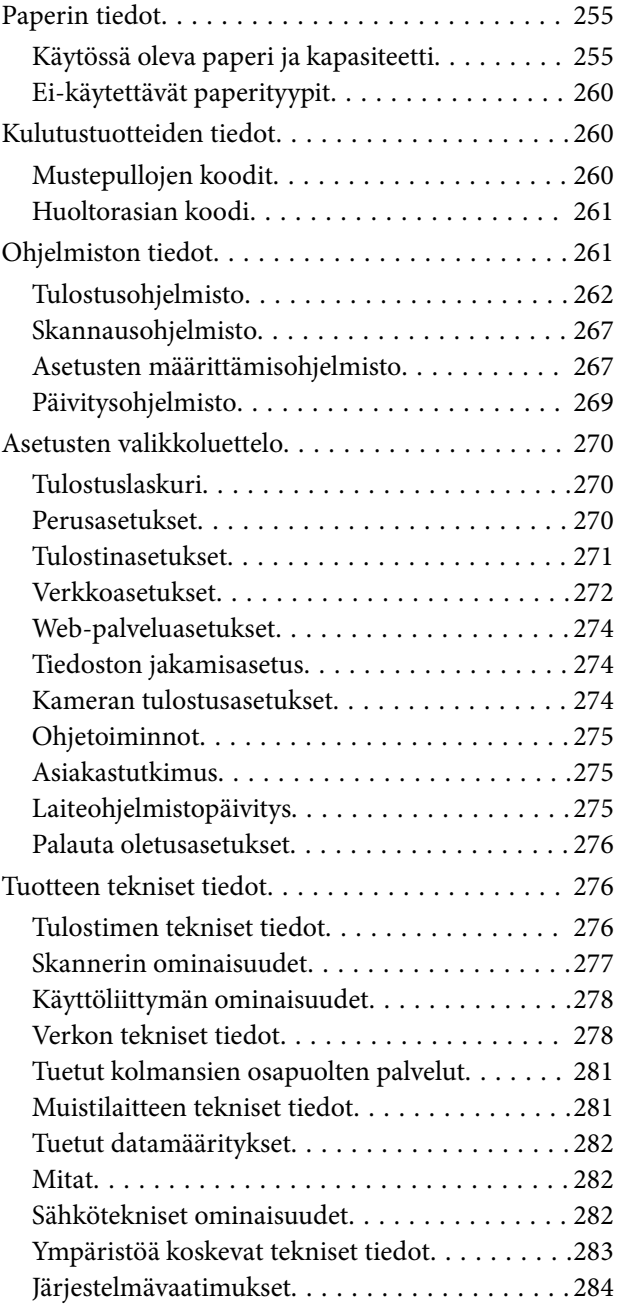

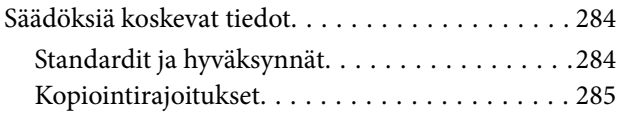

## *[Asiakastukipalvelut](#page-286-0)*

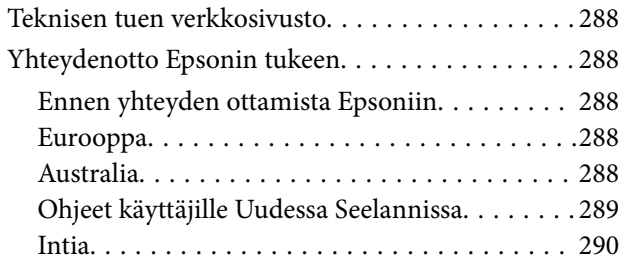

# <span id="page-5-0"></span>**Tämän käsikirjan opas**

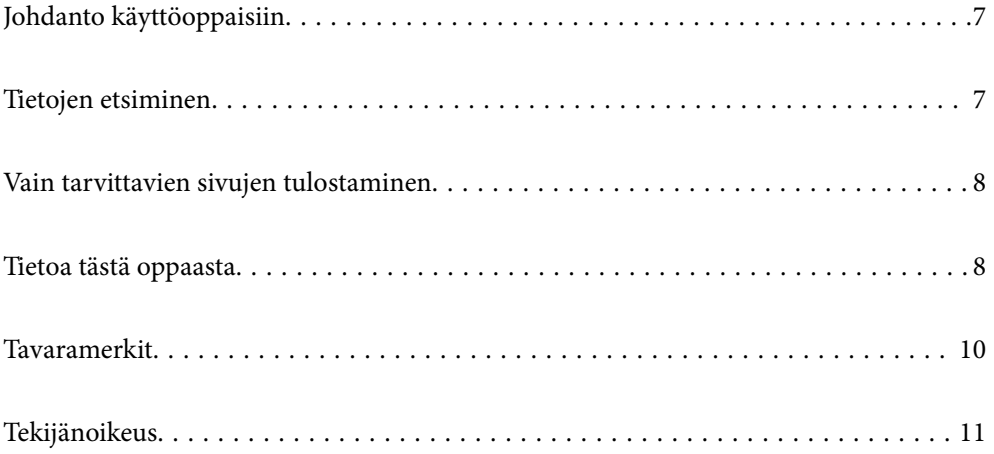

## <span id="page-6-0"></span>**Johdanto käyttöoppaisiin**

Seuraavat käyttöoppaat kuuluvat Epson-tulostimen toimitukseen. Yllä olevien käyttöoppaiden lisäksi ohjeita on saatavana myös itse tulostimesta tai Epsonin ohjelmistosovelluksista.

❏ Tärkeitä turvallisuusohjeita (käyttöoppaan paperiversio)

Tästä oppaassa on ohjeet tulostimen turvalliseen käyttöön.

❏ Aloita tästä (käyttöoppaan paperiversio)

Sisältää ohjeet tulostimen käyttöön ottamista ja ohjelmiston asentamista varten.

❏ Käyttöopas (käyttöoppaan digitaaliversio)

Tämä käyttöopas. Tämä käyttöopas on saatavilla PDF- ja verkkoversioina. Antaa yleistä tietoa ja ohjeita tulostimen käytöstä, verkon asetuksista tilanteissa, joissa tulostinta käytetään verkon välityksellä, sekä vianmäärityksestä.

Saat yllä mainittujen käyttöoppaiden uusimmat versiot seuraavilla tavoilla.

❏ Käyttöoppaan paperiversio

Siirry Epsonin Euroopan tukisivustolle osoitteessa<http://www.epson.eu/support>tai Epsonin maailmanlaajuiselle tukisivustolle osoitteessa [http://support.epson.net/.](http://support.epson.net/)

❏ Käyttöoppaan digitaaliversio

Tarkastellaksesi verkkokäyttöopasta, siirry seuraavalle verkkosivustolle, syötä tuotteen nimi ja siirry sitten kohtaan **Tuki**.

<http://epson.sn>

## **Tietojen etsiminen**

PDF-muodossa oleva käyttöopas mahdollistaa tietojen hakemisen avainsanalla sekä siirtymisen suoraan oppaan eri kohtiin kirjanmerkkien avulla. Tässä osassa kerrotaan, miten voit käyttää käyttöopasta tietokoneella Adobe Acrobat Reader DC -sovelluksessa.

#### **Haku avainsanalla**

Valitse **Muokkaa** > **Tarkka haku**. Kirjoita avainsana (hakusana) hakuikkunaan ja valitse sitten **Hae**. Hakutulokset tulevat näkyviin luettelona. Voit siirtyä haluamallesi sivulle valitsemalla hakutuloksen.

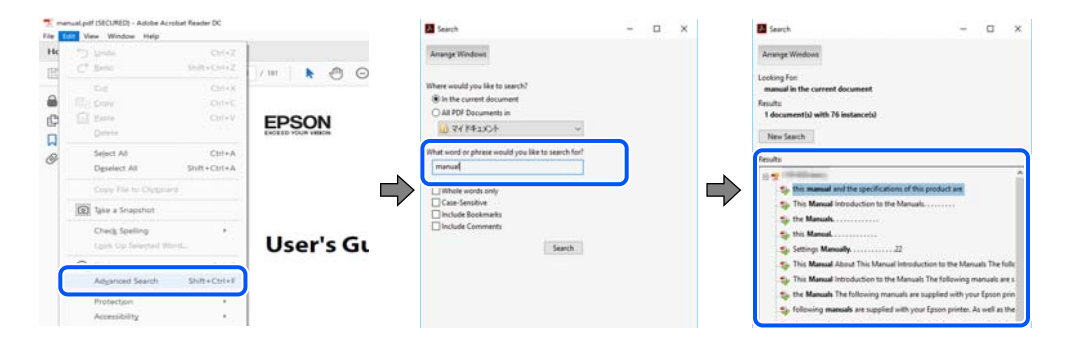

#### **Siirtyminen oppaan kohtiin kirjanmerkkien avulla**

Voit siirtyä haluamallesi sivulle napsauttamalla otsikkoa. Jos haluat avata alemman tason otsikot, valitse + tai >. Voit palata edelliselle sivulle seuraavilla näppäinkomennoilla.

- <span id="page-7-0"></span>❏ Windows: pidä **Alt**-näppäin painettuna ja paina **←**.
- ❏ Mac OS: pidä komentonäppäin painettuna ja paina **←**.

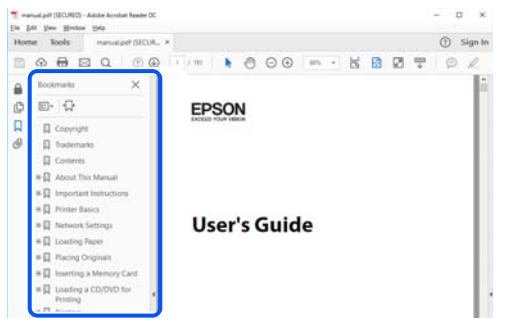

## **Vain tarvittavien sivujen tulostaminen**

Voit tulostaa oppaasta vain tarvitsemasi sivut. Valitse **Tiedosto** -valikossa **Tulosta** ja määritä tulostettavat sivut **Tulostettavat sivut** -kohdan **Sivut** -valintaan.

- ❏ Voit määrittää sivualueen kirjoittamalla alueen aloitussivun ja päättymissivun väliviivalla erotettuna. Esimerkki: 20-25
- ❏ Jos haluat tulostaa yksittäisiä sivuja, erota sivunumerot pilkuilla. Esimerkki: 5, 10, 15

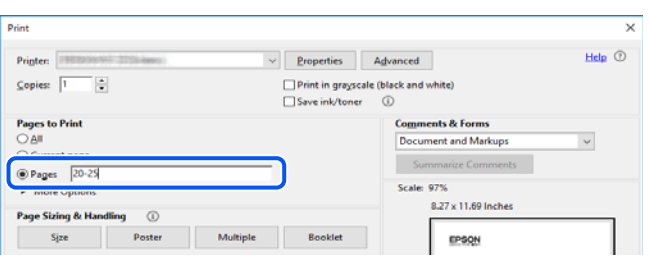

## **Tietoa tästä oppaasta**

Tässä osiossa annetaan lisätietoa tässä oppaassa käytettyjen merkintöjen ja symboleiden merkityksistä, kuvauksista ja viittauksista käyttöjärjestelmiin.

#### **Merkinnät ja symbolit**

!*Vaara:*

Ohjeita on noudatettava huolellisesti henkilövahinkojen välttämiseksi.

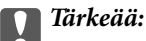

Ohjeita on noudatettava laitteiston vahingoittumisen välttämiseksi.

#### <span id="page-8-0"></span>*Huomautus:*

Tarjoaa täydentäviä ja viitteellisiä tietoja.

#### **Liittyvät tiedot**

 $\rightarrow$  Linkit asianomaisiin kappaleisiin.

## **Lisätietoa ruudunkaappauksista ja kuvista**

- ❏ Tulostinajurin ruudunkaappaukset ovat Windows 10- tai macOS High Sierra -käyttöjärjestelmistä. Näytöllä näkyvät tiedot vaihtelevat laitemallin ja käyttötilanteen mukaan.
- ❏ Käyttöoppaassa käytetyt kuvat ovat vain esimerkkejä. Vaikka mallien välillä voi olla pieniä eroja, toimintaperiaatteet ovat samat.
- ❏ Jotkin LCD-näytön valikon osista vaihtelevat mallista ja asetuksista riippuen.
- ❏ Voit lukea QR-koodin käyttämällä tähän tarkoitettua sovellusta.

## **Viittaukset käyttöjärjestelmiin**

#### **Windows**

Tässä käyttöoppaassa termeillä "Windows 10", "Windows 8.1", "Windows 8", "Windows 7", "Windows Vista", "Windows XP", "Windows Server 2019", "Windows Server 2016", "Windows Server 2012 R2", "Windows Server 2012", "Windows Server 2008 R2", "Windows Server 2008", "Windows Server 2003 R2" ja "Windows Server 2003" viitataan seuraaviin käyttöjärjestelmiin. Tämän lisäksi Windows tarkoittaa kaikkia Windows-versioita.

- ❏ Microsoft® Windows® 10
- ❏ Microsoft® Windows® 8.1
- $\Box$  Microsoft<sup>®</sup> Windows<sup>®</sup> 8
- ❏ Microsoft® Windows® 7
- ❏ Microsoft® Windows Vista®
- ❏ Microsoft® Windows® XP
- ❏ Microsoft® Windows® XP Professional x64 Edition
- ❏ Microsoft® Windows Server® 2019
- ❏ Microsoft® Windows Server® 2016
- ❏ Microsoft® Windows Server® 2012 R2
- ❏ Microsoft® Windows Server® 2012
- ❏ Microsoft® Windows Server® 2008 R2
- ❏ Microsoft® Windows Server® 2008
- ❏ Microsoft® Windows Server® 2003 R2
- ❏ Microsoft® Windows Server® 2003

#### **Mac OS**

Tässä käyttöoppaassa termillä Mac OS viitataan seuraaviin käyttöjärjestelmiin: Mac OS X v10.6.8 tai uudempi.

## <span id="page-9-0"></span>**Tavaramerkit**

- ❏ EPSON® on rekisteröity tavaramerkki, ja EPSON EXCEED YOUR VISION tai EXCEED YOUR VISION on Seiko Epson Corporationin tavaramerkki.
- ❏ Epson Scan 2 software is based in part on the work of the Independent JPEG Group.
- ❏ libtiff

Copyright © 1988-1997 Sam Leffler

Copyright © 1991-1997 Silicon Graphics, Inc.

Permission to use, copy, modify, distribute, and sell this software and its documentation for any purpose is hereby granted without fee, provided that (i) the above copyright notices and this permission notice appear in all copies of the software and related documentation, and (ii) the names of Sam Leffler and Silicon Graphics may not be used in any advertising or publicity relating to the software without the specific, prior written permission of Sam Leffler and Silicon Graphics.

THE SOFTWARE IS PROVIDED "AS-IS" AND WITHOUT WARRANTY OF ANY KIND, EXPRESS, IMPLIED OR OTHERWISE, INCLUDING WITHOUT LIMITATION, ANY WARRANTY OF MERCHANTABILITY OR FITNESS FOR A PARTICULAR PURPOSE.

IN NO EVENT SHALL SAM LEFFLER OR SILICON GRAPHICS BE LIABLE FOR ANY SPECIAL, INCIDENTAL, INDIRECT OR CONSEQUENTIAL DAMAGES OF ANY KIND, OR ANY DAMAGES WHATSOEVER RESULTING FROM LOSS OF USE, DATA OR PROFITS, WHETHER OR NOT ADVISED OF THE POSSIBILITY OF DAMAGE, AND ON ANY THEORY OF LIABILITY, ARISING OUT OF OR IN CONNECTION WITH THE USE OR PERFORMANCE OF THIS SOFTWARE.

❏ SDXC Logo is a trademark of SD-3C, LLC.

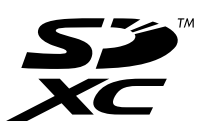

❏ PictBridge is a trademark.

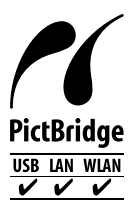

- ❏ QR Code is a registered trademark of DENSO WAVE INCORPORATED in Japan and other countries.
- ❏ Microsoft®, Windows®, Windows Server®, and Windows Vista® are registered trademarks of Microsoft Corporation.
- ❏ Apple, Mac, macOS, OS X, Bonjour, ColorSync, Safari, AirPrint, iPad, iPhone, iPod touch, and iTunes are trademarks of Apple Inc., registered in the U.S. and other countries.
- ❏ Use of the Works with Apple badge means that an accessory has been designed to work specifically with the technology identified in the badge and has been certified by the developer to meet Apple performance standards.
- ❏ Chrome, Google Play, and Android are trademarks of Google LLC.
- ❏ Adobe, Acrobat, and Reader are either registered trademarks or trademarks of Adobe in the United States and/or other countries.
- ❏ Firefox is a trademark of the Mozilla Foundation in the U.S. and other countries.
- <span id="page-10-0"></span>❏ Mopria® and the Mopria® Logo are registered and/or unregistered trademarks and service marks of Mopria Alliance, Inc. in the United States and other countries. Unauthorized use is strictly prohibited.
- ❏ Yleinen ilmoitus: Muut julkaisussa käytetyt tuotenimet on mainittu vain tunnistamistarkoituksessa, ja ne saattavat olla vastaavien omistajiensa tavaramerkkejä.Epson ei vaadi itselleen mitään oikeuksia näihin tuotenimiin.

## **Tekijänoikeus**

Mitään tämän julkaisun osaa ei saa toisintaa, tallentaa tietojenhakujärjestelmään tai siirtää missään muodossa tai millään tavoin, elektronisesti, mekaanisesti, valokopioimalla, nauhoittamalla tai muuten ilman Seiko Epson Corporationin etukäteen antamaa kirjallista suostumusta. Julkaisija ei vastaa julkaisun sisältämien tietojen käytöstä. Julkaisija ei myöskään vastaa julkaisun sisältämän tietojen käytön seurauksista. Tässä oppaassa annettuja tietoja on tarkoitus käyttää vain tämän Epson-laitteen yhteydessä. Epson ei vastaa vahingoista, jotka aiheutuvat näiden tietojen soveltamisesta muihin tulostimiin.

Seiko Epson Corporation tai sen tytäryhtiöt eivät ole vastuussa tämän tuotteen hankkijalle tai kolmansille osapuolille mahdollisesti aiheutuvista vahingoista, menetyksistä, kustannuksista tai kuluista, jotka aiheutuvat onnettomuudesta, tämän tuotteen väärinkäytöstä tai siihen tehdyistä luvattomista muunnoksista, korjauksista tai muutoksista tai (Yhdysvaltoja lukuun ottamatta) siitä, että Seiko Epson Corporationin antamia käyttö- ja huoltoohjeita ei noudateta tarkoin.

Seiko Espon Corporation ja sen tytäryhtiöt eivät ole vastuussa vahingoista tai vaikeuksista, jotka aiheutuvat muiden lisävarusteiden tai tarvikkeiden kuin Seiko Epson Corporationin ilmoittamien alkuperäisten Epsontuotteiden tai Epson-hyväksynnän saaneiden tuotteiden käytöstä.

Seiko Epson Corporation ei vastaa sähkömagneettisista häiriöistä johtuvista vahingoista, mikäli niihin on syynä muiden kuin Seiko Epson Corporationin Epson-hyväksynnän saaneiden liitäntäkaapeleiden käyttö.

© 2020 Seiko Epson Corporation

Tämän oppaan sisältö ja tämän tuotteen tekniset tiedot saattavat muuttua ilman erillistä ilmoitusta.

# <span id="page-11-0"></span>**Tärkeitä ohjeita**

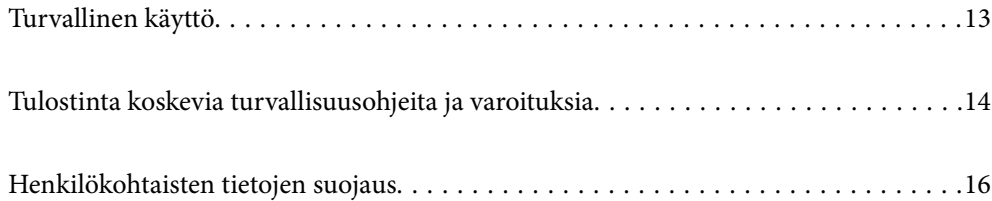

## <span id="page-12-0"></span>**Turvallinen käyttö**

Varmista tulostimen turvallinen käyttö noudattamalla seuraavia ohjeita.Säilytä tämä käyttöopas myöhempää käyttöä varten.Muista lisäksi noudattaa kaikkia tulostimeen merkittyjä varoituksia ja ohjeita.

❏ Eräiden tulostimessa käytettyjen symbolien tarkoitus on varmistaa tulostimen turvallinen ja oikea käyttö. Siirry seuraavalle web-sivustolle lukeaksesi lisää symbolien merkityksestä.

<http://support.epson.net/symbols>

- ❏ Käytä vain tulostimen mukana toimitettua virtajohtoa. Älä käytä virtajohtoa muissa laitteissa. Muiden virtajohtojen käyttäminen tulostimessa tai tulostimen mukana toimitetun virtajohdon käyttäminen muissa laitteissa voi aiheuttaa tulipalon tai sähköiskun vaaran.
- ❏ Varmista, että virtajohto on paikallisten turvallisuussäädösten mukainen.
- ❏ Älä pura, muuta tai yritä korjata virtajohtoa, pistoketta, tulostinyksikköä, skanneriyksikköä tai sen lisävarustetta itse muutoin kuin tulostimen ohjeissa mainituin tavoin.
- ❏ Irrota tulostin sähköverkosta ja vie se ammattitaitoiseen huoltoon seuraavissa tilanteissa:

Verkkojohto tai -pistoke on vahingoittunut, tulostimeen on päässyt nestettä, tulostin on pudonnut tai sen kotelo on vahingoittunut, tulostin ei toimi normaalisti tai sen toiminta on muuttunut huomattavasti. Muuta ainoastaan käyttöohjeissa mainittuja säätöjä.

- ❏ Sijoita tulostin lähelle pistorasiaa niin, että sen verkkopistoke on helppo irrottaa.
- ❏ Älä pidä tai säilytä tulostinta ulkotiloissa, likaisten tai pölyisten paikkojen, veden, lämmönlähteiden tai sellaisten paikkojen läheisyydessä, joissa se voi altistua iskuille, tärinälle, korkeille lämpötiloille tai kosteudelle.
- ❏ Älä kaada tai läikytä nestettä tulostimen päälle äläkä käsittele tulostinta märin käsin.
- ❏ Pidä tulostin vähintään 22 cm:n etäisyydellä sydämentahdistimista. Tulostimen lähettämät radioaallot voivat vaikuttaa haitallisesti sydämentahdistinten toimintaan.
- ❏ Jos nestekidenäyttö on vaurioitunut, ota yhteyttä jälleenmyyjään. Jos nestekidenäytön nestettä roiskuu käsiin, pese kädet huolellisesti vedellä ja saippualla. Jos nestekidenäytön nestettä joutuu silmiin, huuhtele silmät välittömästi vedellä. Jos huolellisen huuhtelun jälkeen silmissä on ärsytystä tai näköhäiriöitä, mene välittömästi lääkäriin.

#### **Musteen turvallisuusohjeet**

- ❏ Ole varovainen, ettet kosketa mustetta, kun käsittelet mustesäiliöitä, mustesäiliön korkkeja ja avattuja mustepulloja tai mustepullon korkkeja.
	- ❏ Jos mustetta pääsee iholle, muste on pestävä perusteellisesti pois vedellä ja saippualla.
	- ❏ Jos mustetta joutuu silmiin, huuhtele ne välittömästi vedellä. Jos huolellisen huuhtelun jälkeen silmissä on ärsytystä tai näköhäiriöitä, mene välittömästi lääkäriin.
	- ❏ Jos mustetta joutuu suuhun, ota viipymättä yhteys lääkäriin.
- ❏ Älä pura hukkavärisäiliötä, mustetta saattaa joutua silmiin tai iholle.
- ❏ Älä ravista mustepulloa voimakkaasti tai altista sitä voimakkaille iskuille, jotta mustetta ei vuoda pullosta.
- ❏ Pidä mustepullot ja huoltolaatikko poissa lasten ulottuvilta. Älä anna lasten juoda mustepulloista.

## <span id="page-13-0"></span>**Tulostinta koskevia turvallisuusohjeita ja varoituksia**

Lue ohjeet ja noudata niitä, jotta tulostin tai muu omaisuutesi ei vahingoitu. Säilytä tämä opas myöhempää käyttöä varten.

## **Tulostimen asettamista koskevia neuvoja ja varoituksia**

- ❏ Älä tuki tai peitä tulostimessa olevia aukkoja.
- ❏ Käytä vain tulostimen tyyppikilven mukaista virtalähdettä.
- ❏ Vältä sellaisissa virtapiireissä olevia pistorasioita, joihin on jo kytketty kopiokoneita tai jatkuvasti käynnistyviä ja sammuvia laitteita, esimerkiksi ilmastointilaitteita.
- ❏ Vältä pistorasioita, jotka on varustettu seinäkatkaisimella tai automaattiajastimella.
- ❏ Pidä koko tietokonejärjestelmä riittävän etäällä mahdollisista sähkömagneettisten häiriöiden lähteistä, kuten kaiuttimista ja langattomien puhelimien pöytäyksiköistä.
- ❏ Aseta virtajohto niin, että se on suojassa hankautumiselta, teräviltä kulmilta ja taittumiselta. Älä sijoita esineitä virtajohdon päälle ja siirrä virtajohto syrjään kulkureitiltä. Huolehdi siitä, että virtajohto on suorassa kummastakin päästään ja verkkolaitteen kiinnityskohdasta.
- ❏ Jos kytket tulostimen sähköverkkoon jatkojohdon kautta, varmista, ettei jatkojohtoon kytkettyjen laitteiden yhteenlaskettu ampeeriarvo ylitä johdolle määritettyä ampeeriarvoa. Varmista myös, ettei kaikkien samaan pistorasiaan kytkettyjen laitteiden yhteenlaskettu ampeerimäärä ylitä pistorasialle määritettyä ampeeriarvoa.
- ❏ Jos käytät tulostinta Saksassa, talokytkentä tulee suojata 10 tai 16 ampeerin virrankatkaisijalla, joka suojaa tulostinta oikosuluilta ja ylivirtapiikeiltä.
- ❏ Kun liität tulostimen tietokoneeseen tai muuhun laitteeseen kaapelilla, varmista liitinten suunta. Kukin liitin voidaan liittää ainoastaan yhdellä tavalla. Liittimen kytkeminen väärin voi vahingoittaa molempia kaapelilla liitettäviä laitteita.
- ❏ Sijoita tulostin tasaiselle, tukevalle alustalle, joka on joka suuntaan tulostinta leveämpi. Tulostin ei toimi oikein, jos se on kallellaan.
- ❏ Varmista, että tulostimen yläpuolella on tarpeeksi tilaa, jotta asiakirjakansi voidaan nostaa kokonaan ylös.
- ❏ Jätä tulostimen eteen tarpeeksi tilaa, jotta tulosteet mahtuvat tulemaan kokonaan ulos.
- ❏ Vältä paikkoja, joissa lämpötila ja kosteus vaihtelevat nopeasti. Älä altista tulostinta suoralle auringonvalolle, muulle voimakkaalle valolle tai lämmönlähteille.

## **Tulostimen käyttöä koskevia neuvoja ja varoituksia**

- ❏ Älä työnnä mitään esineitä tulostimen sisään sen aukoista.
- ❏ Älä työnnä kättäsi tulostimen sisään tulostuksen aikana.
- ❏ Älä kosketa tulostimen sisällä olevaa valkoista lattakaapelia tai musteputkia.
- ❏ Älä suihkuta tulostimen sisälle tai tulostimen lähellä aerosoleja, jotka sisältävät syttyviä kaasuja. Tällöin voi syttyä tulipalo.
- ❏ Älä siirrä tulostuspäätä käsin jollei sinua ole ohjeistettu tekemään näin, sillä se saattaa vahingoittaa tulostinta.
- ❏ Varo skanneriyksikköä sulkiessasi, että sormet eivät jää väliin.
- ❏ Älä paina valotustasoa liian kovaa asettaessasi sille alkuperäiskappaletta.
- <span id="page-14-0"></span>❏ Jos jonkin mustesäiliön mustetaso ei ulotu alempaan viivaan saakka, lisää mustetta nopeasti.Tulostimen pitkitetty käyttö mustetason ollessa alaviivan alapuolella voi vahingoittaa tulostinta.
- ❏ Katkaise tulostimesta virta aina painamalla P-painiketta. Älä irrota tulostinta pistorasiasta tai katkaise virtaa, ennen kuin merkkivalo  $\bigcup$  lakkaa vilkkumasta.
- ❏ Jos tulostin on pitkään käyttämättömänä, irrota virtajohto pistorasiasta.

## **Kosketusnäytön käyttöä koskevia neuvoja ja varoituksia**

- ❏ Nestekidenäytössä voi olla muutamia pieniä kirkkaita tai tummia kohtia. Nestekidenäytön ominaisuuksien mukaan sen kirkkaus on ehkä epätasainen. Tämä on normaalia eikä tarkoita, että näyttö olisi millään tavalla vioittunut.
- ❏ Käytä puhdistukseen vain kuivaa, pehmeää liinaa. Älä käytä nestemäisiä tai kemiallisia puhdistusaineita.
- ❏ Kosketusnäytön kehys voi rikkoutua, jos siihen kohdistuu voimakas isku. Jos paneelin pinta kolhiutuu tai halkeaa, ota yhteys jälleenmyyjään. Älä koske irrallisiin osiin.
- ❏ Paina kosketusnäyttöä varovasti sormella. Älä paina alustaa liian voimakkaasti tai käytä sitä kynnellä.
- ❏ Älä käytä toimintojen suorittamiseen teräviä esineitä, kuten kuulakärkikynää tai terävää lyijykynää.
- ❏ Lämpötilan tai kosteuden nopeasta vaihtelusta voi aiheutua kosteuden tiivistymistä kosketusnäytön sisälle, mikä saattaa heikentää suorituskykyä.

## **Langattoman yhteyden välityksellä tapahtuvaa tulostimen käyttöä koskevia neuvoja ja varoituksia**

- ❏ Tämän tulostimen synnyttämät radioaallot voivat heikentää lääkinnällisten sähkölaitteiden toimintaa ja aiheuttaa niiden toimintahäiriöitä.Kun tätä tulostinta käytetään lääkintätiloissa tai lääkintälaitteiden läheisyydessä, noudata valtuutetun lääkintähenkilökunnan neuvoja ja ota huomioon kaikki lääkintälaitteeseen kiinnitetyt varoitukset ja ohjeet.
- ❏ Tämän tulostimen synnyttämät radioaallot voivat heikentää automaattisesti ohjattujen laitteiden, kuten automaattiovien tai palohälytinten toimintaa, mikä voi johtaa toimintahäiriöiden aiheuttamiin onnettomuuksiin.Kun käytät tätä tulostinta automaattisesti ohjattujen laitteiden lähellä, noudata kaikkia näihin laitteisiin kiinnitettyjä varoituksia ja ohjeita.

## **Muistikortin käyttöä koskevia neuvoja ja varoituksia**

- ❏ Älä irrota muistikorttia tai sammuta tulostinta, kun muistikortin merkkivalo vilkkuu.
- ❏ Muistikorttien käyttötavat vaihtelevat korttityypin mukaan. Katso lisätietoja muistikortin mukana tulleesta oppaasta.
- ❏ Käytä vain tulostimen kanssa yhteensopivia muistikortteja.

### **Tulostimen kuljetusta tai varastointia koskevia neuvoja ja varoituksia**

❏ Vältä tulostimen säilytyksen tai kuljetuksen aikana kallistamasta tulostinta tai kääntämästä sitä pystyasentoon tai ylösalaisin, sillä muuten siitä voi vuotaa mustetta.

<span id="page-15-0"></span>❏ Varmista ennen tulostimen kuljettamista, että kuljetuslukko on asetettu lukittuun (kuljetus) asentoon ja että tulostuspää on perusasennossaan (oikeassa reunassa).

## **Henkilökohtaisten tietojen suojaus**

Jos luovutat tulostimen jollekulle tai hävität sen, tyhjennä kaikki laitteen muistiin tallennetut henkilökohtaiset tiedot valitsemalla ohjauspaneelissa **Asetukset** > **Palauta oletusasetukset** > **Kaikki asetukset**.

# <span id="page-16-0"></span>Osien nimet ja toiminnot

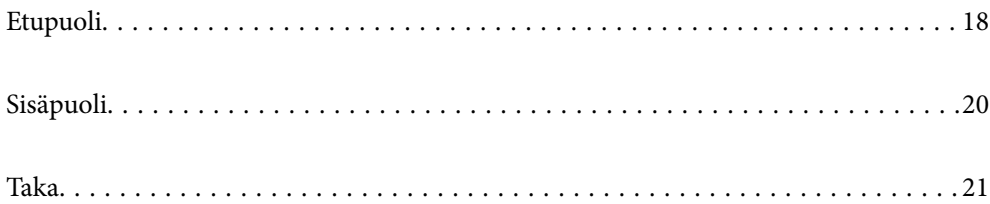

## <span id="page-17-0"></span>**Etupuoli**

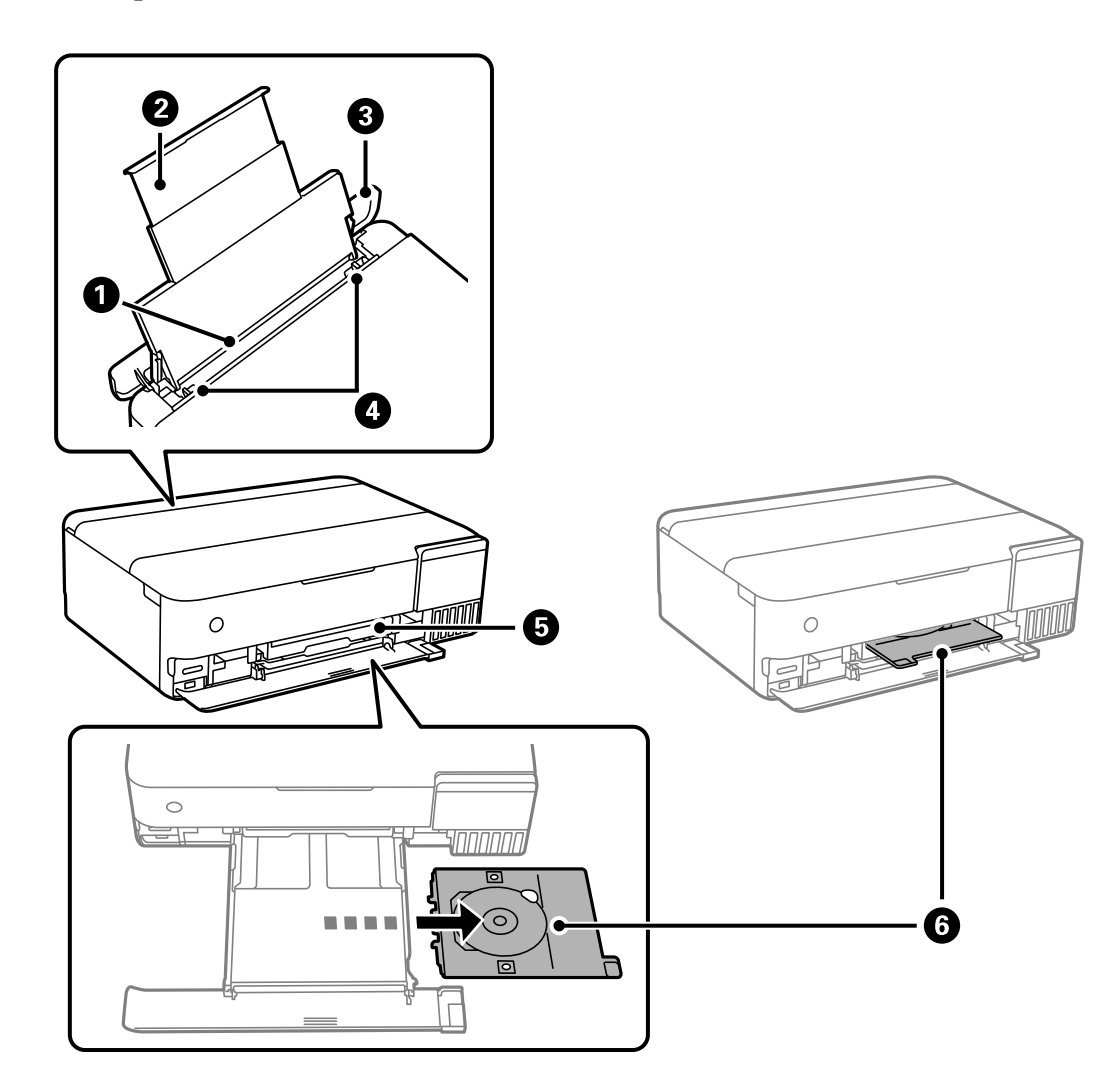

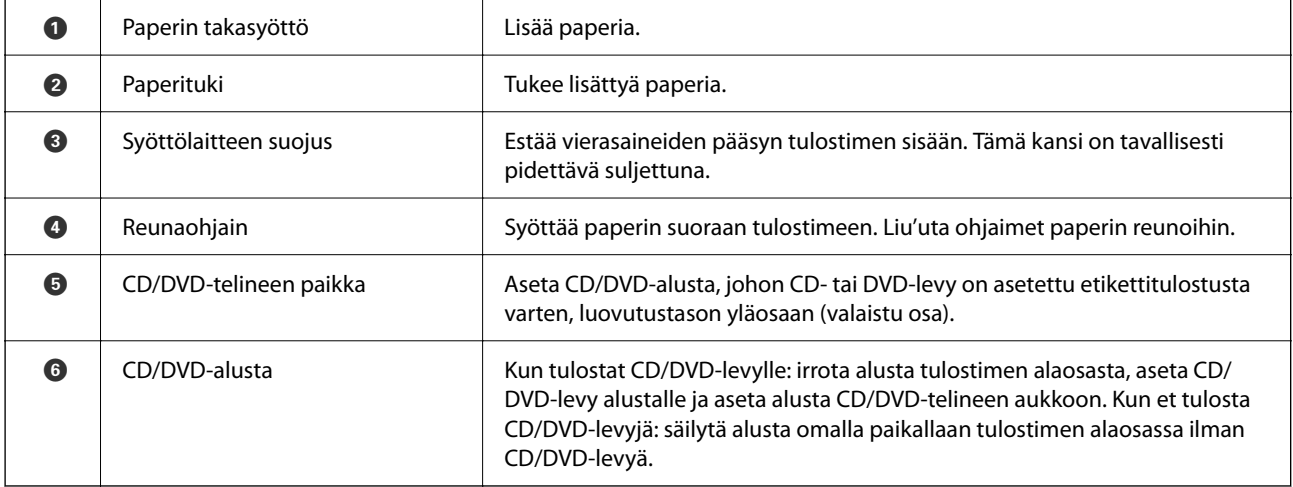

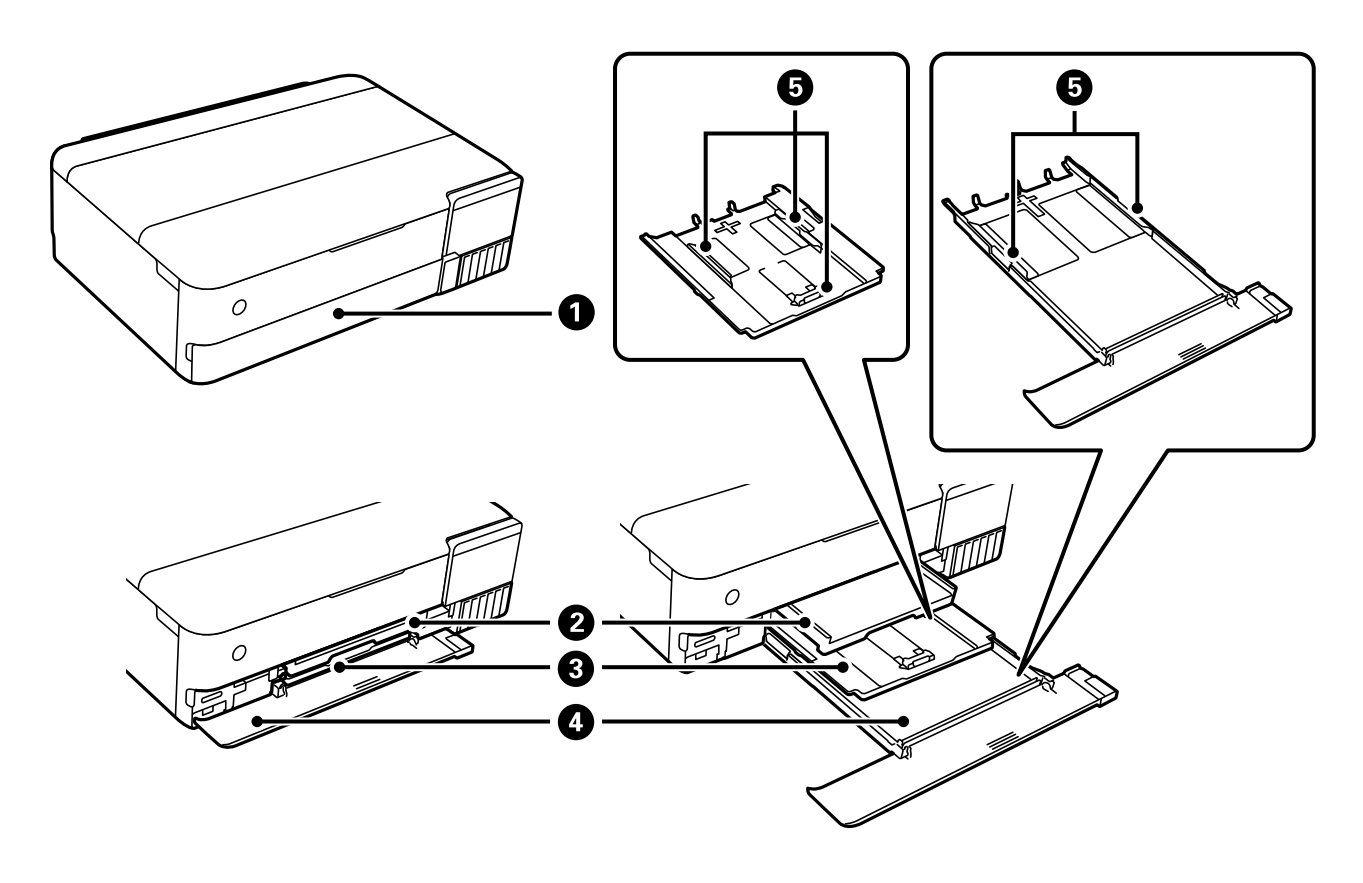

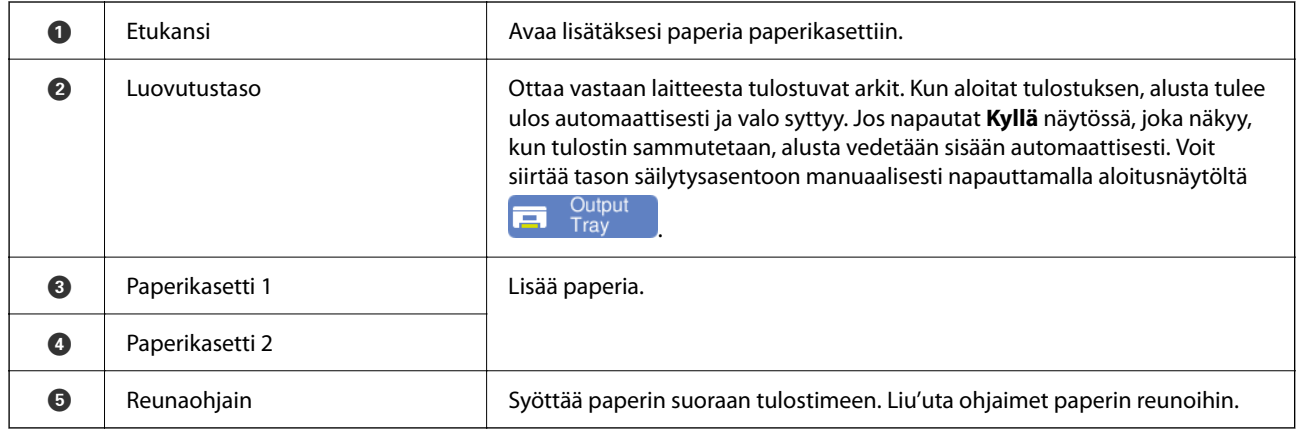

# <span id="page-19-0"></span>**Sisäpuoli**

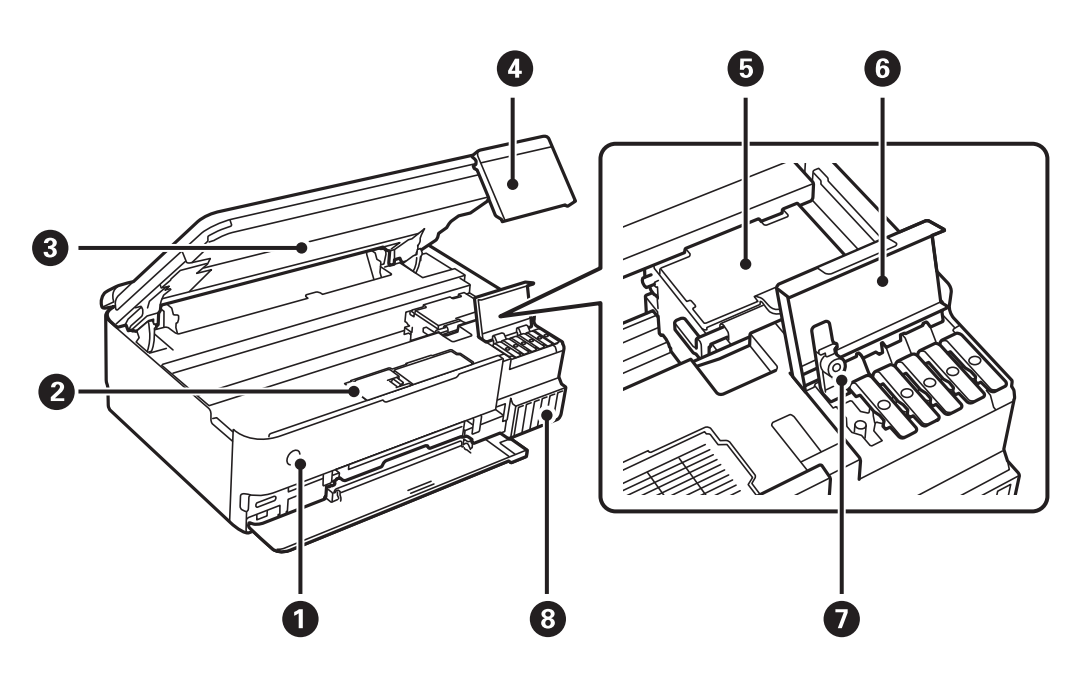

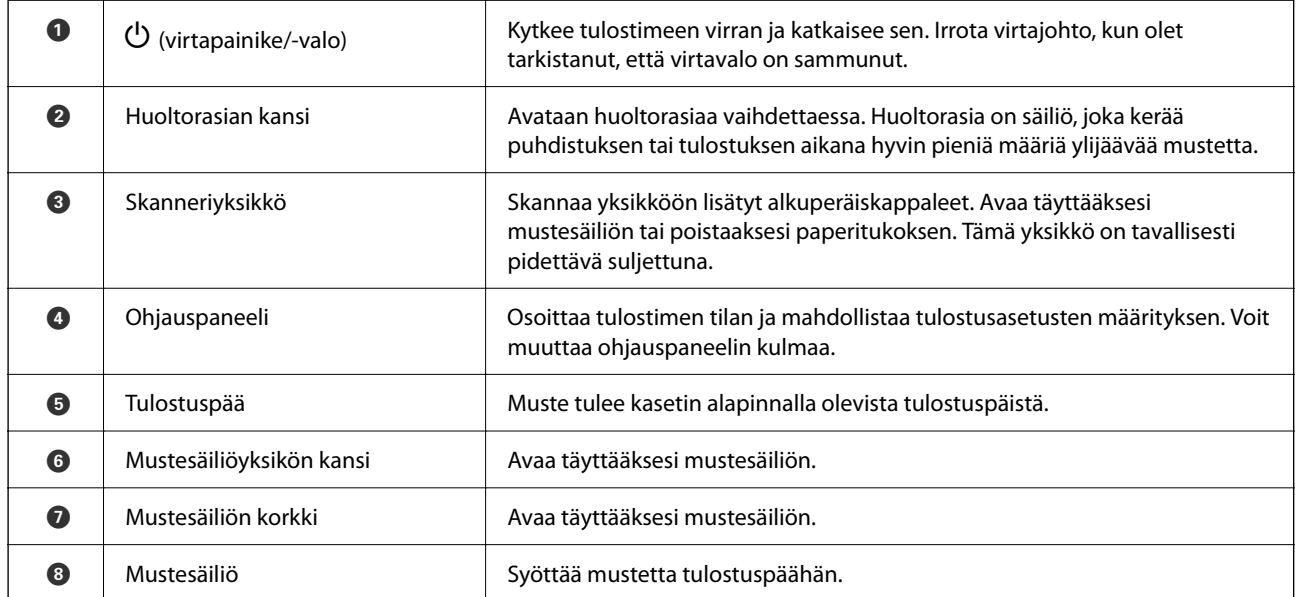

<span id="page-20-0"></span>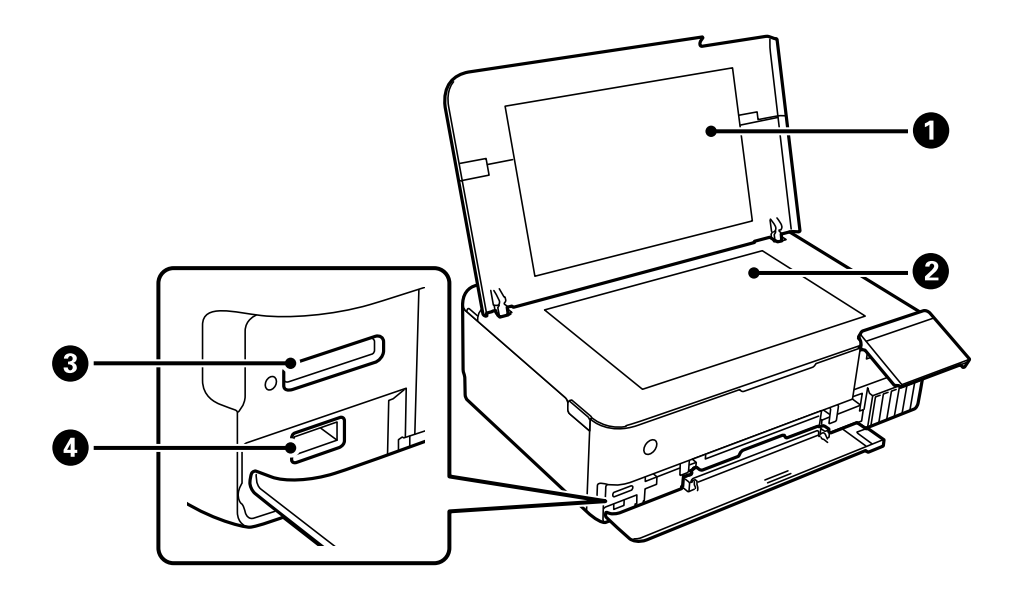

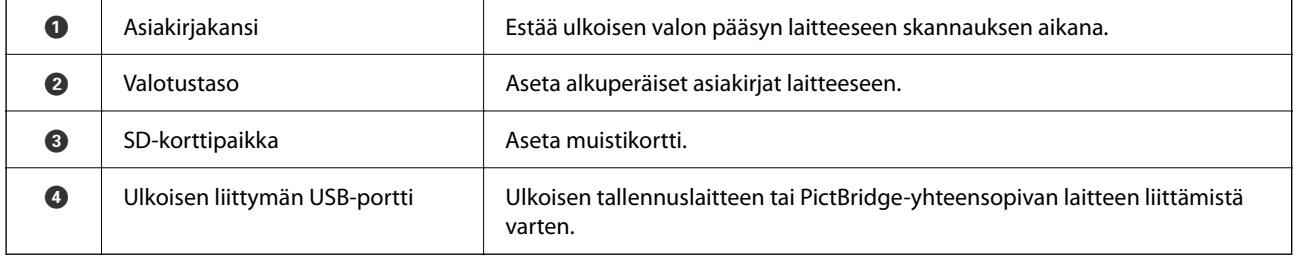

# **Taka**

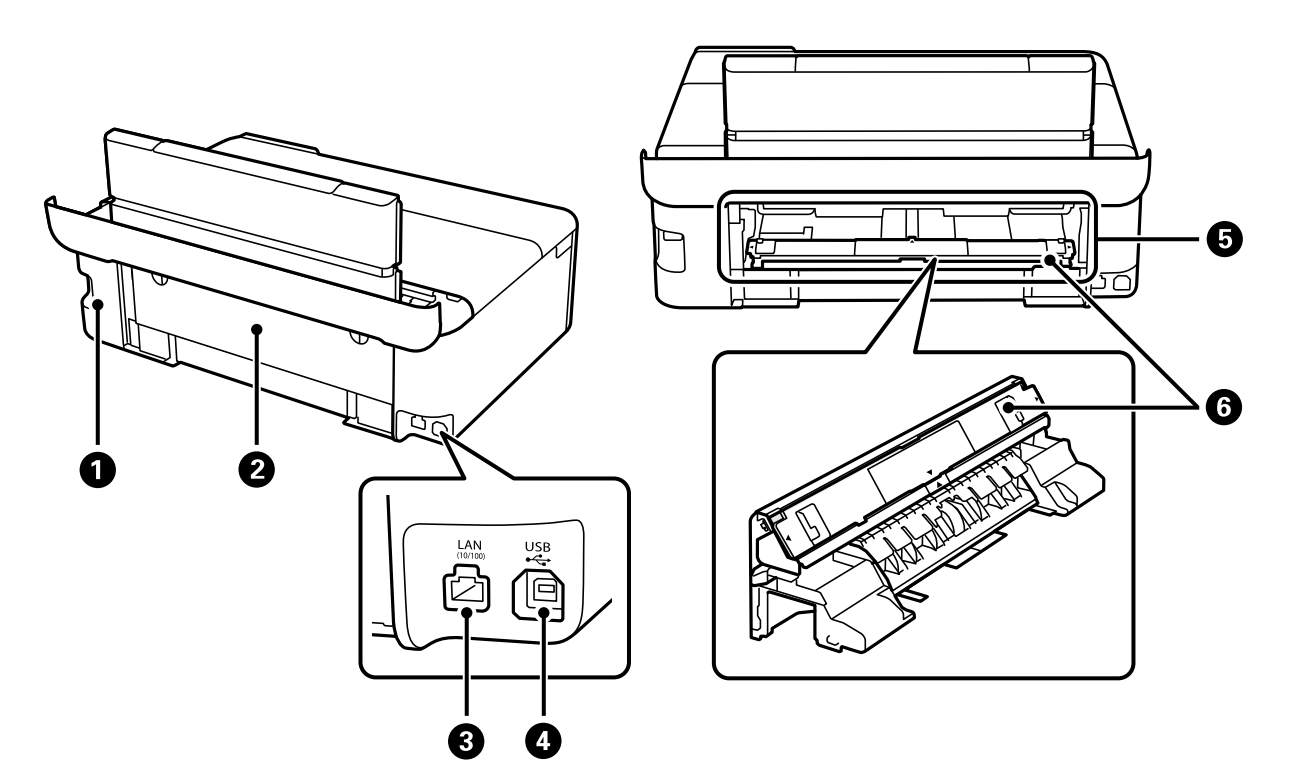

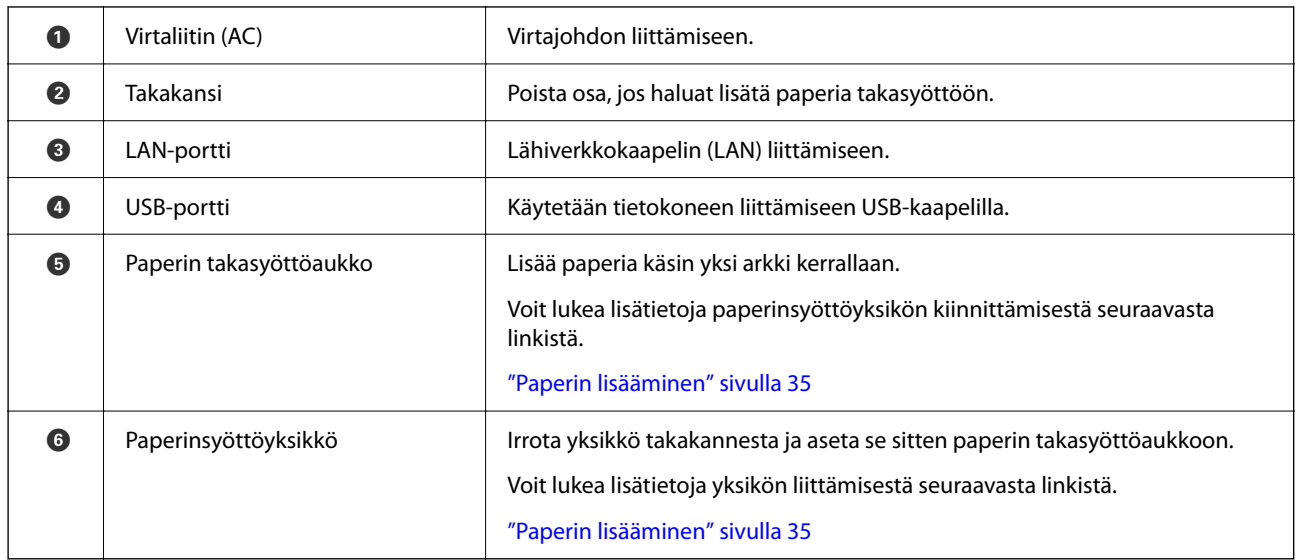

# <span id="page-22-0"></span>**Ohjauspaneelin käyttöopas**

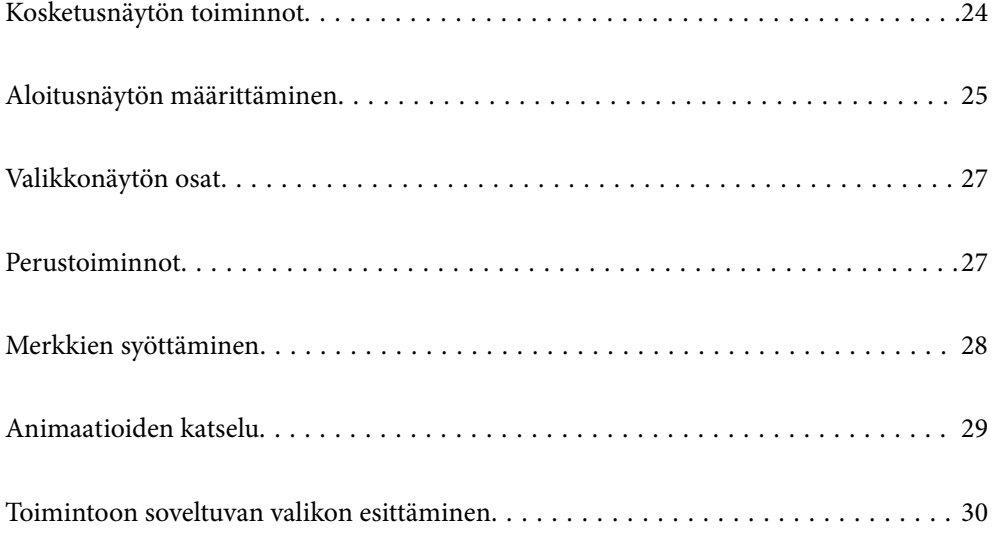

## <span id="page-23-0"></span>**Kosketusnäytön toiminnot**

Kosketusnäyttö on yhteensopiva seuraavien toimintojen kanssa.

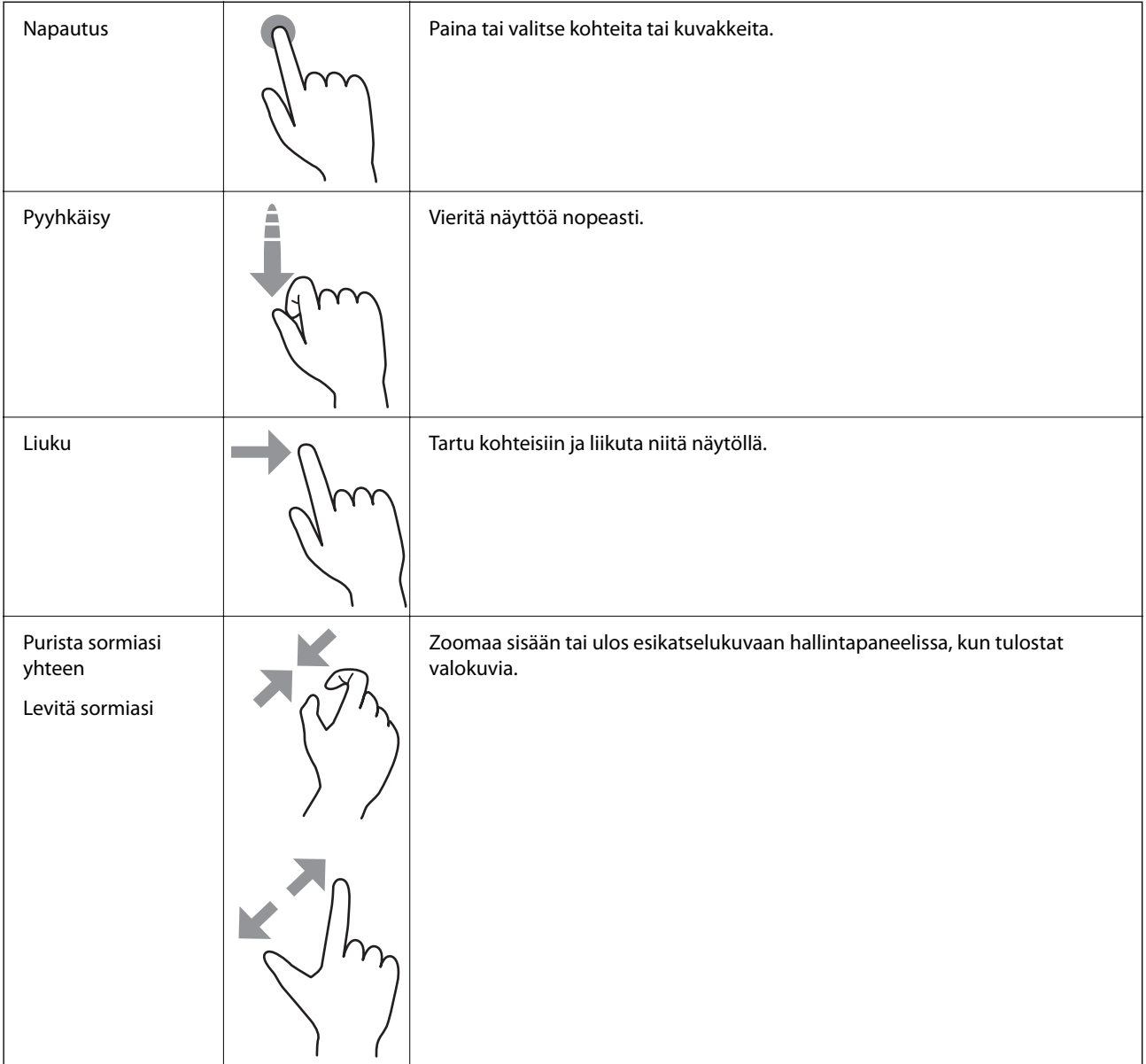

## <span id="page-24-0"></span>**Aloitusnäytön määrittäminen**

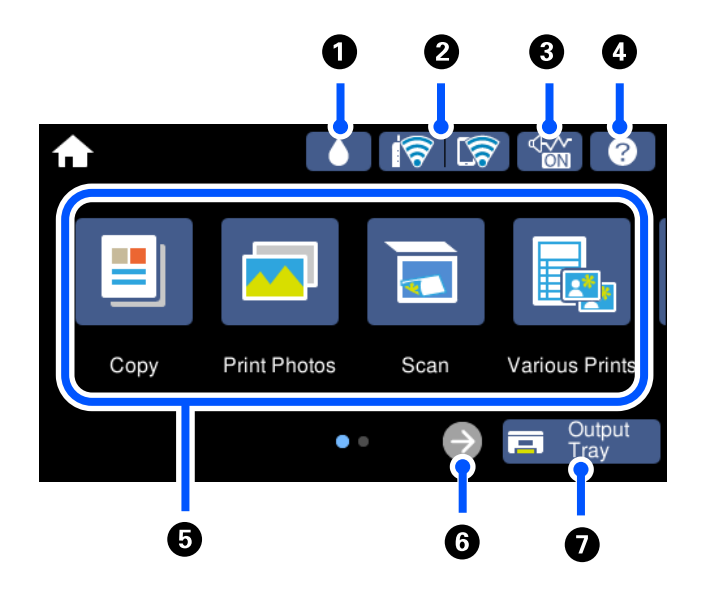

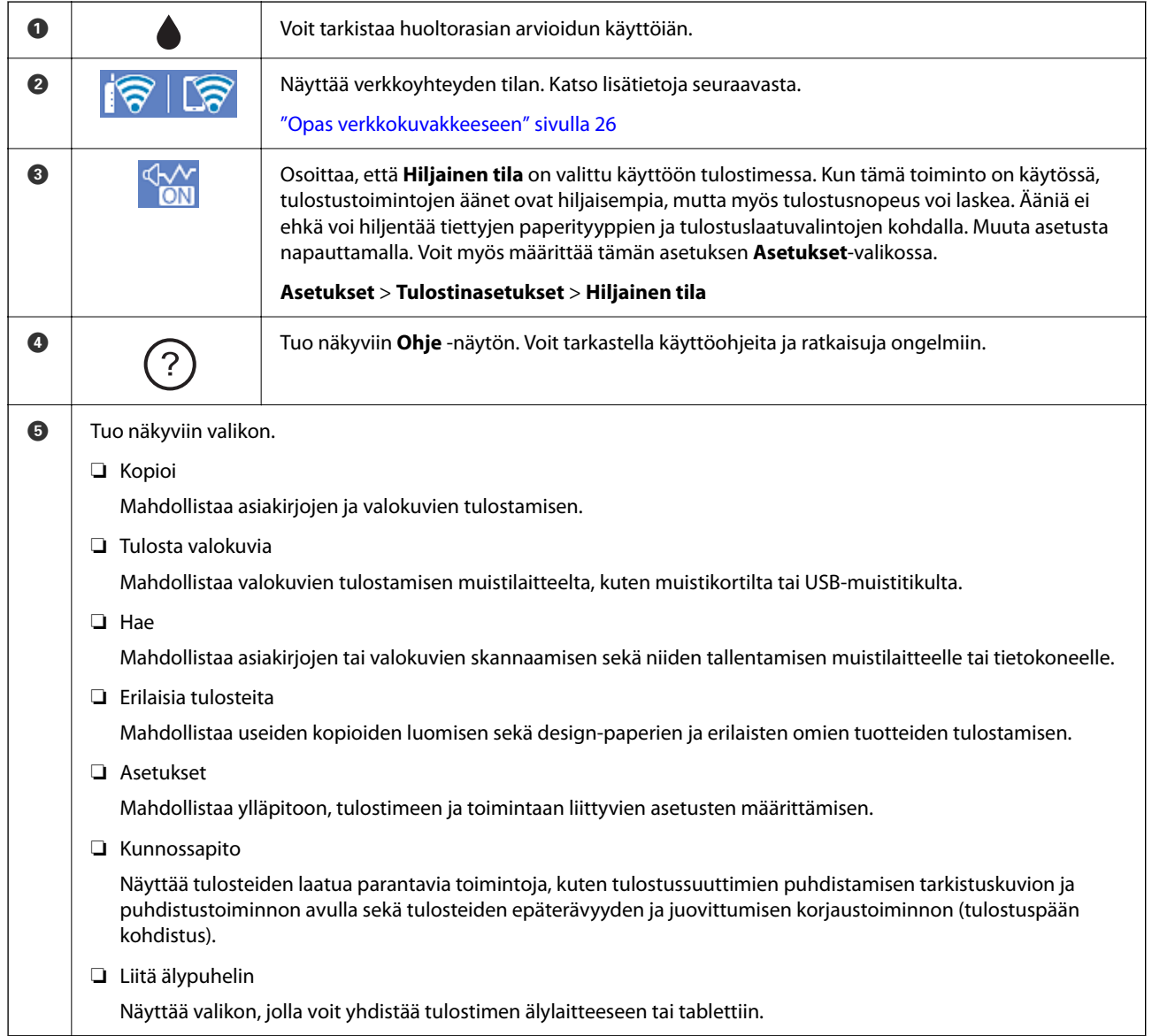

<span id="page-25-0"></span>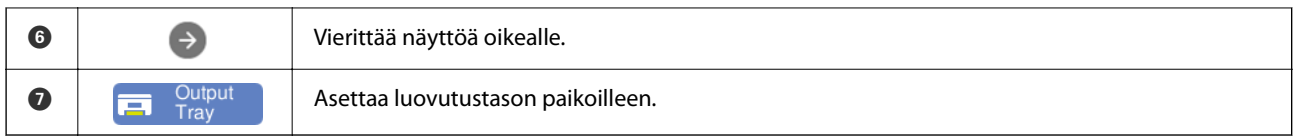

#### **Opas verkkokuvakkeeseen**

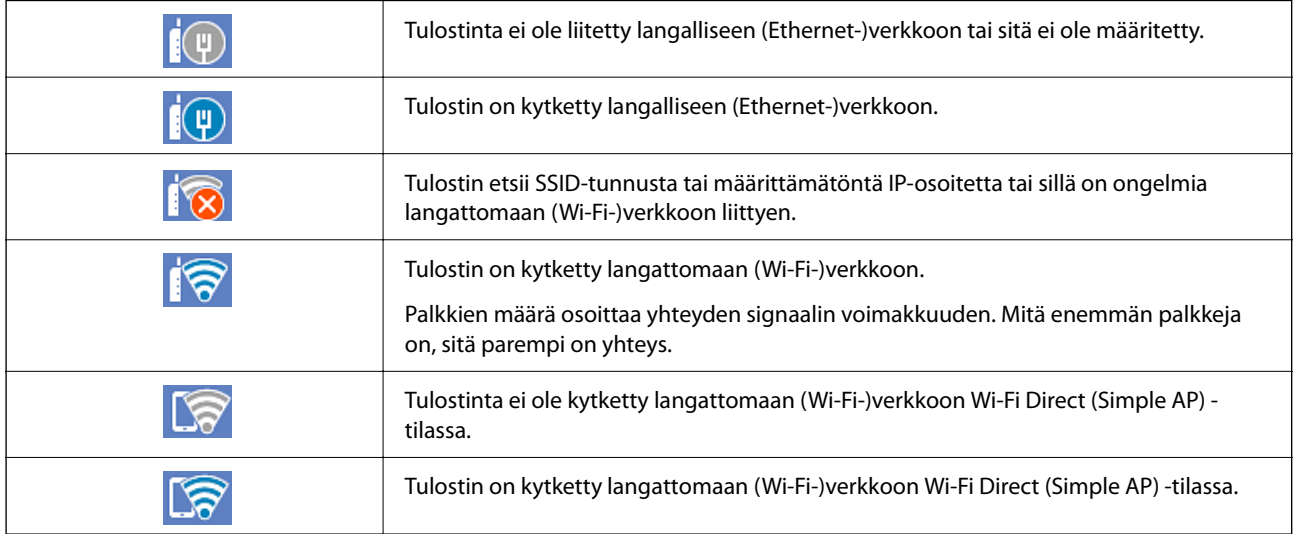

Valitse **Verkkoyhteysasetukset** -näytöllä näytettävä kuvake.

❏ Kun tulostimella ei ole vielä verkkoyhteyttä.

Valitse haluamasi yhteystavan kuvake ja napauta sitten seuraavalta näytöltä **Käynnistä asetus**.

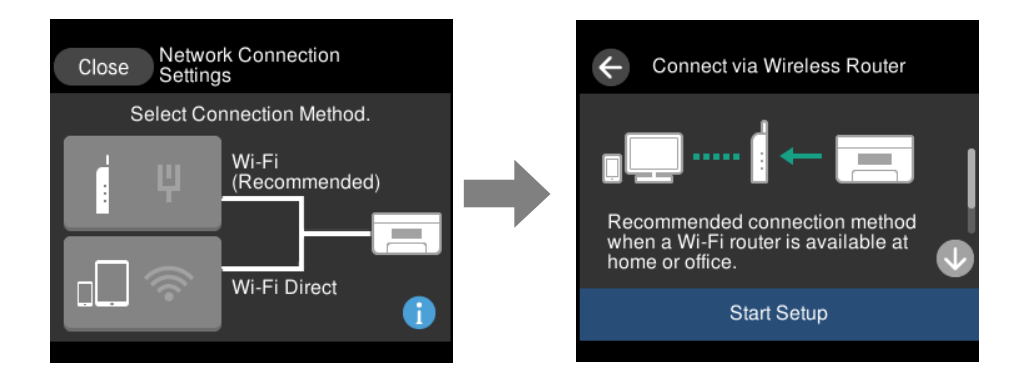

❏ Kun tulostimella on jo verkkoyhteys.

Näyttää verkkoasetustiedot, kuten tulostimen IP-osoitteen.

Voit myös määrittää tämän asetuksen **Asetukset**-valikossa.

**Asetukset** > **Verkkoasetukset** > **Wi-Fi-asetus**

## <span id="page-26-0"></span>**Valikkonäytön osat**

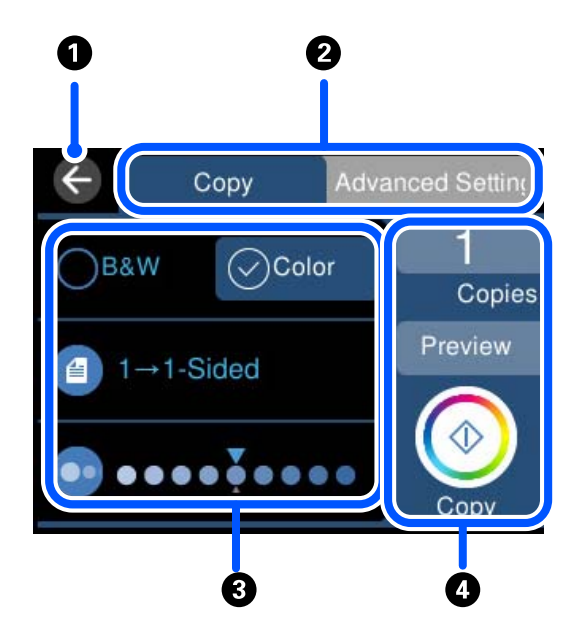

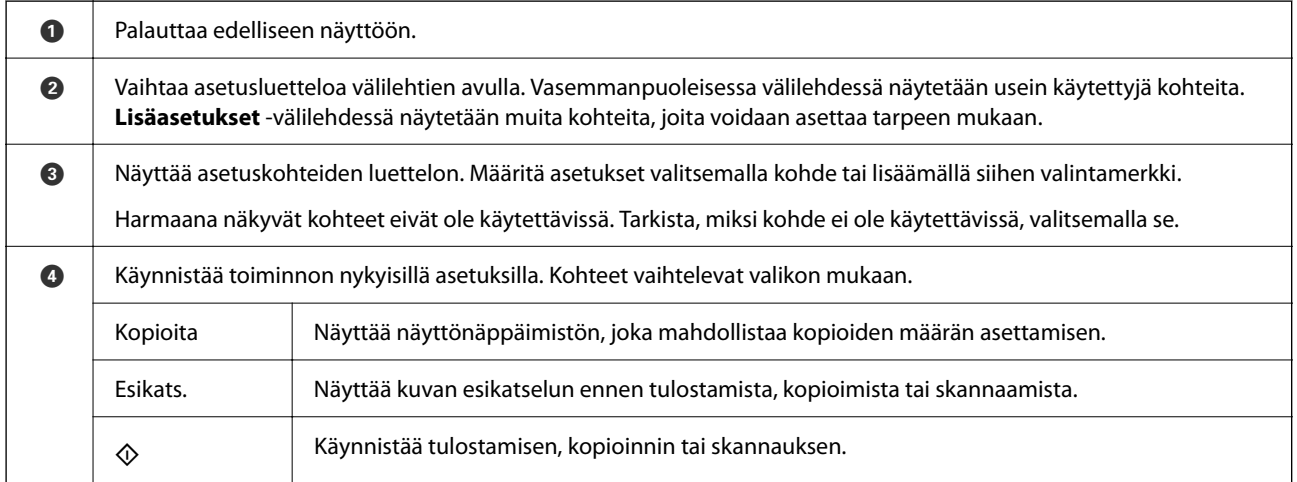

## **Perustoiminnot**

Voit määrittää asetuksen käyttöön tai pois käytöstä napauttamalla valintakohdetta.

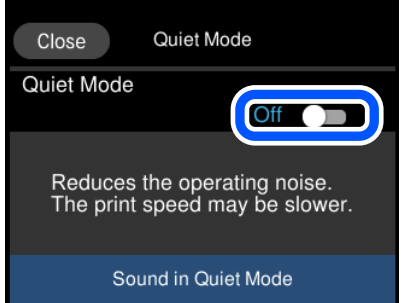

<span id="page-27-0"></span>Syötä arvo, nimi jne. napauttamalla syöttökenttää.

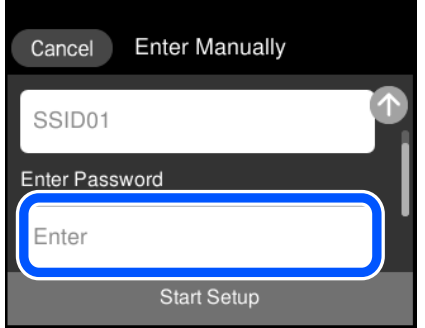

## **Merkkien syöttäminen**

Voit syöttää merkkejä ja symboleja näytössä näkyvällä näppäimistöllä, kun määrität verkkoasetuksia.

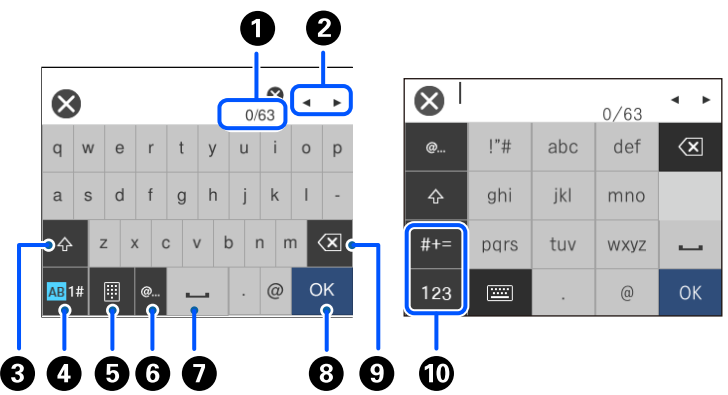

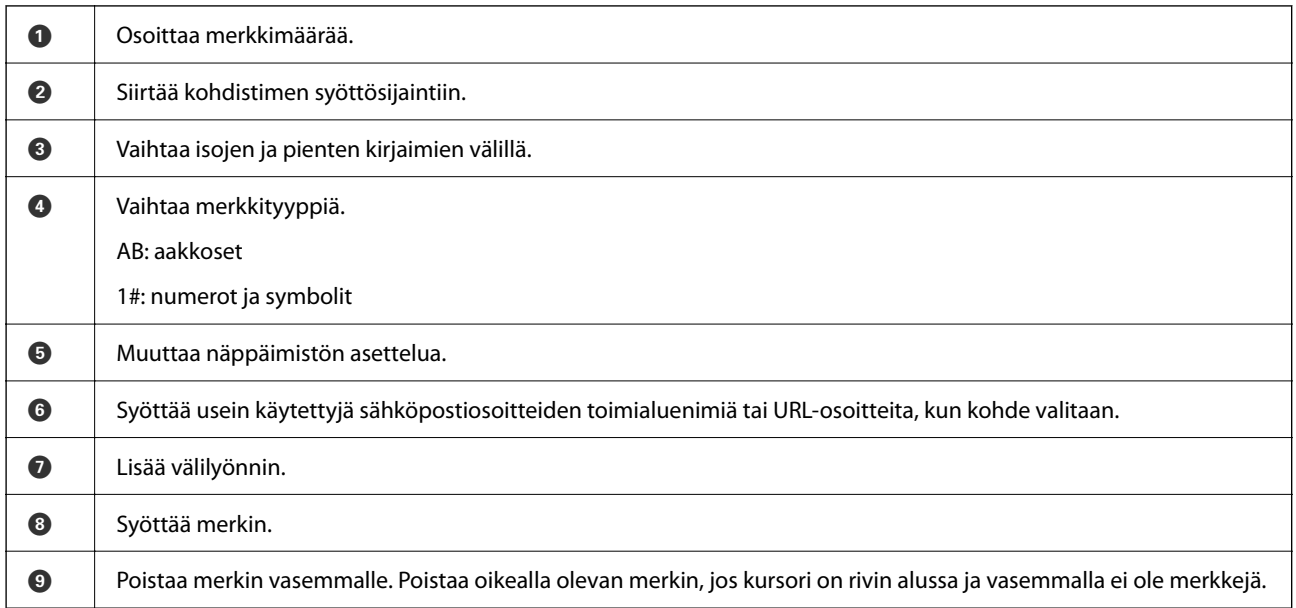

<span id="page-28-0"></span>**10 Vaihtaa merkkityyppiä.** abc: aakkoset 123: numerot #+=: symbolit

## **Animaatioiden katselu**

Voit katsella nestekidenäytöltä käyttöohjeanimaatioita esimerkiksi paperin lisäämisestä ja jumittuneen paperin poistamisesta.

- □ Napauta <sup>?</sup> ohjenäyttö tulee näkyviin. Napauta **Kuinka** ja valitse kohteet, joita haluat katsella.
- ❏ Valitse toimintonäytön alareunasta **Kuinka**. Aiheeseen liittyvä animaatio tulee näkyviin. Huomioi, että animaatio riippuu tulostimen mallista.

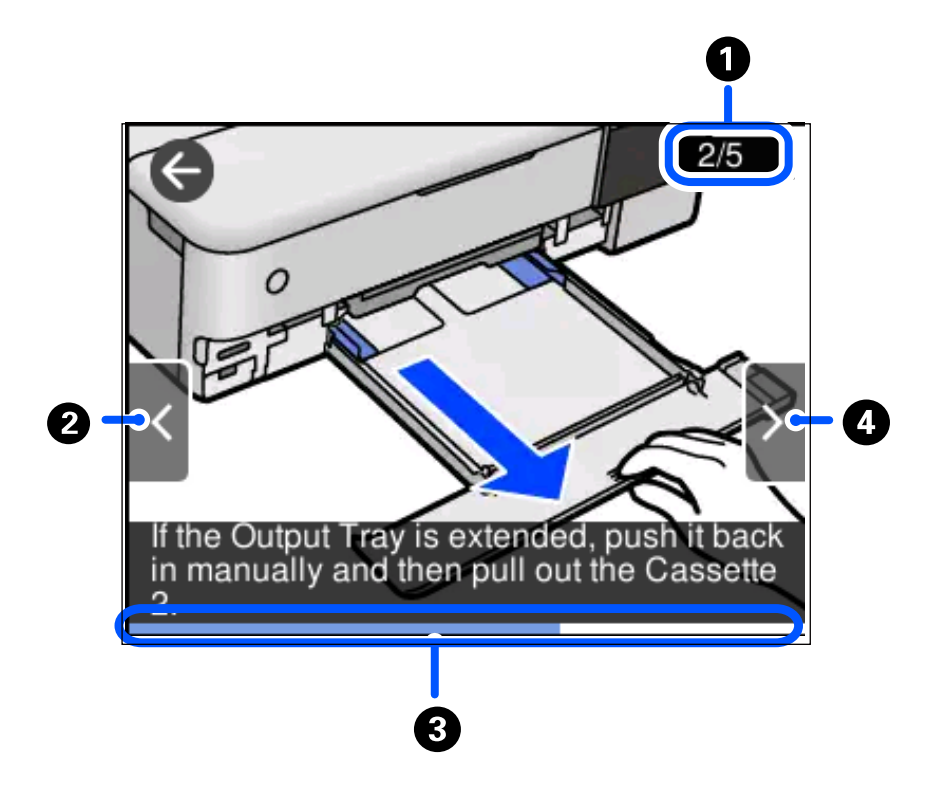

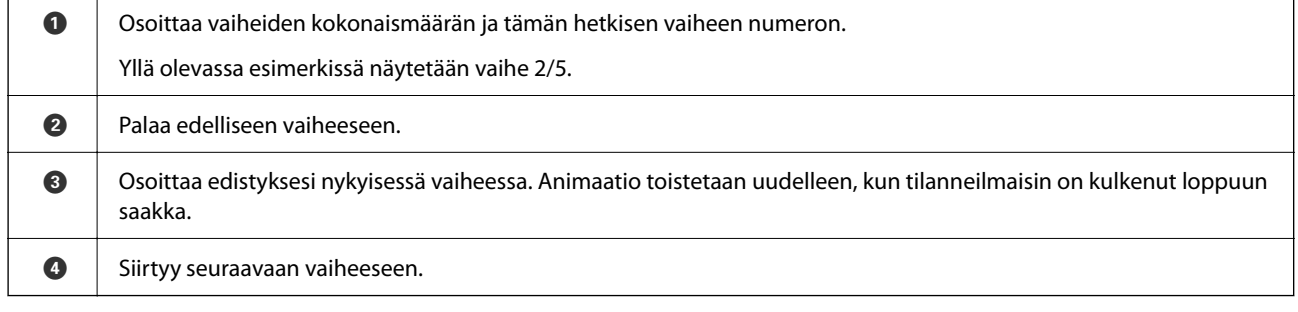

## <span id="page-29-0"></span>**Toimintoon soveltuvan valikon esittäminen**

Tulostin näyttää automaattisesti käyttöösi tarvittavat valikot. Jos haluat lopettaa toiminnon, poista käytöstä **Automaattinen tilanvalinta** -asetus.

#### **Asetukset** > **Ohjetoiminnot** > **Automaattinen tilanvalinta**

 $\Box$  Aseta ulkoinen muistilaite, kuten muistikortti tai USB-laite.

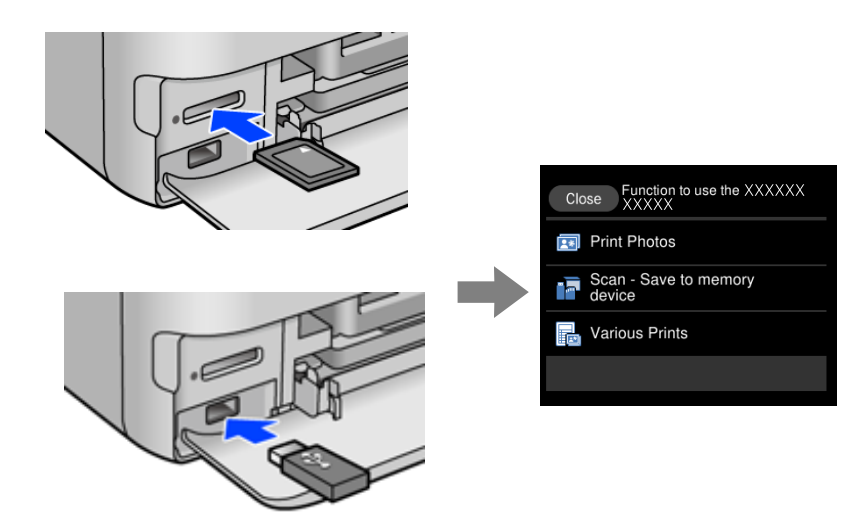

# <span id="page-30-0"></span>**Paperin ja CD/DVD-levyjen lisääminen**

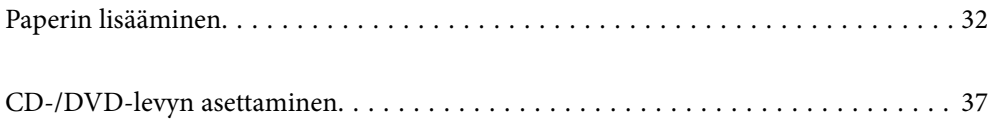

## <span id="page-31-0"></span>**Paperin lisääminen**

## **Paperin käsittelyä koskevat ohjeet**

- ❏ Lue paperien mukana toimitettu ohje.
- ❏ Levitä paperit viuhkaksi ja suorista ne ennen paperin lisäämistä. Älä levitä tai rullaa valokuvapaperia. Se saattaisi vahingoittaa tulostuspuolta.

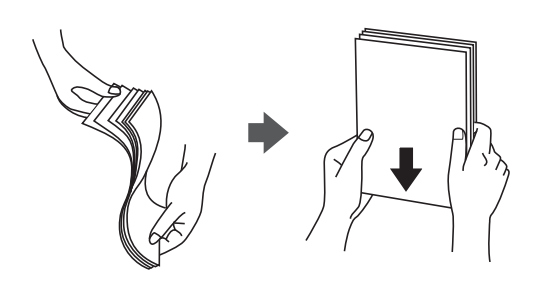

❏ Jos paperi on rullaantunut, suorista se tai rullaa sitä varovaisesti toiseen suuntaan ennen lisäämistä. Rullaantuneen paperin käyttäminen voi aiheuttaa paperitukoksia ja mustetahroja tulosteeseen.

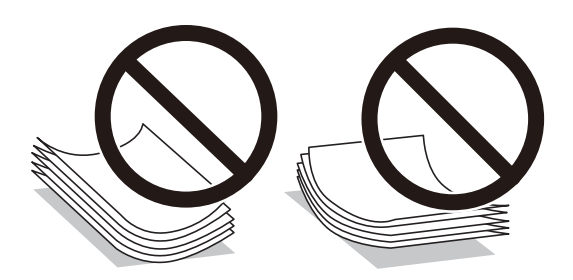

- ❏ Paperin syöttöongelmia voi esiintyä säännöllisesti kaksipuolisessa tulostuksessa tulostettaessa aiemmin tulostetun paperin toiselle puolelle. Vähennä arkkien määrää puoleen tai sen alle tai, jos paperitukoksia esiintyy edelleen, lisää yksi paperiarkki kerrallaan.
- ❏ Levitä kirjekuoret viuhkaksi ja suorista ne ennen paperin lisäämistä. Jos kirjekuoret ovat täynnä ilmaa, litistä ne pöytää vasten ennen lisäämistä.

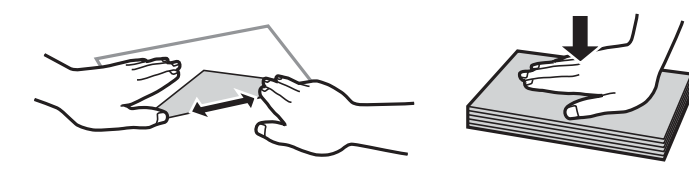

**Liittyvät tiedot** & ["Ei-käytettävät paperityypit" sivulla 260](#page-259-0)

## <span id="page-32-0"></span>**Lisätietoa paperin lisäämisestä**

Tulostimessa on neljä paperilähdettä. Lisää paperia, jonka koko ja tyyppi soveltuvat tulostustarpeisiisi.

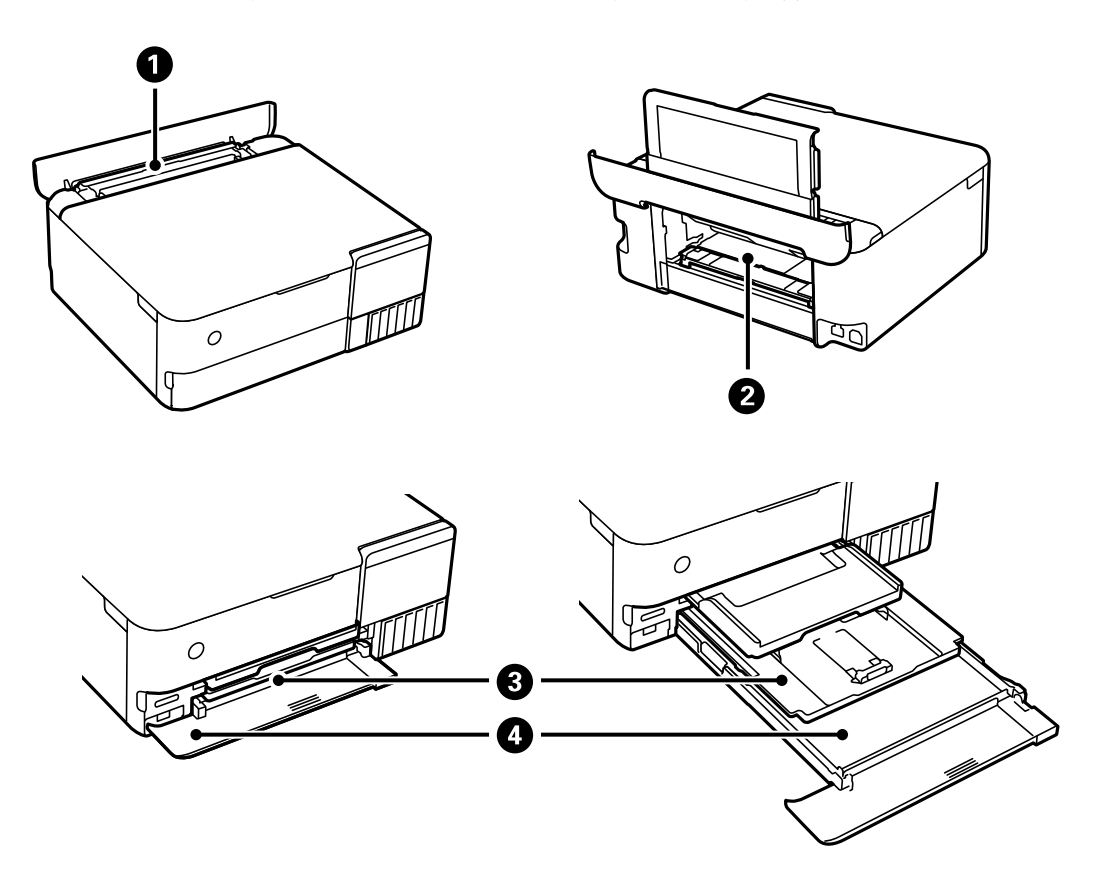

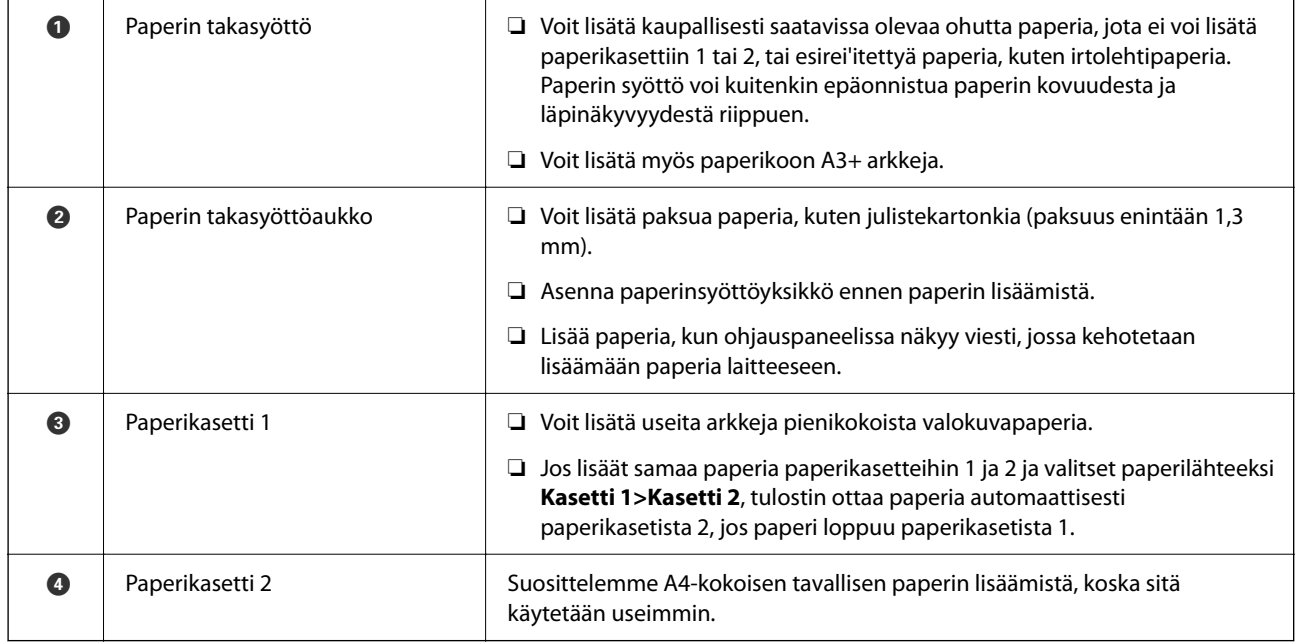

## <span id="page-33-0"></span>**Paperikoon ja -tyypin asetukset**

Jos tallennat paperikoon ja -tyypin paperikasetin asettamisen yhteydessä näkyneelle näytölle, tulostin ilmoittaa tallennettujen tietojen ja tulostusasetusten eroavaisuuksista. Tämä vähentää paperin ja musteen tuhlaamista varmistamalla, että et tulosta väärän kokoiselle paperille tai väärällä värillä paperityypin vastaisten asetusten vuoksi.

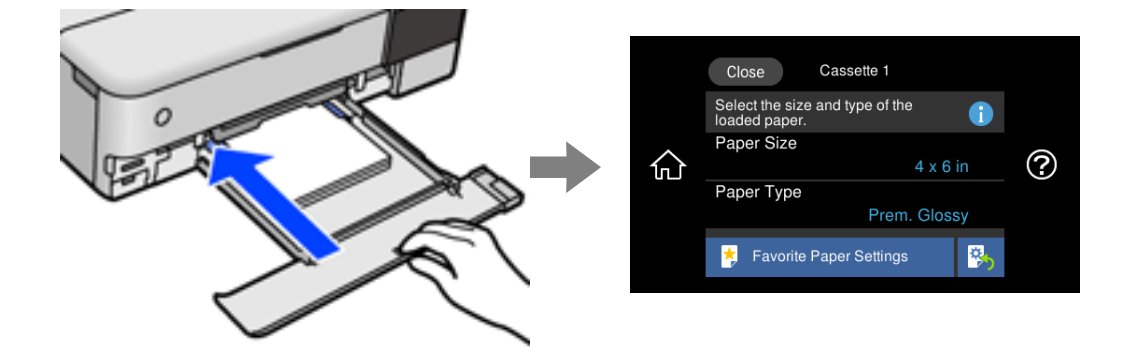

Jos näytetty paperikoko ja -tyyppi eroavat lisätystä paperista, valitse muutettava asetus. Jos asetukset vastaavat lisättyä paperia, sulje näyttö.

#### *Huomautus:*

- ❏ Voit määrittää asetuksia helposti tallentamalla suosikeiksi usein käytettyjä paperikoon ja -tyypin yhdistelmiä. Paperiasetukset voidaan määrittää valitsemalla rekisteröity esiasetus. Jos haluat tallentaa esiasetuksen, valitse *Suos.pap.aset.*, valitse seuraavalta näytöltä ">" ja määritä sitten paperikoko ja -tyyppi.
- ❏ Paperiasetuksen näyttöä ei esitetä, jos *Paperimääritys* on poistettu käytöstä seuraavissa valikoissa. Tässä tilanteessa tulostaminen iPhone-, iPad- tai iPod touch -laitteesta AirPrint-toiminnolla ei ole mahdollista.

*Asetukset* > *Tulostinasetukset* > *Paperilähdeasetus* > *Paperimääritys*

#### **Paperityyppiluettelo**

Saadaksesi parhaan tulostuslaadun valitse käyttämääsi paperia vastaava paperityyppi.

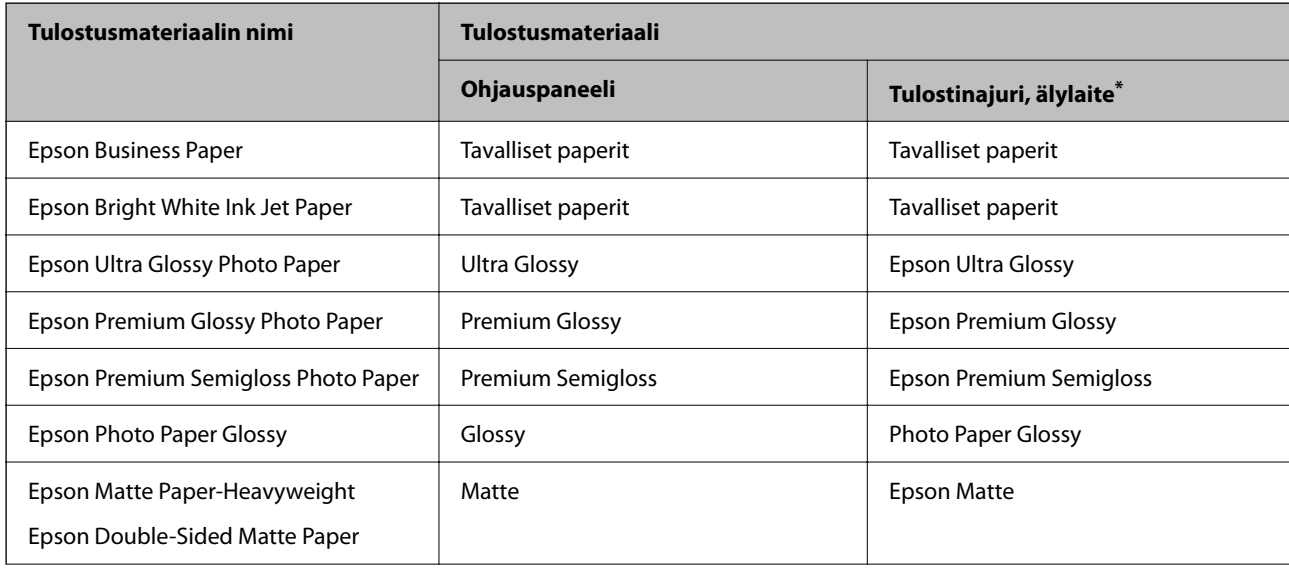

<span id="page-34-0"></span>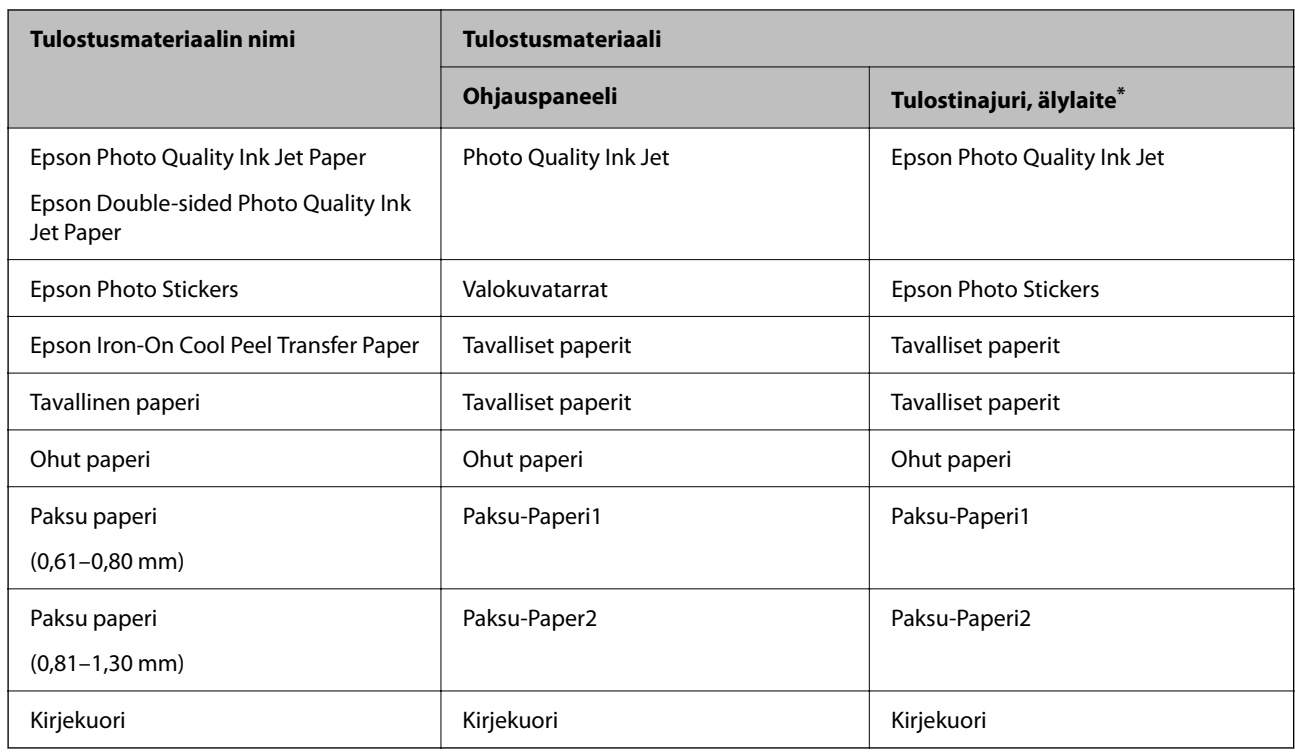

\* Nämä tulostusmateriaalit voidaan valita älylaitteille, kun tulostetaan Epson iPrint -toiminnon avulla.

## **Paperin lisääminen**

Ohjeet paperin, kirjekuorien ja paksun valokuvapaperin lisäämiseen näkyvät tulostimen näytössä.

Valitse ja sitten **Kuinka** > **Lisää paperi**. Valitse paperityyppi ja paperilähde, joita koskevan animaation haluat nähdä. Sulje animaationäyttö valitsemalla **Lopeta**.

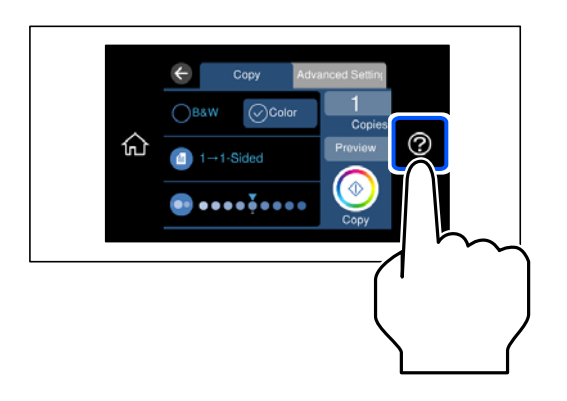

#### **Esirei'itetyn paperin lisääminen**

Lisää paperi keskelle paperin takasyöttölaitetta tulostettava puoli ylöspäin.

Lisää yksittäinen määritetyn kokoinen paperiarkki, jossa on nidontareiät vasemmassa tai oikeassa reunassa. Säädä tulostuspaikkaa niin, että tulostus ei osu reikien päälle.

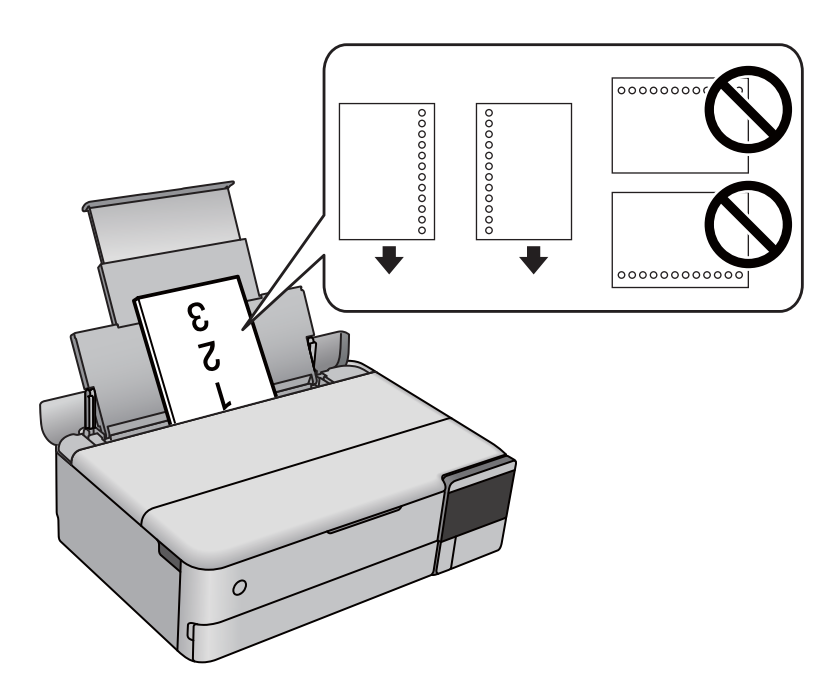

#### **Valokuvatarrojen tulostaminen**

Lataa yksi Epson Photo Stickers -arkki tarra-arkkien mukana toimitettujen ohjeiden mukaisesti. Älä käytä tukiarkkeja tämän tulostimen kanssa.

❏ Paperikasetti 1 tai paperikasetti 2

Syötä tarraa tulostuspuoli alaspäin, kunnes se koskettaa paperikasetin 1 tai paperikasetin 2 takareunaa.

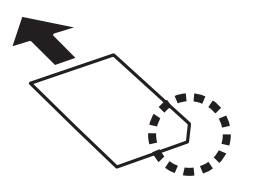
## <span id="page-36-0"></span>❏ Paperin takasyöttö

Lisää tarra keskelle paperin takasyöttölaitetta tulostettava puoli ylöspäin.

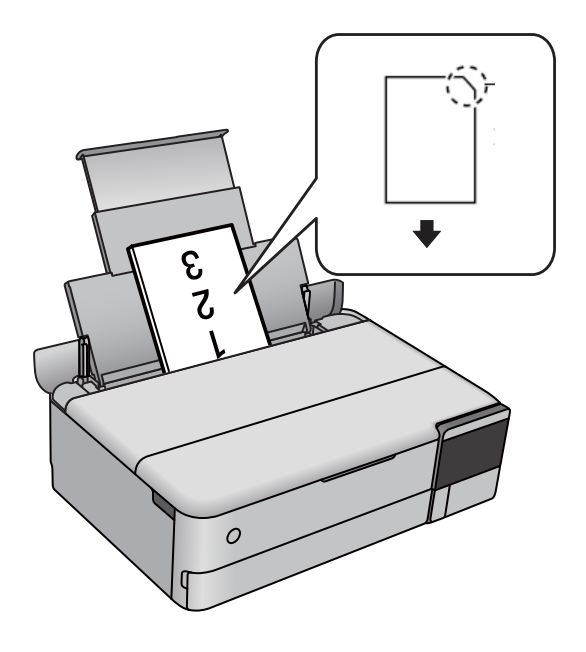

# **CD-/DVD-levyn asettaminen**

# **Tulostettavat CD-/DVD-levyt**

Voit tulostaa pyöreälle 12 cm:n CD-/DVD-levylle, joka on merkitty sopivaksi tulostukseen, esimerkiksi "tulostettavissa tarrapinnalle" tai "tulostettavissa mustesuihkutulostimilla".

Voit tulostaa myös Blu-ray Discs™ -levyille.

# **CD-/DVD-levyjen käsittelyn varotoimia**

- ❏ Katso lisätietoja CD-/DVD-levyjen käsittelystä tai tietojen tallennuksesta CD-/DVD-levyjen toimitukseen kuuluvista ohjeista.
- ❏ Älä tulosta CD-/DVD-levylle, ennen kuin tallennat siihen tiedot. Jos näin tehdään, sormenjäljet, lika tai naarmut levyn pinnalla voivat aiheuttaa virheitä tietoja tallennettaessa.
- ❏ CD-/DVD-levyn tyypin tai tulostustietojen mukaan voi tapahtua tahraantumista. Yritä testata tulostusta tyhjälle CD-/DVD-levylle. Tarkista tulostettu pinta, kun olet odottanut yhden vuorokauden.
- ❏ Tulostustummuus on pienempi verrattuna tulostukseen alkuperäiselle Epson-paperille, jotta estetään mustetta tahraamasta CD-/DVD-levyä. Säädä tulostustummuutta tarpeen mukaan.
- ❏ Salli CD-/DVD-levyjen kuivua vähintään 24 tuntia välttäen suoraa auringonvaloa. Älä pinoa tai aseta CD-/ DVD-levyjä laitteeseen, ennen kuin ne ovat täysin kuivat.
- ❏ Jos tulostettu pinta on tahmea kuivumisen jälkeen, alenna tulostustummuutta.
- ❏ Tulostaminen uudelleen samalle CD-/DVD-levylle ei ehkä paranna tulostuslaatua.
- ❏ Jos levyalustaan tai sisäiseen läpinäkyvään lokeroon tulostetaan vahingossa, pyyhi muste pois välittömästi.
- ❏ Tulostusalueen asetuksen mukaan CD-/DVD-levy tai levyalusta voi likaantua. Tee asetukset tulostaaksesi tulostettavalle alueelle.
- ❏ Voit asettaa CD-/DVD-levyn tulostusalueeksi vähintään 18 mm sisähalkaisijan osalta ja enintään 120 mm ulkohalkaisijan osalta. Asetusten mukaan CD/DVD tai levyalusta voi likaantua. Määritä tulostusalue tulostettavalle CD-/DVD-levylle.

# **CD:n/DVD:n lisääminen ja poistaminen**

Näyttöön tulee CD-/DVD-tulostuksen tai -kopioinnin yhteydessä viesti, jossa käyttäjää pyydetään asettamaan CD/ DVD. Seuraa näytössä näkyviä ohjeita.

# <span id="page-38-0"></span>**Alkuperäisten asiakirjojen asettaminen**

[Alkuperäisten asiakirjojen asettaminen. . . . . . . . . . . . . . . . . . . . . . . . . . . . . . . . . . 40](#page-39-0)

# <span id="page-39-0"></span>**Alkuperäisten asiakirjojen asettaminen**

Aseta alkuperäiset asiakirjat valotustasolle.

Voit katsoa videon alkuperäisten asiakirjojen asettamisesta noudattamalla alla olevia vaiheita.

Valitse ja sitten **Kuinka** > **Aseta alkuperäiset**. Sulje animaationäyttö valitsemalla **Lopeta**.

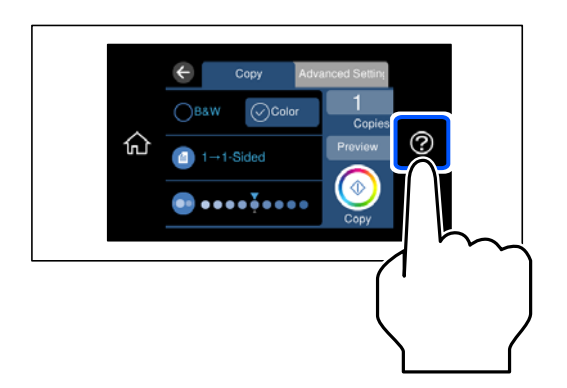

## **Valotustason käyttäminen**

# !*Vaara:*

Varo asiakirjakantta sulkiessasi, että sormet eivät jää väliin. Tämä saattaa aiheuttaa loukkaantumisen.

## c*Tärkeää:*

- ❏ Asettaessasi paksuja alkuperäiskappaleita, kuten kirjoja, estä ulkopuolelta tulevaa valoa paistamasta suoraan valotustasolle.
- ❏ Älä paina valotustasoa tai asiakirjakantta liian voimakkaasti. Osat voivat vahingoittua jos niitä painetaan voimakkaasti.
- ❏ Älä lisää alkuperäiskappaleita skannauksen aikana.

## *Huomautus:*

❏ Jos valotustason pinnalla on likaa tai pölyä, skannausalue voi laajentua sisältämään kyseisen alueen, jolloin alkuperäiskappaleen kuva voi siirtyä paikaltaan tai pienentyä. Poista kaikki lika ja roskat valotustasolta ennen skannaamista.

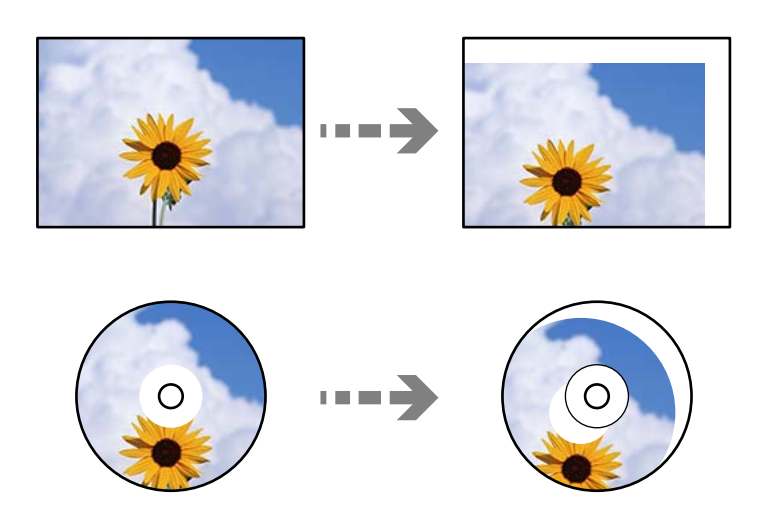

❏ Jos alkuperäinen asiakirja jätetään valotustasolle pitkäksi aikaa, paperi saattaa tarttua lasiin.

# <span id="page-41-0"></span>**Muistilaitteen asettaminen ja irrottaminen**

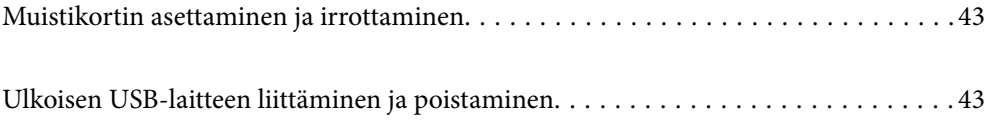

# <span id="page-42-0"></span>**Muistikortin asettaminen ja irrottaminen**

Voit liittää tulostimeen muistikortin tulostimen näytössä näkyvien ohjeanimaatioiden mukaisesti.

Valitse ja sitten **Kuinka** > **Liitä muistikortti**.

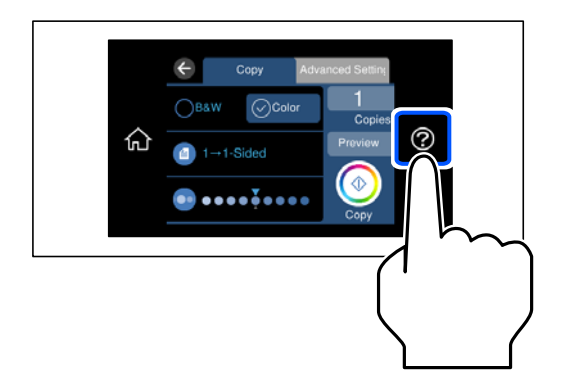

Voit poistaa muistikortin suorittamalla vaiheet päinvastaisessa järjestyksessä.

## c*Tärkeää:*

Jos poistat muistikortin, kun merkkivalo vilkkuu, muistikortilla olevat tiedot saattavat kadota.

## *Huomautus:*

Jos käytät muistikorttia tietokoneessa, sinun on käytettävä tietokonetta poistaaksesi siirrettävän laitteen turvallisesti käytöstä.

## **Liittyvät tiedot**

& ["Muistilaitteen tekniset tiedot" sivulla 281](#page-280-0)

# **Ulkoisen USB-laitteen liittäminen ja poistaminen**

Ulkoisen USB-laitteen voi yhdistää ulkoisen liittymän USB-porttiin tulostimen LCD-näytössä näkyvien animaatioiden mukaisesti.

Valitse  $\bigcirc$  ja sitten **Kuinka** > **USB** -muistiyhteys.

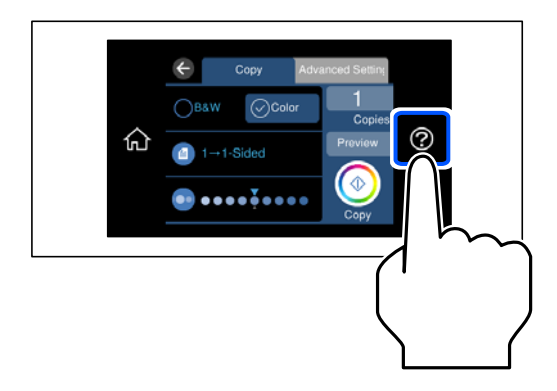

Irrota ulkoinen USB-laite toistamalla vaiheet päinvastaisessa järjestyksessä.

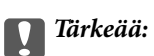

Ulkoisen USB-laitteen tiedot voidaan menettää, jos ulkoinen USB-laite poistetaan tulostimen käytön aikana.

## **Liittyvät tiedot**

 $\blacktriangleright$ ["Muistilaitteen tekniset tiedot" sivulla 281](#page-280-0)

# <span id="page-44-0"></span>**Tulostaminen**

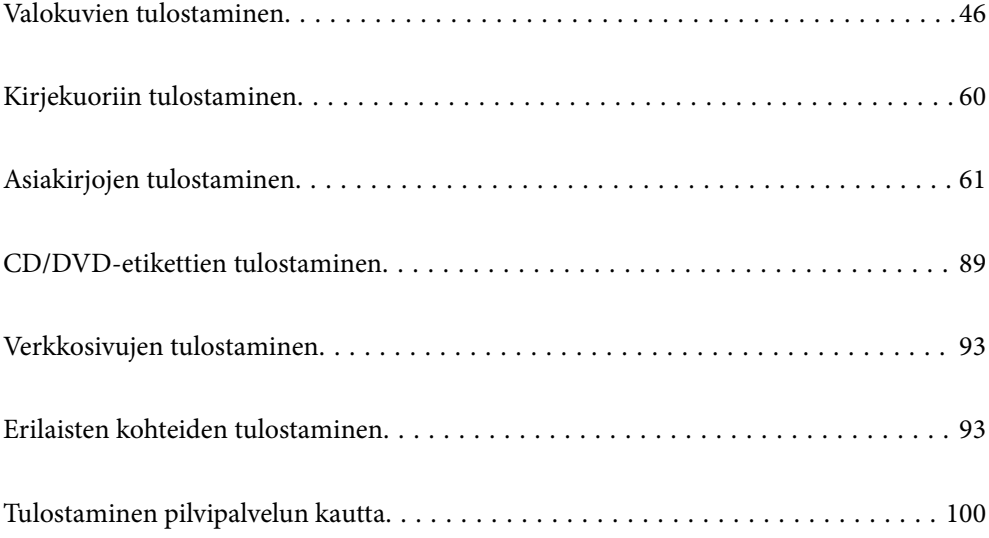

# <span id="page-45-0"></span>**Valokuvien tulostaminen**

# **Valokuvien tulostaminen muistilaitteelta**

Voit tulostaa tietoja muistilaitteelta, kuten muistikortilta tai ulkoiselta USB-laitteelta.

## **Liittyvät tiedot**

& ["Muistilaitteen tekniset tiedot" sivulla 281](#page-280-0)

## **Valittujen kuvien tulostus**

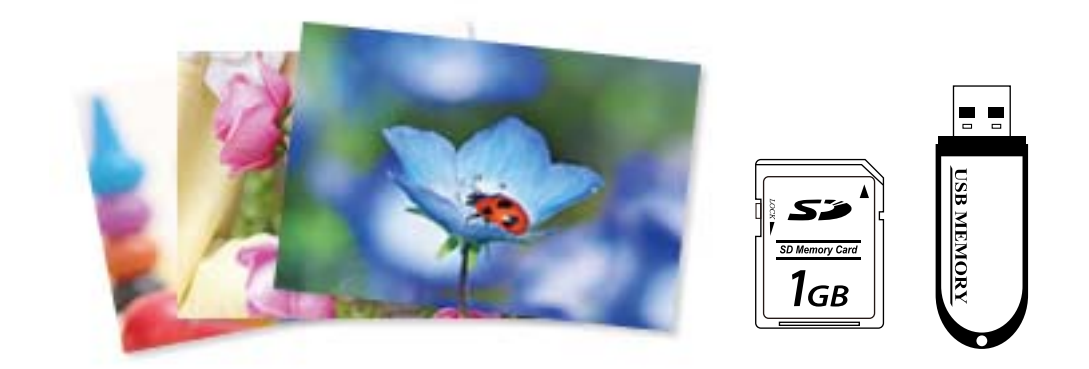

- 1. Lisää tulostimeen paperia. ["Paperin lisääminen" sivulla 35](#page-34-0)
- 2. Liitä muistilaite SD-korttipaikkaan tai tulostimen ulkoisen liitännän USB-porttiin.

["Muistikortin asettaminen ja irrottaminen" sivulla 43](#page-42-0)

["Ulkoisen USB-laitteen liittäminen ja poistaminen" sivulla 43](#page-42-0)

Jos **Automaattinen tilanvalinta** on otettu käyttöön kohdassa **Ohjetoiminnot**, näyttöön tulee viesti. Tarkista viesti ja valitse **toimintohakemistoon**.

- 3. Valitse ohjauspaneelista **Tulosta valokuvia**.
- 4. Valitse **Tulosta**.
- 5. Kun näyttöön tulee viesti, joka kertoo, että valokuvien lataus on valmis, valitse **OK**.
- 6. Valitse tulostettava valokuva pikkukuvanäkymästä. Valitussa kuvassa näytetään valintamerkki ja tulosteiden lukumäärä (aluksi 1).

## *Huomautus:*

- ❏ Tuo *Valitse valokuva -valikko* valitsemalla näytön oikeasta yläreunasta . Jos määrität päivämäärän *Selaa*toiminnossa, vain valitun päivämäärän valokuvat näytetään. ["Valokuvien valitsemisen valikkovalinnat" sivulla 52](#page-51-0)
- ❏ Voit muuttaa tulosteiden lukumäärää valitsemalla *Yksittäinen näkymä* ja sitten tai +. Jos kuvakkeita ei näy, napauta mitä tahansa näytön kohtaa. ["Valokuvien valintanäytön opas \(Yksittäinen näkymä\)" sivulla 48](#page-47-0)
- 7. Valitse **Yksittäinen näkymä** ja muokkaa kuvaa tarvittaessa valitsemalla . ["Valokuvien muokkaamisen valikkovalinnat" sivulla 54](#page-53-0)
- 8. Valitse **Seuraava**, määritä asetukset **Perusasetukset** -välilehdellä ja aseta sitten kopioiden määrä. ["Valikkovalinnat paperi- ja tulostusasetuksille" sivulla 53](#page-52-0)
- 9. Valitse **Lisäasetukset**-välilehti ja muuta asetuksia tarpeen mukaan.
- 10. Valitse **Perusasetukset**-välilehti ja valitse sitten  $\hat{\phi}$ .
- 11. Vahvista, että tulostus on valmis, ja valitse sitten **Sulje**.

Jos havaitset tulostuslaadussa ongelmia, kuten viivoja, outoja värejä tai epäselviä kuvia, näytä ratkaisut valitsemalla **Vianetsintä**.

## *Valokuvien valintanäytön opas (Ruutunäkymä)*

Voit valita valokuvia pikkukuvanäytöstä.Tämä on käytännöllistä, kun haluat valita vain muutaman kuvan suuresta määrästä kuvia.

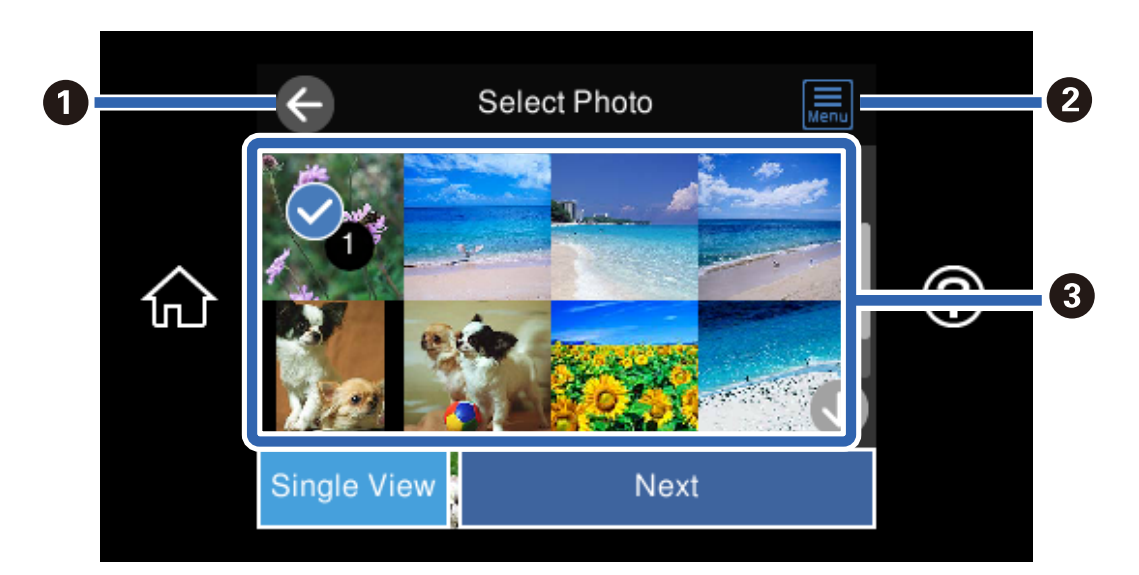

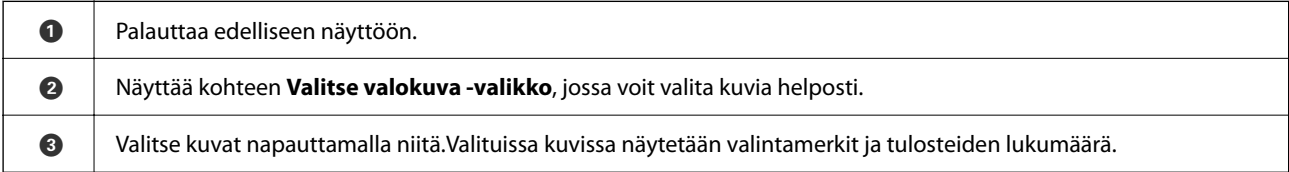

## <span id="page-47-0"></span>*Valokuvien valintanäytön opas (Yksittäinen näkymä)*

Näytä tämä näyttö valitsemalla kuvien valintanäytöltä **Yksittäinen näkymä**. Tässä näytössä voit tarkastella suurennettuja kuvia yksitellen.

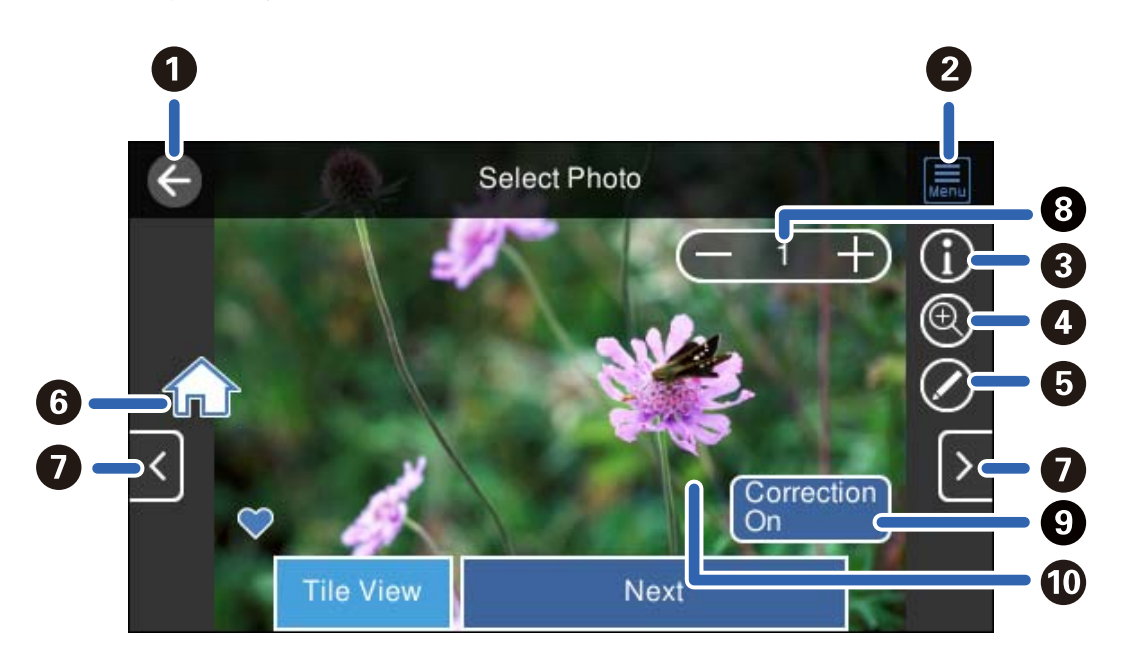

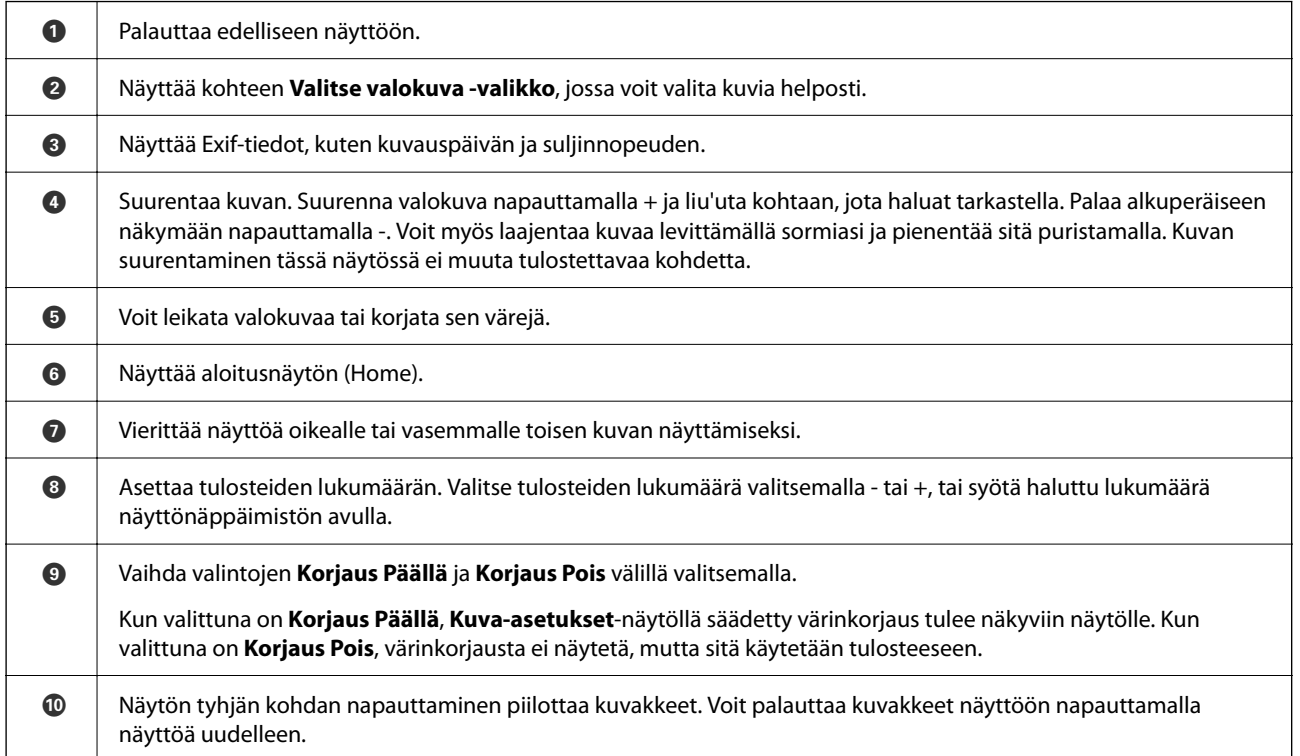

## **Valokuvakollaasien ja taustakuvioiden tulostaminen**

Voit tulostaa valokuvia muistilaitteesta luomalla asettelun sekä lisäämällä taustan.

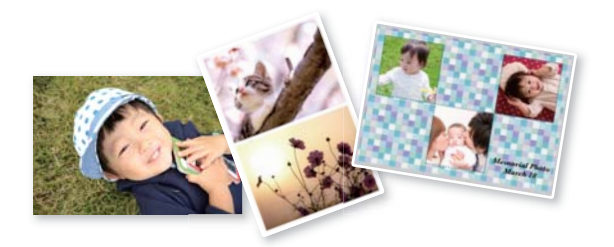

1. Lisää tulostimeen paperia.

["Paperin lisääminen" sivulla 35](#page-34-0)

- 2. Liitä muistilaite SD-korttipaikkaan tai tulostimen ulkoisen liitännän USB-porttiin. ["Muistikortin asettaminen ja irrottaminen" sivulla 43](#page-42-0) ["Ulkoisen USB-laitteen liittäminen ja poistaminen" sivulla 43](#page-42-0)
- 3. Valitse ohjauspaneelista **Tulosta valokuvia**.
- 4. Valitse **Kollaasi** > **Valokuvakollaasi**.
- 5. Valitse asettelu.
- 6. Valitse haluamasi tausta. Tämä ei ole välttämättä käytettävissä joillekin asetteluille.
	- ❏ Suunnittelu

Valitse kuvio, kuten reunat tai polka-pisteet, tai **Alkuperäinen suunnittelu**, ja valitse sitten luomasi kuvio design-paperitoiminnolla.

❏ Ei taustaa

Siirry seuraavaan vaiheeseen.

- 7. Kun näyttöön tulee viesti, joka kertoo, että valokuvien lataus on valmis, valitse **OK**.
- 8. Tee jokin seuraavista.
	- ❏ Jos valitset yhden kuvan asettelun vaiheessa 5: valitse , valitse kuvanvalintanäytöstä yksi kuva ja valitse sitten **Seuraava**. Siirry vaiheeseen 13.
	- ❏ Jos valitset usean kuvan automaattisen asettelun vaiheessa 5: valitse **Auto asettelu**, valitse kuvat kuvienvalintanäytöstä ja valitse sitten **Seuraava**. Siirry vaiheeseen 13.
	- ❏ Jos valitset usean kuvan manuaalisen asettelun: siirry seuraavaan vaiheeseen.
- 9. Valitse  $\bigoplus$
- 10. Valitse tulostettava kuva kuvanvalintanäytöstä ja valitse sitten **Valmis**.

Valitse Yksittäinen näkymä ja muokkaa kuvaa tarvittaessa valitsemalla **.** 

["Valokuvien muokkaamisen valikkovalinnat" sivulla 54](#page-53-0)

- 11. Toista vaiheita 9–10, kunnes kaikki kuvat on sijoitettu.
- 12. Valitse **Seuraava**.
- 13. Määritä asetukset **Perusasetukset**-välilehdellä ja aseta sitten kopioiden määrä. ["Valikkovalinnat paperi- ja tulostusasetuksille" sivulla 53](#page-52-0)
- 14. Valitse **Lisäasetukset**-välilehti ja muuta asetuksia tarpeen mukaan.
- 15. Valitse **Perusasetukset**-välilehti ja valitse sitten  $\Phi$ .

## **Passikuvakokoisten kuvien tulostus**

Voit tulostaa passikuvia muistilaitteeseen tallennetuista kuvista. 10×15 cm (4×6 tuuman) kokoiselle valokuvapaperille tulostetaan kaksi kopiota yhtä kuvaa kahdessa eri koossa: 50,8×50,8 mm ja 45,0×35,0 mm.

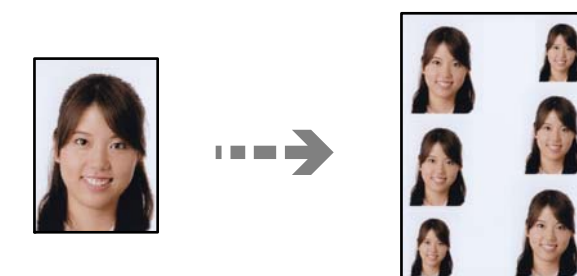

- 1. Lisää tulostimeen paperia. ["Paperin lisääminen" sivulla 35](#page-34-0)
- 2. Liitä muistilaite SD-korttipaikkaan tai tulostimen ulkoisen liitännän USB-porttiin. ["Muistikortin asettaminen ja irrottaminen" sivulla 43](#page-42-0) ["Ulkoisen USB-laitteen liittäminen ja poistaminen" sivulla 43](#page-42-0)
- 3. Valitse ohjauspaneelista **Tulosta valokuvia**.
- 4. Valitse **Kollaasi** > **Tulosta valokuvatunnus**.
- 5. Kun näyttöön tulee viesti, joka kertoo, että valokuvien lataus on valmis, valitse **OK**.
- 6. Valitse  $\bullet$ .
- 7. Valitse tulostettava kuva kuvanvalintanäytöstä ja valitse sitten **Valmis**.

Valitse **Yksittäinen näkymä** ja muokkaa kuvaa tarvittaessa valitsemalla . ["Valokuvien muokkaamisen valikkovalinnat" sivulla 54](#page-53-0)

8. Valitse **Seuraava**.

- 9. Määritä asetukset **Perusasetukset**-välilehdellä ja aseta sitten kopioiden määrä. ["Valikkovalinnat paperi- ja tulostusasetuksille" sivulla 53](#page-52-0)
- 10. Valitse **Lisäasetukset**-välilehti ja muuta asetuksia tarpeen mukaan.
- 11. Valitse **Perusasetukset**-välilehti ja valitse sitten  $\Phi$ .

## **Käsin kirjoitettuja viestejä sisältävien valokuvien tulostus**

Voit lisätä muistilaitteessa olevaan valokuvaan käsin kirjoitettua tekstiä tai piirroksia ja tulostaa kuvan. Näin voit luoda yksilöllisiä kortteja, kuten uudenvuodentervehdyksiä ja syntymäpäiväkortteja.

Valitse ensin valokuva ja tulosta malli tavalliselle paperille. Kirjoita tai piirrä malliin ja skannaa se sitten tulostimella. Voit sitten tulostaa valokuvan omilla henkilökohtaisilla viesteillä ja piirroksilla.

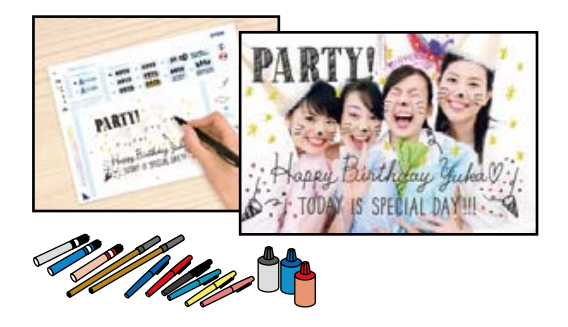

1. Liitä muistilaite SD-korttipaikkaan tai tulostimen ulkoisen liitännän USB-porttiin.

["Muistikortin asettaminen ja irrottaminen" sivulla 43](#page-42-0) ["Ulkoisen USB-laitteen liittäminen ja poistaminen" sivulla 43](#page-42-0)

# c*Tärkeää:*

Älä poista tallennuslaitetta, ennen kuin olet lopettanut tulostuksen.

- 2. Valitse ohjauspaneelista **Erilaisia tulosteita**.
- 3. Valitse **Onnittelukortti** > **Valitse valokuva ja tulostusmalli**.
- 4. Kun näyttöön tulee viesti, joka kertoo, että valokuvien lataus on valmis, valitse **OK**.
- 5. Valitse tulostettava kuva kuvanvalintanäytöstä ja valitse sitten **Seuraava**.
- 6. Määritä käsinkirjoitettuja viestejä sisältävän valokuvan tulostusta varten tulostusasetukset, kuten paperityyppi ja asettelu, ja valitse sitten **Valitse valokuva ja tulostusmalli**.
- 7. Lisää A4-kokoista tavallista paperia alustalle paperikasetti 2 mallin tulostusta varten. ["Paperin lisääminen" sivulla 35](#page-34-0)
- 8. Tulosta malli napauttamalla  $\hat{\Phi}$ .
- <span id="page-51-0"></span>9. Tarkista tuloste ja valitse sitten **Sulje**.
- 10. Kirjoita ja piirrä mallin ohjeiden mukaan.
- 11. Sulje luovutustaso. Lisää valokuvapaperia alustalle paperikasetti 1.

["Paperin lisääminen" sivulla 35](#page-34-0)

- 12. Valitse **Tulosta käyttämällä mallia**.
- 13. Valitse **Miten** ja aseta malli valotustasolle (valotustaso).

#### *Huomautus:*

Varmista, että mallin teksti on täysin kuiva, ennen kuin asetat sen valotustasolle. Jos valotustasossa on tahroja, ne tulostuvat myös valokuvaan.

["Alkuperäisten asiakirjojen asettaminen" sivulla 40](#page-39-0)

14. Muokkaa valokuvaa tarvittaessa valitsemalla **Muok.**.

["Valokuvien muokkaamisen valikkovalinnat" sivulla 54](#page-53-0)

15. Määritä kopioiden lukumäärä ja napauta sitten  $\mathcal{D}$ .

## **Valikkovalinnat ohjauspaneelista tulostamiseen**

Valokuvien valitsemisen valikkovalinnat

Selaa:

Näyttää muistilaitteella olevat kuvat lajiteltuina tiettyjen ehtojen mukaan. Käytettävissä olevat valinnat riippuvat käytetyistä ominaisuuksista.

❏ Peruuta selaaminen:

Peruuttaa kuvien lajittelun ja näyttää kaikki valokuvat.

❏ vv:

Valitse näytettävien kuvien vuosi.

❏ vvvv/kk:

Valitse näytettävien kuvien vuosi ja kuukausi.

❏ vvvv/kk/pp:

Valitse näytettävien kuvien vuosi, kuukausi ja päivämäärä.

## Näyttöjärjestys:

Muuttaa valokuvien järjestystä nousevaan tai laskevaan järjestykseen.

## Valitse kaikki valokuvat:

Valitsee kaikki valokuvat ja asettaa tulosteiden määrän.

## Poista valinta kaikista valokuvista:

Palauttaa kaikkien valokuvien tulostemäärän arvoon 0 (nollaan).

<span id="page-52-0"></span>Valitse tallennuslaite:

Valitse laite, jolta haluat ladata kuvia.

#### Valikkovalinnat paperi- ja tulostusasetuksille

### Paperias.:

Valitse paperilähde, jota haluat käyttää. Valitse paperikoko ja paperityyppi valitsemalla  $\Box$ .

#### Reuna-asetus

## ❏ Reunaton:

Tulostaa ilman reunoja ympäröiviä marginaaleja. Suurentaa sisältöä hieman paperikokoa suuremmaksi, jotta paperin reunoille ei tulostu marginaaleja.

❏ Reunallinen:

Tulostaa reunoja ympäröivillä valkoisilla marginaaleilla.

#### Laajennus:

Reunattomassa tulostuksessa paperin reunoista poistetaan reunukset suurentamalla kuvaa hieman. Valitse, kuinka paljon kuvaa suurennetaan.

### Sov. kuv.:

Jos kuvatietojen kuvasuhde ja paperikoko poikkeavat toisistaan, kuva suurennetaan tai pienennetään automaattisesti siten, että lyhyet sivut sopivat paperin lyhyisiin sivuihin. Kuvan pitkä sivu rajataan, jos se ulottuu paperin pitkän sivun ulkopuolelle. Tämä ominaisuus ei ehkä toimi panoraamakuvilla.

## Laatu:

Valitse tulostuslaatu. Kun valitaan **Suuri**, tulostusjälki on laadukasta, mutta tulostus voi olla hitaampaa. Jos haluat tulostaa tavalliselle paperille paljon paremmalla laadulla, valitse **Paras**. Huomioi, että tulostusnopeus voi hidastua merkittävästi.

#### Pvm:

Valitse valokuviin tulostettavan päivämäärän muoto valokuville, jotka sisältävät kuvien kuvauspäivämäärän tai tallennuspäivämäärän. Päivämäärää ei tulosteta kaikissa asetteluissa.

#### Tulosta tiedot valokuviin

❏ Pois:

Tulostaa ilman mitään tietoja.

❏ Kamera-asetukset:

Tulostaa joillakin Exif-tiedoilla, kuten suljinnopeus, f-luku tai ISO-herkkyys. Eirekisteröityjä tietoja ei tulosteta.

❏ Kamerateksti:

Tulostaa digitaalikameraan asetetun tekstin. Katso lisätietoja tekstiasetuksista kameran toimitukseen kuuluvista ohjeista. Tiedot voidaan tulostaa reunattomalla tulostuksella vain, kun koko on 10×15 cm, 13×18 cm tai 16:9 leveä koko.

### <span id="page-53-0"></span>❏ Maamerkki:

Tulostaa paikan tai maamerkin nimen, josta valokuva on otettu, jos digitaalikameran varusteena on maamerkkitoiminto. Katso lisätietoja kameran valmistajan verkkosivustosta. Tiedot voidaan tulostaa reunattomalla tulostuksella vain, kun koko on 10×15 cm, 13×18 cm tai 16:9 leveä koko.

### Tyhj. kaik. aset.:

Palauttaa paperi- ja tulostusasetukset oletusasetuksiin.

### CD:n tummuus:

CD-/DVD-tulostus. Aseta tummuus, jota käytetään, kun tulostetaan CD-/DVD-levylle.

## Tummuus:

Värityskirjan tulostus. Valitse tummuuden taso väritysarkin ääriviivoille.

#### Viivantunnistus:

Värityskirjan tulostus. Valitse herkkyystaso, jota käytetään valokuvan ääriviivojen tunnistamiseen.

## Valokuvien muokkaamisen valikkovalinnat

## Zoomaa/Kierrä:

Säätää leikkausaluetta. Voit siirtää kehyksen leikattavalle alueelle tai muuttaa kehyksen kokoa

liu'uttamalla kulmissa. Kehystä voi myös kääntää.

### Suodatin:

Tulostaa seepiana tai mustavalkoisena.

#### Paranna:

Valitse yksi kuvan säädön vaihtoehdoista. **Auto**, **Ihmiset**, **Vaaka** tai **Yönäkymä** tuottaa terävämpiä kuvia ja eloisampia värejä säätämällä automaattisesti alkuperäisten kuvatietojen kontrastia, värikylläisyyttä ja kirkkautta.

❏ Auto:

Tulostin tunnistaa kuvan sisällön ja automaattisesti parantaa kuvaa tunnistetun sisällön mukaisesti.

❏ Ihmiset:

Suositellaan ihmisiä esittäville kuville.

❏ Vaaka:

Suositellaan maisemakuville.

❏ Yönäkymä:

Suositellaan öisiä kohteita esittäville kuville.

❏ Parannus pois:

Kytkee pois **Paranna**-ominaisuuden.

## Korj. punasilm:

Korjaa valokuvien punasilmäisyyden. Korjaus ei kohdistu alkuperäiseen, ainoastaan tulosteisiin. Kuvan tyypistä riippuen myös muita kuvan osia saatetaan korjata silmien lisäksi. Kirkkaus:

Säätää kuvan kirkkautta.

Kontrasti:

Säätää kirkkauden ja tummuuden välistä eroa.

Terävyys:

Parantaa kuvan ääriviivoja tai tekee ne epätarkemmiksi.

Värikyll.:

Säätää kuvan eloisuutta.

# **Valokuvien tulostaminen tietokoneelta**

Epson Photo+ mahdollistaa valokuvien tulostamisen helposti ja tarkasti eri asetteluissa valokuvapaperille tai CD/ DVD-tarroille (vain osa malleista tukee CD/DVD-tarrojen tulostamista). Katso lisätietoja sovelluksen ohjeista.

# **Valokuvien tulostaminen älylaitteilta (iOS)**

Voit tulostaa valokuvia älylaitteelta, kuten älypuhelimesta tai tabletista.

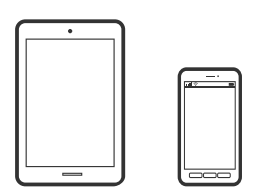

## **Valokuvien tulostus Epson Smart Panel-sovelluksen avulla**

### *Huomautus:*

Toiminnot saattavat vaihdella laitteen mukaan.

1. Lisää tulostimeen paperia.

["Paperin lisääminen" sivulla 35](#page-34-0)

- 2. Määritä tulostin langatonta tulostusta varten.
- 3. Jos Epson Smart Panel -sovellusta ei ole asennettu, asenna sovellus. ["Sovellus tulostimeen helppoon käyttöön älylaitteelta \(Epson Smart Panel\)" sivulla 265](#page-264-0)
- 4. Liitä älylaite samaan langattomaan verkkoon kuin tulostin.
- 5. Käynnistä Epson Smart Panel.
- 6. Valitse aloitusnäytöstä valokuvatulostusvalikko.
- 7. Valitse tulostettava valokuva.

<span id="page-55-0"></span>8. Aloita tulostaminen.

## **Valokuvien tulostus AirPrint-sovelluksen avulla**

AirPrint mahdollistaa välittömän langattoman tulostuksen iPhonesta, iPadista, iPod touchista ja Macistä ilman ohjainten asennusta tai ohjelmiston lataamista.

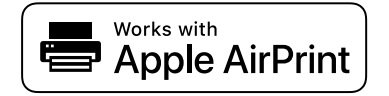

#### *Huomautus:*

Jos olet poistanut paperinmääritysviestit käytöstä laitteen ohjauspaneelista, et voi käyttää AirPrint-toimintoa. Ota tarvittaessa viestit käyttöön alla olevan linkin tietojen mukaisesti.

1. Lisää tulostimeen paperia.

["Paperin lisääminen" sivulla 35](#page-34-0)

2. Määritä tulostin langatonta tulostusta varten. Katso alla olevaa linkkiä.

[http://epson.sn](http://epson.sn/?q=2)

- 3. Yhdistä Apple-laite samaan langattomaan verkkoon tulostimen kanssa.
- 4. Tulosta tulostimeen älylaitteesta.

*Huomautus:* Katso lisätietoja Applen verkkosivuston AirPrint-sivulta.

## **Liittyvät tiedot**

& ["Tulostus ei onnistu, vaikka yhteys on muodostettu oikein \(iOS\)" sivulla 180](#page-179-0)

# **Valokuvien tulostaminen älylaitteilta (Android)**

Voit tulostaa valokuvia älylaitteelta, kuten älypuhelimesta tai tabletista.

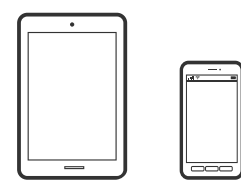

## **Valokuvien tulostus Epson Smart Panel-sovelluksen avulla**

#### *Huomautus:*

Toiminnot saattavat vaihdella laitteen mukaan.

- 1. Lisää tulostimeen paperia.
	- ["Paperin lisääminen" sivulla 35](#page-34-0)
- 2. Määritä tulostin langatonta tulostusta varten.
- 3. Jos Epson Smart Panel -sovellusta ei ole asennettu, asenna sovellus. ["Sovellus tulostimeen helppoon käyttöön älylaitteelta \(Epson Smart Panel\)" sivulla 265](#page-264-0)
- 4. Liitä älylaite samaan langattomaan verkkoon kuin tulostin.
- 5. Käynnistä Epson Smart Panel.
- 6. Valitse aloitusnäytöstä valokuvatulostusvalikko.
- 7. Valitse tulostettava valokuva.
- 8. Aloita tulostaminen.

## **Valokuvien tulostaminen Epson Print Enablerilla**

Voit tulostaa asiakirjoja, sähköposteja ja verkkosivuja langattomasti suoraan Android-puhelimesta tai -tabletista (Android 4.4 tai uudempi). Android-laite tunnistaa samaan langattomaan verkkoon liitetyn Epson-tulostimen parilla valinnalla.

### *Huomautus:*

Toiminnot saattavat vaihdella laitteen mukaan.

1. Lisää tulostimeen paperia.

["Paperin lisääminen" sivulla 35](#page-34-0)

- 2. Määritä tulostin langatonta tulostusta varten.
- 3. Asenna Epson Print Enabler -laajennus Android-laitteeseen Google Play -sovelluskaupasta.
- 4. Yhdistä Android-laite samaan langattomaan verkkoon kuin tulostin.
- 5. Siirry Android-laitteella kohtaan **Asetukset**, valitse **Tulostus** ja ota Epson Print Enabler käyttöön.
- 6. Jos käytät Android-sovellusta, esimerkiksi Chrome-selainta, voit tulostaa näytön sisällön napauttamalla valikossa olevaa kuvaketta.

#### *Huomautus:*

Jos tulostinta ei näy luettelossa, napauta *Kaikki tulostimet* ja valitse oikea tulostin.

## **Tulostaminen Mopria Print Service -sovelluksella**

Mopria Print Service mahdollistaa langattoman tulostamisen Android-älypuhelimista ja -tableteista.

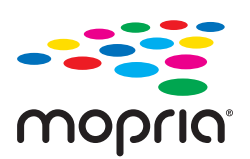

- <span id="page-57-0"></span>1. Voit asentaa Mopria Print Service -sovelluksen Google Play -sovelluskaupasta.
- 2. Lisää tulostimeen paperia.
- 3. Määritä tulostin langatonta tulostusta varten. Katso alla oleva linkki. [http://epson.sn](http://epson.sn/?q=2)
- 4. Liitä Android-laite samaan langattomaan verkkoon tulostimen kanssa.
- 5. Tulosta laitteelta tulostimelle.

#### *Huomautus:*

Lisätietoja on Moprian verkkosivustossa osoitteessa <https://mopria.org>.

## **Valokuvien tulostus digikamerasta**

#### *Huomautus:*

- ❏ Voit tulostaa valokuvia suoraan PictBridge-yhteensopivasta digitaalikamerasta. Katso lisätietoja kameralla tehtävistä toiminnoista kameran toimitukseen kuuluvista ohjeista.
- ❏ Yleensä digitaalikameran asetukset ovat ensisijaisia; seuraavissa tilanteissa kuitenkin tulostimen asetukset ovat ensisijaisia.
	- ❏ Kun kameran tulostusasetus on määritetty "käyttämään tulostimen asetuksia"
	- ❏ Kun **Seepia** tai **Mustavalko**-asetus on valittu tulostimen tulostusasetuksissa.
	- ❏ Kun yhdistetään kameran ja tulostimen tulostusasetukset, tuloksena on asetuksia, joita tulostimessa ei ole käytettävissä.

## **Valokuvien tulostaminen USB-kaapelilla kytketystä digitaalikamerasta**

Voit tulostaa valokuvia suoraan digitaalikamerasta, joka on kytketty USB-kaapelilla.

- 1. Poista muistilaite tulostimesta.
- 2. Lisää tulostimeen paperia.

["Paperin lisääminen" sivulla 35](#page-34-0)

- 3. Valitse ohjauspaneelista **Asetukset** > **Kameran tulostusasetukset**.
- 4. Valitse **Tul.asetuk.** tai **Valokuvasäädöt** ja muuta asetuksia tarvittaessa.

5. Kytke digitaalikameraan virta ja kytke se sitten tulostimeen USB-kaapelilla.

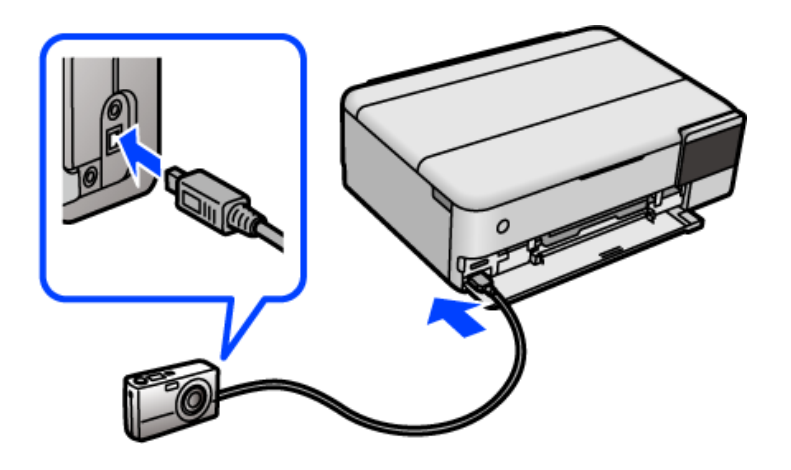

*Huomautus:* Käytä USB-kaapelia, jonka pituus on alle kaksi metriä.

6. Valitse valokuvat, jotka haluat tulostaa digitaalikamerasta, tee asetukset, kuten kopiomäärä, ja käynnistä tulostus.

## **Valokuvien tulostaminen langattomasti kytketystä digitaalikamerasta**

Voit tulostaa valokuvia langattomasti digitaalikameroista, jotka tukevat DPS over IP -standardia (jäljempänä PictBridge (langaton lähiverkko)).

- 1. Varmista, että aloitusnäytössä näkyy kuvake, joka osoittaa, että tulostin on kytketty langattomaan verkkoon. ["Opas verkkokuvakkeeseen" sivulla 26](#page-25-0)
- 2. Lisää tulostimeen paperia. ["Paperin lisääminen" sivulla 35](#page-34-0)
- 3. Valitse ohjauspaneelista **Asetukset** > **Kameran tulostusasetukset**.
- 4. Valitse **Tul.asetuk.** tai **Valokuvasäädöt** ja muuta asetuksia tarvittaessa.
- 5. Kytke digitaalikamera samaan verkkoon tulostimen kanssa.
- 6. Avaa käytettävissä olevien tulostinten luettelo digitaalikamerassa ja valitse tulostin, johon haluat luoda yhteyden.

## *Huomautus:*

- ❏ Tarkista tulostimen nimi napauttamalla verkon tilakuvaketta aloitusnäytössä.
- ❏ Jos digitaalikamerassa on toiminto, jolla voit tallentaa tulostimia muistiin, voit kytkeytyä tulostimeen seuraavalla kerralla valitsemalla sen.
- 7. Valitse valokuvat, jotka haluat tulostaa digitaalikamerasta, tee asetukset, kuten kopiomäärä, ja käynnistä tulostus.

<span id="page-59-0"></span>8. Katkaise digitaalisen kameran ja tulostimen välinen PictBridge -yhteys (langaton lähiverkko).

## c*Tärkeää:*

Jos PictBridge (langaton lähiverkko) on käytössä, et voi käyttää muita tulostintoimintoja tai tulostaa muista laitteista. Katkaise yhteys heti kun olet lopettanut tulostuksen.

# **Kirjekuoriin tulostaminen**

# **Kirjekuorien tulostaminen tietokoneelta (Windows)**

- 1. Lisää tulostimeen kirjekuoria. ["Paperin lisääminen" sivulla 35](#page-34-0)
- 2. Avaa tulostettava tiedosto.
- 3. Avaa tulostinohjaimen ikkuna.
- 4. Valitse kirjekuoren koko **Yleiset**-välilehden kohdasta **Asiakirjan koko**, ja valitse sitten **Kirjekuori** kohdasta **Paperityyppi**.
- 5. Aseta tarvittaessa muut kohteet **Yleiset** ja **Lisää asetuksia**-välilehdillä ja valitse sitten **OK**.
- 6. Valitse **Tulosta**.

# **Kirjekuorien tulostaminen tietokoneelta (Mac OS)**

- 1. Lisää tulostimeen kirjekuoria. ["Paperin lisääminen" sivulla 35](#page-34-0)
- 2. Avaa tulostettava tiedosto.
- 3. Avaa tulostusikkuna valitsemalla **Tiedosto**-valikosta **Tulosta**.
- 4. Valitse kooksi **Paperikoko**.
- 5. Valitse ponnahdusvalikosta **Tulostusasetukset**.
- 6. Valitse **Tulostusmateriaali**-asetukseksi **Kirjekuori**.
- 7. Määritä muut tarvittavat asetukset.
- 8. Valitse **Tulosta**.

# <span id="page-60-0"></span>**Asiakirjojen tulostaminen**

# **Tietokoneelta tulostaminen — Windows**

## **Tulostaminen helppokäyttöasetuksilla**

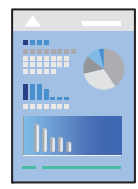

*Huomautus:* Toiminnot saattavat vaihdella sovelluksen mukaan. Katso lisätietoja sovelluksen ohjeista.

- 1. Lisää tulostimeen paperia. ["Paperin lisääminen" sivulla 35](#page-34-0)
- 2. Avaa tulostettava tiedosto.
- 3. Valitse **Tiedosto**-valikosta **Tulosta** tai **Tulostusasetukset**.
- 4. Valitse käytössä oleva tulostin.

5. Avaa tulostinohjaimen ikkuna valitsemalla **Asetukset** tai **Ominaisuudet**.

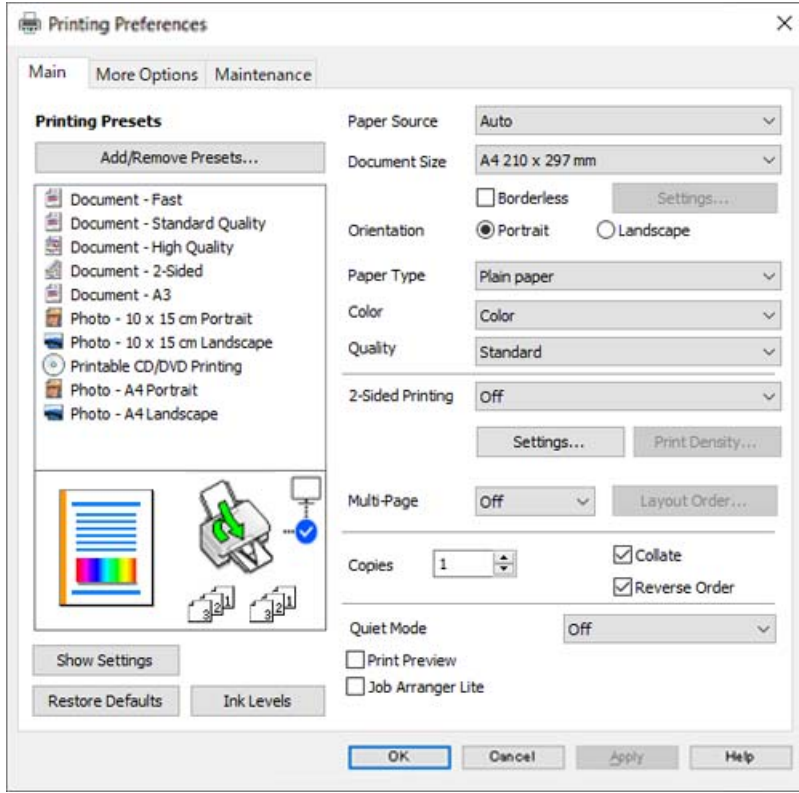

6. Muuta asetuksia tarpeen mukaan.

Eri asetukset on kuvattu myös käytönaikaisessa ohjeessa. Voit avata **Ohje**-toiminnon napsauttamalla valintaa hiiren kakkospainikkeella.

- 7. Sulje tulostinohjaimen ikkuna valitsemalla **OK**.
- 8. Valitse **Tulosta**.

## **Liittyvät tiedot**

& ["Käytössä oleva paperi ja kapasiteetti" sivulla 255](#page-254-0)

## **Tulostamista helpottavien esiasetusten lisääminen**

Jos luot oman esiasetuksen usein käyttämistäsi tulostusasetuksista, voit tulostaa vaivattomasti valitsemalla luettelosta kyseisen tulostusasetuksen.

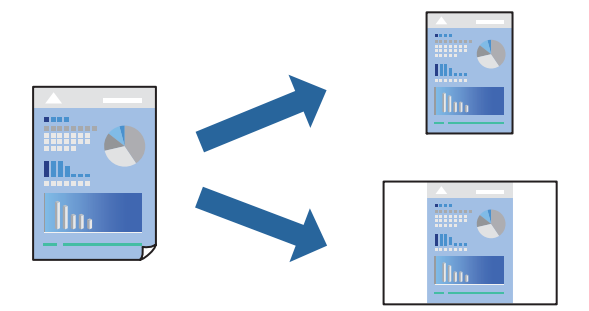

- 1. Tee tulostinohjaimen **Yleiset** tai **Lisää asetuksia** -välilehden asetusten määritykset (kuten **Asiakirjan koko** ja **Paperityyppi**).
- 2. Napsauta **Lisää/poista esiasetukset Tulostuksen esiasetukset** -valikossa.
- 3. Kirjoita **Nimi** ja lisää tarvittaessa kommentti.
- 4. Valitse **Tallenna**.

### *Huomautus:*

Kun haluat poistaa lisätyn esiasetuksen, napsauta *Lisää/poista esiasetukset*, valitse poistettavan esiasetuksen nimi luettelosta ja poista se sitten.

5. Valitse **Tulosta**.

Seuraavalla kerralla, kun haluat tulostaa samoilla asetuksilla, valitse tallennettu asetus kohdasta **Tulostuksen esiasetukset** ja napsauta **OK**.

## **Liittyvät tiedot**

- & ["Paperin lisääminen" sivulla 35](#page-34-0)
- & ["Tulostaminen helppokäyttöasetuksilla" sivulla 61](#page-60-0)

## **Kaksipuolinen tulostus**

Voit käyttää jompaakumpaa seuraavista menetelmistä paperin molemmille puolille tulostukseen.

❏ Automaattinen kaksipuolinen tulostus

## ❏ Manuaalinen kaksipuolinen tulostus

Kun tulostin on lopettanut ensimmäisen puolen tulostamisen, voit tulostaa toiselle puolelle kääntämällä paperin ympäri.

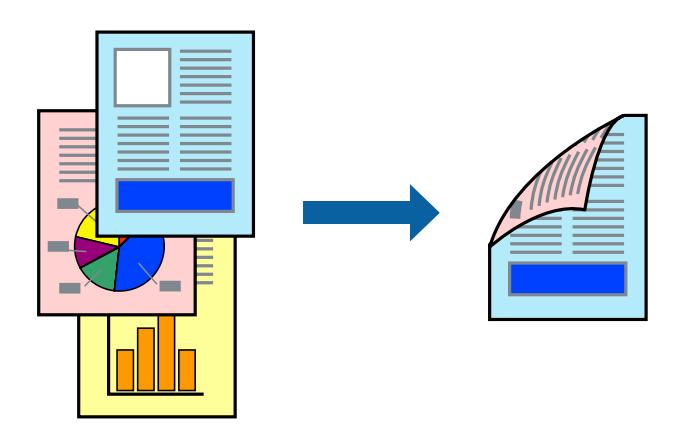

#### *Huomautus:*

- ❏ Tämän toiminnon kanssa ei voi käyttää reunuksetonta tulostusta.
- ❏ Jos et käytä kaksipuoliseen tulostukseen sopivaa paperia, tulostuslaatu voi heikentyä tai paperi voi juuttua laitteeseen. ["Kaksipuolisessa tulostuksessa käytettävä paperi" sivulla 259](#page-258-0)
- ❏ Paperista ja tulostetuista tiedoista riippuen muste voi myös vuotaa läpi paperin toiselle puolelle.
- ❏ Manuaalista kaksipuolista tulostusta ei voi käyttää, jos *EPSON Status Monitor 3* -toimintoa ei ole otettu käyttöön. Jos *EPSON Status Monitor 3* ei ole käytössä, siirry tulostinohjainikkunaan, napsauta *Laajennusasetukset Huolto* välilehdeltä, ja valitse sitten *Ota käyttöön EPSON Status Monitor 3*.
- ❏ Toiminto ei kuitenkaan ole välttämättä käytettävissä, jos tulostinta käytetään verkon kautta tai jaettuna tulostimena.
- 1. Valitse tulostinohjaimen **Yleiset**-välilehdeltä **Kaksipuolinen tulostus**.
- 2. Napsauta **Asetukset**, määritä haluamasi asetukset ja napsauta sitten **OK**.
- 3. Valitse **Tulostuksen tummuus**, määritä haluamasi asetukset ja valitse **OK**.

**Tulostuksen tummuus** -asetuksella voit säätää tulostustummuutta asiakirjatyypin mukaan.

#### *Huomautus:*

- ❏ Tämä asetus ei ole käytettävissä, jos manuaalinen kaksipuolinen tulostus on valittuna.
- ❏ Tulostus saattaa olla hidasta *Valitse Asiakirjatyyppi* -ikkunassa valitun Tulostuksen tummuuden säätö -asetuksen ja *Tulostuslaatu*-välilehdellä valitun *Yleiset*-asetuksen vuoksi.
- 4. Aseta tarvittaessa muut kohteet **Yleiset** ja **Lisää asetuksia**-välilehdillä ja valitse sitten **OK**.

5. Valitse **Tulosta**.

Jos käytössä on kaksipuolinen manuaalinen tulostus, tietokoneen näytölle ilmestyy ponnahdusikkuna, kun paperiarkin ensimmäinen puoli on tulostettu. Seuraa näytössä näkyviä ohjeita.

- & ["Käytössä oleva paperi ja kapasiteetti" sivulla 255](#page-254-0)
- & ["Paperin lisääminen" sivulla 35](#page-34-0)
- & ["Tulostaminen helppokäyttöasetuksilla" sivulla 61](#page-60-0)

## **Vihon tulostaminen**

Voit myös tulostaa vihkon, joka kootaan järjestämällä ja taittelemalla sivut.

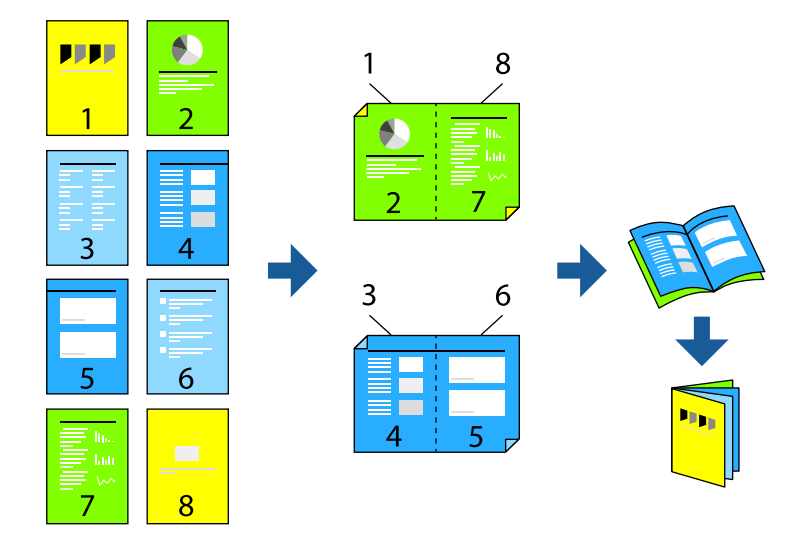

#### *Huomautus:*

- ❏ Tämä toiminto ei ole käytettävissä reunuksettomassa tulostuksessa.
- ❏ Jos et käytä kaksipuoliseen tulostukseen sopivaa paperia, tulostuslaatu voi heikentyä ja paperi voi juuttua laitteeseen. ["Kaksipuolisessa tulostuksessa käytettävä paperi" sivulla 259](#page-258-0)
- ❏ Paperista ja tulostetuista tiedoista riippuen muste voi myös vuotaa läpi paperin toiselle puolelle.
- ❏ Manuaalista kaksipuolista tulostusta ei voi käyttää, jos *EPSON Status Monitor 3* -toimintoa ei ole otettu käyttöön. Jos *EPSON Status Monitor 3* ei ole käytössä, siirry tulostinohjainikkunaan, napsauta *Laajennusasetukset Huolto* välilehdeltä, ja valitse sitten *Ota käyttöön EPSON Status Monitor 3*.
- ❏ Toiminto ei kuitenkaan ole välttämättä käytettävissä, jos tulostinta käytetään verkon kautta tai jaettuna tulostimena.
- 1. Valitse tulostinohjaimen **Yleiset**-välilehdeltä haluamasi pitkäreunainen sidonta kohdasta **Kaksipuolinen tulostus**.
- 2. Valitse ensin **Asetukset**, sitten **Lehtinen** ja viimeiseksi **Sidonta keskikohdassa** tai **Sidonta reunassa**.
	- ❏ Sidonta keskikohdassa: käytä tätä menetelmää, jos tulostat pienen määrän sivuja, jotka on helppo pinota ja taittaa puoliksi.
	- ❏ Sidonta reunassa. Käytä tätä menetelmää tulostaessasi kerrallaan yhden arkin (neljä sivua), taittaessasi kunkin puoliksi ja yhdistäessäsi ne yhdeksi vihoksi.
- 3. Valitse **OK**.
- 4. Tulostaessasi paljon kuvia ja valokuvia, napsauta **Tulostuksen tummuus**, määritä asianmukaiset asetukset ja napsauta sitten **OK**.

**Tulostuksen tummuus**-asetuksella voit säätää tulostustummuutta asiakirjatyypin mukaan.

## *Huomautus:*

Tulostus saattaa olla hidasta *Valitse Asiakirjatyyppi* -ikkunassa valitun Tulostuksen tummuuden säätö -asetuksen ja *Tulostuslaatu*-välilehdeltä valitun *Yleiset*-asetuksen vuoksi.

5. Aseta muut kohteet **Yleiset**- ja **Lisää asetuksia**-välilehdillä tarpeen mukaan ja napsauta sitten **OK**.

6. Valitse **Tulosta**.

## **Liittyvät tiedot**

- & ["Käytössä oleva paperi ja kapasiteetti" sivulla 255](#page-254-0)
- & ["Paperin lisääminen" sivulla 35](#page-34-0)
- & ["Tulostaminen helppokäyttöasetuksilla" sivulla 61](#page-60-0)

## **Useiden sivujen tulostaminen yhdelle arkille**

Yhdelle paperiarkille voi tulostaa useita sivuja.

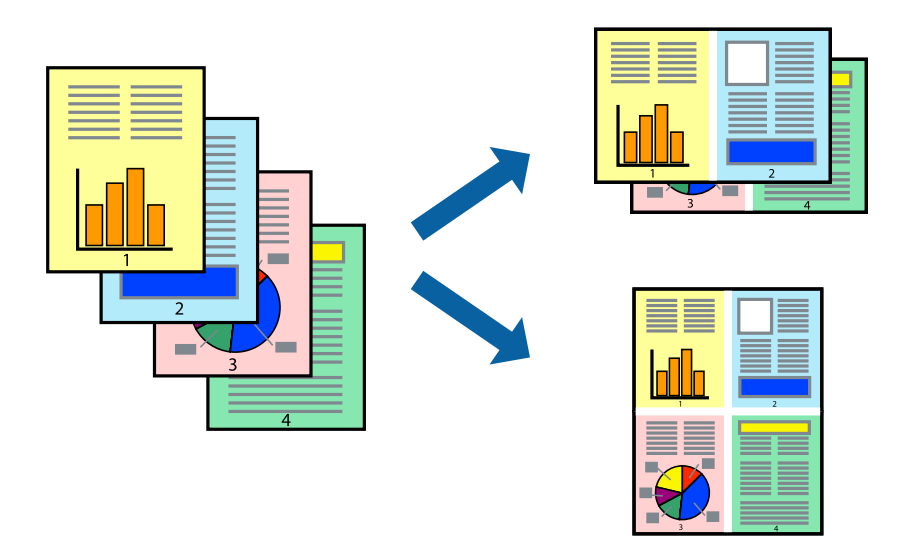

## *Huomautus:*

Tämä toiminto ei ole käytettävissä reunuksettomassa tulostuksessa.

- 1. Valitse tulostinohjaimen **Yleiset**-välilehdeltä **2 vierekkäin**, **4 vierekkäin**, **6 sivua arkille**, **8 vierekkäin**, **9 sivua arkille** tai **16 sivua arkille Monisiv.**-asetukseksi.
- 2. Valitse **Asettelujärjest.**, määritä haluamasi asetukset ja valitse **OK**.
- 3. Aseta muut kohteet **Yleiset** ja **Lisää asetuksia**-välilehdillä tarpeen mukaan ja napsauta sitten **OK**.
- 4. Valitse **Tulosta**.

- & ["Paperin lisääminen" sivulla 35](#page-34-0)
- & ["Tulostaminen helppokäyttöasetuksilla" sivulla 61](#page-60-0)

## **Tulostaminen paperikoon mukaan**

Valitse tulostimeen lisäämäsi paperikoko Kohdepaperin koko -asetukseksi.

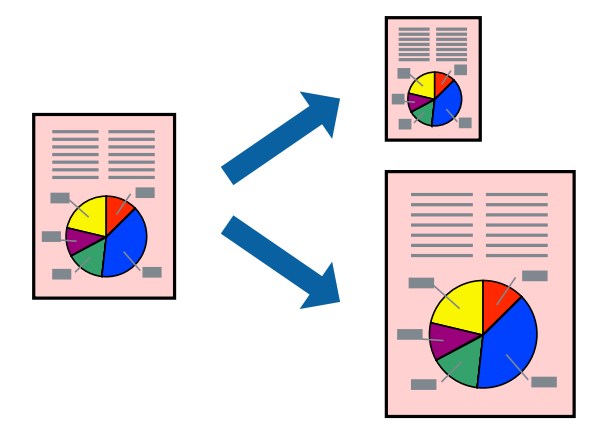

## *Huomautus:*

Tämä toiminto ei ole käytettävissä reunuksettomassa tulostuksessa.

- 1. Tee seuraavat asetukset tulostinohjaimen **Lisää asetuksia** -välilehdessä.
	- ❏ Asiakirjan koko: valitse sovelluksessa määrittämäsi paperikoko.
	- ❏ Tulostepaperi: valitse tulostimeen lisäämäsi paperin koko. **Sovita sivulle** on valittu automaattisesti.

## *Huomautus:*

Tulosta pienennetty kuva paperin keskelle napsauttamalla *Keskikohta*.

- 2. Aseta muut kohteet **Yleiset** ja **Lisää asetuksia**-välilehdillä tarpeen mukaan ja napsauta sitten **OK**.
- 3. Valitse **Tulosta**.

- & ["Paperin lisääminen" sivulla 35](#page-34-0)
- & ["Tulostaminen helppokäyttöasetuksilla" sivulla 61](#page-60-0)

## **Suurennetun tai pienennetyn asiakirjan tulostaminen millä tahansa suurennoksella**

Asiakirjaa voidaan suurentaa tai pienentää tietyn prosenttiosuuden verran.

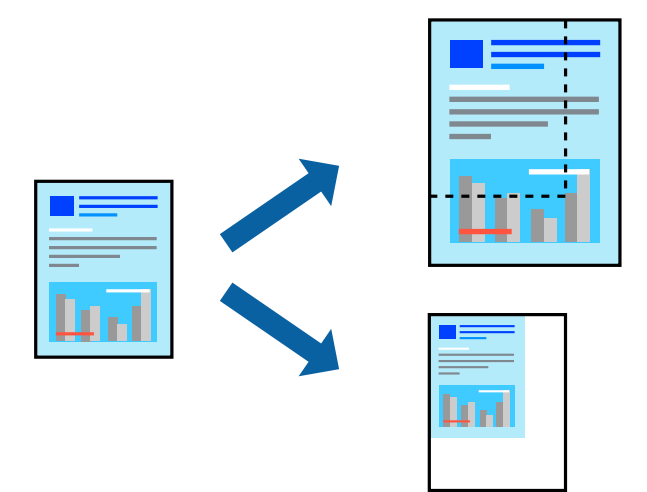

#### *Huomautus:*

Tämä toiminto ei ole käytettävissä reunuksettomassa tulostuksessa.

- 1. Valitse asiakirjan koko **Asiakirjan koko**-kohdassa tulostinohjaimen **Lisää asetuksia**-välilehdellä.
- 2. Valitse **Tulostepaperi**-kohdassa paperikoko, jota haluat käyttää tulostuksessa.
- 3. Valitse **Suurenna/Pienennä asiakirjaa** ja **Zoomaus**. Anna sitten prosenttiosuus.
- 4. Aseta muut kohteet **Yleiset** ja **Lisää asetuksia**-välilehdillä tarpeen mukaan ja napsauta sitten **OK**.
- 5. Valitse **Tulosta**.

- & ["Paperin lisääminen" sivulla 35](#page-34-0)
- $\rightarrow$  ["Tulostaminen helppokäyttöasetuksilla" sivulla 61](#page-60-0)

## **Kuvan suurentaminen ja tulostaminen usealle arkille (julistetulostus)**

Tämä ominaisuus mahdollistaa kuvan tulostamisen useille yhteen liitettäville arkeille. Voit koota kuvista julisteen teippaamalla kuvat yhteen.

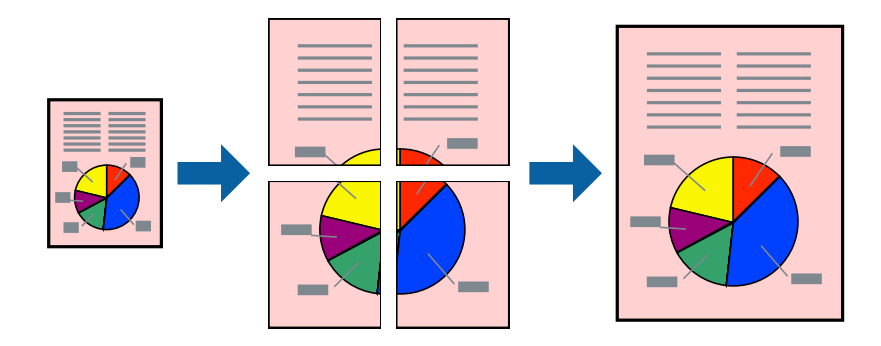

- 1. Valitse tulostinohjaimen **Yleiset**-välilehdeltä **Monisiv.**-asetukseksi **2x1-juliste**, **2x2-juliste**, **3x3-juliste** tai **4x4 juliste**.
- 2. Valitse **Asetukset**, määritä haluamasi asetukset ja valitse **OK**.

*Huomautus: Tulosta leikkausviivat* mahdollistaa leikkuuohjeen tulostamisen.

- 3. Aseta muut kohteet **Yleiset** ja **Lisää asetuksia**-välilehdillä tarpeen mukaan ja napsauta sitten **OK**.
- 4. Valitse **Tulosta**.

- & ["Paperin lisääminen" sivulla 35](#page-34-0)
- $\rightarrow$  ["Tulostaminen helppokäyttöasetuksilla" sivulla 61](#page-60-0)

## *Julisteiden tekeminen päällekkäisten kohdistusmerkkien avulla*

Seuraavassa on esimerkki siitä, miten juliste tuotetaan, kun **2x2-juliste** on valittuna ja **Limittäiset kohdistusmerkit** on valittuna kohdassa **Tulosta leikkausviivat**.

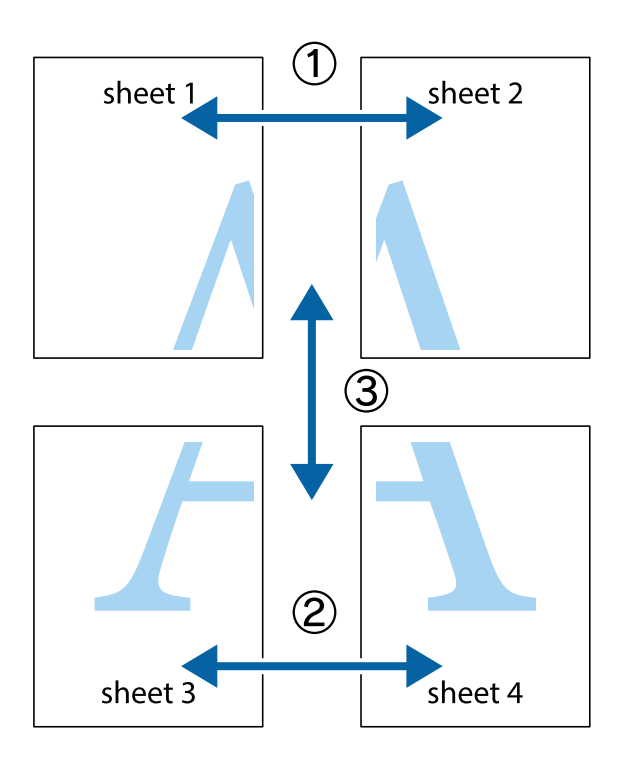

1. Valmistele Sheet 1 ja Sheet 2. Leikkaa Sheet 1 marginaalit pois pystysuoraa sinistä viivaa myöten ylä- ja alaleikkausmerkkien keskeltä.

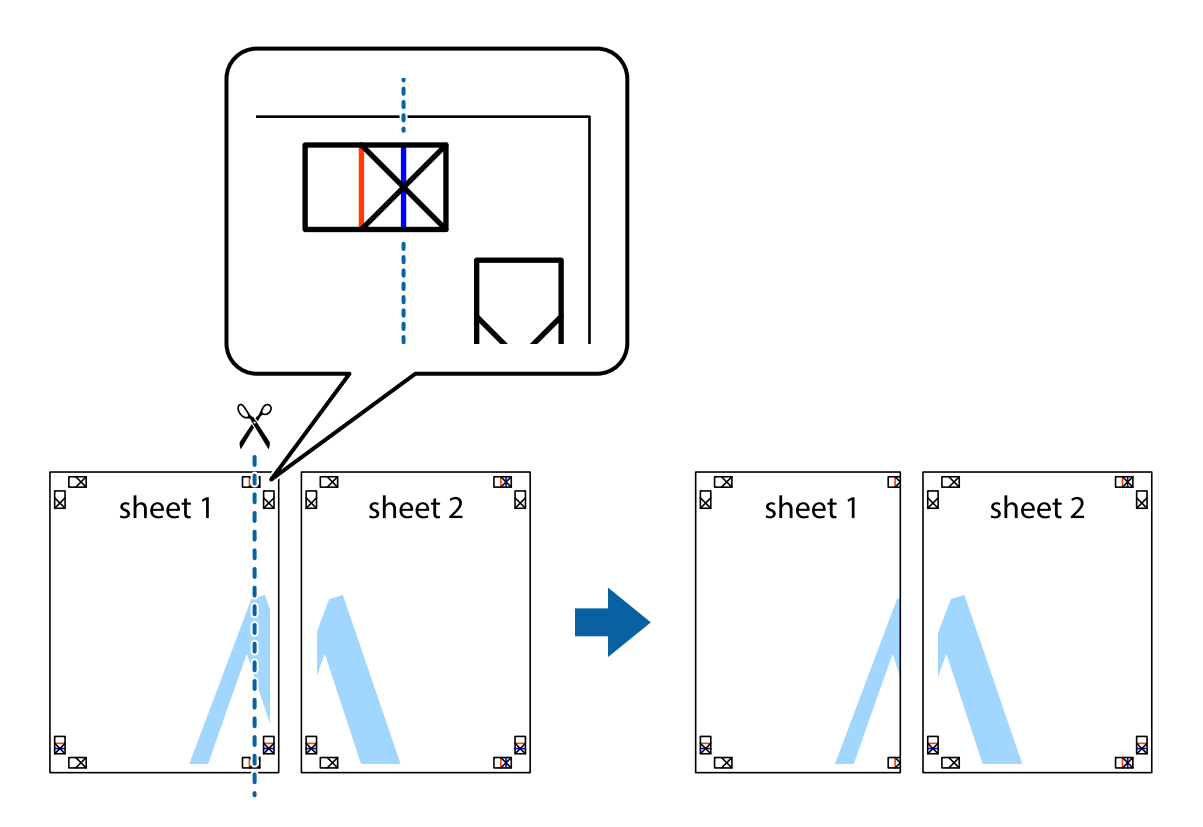

2. Aseta Sheet 1 reuna Sheet 2 päälle, kohdista leikkausmerkit ja liitä väliaikaisesti kaksi arkkia takaa yhteen teipillä.

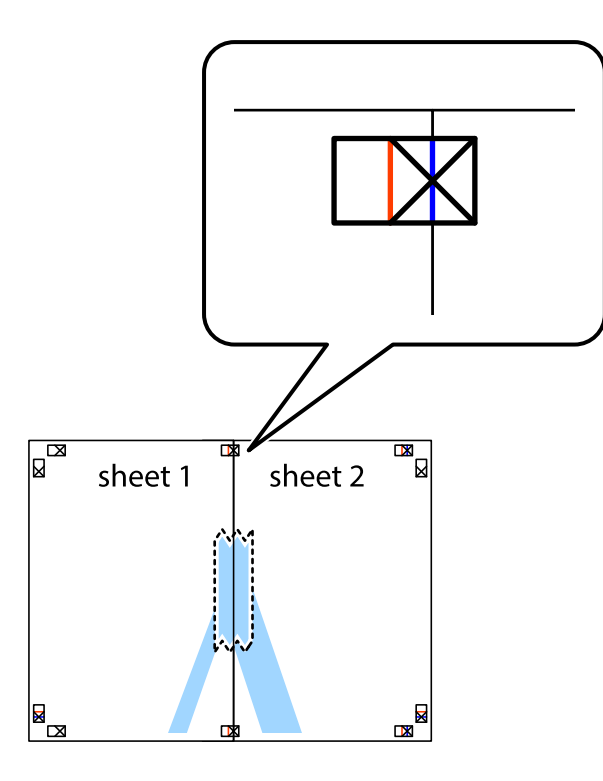

3. Leikkaa teipatut arkit kahtia pystysuoraa punaista viivaa myöten kohdistusmerkkien halki (tällä kertaa kyseessä on leikkausmerkkien vasemmalla puolella oleva viiva).

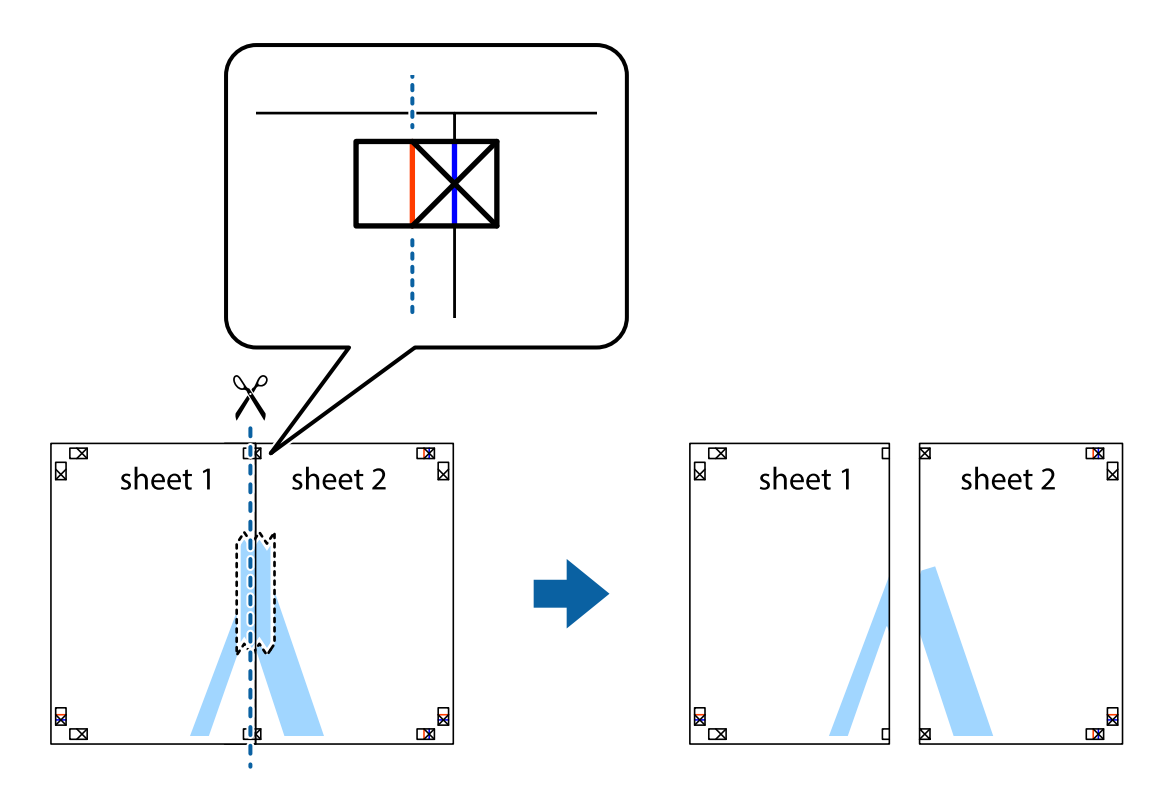

4. Kiinnitä arkit takaa yhteen teipillä.

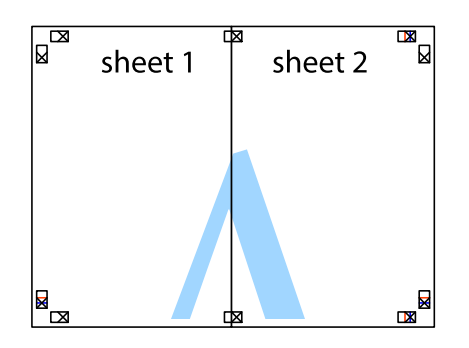

- 5. Toista vaiheet 1–4 ja teippaa Sheet 3 ja Sheet 4 yhteen.
- 6. Leikkaa Sheet 1 ja Sheet 2 marginaalit pois vaakasuoraa sinistä viivaa myöten vasemman ja oikean puolen leikkausmerkkien keskeltä.

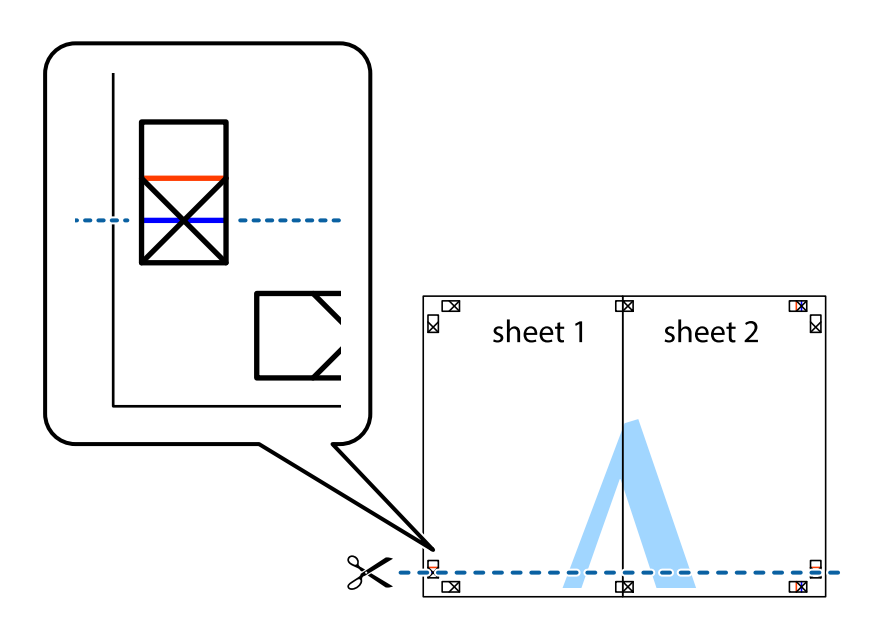
7. Aseta reunat Sheet 1 ja Sheet 2 Sheet 3 ja Sheet 4 päälle ja kohdista leikkausmerkit. Liitä paperit sitten väliaikaisesti takaa yhteen teipillä.

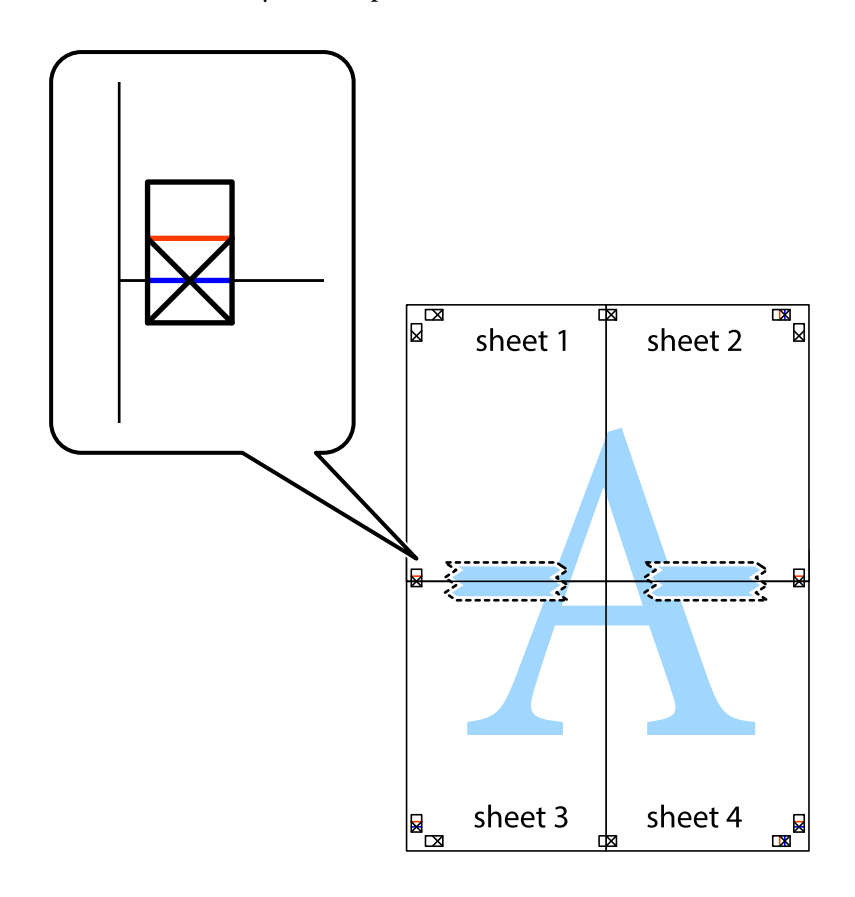

8. Leikkaa teipatut arkit kahtia vaakasuoraa punaista viivaa myöten kohdistusmerkkien halki (tällä kertaa kyseessä on leikkausmerkkien yläpuolella oleva viiva).

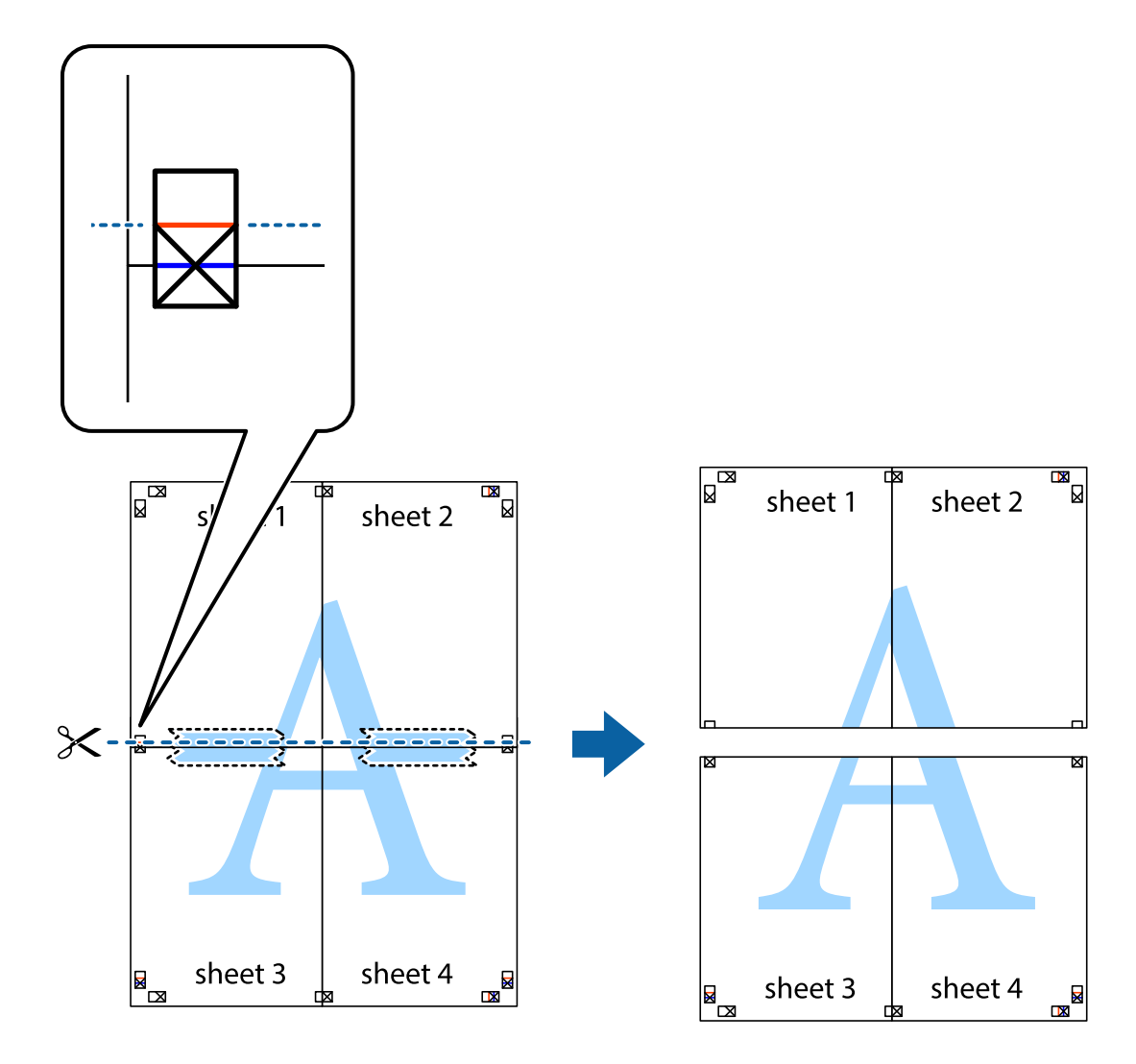

9. Kiinnitä arkit takaa yhteen teipillä.

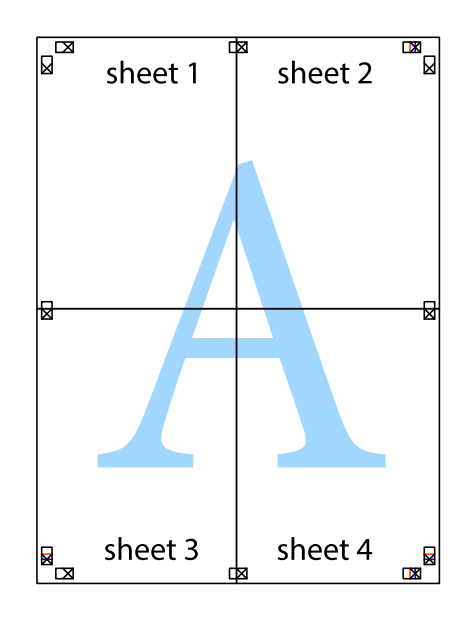

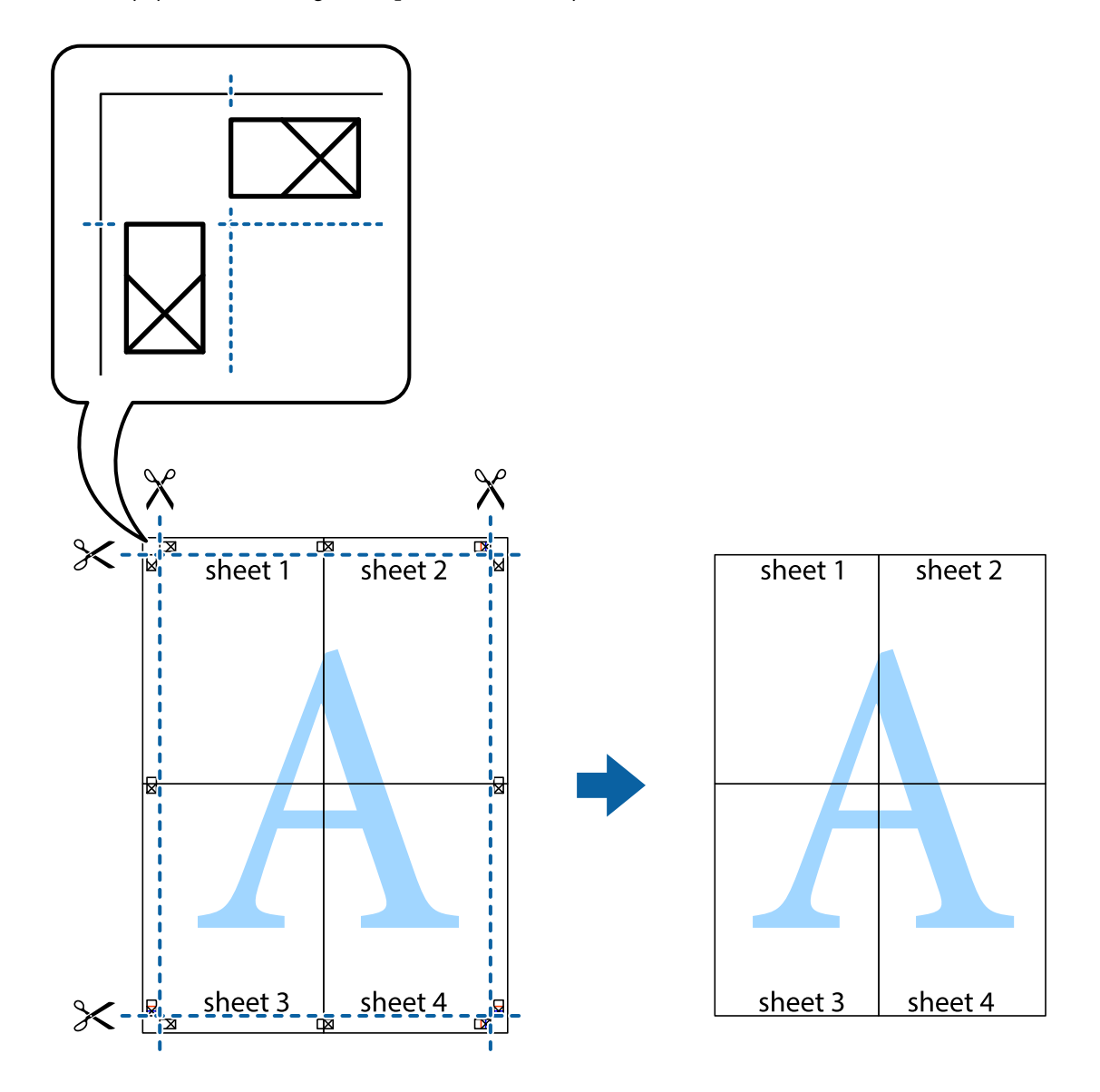

 $10. \,$  Leikkaa jäljellä olevat marginaalit pois ulomman ohjaimen mukaisesti.

## **Ylä- ja alatunnisteen tulostaminen**

Voit määrittää ylä- ja alatunnisteeseen tietoja, kuten käyttäjätunnuksen ja tulostuspäivämäärän.

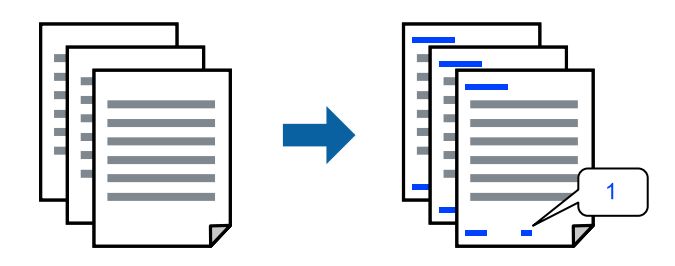

1. Valitse tulostinohjaimen **Lisää asetuksia**-välilehti, valitse **Vesileiman ominaisuudet** ja valitse sitten **Ylätunniste/alatunniste**.

2. Valitse **Asetukset**, valitse tulostettavat osat ja valitse sitten OK.

#### *Huomautus:*

- ❏ Määritä ensimmäinen sivunumero valitsemalla *Sivunumero* ylä- tai alatunnisteen tulostettavasta kohdasta ja valitse sitten määrä kohdasta *Aloitusnumero*.
- ❏ Jos haluat tulostaa ylä- tai alatunnisteen tekstit, valitse tulostettava kohdat ja valitse *Teksti*. Kirjoita tulostettava teksti tekstin syöttökenttään.
- 3. Aseta muut kohteet **Yleiset** ja **Lisää asetuksia**-välilehdillä tarpeen mukaan ja napsauta sitten **OK**.
- 4. Valitse **Tulosta**.

#### **Liittyvät tiedot**

- & ["Paperin lisääminen" sivulla 35](#page-34-0)
- & ["Tulostaminen helppokäyttöasetuksilla" sivulla 61](#page-60-0)

#### **Vesileiman tulostaminen**

Voit lisätä tulosteisiin vesileiman, esimerkiksi tekstin "Luottamuksellinen" tai luvattoman kopioinnin paljastavan kuvion. Jos lisäät luvattoman kopioinnin estävän kuvion, piilokirjaimet tulevat näkyviin, kun asiakirja valokopioidaan, ja erottavat näin alkuperäisen kappaleen kopioista.

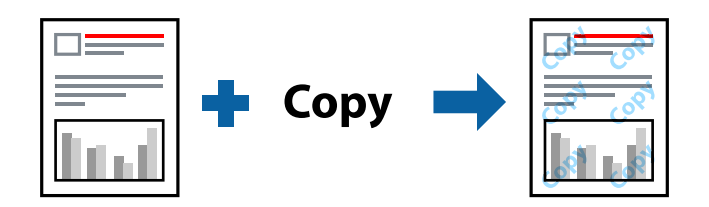

Kopioinnin eston kuvio on käytettävissä seuraavin edellytyksin:

- ❏ Paperityyppi: Tavalliset paperit, Letterhead
- ❏ Reunukseton tulostus: ei valittuna
- ❏ Tulostuslaatu: Normaali
- ❏ Kaksipuolinen tulostus: Ei käytössä, Manuaalinen (pitkän reunan sidonta) tai Manuaalinen (lyhyen reunan sidonta)
- ❏ Värinkorjaus: Automaattinen
- ❏ Poikittaisarkkipaperi: ei valittuna

#### *Huomautus:*

Voit myös lisätä oman vesileiman tai kopioinnin estävän kuvion.

- 1. Valitse tulostinohjaimen **Lisää asetuksia**-välilehti, valitse **Vesileiman ominaisuudet** ja valitse sitten Kopioinnin eston kuvio tai Vesileima.
- 2. Jos haluat muuttaa kuvion tai merkin kokoa, tummuutta tai paikkaa arkilla, valitse **Asetukset**.
- 3. Aseta tarvittaessa muut kohteet **Yleiset** ja **Lisää asetuksia**-välilehdillä ja valitse sitten **OK**.
- 4. Valitse **Tulosta**.

#### **Liittyvät tiedot**

- & ["Paperin lisääminen" sivulla 35](#page-34-0)
- $\rightarrow$  ["Tulostaminen helppokäyttöasetuksilla" sivulla 61](#page-60-0)

## **Useiden tiedostojen tulostaminen yhdessä**

Töiden järjestäjä kevyt mahdollistaa eri sovelluksilla luotujen tiedostojen yhdistämisen ja tulostamisen yhtenä tulostustyönä. Voit määritellä yhdistelmätiedostoille haluamasi tulostusasetukset, kuten monisivuasettelun ja kaksipuolisen tulostuksen.

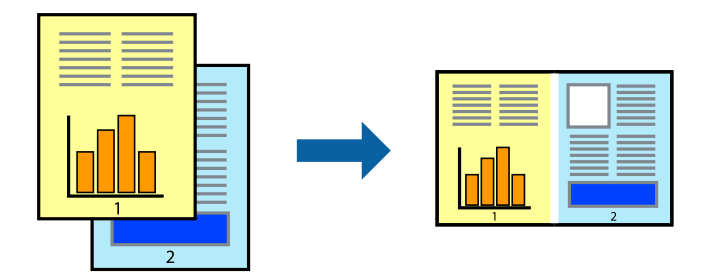

- 1. Valitse tulostinohjaimen **Yleiset**-välilehdeltä **Töiden järjestäjä kevyt**.
- 2. Valitse **Tulosta**.

Kun aloitat tulostuksen, Töiden järjestäjä kevyt tulee näkyviin.

- 3. Kun Töiden järjestäjä kevyt -ikkuna on tullut näkyviin, avaa tiedosto, jonka haluat yhdistää nykyiseen tiedostoon, ja toista sitten edelliset vaiheet.
- 4. Voit muokata sivun asettelua valitsemalla lisätyn tulostustyön Töiden järjestäjä kevyt -ikkunan kohdasta Tulostusprojekti Lite.
- 5. Aloita tulostaminen valitsemalla **Tiedosto**-valikosta **Tulosta**.

#### *Huomautus:*

Jos suljet Töiden järjestäjä kevyt -ikkunan ennen kaikkien tulostettavien tietojen lisäämistä kohteeseen Tulostusprojekti, käsiteltävänä oleva tulostustyö peruutetaan. Tallenna työ valitsemalla *Tiedosto*-valikosta *Tallenna*. Tallennettujen tiedostojen pääte on "ecl".

Avaa tulostusprojekti napsauttamalla *Töiden järjestäjä kevyt* tulostinohjaimen *Huolto* -välilehdellä avataksesi Job Arranger Lite -ikkunan. Valitse sitten tiedosto valitsemalla *Avaa*-valikosta *Tiedosto*.

#### **Liittyvät tiedot**

- & ["Paperin lisääminen" sivulla 35](#page-34-0)
- & ["Tulostaminen helppokäyttöasetuksilla" sivulla 61](#page-60-0)

## **Tulostus Color Universal Print -toiminnon avulla**

Voit parantaa tekstien ja kuvien selkeyttä tulosteissa.

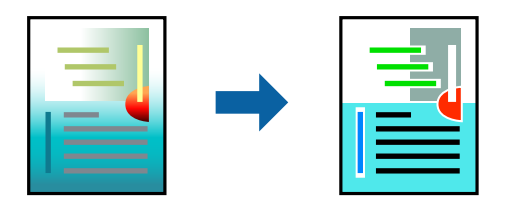

Color Universal Print -toiminto on käytettävissä vain, jos seuraavat asetukset ovat valittuina.

- ❏ Paperityyppi: Tavalliset paperit, Letterhead
- ❏ Tulostuslaatu: **Normaali** tai korkeampi
- ❏ Väriasetus: **Väri**
- ❏ Sovellukset: Microsoft® Office 2007 tai uudempi
- ❏ Tekstin koko: 96 pistettä tai pienempi
- 1. Valitse tulostinohjaimessa **Lisää asetuksia** > **Värinkorjaus** > **Kuvan asetukset**.
- 2. Valitse haluamasi **Color Universal Print** -asetus.
- 3. Määritä tarvittavat lisäasetukset kohdassa **Parannusvalinnat**.
- 4. Aseta tarvittaessa muut kohteet **Yleiset** ja **Lisää asetuksia**-välilehdillä ja valitse sitten **OK**.

#### 5. Valitse **Tulosta**.

#### *Huomautus:*

- ❏ Jotkin merkit voivat muuttua kuvioissa, esimerkiksi "+" voi näkyä muodossa "±".
- ❏ Sovelluskohtaiset kuviot ja alleviivaukset voivat muuttua näillä asetuksilla tulostettaessa.
- ❏ Lisäksi valokuvien ja muiden kuvien tulostuslaatu voi olla heikompi Color Universal Print -asetuksia käytettäessä.
- ❏ Tulostaminen on hitaampaa Color Universal Print -asetuksia käytettäessä.

#### **Liittyvät tiedot**

- & ["Paperin lisääminen" sivulla 35](#page-34-0)
- & ["Tulostaminen helppokäyttöasetuksilla" sivulla 61](#page-60-0)

#### **Tulostustyön värien säätö**

Voit säätää tulostustyön väriasetuksia. Muutokset eivät tallennu alkuperäiseen skannattuun kuvaan.

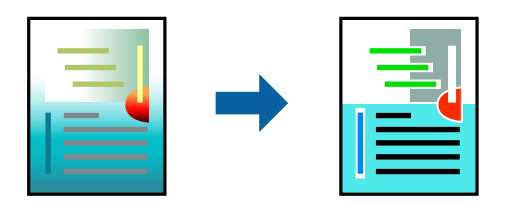

**PhotoEnhance** tuottaa terävämpiä kuvia ja eloisampia värejä säätämällä automaattisesti alkuperäisten kuvatietojen kontrastia, värikylläisyyttä ja kirkkautta.

#### *Huomautus:*

*PhotoEnhance* säätää väriä analysoimalla kohteen sijainnin. Jos olet muuttanut kohteen paikkaa kuvassa suurentamalla, pienentämällä, rajaamalla tai kiertämällä kuvaa, väri saattaa muuttua yllättäen. Myös reunukseton tulostus -asetus muuttaa kohteen paikkaa kuvassa, minkä vuoksi väri voi muuttua. Jos kuva ei ole tarkka, sävy saattaa olla luonnoton. Jos väri muuttuu tai ei enää näytä luonnolliselta, vaihda tulostustilaksi jokin muu kuin *PhotoEnhance*.

- 1. Valitse värien korjaustapa tulostinohjaimen **Lisää asetuksia** -välilehden **Värinkorjaus** -kohdasta.
	- ❏ Automaattinen: tällä asetuksella sävy säädetään automaattisesti paperityypin ja tulostuslaatuasetusten mukaan.
	- ❏ Mukautettu: voit tehdä omia asetuksiasi valitsemalla **Lisätoiminnot**.
- 2. Aseta muut kohteet **Yleiset** ja **Lisää asetuksia**-välilehdillä tarpeen mukaan ja napsauta sitten **OK**.
- 3. Valitse **Tulosta**.

#### **Liittyvät tiedot**

- & ["Paperin lisääminen" sivulla 35](#page-34-0)
- $\rightarrow$  ["Tulostaminen helppokäyttöasetuksilla" sivulla 61](#page-60-0)

## **Ohuiden viivojen vahvistaminen tulostettaessa**

Voit vahvistaa viivoja, jotka ovat liian ohuita tulostuakseen oikein.

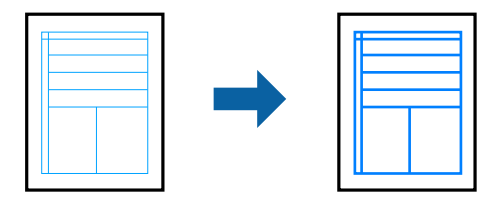

- 1. Valitse tulostinohjaimessa **Lisää asetuksia** > **Värinkorjaus** > **Kuvan asetukset**.
- 2. Valitse **Korosta ohuita viivoja**.
- 3. Aseta muut kohteet **Yleiset** ja **Lisää asetuksia**-välilehdillä tarpeen mukaan ja napsauta sitten **OK**.
- 4. Valitse **Tulosta**.

#### **Liittyvät tiedot**

- & ["Paperin lisääminen" sivulla 35](#page-34-0)
- & ["Tulostaminen helppokäyttöasetuksilla" sivulla 61](#page-60-0)

## <span id="page-79-0"></span>**Helppolukuisten viivakoodien tulostaminen**

Voit tulostaa viivakoodin helppolukuisena, jotta se olisi helpompi skannata. Ota tämä ominaisuus käyttöön vain, jos tulostamaasi viivakoodia ei ole voitu skannata.

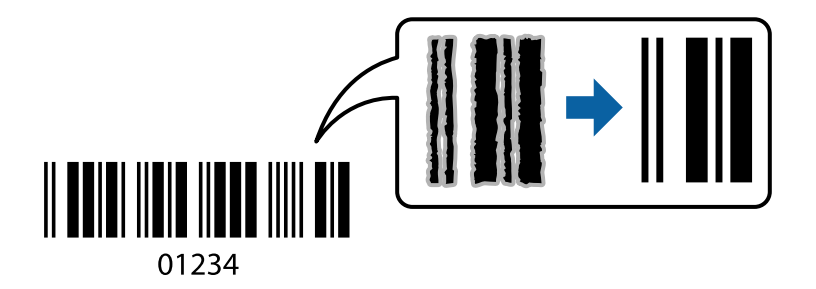

Voit käyttää tätä ominaisuutta seuraavissa olosuhteissa.

- ❏ Paperityyppi: Tavalliset paperit, Letterhead tai Kirjekuori
- ❏ Tulostuslaatu: **Normaali**
- 1. Valitse tulostinohjaimen **Huolto**-välilehti, valitse **Laajennusasetukset** ja valitse sitten **Viivakooditila**.
- 2. Aseta tarvittaessa muut kohteet **Yleiset** ja **Lisää asetuksia**-välilehdillä ja valitse sitten **OK**.
- 3. Valitse **Tulosta**.

#### *Huomautus:*

Epätarkkuuden poistaminen ei ehkä ole aina mahdollista olosuhteista riippuen.

#### **Liittyvät tiedot**

- & ["Paperin lisääminen" sivulla 35](#page-34-0)
- $\rightarrow$  ["Tulostaminen helppokäyttöasetuksilla" sivulla 61](#page-60-0)

## **Tietokoneelta tulostaminen — Mac OS**

## **Tulostaminen helppokäyttöasetuksilla**

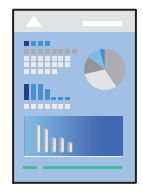

*Huomautus:* Toiminnot ja näytöt vaihtelevat sovelluksen mukaan. Katso lisätietoja sovelluksen ohjeista.

1. Lisää tulostimeen paperia.

["Paperin lisääminen" sivulla 35](#page-34-0)

2. Avaa tulostettava tiedosto.

3. Avaa tulostusikkuna valitsemalla **Tiedosto**-valikosta **Tulosta**.

Tarvittaessa laajenna tulostusikkuna valitsemalla **Näytä yksityiskohdat** tai ▼.

- 4. Valitse käytössä oleva tulostin.
- 5. Valitse ponnahdusvalikosta **Tulostusasetukset**.

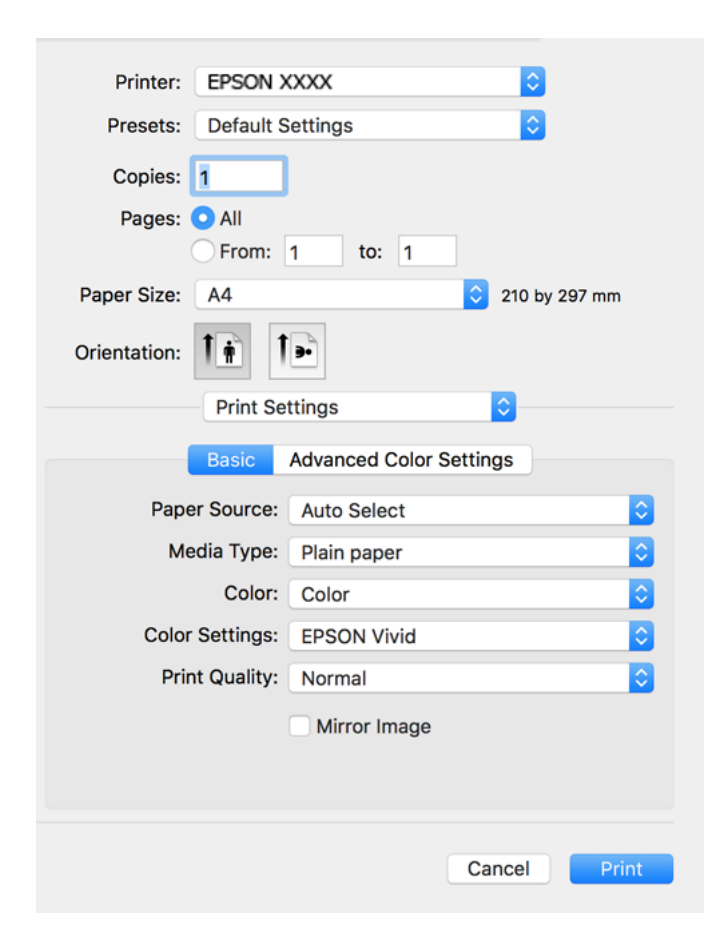

- 6. Muuta asetuksia tarpeen mukaan.
- 7. Valitse **Tulosta**.

#### **Liittyvät tiedot**

& ["Käytössä oleva paperi ja kapasiteetti" sivulla 255](#page-254-0)

## **Tulostamista helpottavien esiasetusten lisääminen**

Jos luot oman esiasetuksen usein käyttämistäsi tulostusasetuksista, voit tulostaa vaivattomasti valitsemalla luettelosta kyseisen tulostusasetuksen.

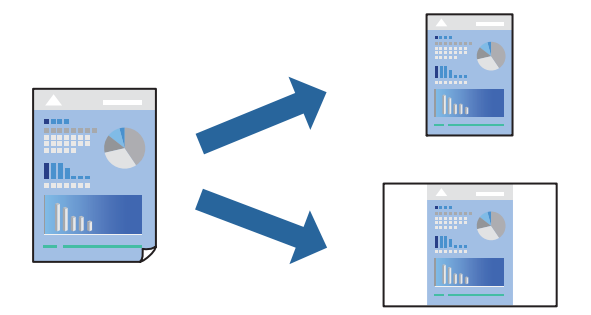

- 1. Määritä jokainen kohta, kuten **Tulostusasetukset** ja **Asettelu** (**Paperikoko**, **Tulostusmateriaali** jne.).
- 2. Tallenna nykyiset asetukset esiasetukseksi napsauttamalla **Esiasetukset**.
- 3. Valitse **OK**.

#### *Huomautus:*

Jos haluat poistaa lisätyn esiasetuksen, napsauta *Esiasetukset* > *Näytä esiasetukset*, valitse poistettavan esiasetuksen nimi luettelosta ja poista se sitten.

4. Valitse **Tulosta**.

Seuraavalla kerralla, kun haluat tulostaa samoilla asetuksilla, valitse tallennettu esiasetus kohdasta **Esiasetukset**.

#### **Liittyvät tiedot**

- & ["Paperin lisääminen" sivulla 35](#page-34-0)
- & ["Tulostaminen helppokäyttöasetuksilla" sivulla 80](#page-79-0)

## **Kaksipuolinen tulostus**

Voit tulostaa paperin molemmille puolille.

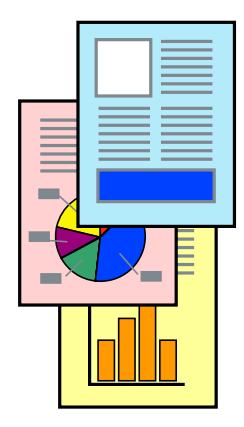

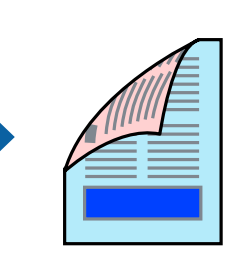

#### *Huomautus:*

- ❏ Tämä toiminto ei ole käytettävissä reunuksettomassa tulostuksessa.
- ❏ Jos et käytä kaksipuoliseen tulostukseen sopivaa paperia, tulostuslaatu voi heikentyä tai paperi voi juuttua laitteeseen. ["Kaksipuolisessa tulostuksessa käytettävä paperi" sivulla 259](#page-258-0)
- ❏ Paperista ja tulostetuista tiedoista riippuen muste voi myös vuotaa läpi paperin toiselle puolelle.
- 1. Valitse ponnahdusvalikosta **Kaksipuolis. tulostuks. asetuks.**.
- 2. Valitse sidonnat **Kaksipuol. tulostus** -kohdassa.
- 3. Valitse alkuperäisen asiakirjan tyyppi kohdassa **Asiakirjatyyppi**.

#### *Huomautus:*

- ❏ Tulostus saattaa hidastua *Asiakirjatyyppi*-asetuksen mukaisesti.
- ❏ Jos tulostat paljon tietoa sisältäviä tiedostoja, kuten valokuvia tai kaavioita, valitse *Asiakirjatyyppi*-asetukseksi *Tekstiä sisältävä kuva* tai *Valokuva*. Jos tulosteessa on hankautumia tai mustetta imeytyy paperin toiselle puolelle, säädä tulostuksen tummuutta ja musteen kuivumisaikaa napsauttamalla *Säädöt*-kohdan vieressä olevaa nuolta.
- 4. Määritä muut tarvittavat asetukset.
- 5. Valitse **Tulosta**.

#### **Liittyvät tiedot**

- & ["Käytössä oleva paperi ja kapasiteetti" sivulla 255](#page-254-0)
- & ["Paperin lisääminen" sivulla 35](#page-34-0)
- & ["Tulostaminen helppokäyttöasetuksilla" sivulla 80](#page-79-0)

## **Useiden sivujen tulostaminen yhdelle arkille**

Yhdelle paperiarkille voi tulostaa useita sivuja.

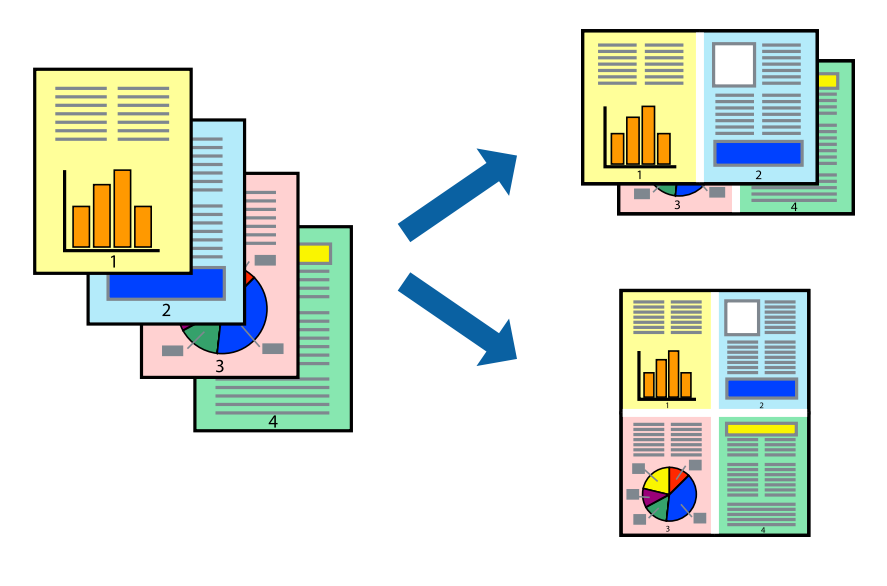

1. Valitse ponnahdusvalikosta **Asettelu**.

- 2. Aseta sivujen määrä **Sivua arkille** -kohdassa ja määritä lisäksi **Asemointi** (sivujärjestys) ja **Reuna**.
- 3. Määritä muut tarvittavat asetukset.
- 4. Valitse **Tulosta**.

#### **Liittyvät tiedot**

- & ["Paperin lisääminen" sivulla 35](#page-34-0)
- $\rightarrow$  ["Tulostaminen helppokäyttöasetuksilla" sivulla 80](#page-79-0)

## **Tulostaminen paperikoon mukaan**

Valitse tulostimeen lisäämäsi paperikoko Kohdepaperin koko -asetukseksi.

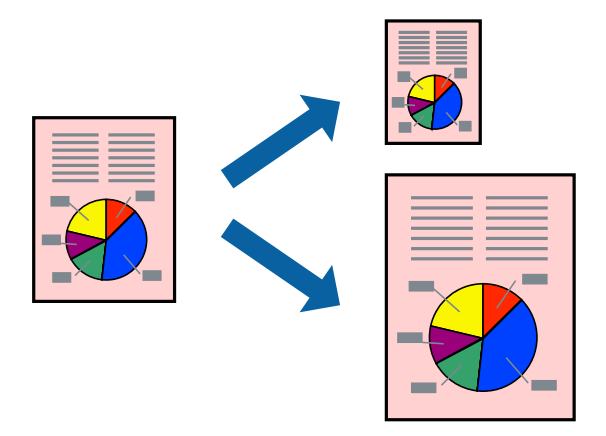

- 1. Määritä **Paperikoko**-asetukseksi sovelluksessa määrittämäsi paperikoko.
- 2. Valitse ponnahdusvalikosta **Paperin käsittely**.
- 3. Valitse **Sovita paperikokoon**.
- 4. Valitse tulostimeen lisäämäsi paperikoko **Kohdepaperin koko** -asetukseksi.
- 5. Määritä muut tarvittavat asetukset.
- 6. Valitse **Tulosta**.

#### **Liittyvät tiedot**

- & ["Paperin lisääminen" sivulla 35](#page-34-0)
- $\rightarrow$  ["Tulostaminen helppokäyttöasetuksilla" sivulla 80](#page-79-0)

## **Suurennetun tai pienennetyn asiakirjan tulostaminen millä tahansa suurennoksella**

Asiakirjaa voidaan suurentaa tai pienentää tietyn prosenttiosuuden verran.

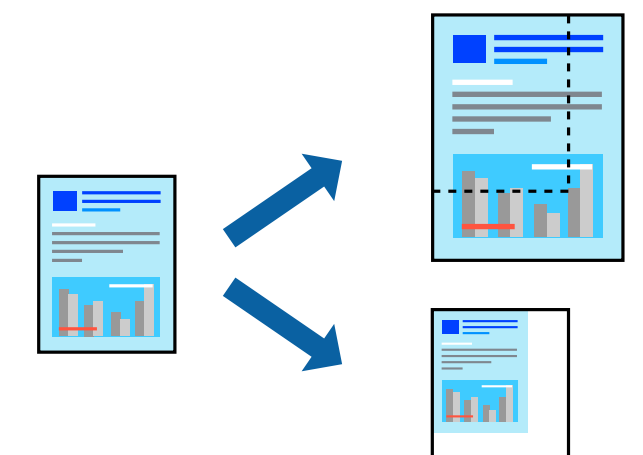

- 1. Avaa tulostusikkuna valitsemalla **Tiedosto**-valikosta **Tulosta**.
- 2. Valitse sovelluksen **Tiedosto**-valikosta **Sivun asetukset**.
- 3. Valitse **Tulostin**, **Paperikoko**, kirjoita prosenttiarvo **Skaalaus**-kohtaan ja napsauta sitten **OK**.

#### *Huomautus:*

Valitse *Paperikoko*-asetukseksi sovelluksessa määritetty paperikoko.

- 4. Määritä muut tarvittavat asetukset.
- 5. Valitse **Tulosta**.

#### **Liittyvät tiedot**

- & ["Paperin lisääminen" sivulla 35](#page-34-0)
- $\rightarrow$  ["Tulostaminen helppokäyttöasetuksilla" sivulla 80](#page-79-0)

## **Tulostuksen värien säätö**

Voit säätää tulostustyön väriasetuksia. Muutokset eivät tallennu alkuperäiseen skannattuun kuvaan.

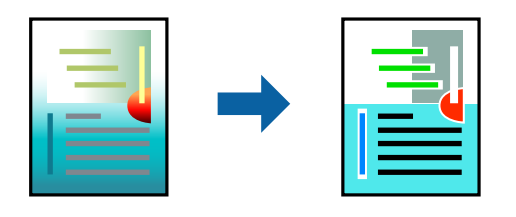

**PhotoEnhance** tuottaa terävämpiä kuvia ja eloisampia värejä säätämällä automaattisesti alkuperäisten kuvatietojen kontrastia, värikylläisyyttä ja kirkkautta.

#### *Huomautus:*

*PhotoEnhance* säätää väriä analysoimalla kohteen sijainnin. Jos olet muuttanut kohteen paikkaa kuvassa suurentamalla, pienentämällä, rajaamalla tai kiertämällä kuvaa, väri saattaa muuttua yllättäen. Myös reunukseton tulostus muuttaa kohteen paikkaa kuvassa, minkä vuoksi väri voi muuttua. Jos kuva ei ole tarkka, sävy saattaa olla luonnoton. Jos väri muuttuu tai ei enää näytä luonnolliselta, vaihda tulostustilaksi jokin muu kuin *PhotoEnhance*.

- 1. Valitse ponnahdusvalikosta **Värien täsmäytys** ja valitse sitten **EPSON Värinsäädöt**.
- 2. Valitse ponnahdusvalikosta **Tulostusasetukset**.
- 3. Valitse värikorjauksen tyyppi **Perus**-välilehden kohdasta **Väriasetukset**.
- 4. Valitse **Kehittyneet väriasetukset** -välilehti ja määritä tarvittavat asetukset.
- 5. Määritä muut tarvittavat asetukset.
- 6. Valitse **Tulosta**.

#### **Liittyvät tiedot**

- & ["Paperin lisääminen" sivulla 35](#page-34-0)
- & ["Tulostaminen helppokäyttöasetuksilla" sivulla 80](#page-79-0)

## **Asiakirjojen tulostaminen älylaitteilta (iOS)**

Voit tulostaa asiakirjoja älylaitteelta, kuten älypuhelimesta tai tabletista.

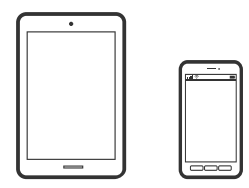

## **Asiakirjojen tulostus Epson Smart Panel -sovelluksella**

#### *Huomautus:*

Toiminnot saattavat vaihdella laitteen mukaan.

1. Lisää tulostimeen paperia.

["Paperin lisääminen" sivulla 35](#page-34-0)

- 2. Määritä tulostin langatonta tulostusta varten.
- 3. Jos Epson Smart Panel -sovellusta ei ole asennettu, asenna sovellus. ["Sovellus tulostimeen helppoon käyttöön älylaitteelta \(Epson Smart Panel\)" sivulla 265](#page-264-0)
- 4. Liitä älylaite samaan langattomaan verkkoon kuin tulostin.
- 5. Käynnistä Epson Smart Panel.
- <span id="page-86-0"></span>6. Valitse aloitusnäytössä tulostettavan asiakirjan valikko.
- 7. Valitse tulostettava asiakirja.
- 8. Aloita tulostaminen.

## **Asiakirjojen tulostus AirPrint -sovelluksella**

AirPrint mahdollistaa välittömän langattoman tulostuksen iPhonesta, iPadista, iPod touchista ja Macistä ilman ohjainten asennusta tai ohjelmiston lataamista.

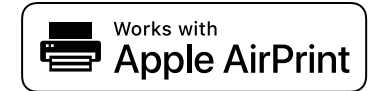

#### *Huomautus:*

Jos olet poistanut käytöstä paperin määritysviestit tulostimesi ohjauspaneelista, et voi käyttää AirPrint-toimintoa. Ota viestit käyttöön tarvittaessa alla olevan linkin tietojen mukaisesti.

1. Lisää tulostimeen paperia.

["Paperin lisääminen" sivulla 35](#page-34-0)

2. Määritä tulostimesi langatonta tulostusta varten. Katso alla olevaa linkkiä.

[http://epson.sn](http://epson.sn/?q=2)

- 3. Yhdistä Apple-laite samaan langattomaan verkkoon, jota tulostimesi käyttää.
- 4. Tulosta laitteelta tulostimelle.
	- *Huomautus:*

Katso lisätietoja Applen verkkosivuston AirPrint-sivulta.

#### **Liittyvät tiedot**

& ["Tulostus ei onnistu, vaikka yhteys on muodostettu oikein \(iOS\)" sivulla 180](#page-179-0)

## **Asiakirjojen tulostaminen älylaitteilta (Android)**

Voit tulostaa asiakirjoja älylaitteelta, kuten älypuhelimesta tai tabletista.

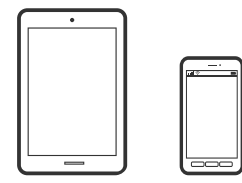

## **Asiakirjojen tulostus Epson Smart Panel -sovelluksella**

*Huomautus:*

Toiminnot saattavat vaihdella laitteen mukaan.

- 1. Lisää tulostimeen paperia. ["Paperin lisääminen" sivulla 35](#page-34-0)
- 2. Määritä tulostin langatonta tulostusta varten.
- 3. Jos Epson Smart Panel -sovellusta ei ole asennettu, asenna sovellus. ["Sovellus tulostimeen helppoon käyttöön älylaitteelta \(Epson Smart Panel\)" sivulla 265](#page-264-0)
- 4. Liitä älylaite samaan langattomaan verkkoon kuin tulostin.
- 5. Käynnistä Epson Smart Panel.
- 6. Valitse aloitusnäytössä tulostettavan asiakirjan valikko.
- 7. Valitse tulostettava asiakirja.
- 8. Aloita tulostaminen.

## **Asiakirjojen tulostaminen Epson Print Enablerilla**

Voit tulostaa asiakirjoja, sähköposteja ja verkkosivuja langattomasti suoraan Android-puhelimesta tai -tabletista (Android 4.4 tai uudempi). Android-laite tunnistaa samaan langattomaan verkkoon liitetyn Epson-tulostimen parilla valinnalla.

#### *Huomautus:*

Toiminnot saattavat vaihdella laitteen mukaan.

1. Lisää tulostimeen paperia.

["Paperin lisääminen" sivulla 35](#page-34-0)

- 2. Määritä tulostin langatonta tulostusta varten.
- 3. Asenna Epson Print Enabler -laajennus Android-laitteeseen Google Play -sovelluskaupasta.
- 4. Yhdistä Android-laite samaan langattomaan verkkoon kuin tulostin.
- 5. Siirry Android-laitteella kohtaan **Asetukset**, valitse **Tulostus** ja ota Epson Print Enabler käyttöön.
- 6. Jos käytät Android-sovellusta, esimerkiksi Chrome-selainta, voit tulostaa näytön sisällön napauttamalla valikossa olevaa kuvaketta.

#### *Huomautus:*

Jos tulostinta ei näy luettelossa, napauta *Kaikki tulostimet* ja valitse oikea tulostin.

## <span id="page-88-0"></span>**Tulostaminen Mopria Print Service -sovelluksella**

Mopria Print Service mahdollistaa langattoman tulostamisen Android-älypuhelimista ja -tableteista.

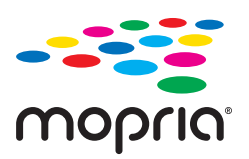

- 1. Voit asentaa Mopria Print Service -sovelluksen Google Play -sovelluskaupasta.
- 2. Lisää tulostimeen paperia.
- 3. Määritä tulostin langatonta tulostusta varten. Katso alla oleva linkki. [http://epson.sn](http://epson.sn/?q=2)
- 4. Liitä Android-laite samaan langattomaan verkkoon tulostimen kanssa.
- 5. Tulosta laitteelta tulostimelle.

#### *Huomautus:* Lisätietoja on Moprian verkkosivustossa osoitteessa <https://mopria.org>.

# **CD/DVD-etikettien tulostaminen**

## **Valokuvien tulostus CD/DVD-tarraan**

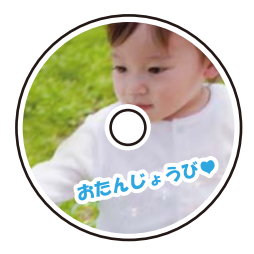

Voit valita muistilaitteeseen tallennetut valokuvat tulostettaviksi CD/DVD-tarraan.

#### c*Tärkeää:*

- ❏ Katso CD/DVD-levyjen käsittelyn varotoimet ennen CD/DVD-levyille tulostamista.
- ❏ Älä syötä CD/DVD-alustaa laitteeseen tulostimen ollessa käynnissä. Jos näin tehdään, tulostin saattaa vahingoittua.

1. Liitä muistilaite SD-korttipaikkaan tai tulostimen ulkoisen liitännän USB-porttiin.

["Muistikortin asettaminen ja irrottaminen" sivulla 43](#page-42-0)

["Ulkoisen USB-laitteen liittäminen ja poistaminen" sivulla 43](#page-42-0)

- 2. Valitse ohjauspaneelista **Erilaisia tulosteita**.
- 3. Valitse **Kopioi CD/DVD-levylle** > **Tulosta CD/DVD-levylle**.
- 4. Valitse asettelu.

Valitse asetuksista **CD-/DVD 1 vierekkäin**, **CD-/DVD 4 vierekkäin** ja **CD/DVD-valikoima**.

#### *Huomautus:*

❏ Jos muutat ulko- tai sisähalkaisijaa valitse näytön oikeasta yläkulmasta ja valitse sitten *CD, sisempi/ulompi*.

Aseta ulko- ja sisähalkaisija **IIII** -painikkeilla ja valitse sitten **OK**. Voit asettaa halkaisijan myös valitsemalla kehyksen arvon ja syöttämällä arvon näytön numeronäppäimistön avulla.

Voit asettaa ulkohalkaisijaksi 114–120 mm ja sisähalkaisijaksi 18–46 mm 1 mm:n askelella.

- ❏ Sisähalkaisija ja ulkohalkaisija palautetaan oletusarvoisin levytarran tulostuksen jälkeen. Voit vaihtaa oletusarvot kohdassa *Asetukset* > *Tulostinasetukset* > *CD, sisempi/ulompi*.
- 5. Kun näyttöön tulee viesti, joka kertoo, että valokuvien lataus on valmis, valitse **OK**.
- 6. Tee jokin seuraavista.
	- ❏ **CD-/DVD 1 vierekkäin**: valitse , valitse valokuva ja valitse sitten **Valmis**. Valitse **Seuraava** ja siirry vaiheeseen 9.
	- ❏ **CD-/DVD 4 vierekkäin**: siirry seuraavaan vaiheeseen.
	- ❏ **CD/DVD-valikoima**: valitse kuvia, kunnes jäljellä olevien asetettavien kuvien lukumäärä on 0. Valitse **Seuraava** ja siirry vaiheeseen 9.
- 7. Valitse  $\bigoplus$ , valitse tulostettava kuva kuvanvalintaruudusta ja valitse sitten **Valmis**.

Valitse **Yksittäinen näkymä** ja muokkaa kuvaa tarvittaessa valitsemalla .

["Valokuvien muokkaamisen valikkovalinnat" sivulla 54](#page-53-0)

8. Toista vaihetta 7, kunnes kaikki kuvat on sijoitettu, ja valitse sitten **Seuraava**.

#### 9. Valitse **CD/DVD**-välilehdeltä **Perusasetukset**.

["Valikkovalinnat paperi- ja tulostusasetuksille" sivulla 53](#page-52-0)

#### *Huomautus:*

Jos haluat testata tulostusta, valitse *koetulostus* ja lisää A4-kokoista tavallista paperia alustalle paperikasetti 2. Voit tarkistaa tulosteen kuvan ennen CD/DVD-tarralle tulostamista.

["Paperin lisääminen" sivulla 35](#page-34-0)

10. Valitse **Miten** ja lisää CD/DVD-levy ohjeiden mukaisesti.

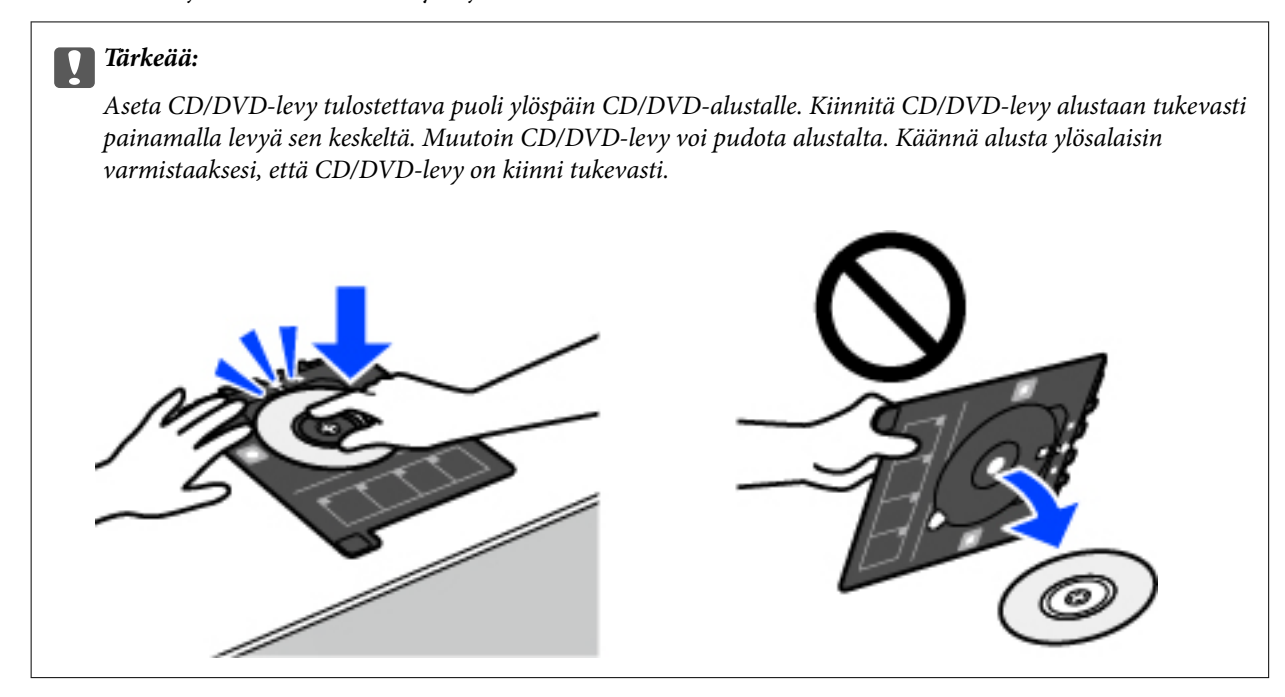

#### *Huomautus:*

Alustaa tulostimeen syötettäessä voi tuntua vähäistä kitkaa. Tämä on normaalia; jatka alustan syöttämistä vaakasuunnassa.

- 11. Valitse **Lisäasetukset**-välilehti ja muuta asetuksia tarpeen mukaan.
- 12. Valitse **Perusasetukset**-välilehti ja valitse sitten  $\hat{\phi}$ .
- 13. Kun tulostus on valmis, CD/DVD-alusta tulee ulos laitteesta. Poista alusta tulostimesta ja valitse sitten **Tulostus valmis**.

#### c*Tärkeää:*

Kun tulostus on valmis, varmista, että poistat CD/DVD-alustan laitteesta. Jos alusta on paikallaan kun tulostimen virta kytketään päälle tai pois tai kun laitteessa suoritetaan tulostuspään puhdistus, CD/DVDalusta törmää tulostuspäähän ja voi aiheuttaa tulostimen häiriön.

14. Poista CD/DVD-levy laitteesta ja aseta CD/DVD-alusta paperialusta paperikasetti 2 alaosassa olevaan säilytyspaikkaan.

## **Valokuvien tulostaminen Jewel Case -kotelon kanteen**

Voit tulostaa valokuvia Jewel Case -kotelon kanteen helposti muistilaitteessa olevia kuvia käyttämällä. Tulosta kansi A4-kokoiselle paperille ja leikkaa se sopivaksi Jewel Case -koteloon.

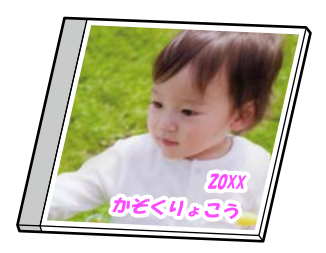

- 1. Lisää tulostimeen paperia.
	- ["Paperin lisääminen" sivulla 35](#page-34-0)
- 2. Työnnä muistilaite SD-kortin aukkoon tai tulostimen ulkoisen liittymän USB-porttiin. ["Muistikortin asettaminen ja irrottaminen" sivulla 43](#page-42-0) ["Ulkoisen USB-laitteen liittäminen ja poistaminen" sivulla 43](#page-42-0)
- 3. Valitse ohjauspaneelista **Erilaisia tulosteita**.
- 4. Valitse **Kopioi CD/DVD-levylle** > **Tulosta Jewel case -kotelolle**.
- 5. Valitse asettelu.
- 6. Kun näyttöön tulee viesti, joka kertoo, että valokuvien lataus on valmis, valitse **OK**.
- 7. Tee jokin seuraavista.
	- ❏ Valitessasi vaiheessa 5 kohdan **Jewel, ylä**: valitse , valitse kuvien valintanäytöltä yksi kuva ja valitse sitten **Valmis**. Valitse **Seuraava**.
	- ❏ Valitessasi vaiheesa 5 kohdan **Jewel-hakemisto**: valitse kuvia, kunnes jäljellä olevien asetettavien kuvien lukumäärä on 0, ja valitse sitten **Seuraava**.

Valitse **Yksittäinen näkymä** ja muokkaa kuvaa tarvittaessa valitsemalla .

["Valokuvien muokkaamisen valikkovalinnat" sivulla 54](#page-53-0)

- 8. Määritä **Perusasetukset** -välilehden asetukset. ["Valikkovalinnat paperi- ja tulostusasetuksille" sivulla 53](#page-52-0)
- 9. Valitse **Lisäasetukset** -välilehti ja muuta asetuksia tarpeen mukaan.
- 10. Valitse **Perusasetukset**-välilehti ja valitse sitten  $\Phi$ .

## <span id="page-92-0"></span>**Valokuvien tulostaminen CD/DVD-etiketteihin Epson Photo+ sovelluksella**

Epson Photo+ mahdollistaa valokuvien tulostamisen helposti ja tarkasti eri asetteluissa valokuvapaperille tai CD/ DVD-tarroille (vain osa malleista tukee CD/DVD-tarrojen tulostamista). Katso lisätietoja sovelluksen ohjeista.

## **Verkkosivujen tulostaminen**

## **Verkkosivujen tulostaminen tietokoneelta**

Epson Photo+ mahdollistaa verkkosivujen näyttämisen, tietyn alueen rajaamisen sekä niiden muokkaamisen ja tulostamisen. Katso lisätietoja sovelluksen ohjeista.

## **Verkkosivujen tulostaminen älylaitteilta**

#### *Huomautus:*

Toiminnot saattavat vaihdella laitteen mukaan.

- 1. Lisää tulostimeen paperia. ["Paperin lisääminen" sivulla 35](#page-34-0)
- 2. Määritä tulostimesi langatonta tulostusta varten.
- 3. Jos Epson Smart Panel -sovellusta ei ole asennettu, asenna se. ["Sovellus tulostimeen helppoon käyttöön älylaitteelta \(Epson Smart Panel\)" sivulla 265](#page-264-0)
- 4. Liitä älylaitteesi samaan langattomaan verkkoon kuin tulostimesi.
- 5. Avaa tulostettava verkkosivu verkkoselainsovelluksessa.
- 6. Napauta **Jaa** verkkoselaimen valikosta.
- 7. Valitse **Smart Panel**.
- 8. Napauta **Tulosta**.

# **Erilaisten kohteiden tulostaminen**

## **Kuviollisen paperin tulostaminen (design-paperi)**

Voit tulostaa erilaisia design-papereita valitsemalla tulostimelle tallennetuista kuvioista, kuten reunat ja polkapisteet. Voit myös tulostaa omia kuvioita ja lisätä niihin kuvia muistilaitteelta. Tämä mahdollistaa paperin

käyttämisen useilla eri tavoilla, kuten kotitekoiset kirjan kannet, käärepaperi jne. Vieraile seuraavassa verkkosivustossa ja katso tiedot omien kohteiden luomisesta.

[http://epson.sn](http://epson.sn/?q=2)

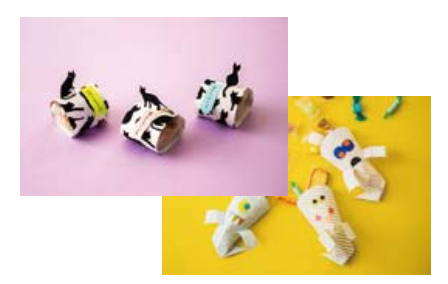

#### *Huomautus:*

Epson Creative Print mahdollistaa kuviollisten design-paperien tulostamisen. ["Erityyppisten valokuvien tulostussovellus \(Epson Creative Print\)" sivulla 266](#page-265-0)

1. Lisää tulostimeen paperia.

["Paperin lisääminen" sivulla 35](#page-34-0)

- 2. Valitse ohjauspaneelista **Erilaisia tulosteita**.
- 3. Valitse **Oma paperi** > **Design-paperi**.
- 4. Tee jokin seuraavista.
	- ❏ Käytä tulostimeen tallennettuja kuvioita valitsemalla kuvio, kuten reunat tai polka-pisteet.
	- ❏ Käytä muistilaitteelle tallennettuja kuvia valitsemalla **Alkuperäinen suunnittelu** ja liittämällä muistilaitteen. Luo uusi kuvio valitsemalla **Luo** ja valitse ja tallenna kuva seuraamalla näytössä näkyviä ohjeita.

["Muistikortin asettaminen ja irrottaminen" sivulla 43](#page-42-0)

["Ulkoisen USB-laitteen liittäminen ja poistaminen" sivulla 43](#page-42-0)

- 5. Määritä paperiasetukset.
- 6. Anna kopioiden lukumäärä ja napauta sitten  $\mathcal{D}$ .

## **Viivoitetun paperin tulostaminen**

Voit tulostaa tietyntyyppisiä viivoitettuja papereita, kaaviopapereita tai nuottipapereita ja luoda oman muistikirjasi tai irtolehtikansiosi.

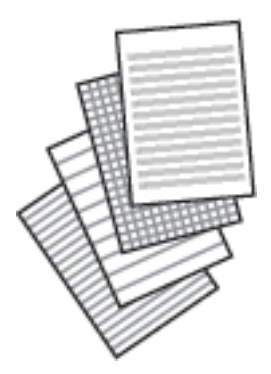

- 1. Lisää tulostimeen paperia. ["Paperin lisääminen" sivulla 35](#page-34-0)
- 2. Valitse ohjauspaneelista **Erilaisia tulosteita**.
- 3. Valitse **Oma paperi** > **Viivoitettu paperi**.
- 4. Valitse viivatyyppi.
- 5. Määritä paperiasetukset.
- 6. Anna kopioiden lukumäärä ja napauta sitten  $\mathcal{D}$ .

## **Kirjoituspaperin tulostus**

Voit tulostaa helposti omia kirjoituspapereita ja asettaa niihin taustakuvaksi muistilaitteeseen tallennetun kuvan. Valokuva tulostuu vaaleana, joten sen päälle voi helposti kirjoittaa.

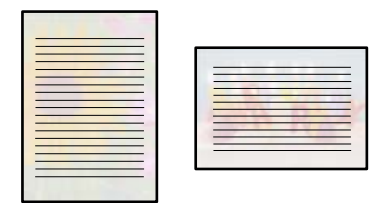

1. Lisää tulostimeen paperia.

["Paperin lisääminen" sivulla 35](#page-34-0)

2. Liitä muistilaite SD-korttipaikkaan tai tulostimen ulkoisen liitännän USB-porttiin.

["Muistikortin asettaminen ja irrottaminen" sivulla 43](#page-42-0)

["Ulkoisen USB-laitteen liittäminen ja poistaminen" sivulla 43](#page-42-0)

- 3. Valitse ohjauspaneelista **Erilaisia tulosteita**.
- 4. Valitse **Oma paperi** > **Kirjoituspaperi**.
- 5. Valitse kirjoituspaperin tyyppi.
- 6. Valitse tausta.

Käytettävissä olevat valinnat määräytyvät kirjoituspaperin tyypin mukaan.

7. Toimi jollain seuraavista tavoista vaiheessa 6 valitsemasi taustan mukaisesti.

Käytettävissä olevat valinnat määräytyvät taustan tyypin mukaan.

❏ Suunnittelu

Valitse kuvio, kuten reunat tai polka-pisteet, tai **Alkuperäinen suunnittelu**, ja valitse sitten luomasi kuvio design-paperitoiminnolla.

❏ Valokuva

Kun näyttöön tulee viesti, joka kertoo, että valokuvien lataus on valmis, valitse **OK**. Valitse  $\bigoplus$ , valitse tulostettava kuva kuvanvalintaruudusta ja valitse sitten **Valmis**. Valitse **Seuraava**.

❏ Väri

Valitse taustan väri.

❏ Ei taustaa

Siirry seuraavaan vaiheeseen.

- 8. Määritä paperiasetukset.
- 9. Anna kopioiden lukumäärä ja napauta sitten  $\hat{\phi}$ .

## **Aikataulun tulostus**

Tulosta Kuukausittain, Viikoittain tai Päivittäin aikataulu helposti.

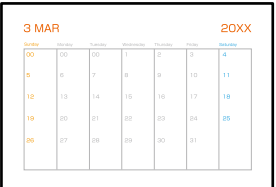

1. Lisää tulostimeen paperia.

["Paperin lisääminen" sivulla 35](#page-34-0)

- 2. Valitse ohjauspaneelista **Erilaisia tulosteita**.
- 3. Valitse **Oma paperi** > **Aikataulu**.
- 4. Valitse aikataulun tyyppi.
- 5. Jos valitset **Kuukausittain** tai **Päivittäin**, aseta päivämäärä ja valitse sitten **OK**.
- 6. Määritä paperiasetukset.
- 7. Anna kopioiden lukumäärä ja napauta sitten  $\mathcal{D}$ .

## **Omien kuvia sisältävien kalenterien tulostus**

Voit tulostaa omia kalentereitasi helposti ja lisätä niihin kuvia muistilaitteesta.

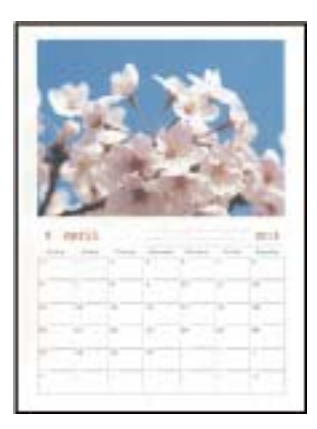

- 1. Lisää tulostimeen paperia. ["Paperin lisääminen" sivulla 35](#page-34-0)
- 2. Liitä muistilaite SD-korttipaikkaan tai tulostimen ulkoisen liitännän USB-porttiin. ["Muistikortin asettaminen ja irrottaminen" sivulla 43](#page-42-0) ["Ulkoisen USB-laitteen liittäminen ja poistaminen" sivulla 43](#page-42-0)
- 3. Valitse ohjauspaneelista **Erilaisia tulosteita**.
- 4. Valitse **Oma paperi** > **Kalenteri**.
- 5. Valitse kalenterin tyyppi.
- 6. Aseta vuosi ja kuukausi ja valitse sitten **OK**.
- 7. Kun näyttöön tulee viesti, joka kertoo, että valokuvien lataus on valmis, valitse **OK**.
- 8. Valitse  $\bigoplus$
- 9. Valitse tulostettava kuva kuvanvalintanäytöstä ja valitse sitten **Valmis**.

Valitse Yksittäinen näkymä ja muokkaa kuvaa tarvittaessa valitsemalla **.** ["Valokuvien muokkaamisen valikkovalinnat" sivulla 54](#page-53-0)

10. Valitse **Seuraava**.

11. Anna kopioiden lukumäärä ja napauta sitten  $\mathcal{D}$ .

## **Viestikortin tulostaminen**

Voit tulostaa helposti omia viestikortteja käyttäen muistilaitteessa olevia kuvia.

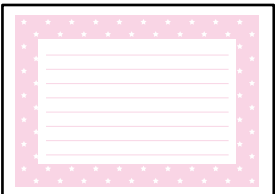

- 1. Lisää tulostimeen paperia. ["Paperin lisääminen" sivulla 35](#page-34-0)
- 2. Liitä muistilaite SD-korttipaikkaan tai tulostimen ulkoisen liitännän USB-porttiin. ["Muistikortin asettaminen ja irrottaminen" sivulla 43](#page-42-0) ["Ulkoisen USB-laitteen liittäminen ja poistaminen" sivulla 43](#page-42-0)
- 3. Valitse ohjauspaneelista **Erilaisia tulosteita**.
- 4. Valitse **Oma paperi** > **Viestikortti**.
- 5. Määritä kuvan sijoittelu.

Voit muuttaa viivoituksen tyyppiä tai väriä valitsemalla oikeasta yläkulmasta .

- 6. Valitse asetettava kuva.
	- ❏ Suunnittelu: valitse kuvio ja siirry vaiheeseen 11.
	- ❏ Valokuva: siirry seuraavaan vaiheeseen.
- 7. Kun näyttöön tulee viesti, joka kertoo, että valokuvien lataus on valmis, valitse **OK**.
- 8. Valitse  $\bigoplus$
- 9. Valitse tulostettava kuva kuvanvalintanäytöstä ja valitse sitten **Valmis**.

Valitse **Yksittäinen näkymä** ja muokkaa kuvaa tarvittaessa valitsemalla . ["Valokuvien muokkaamisen valikkovalinnat" sivulla 54](#page-53-0)

- 10. Valitse **Seuraava**.
- 11. Anna kopioiden lukumäärä ja napauta sitten  $\mathcal{D}$ .

## **Värityskirjan tulostaminen valokuvia käyttämällä**

Voit tulostaa kuvia poimimalla vain valokuvien tai kuvituksen ääriviivat. Näin voit luoda ainutlaatuisia värityskirjoja.

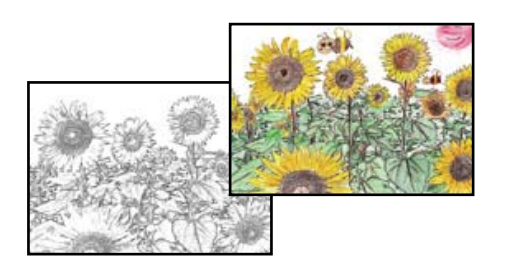

#### *Huomautus:*

Tarvitset luvan tekijänoikeuden omistajalta, jos käytät tekijänoikeuksilla suojattuja alkuperäisiä värityskirjan luontiin, ellet käytä värityskirjaa yksinomaan henkilökohtaiseen käyttöön (kotona tai muissa rajatuissa paikoissa).

1. Lisää tulostimeen paperia.

["Paperin lisääminen" sivulla 35](#page-34-0)

2. Jos haluat käyttää muistilaitteessa olevaa valokuvaa, työnnä laite SD-korttipaikkaan tai tulostimen ulkoisen liitännän USB-porttiin.

["Muistikortin asettaminen ja irrottaminen" sivulla 43](#page-42-0)

["Ulkoisen USB-laitteen liittäminen ja poistaminen" sivulla 43](#page-42-0)

- 3. Valitse ohjauspaneelista **Erilaisia tulosteita**.
- 4. Valitse **Värityskirja**.
- 5. Tee jokin seuraavista.
	- ❏ Jos **Skannaa alkuperäinen** on valittuna: määritä tulostusasetukset ja aseta alkuperäiskappale valotustasolle

(valotustaso). Napauta  $\hat{\Phi}$ .

["Alkuperäisten asiakirjojen asettaminen" sivulla 40](#page-39-0)

❏ Jos **Valitse muistikortista** on valittuna: kun viesti ilmoittaa kuvien lataamisen valmistumisesta, valitse **OK**. Valitse tulostettava valokuva ja valitse sitten **Seuraava**. Määritä asetukset **Perusasetukset** -välilehdellä, valitse **Lisäasetukset** -välilehti ja muuta asetuksia tarpeen mukaan. Valitse **Perusasetukset**-välilehti ja valitse sitten  $\Phi$ .

# <span id="page-99-0"></span>**Tulostaminen pilvipalvelun kautta**

Epson Connect -verkkopalvelun käyttö mahdollistaa tulostuksen älypuhelimesta, tabletista, tietokoneelta tai kannettavasta tietokoneesta milloin ja missä tahansa. Voit käyttää palvelua rekisteröimällä käyttäjän ja palvelun Epson Connect -palveluun.

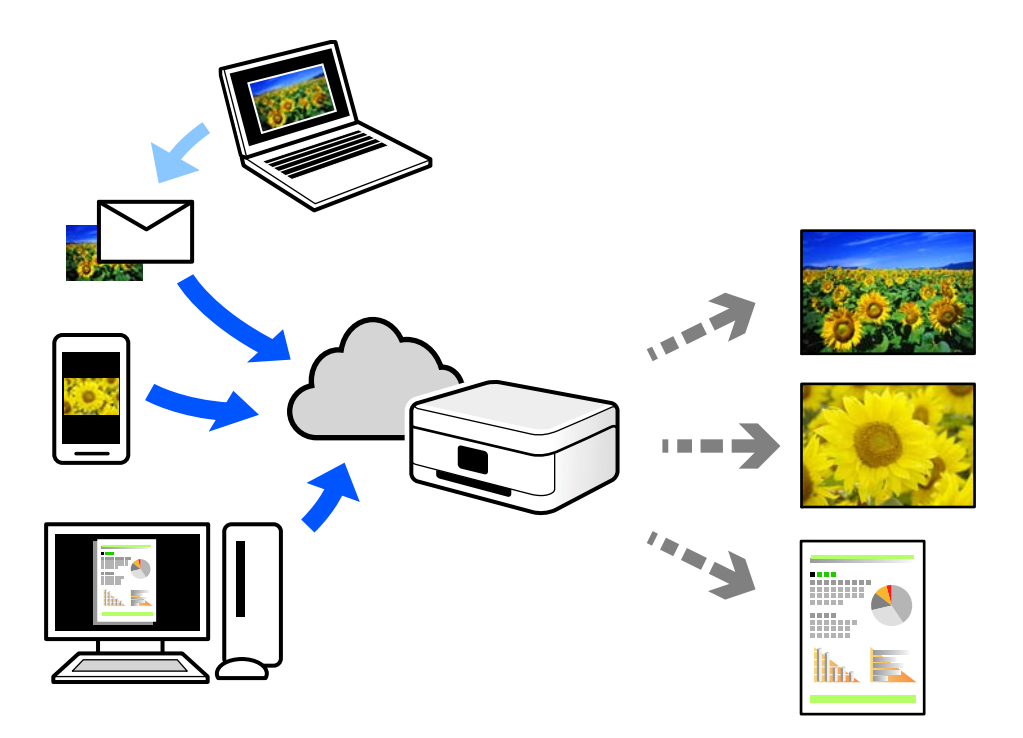

Internetissä käytettävissä olevat toiminnot ovat seuraavat.

❏ Email Print

Voit tulostaa sähköpostiviestejä ja liitetiedostoja, kuten asiakirjoja ja kuvia, etäkäyttöpaikasta esimerkiksi kotona tai työpaikalla olevaan tulostimeen lähettämällä sähköpostin ja liitetiedostot tulostimelle määritettyyn sähköpostiosoitteeseen.

❏ Epson iPrint

Tämä sovellus on saatavana iOS- ja Android-laitteisiin ja se mahdollistaa tulostamisen tai skannaamisen älypuhelimesta tai tabletista. Voit tulostaa asiakirjoja, kuvia ja verkkosivuja lähettämällä ne suoraan samassa langattomassa verkossa olevaan tulostimeen.

❏ Remote Print Driver

Tämä on etätulostinohjaimen tukema jaettu tulostin. Voit tulostaa etätulostimeen valitsemalla tulostimen tavallisessa tulostusikkunassa.

Katso lisätietoja palvelun asentamisesta tai tulostamisesta Epson Connect -verkkoportaalista.

<https://www.epsonconnect.com/>

[http://www.epsonconnect.eu](http://www.epsonconnect.eu/) (vain Eurooppa)

## **Epson Connect -palveluun rekisteröityminen ohjauspaneelista**

Rekisteröi tulostin alla olevien ohjeiden mukaisesti.

1. Valitse ohjauspaneelista **Asetukset**.

- 2. Tulosta rekisteröintiarkki valitsemalla **Web-palveluasetukset** > **Epson Connect -palvelut** > **Rekisteröi** > **Käynnistä asetus**.
- 3. Rekisteröi tulostin rekisteröintiarkissa olevien ohjeiden mukaisesti.

# <span id="page-101-0"></span>**Kopiointi**

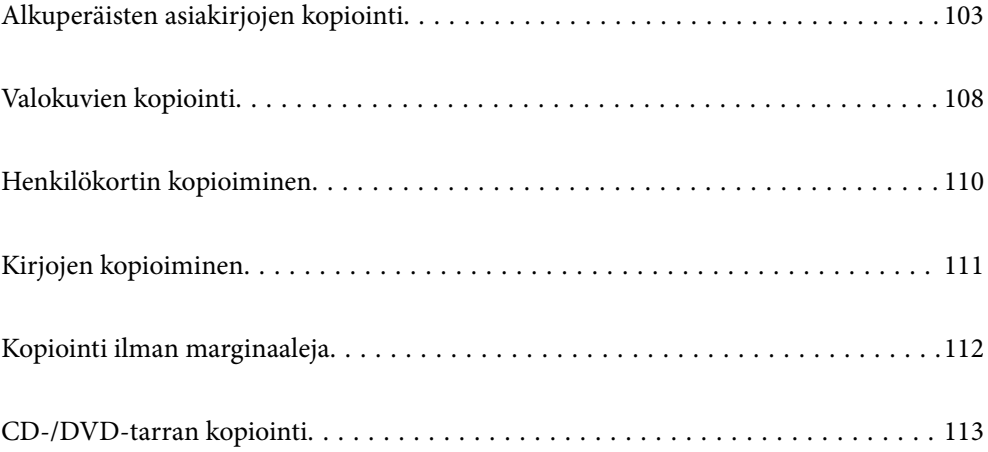

# <span id="page-102-0"></span>**Alkuperäisten asiakirjojen kopiointi**

Tässä osiossa annetaan lisätietoja ohjauspaneelin **Kopioi**-valikon käytöstä alkuperäisten asiakirjojen kopioimiseen.

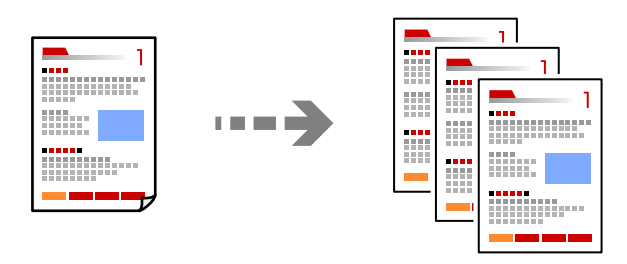

- 1. Lisää tulostimeen paperia. ["Paperin lisääminen" sivulla 35](#page-34-0)
- 2. Aseta alkuperäiset asiakirjat laitteeseen. ["Alkuperäisten asiakirjojen asettaminen" sivulla 40](#page-39-0)
- 3. Valitse ohjauspaneelista **Kopioi**.
- 4. Valitse **Kopioi**-välilehti ja valitse sitten **Mustav.** tai **Väri**.

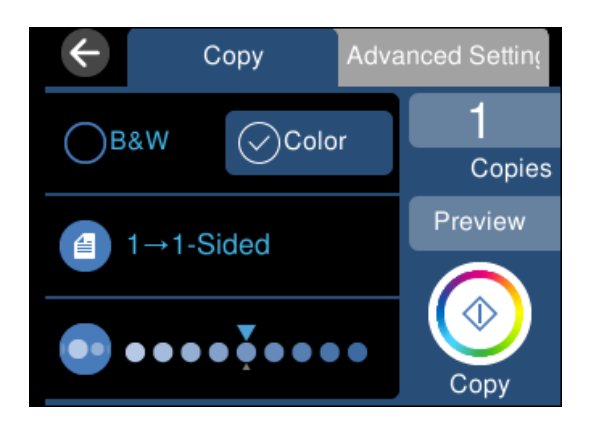

- 5. Aseta kopioiden lukumäärä.
- 6. Napauta  $\hat{\mathcal{D}}$ .

#### *Huomautus:*

- ❏ Voit tarkastella skannattua kuvaa valitsemalla *Esikats.*.
- ❏ Kopioidun kuvan väri, koko ja rajaus eroavat hieman alkuperäisestä.

## **Valikon kopiointiasetukset**

**Kopioi**- ja **Lisäasetukset** -välilehtien käytettävissä olevat kohteet vaihtelevat valitusta valikosta riippuen.

Esikats.:

Näyttää skannatun kuvan, josta kopiointituloksia voi esikatsella.

#### Mustav.:

Kopioi alkuperäisen mustavalkoisena (yksivärisenä).

#### Väri:

Kopioi alkuperäisen värillisenä.

#### $(2-puol.):$

❏ 1>1-puolinen

Kopioi alkuperäisen yhden puolen paperin yhdelle puolelle.

❏ 1>2-puolinen

Kopioi kaksi yksipuolista alkuperäistä yksittäisen arkin molemmille puolille. Valitse alkuperäiskappaleen suunta ja paperin sidontakohta.

## (Tummuus):

Lisää tummuuden tasoa painikkeella +, kun kopiointitulokset ovat haaleita. Vähennä tummuuden tasoa painikkeella -, kun syntyy mustetahroja.

#### (Zoomi):

Määrittää suurennuksen tai pienennyksen prosenttiarvon. Valitse arvo ja määritä suurennus- tai pienennysarvo väliltä 25–400 %.

❏ Todellinen koko

Kopioi 100 %:n suurennuksella.

❏ Aut. sivul.sov.

Tunnistaa skannausalueen ja suurentaa tai pienentää alkuperäisen sopimaan valittuun paperikokoon. Kun alkuperäisessä on valkoiset marginaalit, valkoiset marginaalit valotustason kulmamerkistä tunnistetaan skannausalueeksi, mutta vastakkaisella puolella olevat marginaalit rajataan ehkä pois.

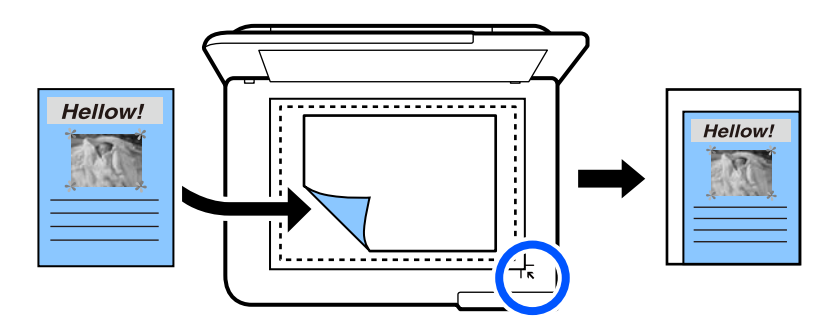

❏ 10x15 cm->A4, A4->10x15 cm ja niin edelleen

Suurentaa tai pienentää alkuperäisen sopimaan tiettyyn paperikokoon.

## (Paperias.):

Valitse paperilähde, jota haluat käyttää. Valitse asetettu paperikoko ja paperityyppi valitsemalla .

#### Asettelu:

❏ 1 sivu

Kopioi yksipuolisen alkuperäiskappaleen yhdelle arkille.

❏ 2. vier.

Kopioi kaksi yksipuolista alkuperäistä yhdelle arkille 2-up-asettelussa.

❏ Yksi sivu

Kopioi kirjan yhden sivun yhdelle arkille. Tämä valikko näkyy ainoastaan Kirjan kopiointi valikossa.

❏ Kaksi kuvaa

Kopioi kaksi rinnakkaista kirjan sivua yhdelle arkille. Tämä valikko näkyy ainoastaan Kirjan kopiointi -valikossa.

#### Laatu:

Valitse kopiointilaatu. Kun valitaan **Suuri**, tulostusjälki on laadukasta, mutta tulostus voi olla hitaampaa. Jos haluat tulostaa tavalliselle paperille paljon paremmalla laadulla, valitse **Paras**. Huomioi, että tulostusnopeus voi hidastua merkittävästi.

#### Poista tausta:

Tunnistaa alkuperäisen asiakirjan paperin värin (taustavärin) ja poistaa tai vaalentaa väriä. Värin tummuuden ja eloisuuden mukaan sitä ei voi poistaa tai vaalentaa.

#### Laajennus:

Reunattomassa kopioinnissa paperin reunoista poistetaan reunukset suurentamalla kuvaa hieman. Valitse, kuinka paljon kuvaa suurennetaan.

#### Tyhj. kaik. aset.:

Palauttaa kopiointiasetukset oletusasetuksiksi.

## **Kaksipuolinen kopiointi**

Kopioi useita alkuperäisiä asiakirjoja arkin molemmille puolille.

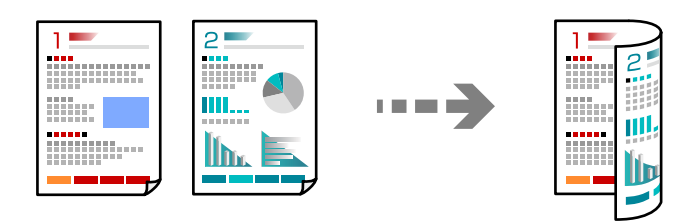

- 1. Lisää tulostimeen paperia. ["Paperin lisääminen" sivulla 35](#page-34-0)
- 2. Aseta alkuperäiset asiakirjat laitteeseen. ["Alkuperäisten asiakirjojen asettaminen" sivulla 40](#page-39-0)
- 3. Valitse ohjauspaneelista **Kopioi**.
- 4. Valitse **Kopioi**-välilehdeltä (2-puol.).
- 5. Valitse **1>2-puolinen**.
- 6. Määritä alkuperäisen asiakirjan suunta ja sidontareunus ja valitse sitten **OK**. Voit tarkistaa lopullisen kuvan oikeanpuoleisesta ruudusta.

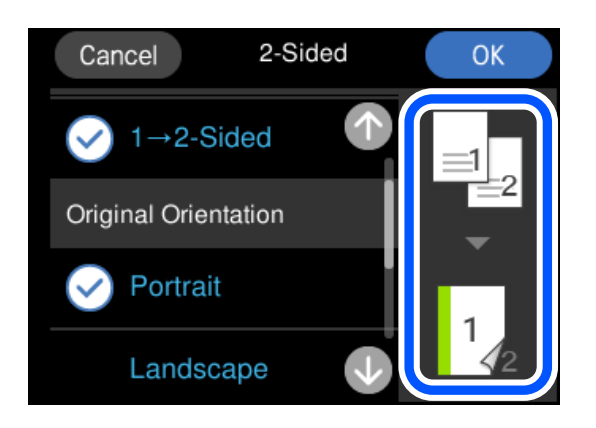

7. Napauta  $\hat{\Phi}$ .

#### *Huomautus:*

- ❏ Voit tarkastella skannattua kuvaa valitsemalla *Esikats.*.
- ❏ Kopioidun kuvan väri, koko ja rajaus eroavat hieman alkuperäisestä.

## **Kopiointi suurentaen tai pienentäen**

Voit kopioida alkuperäisiä asiakirjoja halutulla suurennuksella.

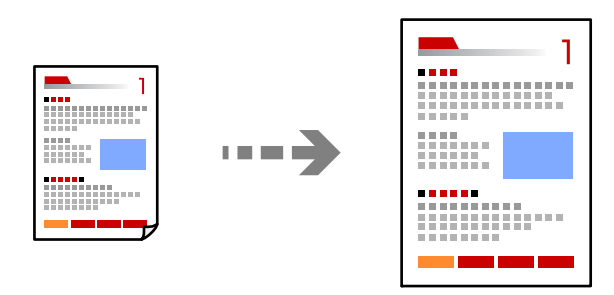

- 1. Lisää tulostimeen paperia. ["Paperin lisääminen" sivulla 35](#page-34-0)
- 2. Aseta alkuperäiset asiakirjat laitteeseen. ["Alkuperäisten asiakirjojen asettaminen" sivulla 40](#page-39-0)
- 3. Valitse ohjauspaneelista **Kopioi**.
- 4. Valitse **Lisäasetukset**-välilehti ja valitse sitten **Zoomi**.

5. Määritä alkuperäiseen kokoon ja asettamaasi paperikokoon sopiva suurennustaso ja valitse sitten **OK**.

Jos valitset **Aut. sivul.sov.**, laite tunnistaa skannausalueen automaattisesti ja suurentaa tai pienentää alkuperäistä asiakirjaa niin, että se sopii valittuun paperikokoon.

- 6. Valitse **Kopioi**-välilehti.
- 7. Napauta  $\hat{\Phi}$ .

#### *Huomautus:*

- ❏ Voit tarkastella skannattua kuvaa valitsemalla *Esikats.*.
- ❏ Kopioidun kuvan väri, koko ja rajaus eroavat hieman alkuperäisestä.

## **Usean asiakirjan kopiointi yhdelle arkille**

Kopioi kaksi yksipuolista alkuperäistä yhdelle arkille 2-up-asettelussa.

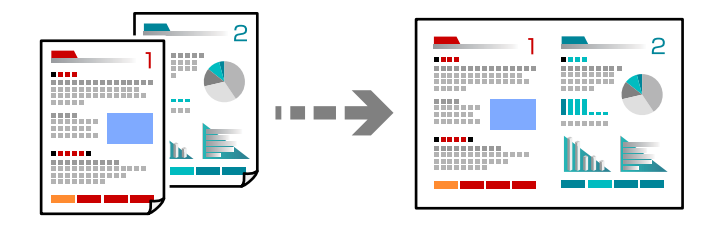

- 1. Lisää tulostimeen paperia. ["Paperin lisääminen" sivulla 35](#page-34-0)
- 2. Aseta alkuperäiset asiakirjat laitteeseen. ["Alkuperäisten asiakirjojen asettaminen" sivulla 40](#page-39-0)
- 3. Valitse ohjauspaneelista **Kopioi**.
- 4. Valitse **Lisäasetukset**-välilehti ja valitse sitten **Asettelu**.
- 5. Valitse **2. vier.**.
- 6. Määritä alkuperäisen asiakirjan suunta ja koko ja valitse sitten **OK**. Voit tarkistaa lopullisen kuvan oikeanpuoleisesta ruudusta.

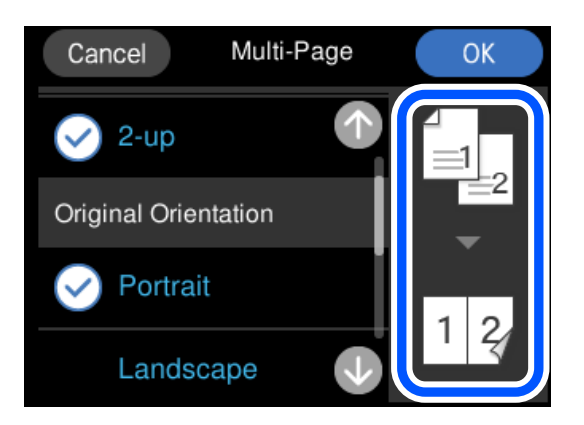

- <span id="page-107-0"></span>7. Valitse **Kopioi**-välilehti.
- 8. Napauta  $\hat{\mathcal{D}}$ .

#### *Huomautus:*

❏ Voit tarkastella skannattua kuvaa valitsemalla *Esikats.*.

❏ Kopioidun kuvan väri, koko ja rajaus eroavat hieman alkuperäisestä.

# **Valokuvien kopiointi**

Voit kopioida valokuvia helposti. Voit myös palauttaa haalistuneiden valokuvien värin.

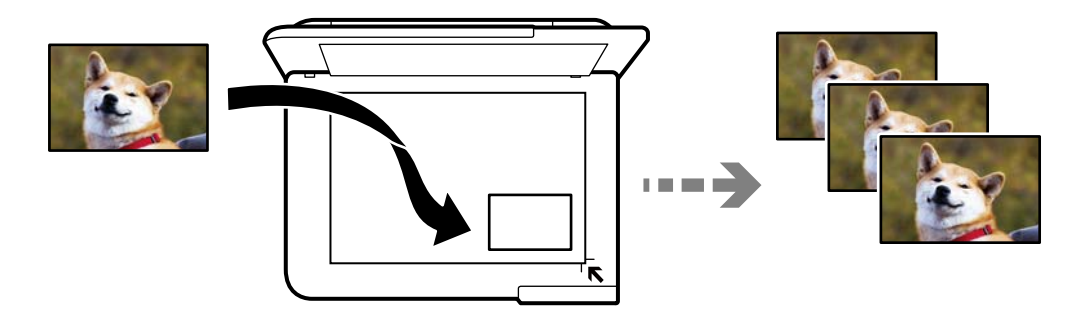

Pienin mahdollinen alkuperäisen asiakirjan koko, joka voidaan kopioida, on 30×40 mm.

#### *Huomautus:*

Kuvan ympärillä olevaa valkoista aluetta ei ehkä tunnisteta.

1. Lisää tulostimeen paperia.

["Paperin lisääminen" sivulla 35](#page-34-0)

- 2. Valitse ohjauspaneelista **Erilaisia tulosteita**.
- 3. Valitse **Erilaisia kopioita** > **Kopioi/Palauta valokuvat**.
- 4. Muuta tulostusasetuksia tarpeen mukaan ja valitse sitten **Alkuperäisten asetteluun**. ["Valikkovalinnat valokuvien kopioinnin paperi- ja tulostusasetuksille" sivulla 109](#page-108-0)
- 5. Aseta alkuperäinen asiakirja tulostuspuoli alaspäin kulmamerkkiin asti.

Aseta valokuvat 5 mm päähän valotustason kulmamerkinnästä. Voit asettaa useita valokuvia ja erikokoisia valokuvia.

Jos asetat useita valokuvia, jätä valokuvien väliin vähintään 5 mm rako.
Koko enintään: 10×15 cm (4×6 tuumaa)

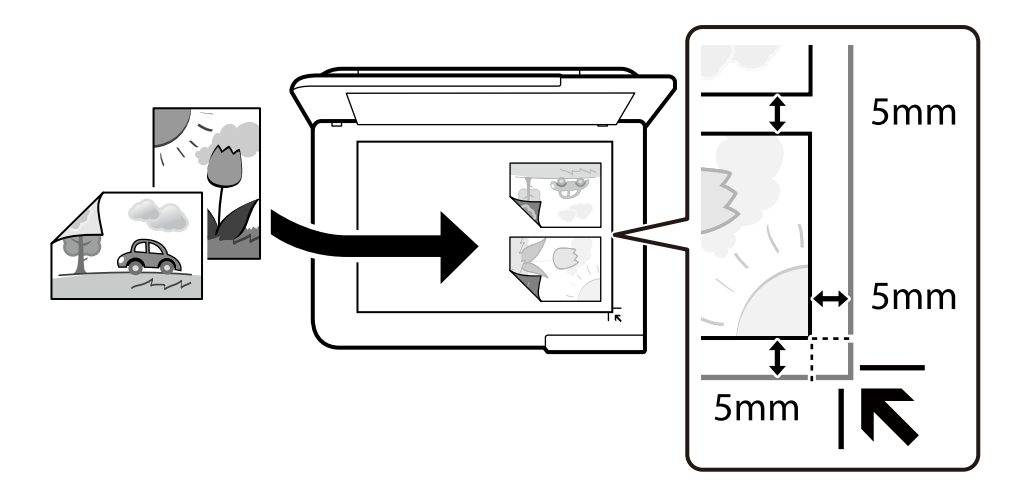

#### 6. Valitse **Aloita skannaus**.

Valokuvat skannataan ja näytetään näytössä.

7. Valitse **Muok.**, jos haluat muuttaa kuva-asetuksia tai muita asetuksia.

#### *Huomautus:*

Jos haluat tulostaa suurentamalla valokuvan osan, valitse *Rajaus/Zoomaus* ja määritä asetukset. Liu'uta tulostusalueen kehystä vasemmalle, oikealle, ylös tai alas ja muuta sitten kehyksen kokoa kehyksen kulmien avulla.

["Valikkovalinnat valokuvien kopioinnin säädöille" sivulla 110](#page-109-0)

8. Napauta  $\hat{\Phi}$ .

#### *Huomautus:*

Kopioidun kuvan väri, koko ja rajaus eroavat hieman alkuperäisestä.

## **Valikkovalinnat valokuvien kopioinnin paperi- ja tulostusasetuksille**

#### Palauta väri:

Palauttaa haalistuneiden valokuvien värin.

#### Paperias.:

Valitse paperilähde, jota haluat käyttää. Valitse asetettu paperikoko ja paperityyppi valitsemalla .

#### Reuna-asetus:

❏ Reunaton

Kopioi ilman reunoja ympäröiviä marginaaleja. Kuvaa suurennetaan hiukan niin, että paperin reunoilla olevat marginaalit poistuvat. Valitse Laajennus-asetuksella kuinka paljon kuvaa suurennetaan.

❏ Reunallinen

Kopioi reunoja ympäröivillä marginaaleilla.

<span id="page-109-0"></span>Tyhj. kaik. aset.:

Palauttaa kopiointiasetukset oletusasetuksiksi.

## **Valikkovalinnat valokuvien kopioinnin säädöille**

#### Valokuvasäädöt:

**Valokuvanparannus**-toiminnon valinta tuottaa terävämpiä kuvia ja eloisampia värejä säätämällä automaattisesti alkuperäisten kuvatietojen kontrastia, värikylläisyyttä ja kirkkautta.

Suodatin:

Kopioi mustavalkoisena.

#### Rajaus/Zoomaus:

Suurentaa kopioitavan kuvan osan.

#### Tyhj. muok.:

Tyhjentää kuvan muokkauksen.

## **Henkilökortin kopioiminen**

Skannaa henkilökortin molemmat puolet ja kopioi ne yhden A4-kokoisen paperin samalle puolelle.

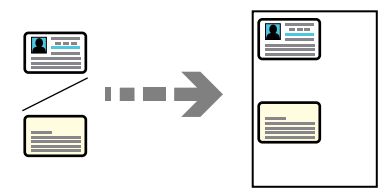

- 1. Lisää tulostimeen paperia. ["Paperin lisääminen" sivulla 35](#page-34-0)
- 2. Aseta alkuperäinen asiakirja tulostuspuoli alaspäin kulmamerkkiin asti. Aseta henkilökortti 5 mm päähän valotustason kulmamerkinnästä.

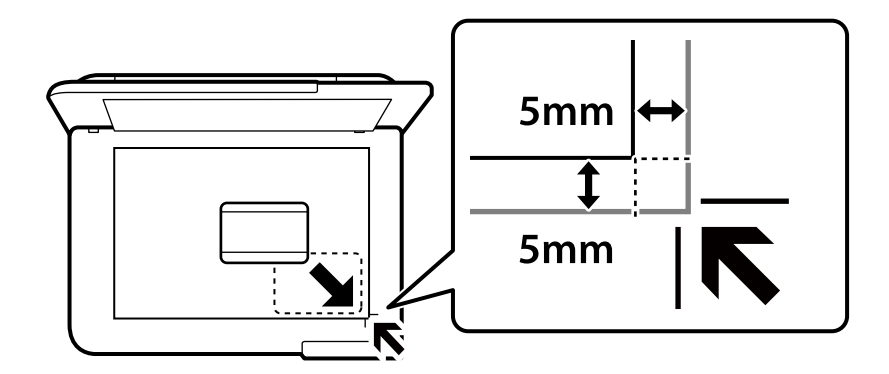

3. Valitse ohjauspaneelista **Erilaisia tulosteita**.

- 4. Valitse **Erilaisia kopioita** > **ID-kortti**.
- 5. Määritä paperilähde ja paperikoko ja valitse sitten **OK**.
- 6. Valitse **Kopioi**-välilehti.
- 7. Napauta  $\hat{\Phi}$ .

*Huomautus:* Voit tarkastella skannattua kuvaa napauttamalla *Esikats.*.

8. Aseta alkuperäisen asiakirjan taustapuoli laitteeseen seuraamalla näytön ohjeita ja napauta sitten **Aloita skannaus**.

Aseta henkilökortti 5 mm päähän valotustason kulmamerkinnästä.

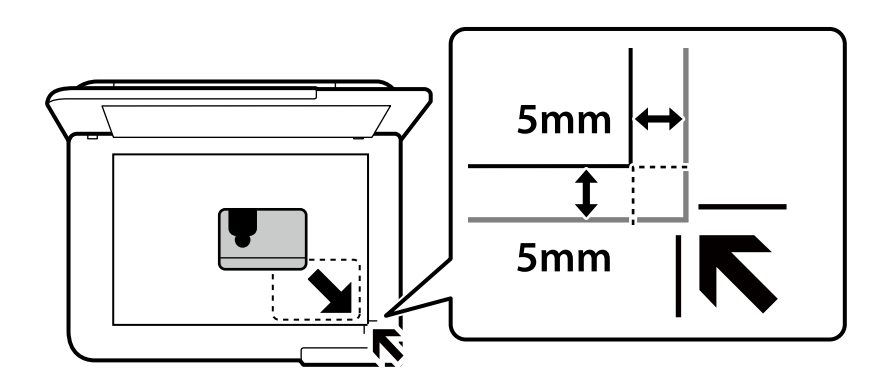

*Huomautus:*

Kopioidun kuvan väri, koko ja rajaus eroavat hieman alkuperäisestä.

## **Kirjojen kopioiminen**

Kopioi kaksi tai useampi A4-kokoista rinnakkaista kirjan sivua yhdelle arkille.

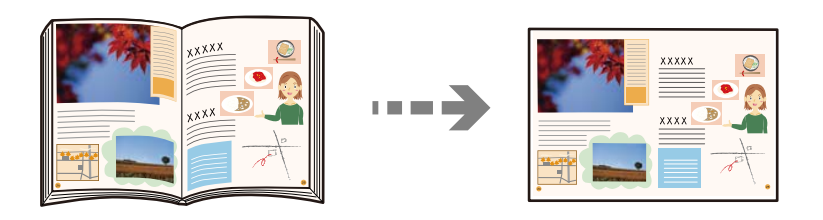

1. Lisää tulostimeen paperia.

["Paperin lisääminen" sivulla 35](#page-34-0)

- 2. Valitse ohjauspaneelista **Erilaisia tulosteita**.
- 3. Valitse **Erilaisia kopioita** > **Kirjan kopiointi**.

4. Aseta alkuperäiset asiakirjat laitteeseen.

Aseta alkuperäiskappaleen ensimmäinen sivu laitteeseen seuraamalla näytön ohjeita ja napauta sitten **Tul.asetuk.**.

5. Valitse **Lisäasetukset** -välilehti ja muuta asetuksia tarpeen mukaan.

Jos valitset **Asettelu**-valikosta **Kaksi kuvaa**, voit tulostaa kirjasta kaksipuolisia sivuja yhdelle paperiarkille.

- 6. Valitse **Kopioi**-välilehti.
- 7. Napauta  $\hat{\Phi}$ .

*Huomautus:* Voit tarkastella skannattua kuvaa napauttamalla *Esikats.*.

8. Aseta alkuperäiskappaleen toinen sivu seuraamalla näytön ohjeita ja napauta sitten **Aloita skannaus**.

```
Huomautus:
```
Kopioidun kuvan väri, koko ja rajaus eroavat hieman alkuperäisestä.

## **Kopiointi ilman marginaaleja**

Kopioi ilman reunoja ympäröiviä marginaaleja. Kuvaa suurennetaan hiukan niin, että paperin reunoilla olevat marginaalit poistuvat.

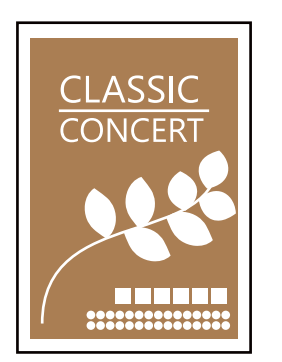

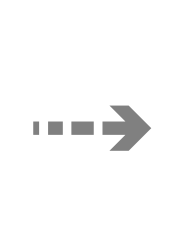

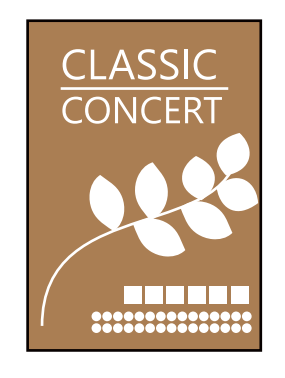

- 1. Lisää tulostimeen paperia. ["Paperin lisääminen" sivulla 35](#page-34-0)
- 2. Aseta alkuperäiset asiakirjat laitteeseen. ["Alkuperäisten asiakirjojen asettaminen" sivulla 40](#page-39-0)
- 3. Valitse ohjauspaneelista **Erilaisia tulosteita**.
- 4. Valitse **Erilaisia kopioita** > **Reunaton kopio**.
- 5. Valitse **Kopioi**-välilehti.

<span id="page-112-0"></span>6. Napauta  $\hat{\Phi}$ .

#### *Huomautus:*

- ❏ Voit tarkastella skannattua kuvaa valitsemalla *Esikats.*.
- ❏ Kopioidun kuvan väri, koko ja rajaus eroavat hieman alkuperäisestä.

## **CD-/DVD-tarran kopiointi**

Voit kopioida CD-/DVD-tarraan levyn tarran tai neliömäisen alkuperäisen, kuten valokuvan.

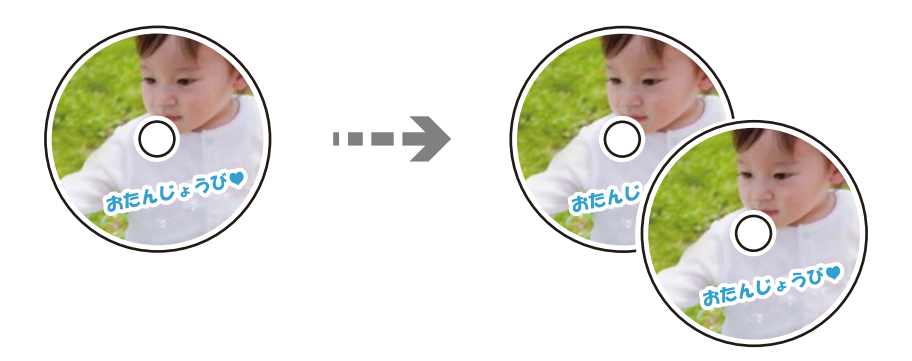

c*Tärkeää:*

- ❏ Katso CD-/DVD-levyjen käsittelyn varotoimet ennen CD-/DVD-levyille tulostamista. ["CD-/DVD-levyjen käsittelyn varotoimia" sivulla 37](#page-36-0)
- ❏ Älä aseta CD/DVD-kaukaloa tulostimen ollessa käynnissä. Jos näin tehdään, tulostin saattaa vahingoittua.
- ❏ Älä aseta CD/DVD-kaukaloa, ennen kuin niin neuvotaan tekemään. Muussa tapauksessa tapahtuu virhe ja CD/DVD poistetaan.
- 1. Valitse ohjauspaneelista **Erilaisia tulosteita**.
- 2. Valitse **Kopioi CD/DVD-levylle** > **Kopioi CD/DVD-levylle**.
- 3. Aseta alkuperäiskappale näytössä esitettyjen ohjeiden mukaan ja valitse sitten **Jatka asettamaan Ulko/Sisä.**. Jos CD-/DVD-levyä ei ole asetettu tarkasti keskelle, asemointia säädetään automaattisesti.
- 4. Määritä sisä- ja ulkohalkaisija painikkeilla -painikkeilla ja valitse sitten **Valitse tyyppi**.

Voit myös valita sisä- ja ulkohalkaisijan kehyksen sisäpuolella ja syöttää arvon näyttönäppäimistön avulla.

#### *Huomautus:*

- ❏ Voit asettaa ulkohalkaisijaksi 114–120 mm ja sisähalkaisijaksi 18–46 mm 1 mm:n lisäyksin.
- ❏ Asettamasi ulkohalkaisija ja sisähalkaisija palautetaan oletukseen levytarran tulostuksen jälkeen. Nämä halkaisijat täytyy asettaa jokaisella tulostuskerralla.

["Valikon Kopioi CD/DVD-levylle" sivulla 115](#page-114-0)

5. Valitse **Tulosta CD/DVD-levylle**.

#### *Huomautus:*

Kun haluat tehdä testitulosteen, valitse *Testitulostus A4-paperille*, ja aseta sitten A4-kokoista tavallista paperia paperikasetti -alustalle. Voit tarkistaa tulosteen kuvan ennen CD-/DVD-tarralle tulostamista.

6. Kun näyttöön tulee viesti, jossa kehotetaan lisäämään CD/DVD, valitse **Kuinka** ja noudata näyttöön tulevia ohjeita CD:n/DVD:n lisäämisestä.

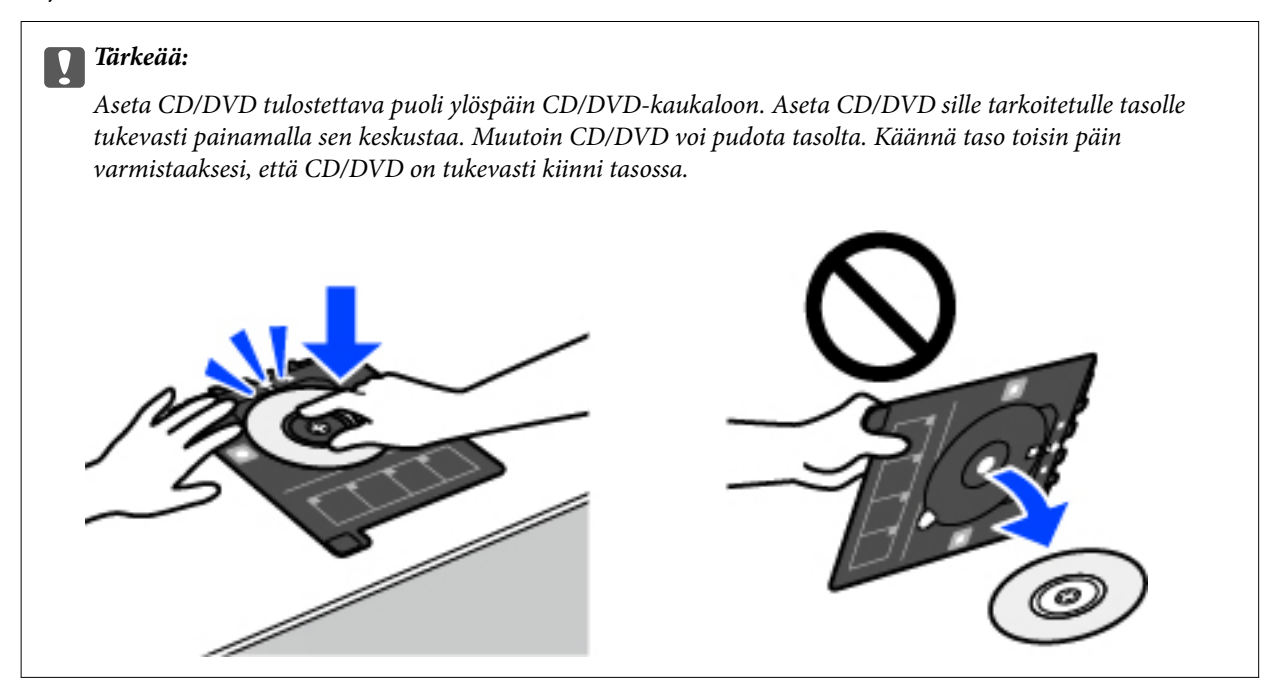

#### *Huomautus:*

Tason tulostimeen asettamisen yhteydessä voit tuntua pientä kitkaa. Tämä on normaalia: jatka tason asettamista vaakasuunnassa.

#### 7. Valitse **Asennettu**.

8. Valitse **Tulosta CD/DVD-levylle** -välilehti, valitse väri- tai mustavalkokopio ja muuta sitten kopiotiheyttä tarvittaessa.

#### *Huomautus:*

Näytä skannattu kuva valitsemalla  $\bigoplus$  Voit säätää esikatselunäytön tulostuskohtaa.

["Valikon Kopioi CD/DVD-levylle" sivulla 115](#page-114-0)

9. Valitse **Lisäasetukset** -välilehti ja muuta asetuksia tarpeen mukaan.

["Valikon Kopioi CD/DVD-levylle" sivulla 115](#page-114-0)

10. Valitse **Tulosta CD/DVD-levylle** -välilehti ja napauta  $\Diamond$ .

<span id="page-114-0"></span>11. Kun tulostus on valmis, CD/DVD-kaukalo tulee ulos. Poista taso tulostimesta ja noudata näyttöön tulevia ohjeita kohdan **Tulostus valmis** valitsemisesta.

#### c*Tärkeää:*

Kun tulostus on valmis, varmista, että poistat CD/DVD-kaukalon. Jos et poista alustaa ja kytke tulostimen virtaa päälle ja pois tai suorita tulostuspään puhdistusta, CD/DVD-kaukalo lyö tulostuspäätä ja voi aiheuttaa tulostimen häiriön.

12. Poista CD/DVD ja varastoi CD/DVD-kaukalo paperikasetin 2 (paperikasetti 2) alaosaan.

### **Valikon Kopioi CD/DVD-levylle**

Sisä, Ulko:

Määritä tulostusalue. Voidaan määrittää enintään 120 mm ulkohalkaisijalle ja vähintään 18 mm sisähalkaisijalle. Asetuksen mukaan CD-/DVD-levy tai CD-/DVD-taso voi likaantua. Aseta alue sovittaaksesi tulostusalueen CD-/DVD-levylle.

#### Tulosta CD/DVD-levylle, Testitulostus A4-paperille:

Valitse, tulostetaanko CD-/DVD-levylle vai tehdäänkö testituloste A4-kokoiselle tavalliselle paperille. Jos valitset **Testitulostus A4-paperille**, voit tarkistaa tulostustuloksen ennen CD-/DVD-levylle tulostamista.

## (Tulostusasennon säätö):

Käynnistää alkuperäisen skannauksen ja näyttää skannatun kuvan. Voit säätää esikatselunäytön tulostuskohtaa.

#### Väri:

Kopioi alkuperäisen värillisenä.

#### Mustav.:

Kopioi alkuperäisen mustavalkoisena (yksivärisenä).

### (Tummuus):

Lisää tummuuden tasoa painikkeella +, kun kopiointitulokset ovat haaleita. Vähennä tummuuden tasoa painikkeella -, kun syntyy mustetahroja.

#### Laatu:

Valitse kopiointilaatu. Kun valitaan **Suuri**, tulostusjälki on laadukasta, mutta tulostus voi olla hitaampaa. Jos haluat tulostaa tavalliselle paperille paljon paremmalla laadulla, valitse **Paras**. Huomioi, että tulostusnopeus voi hidastua merkittävästi.

#### Tyhj. kaik. aset.:

Palauttaa kopiointiasetukset oletusasetuksiksi.

# <span id="page-115-0"></span>**Skannaus**

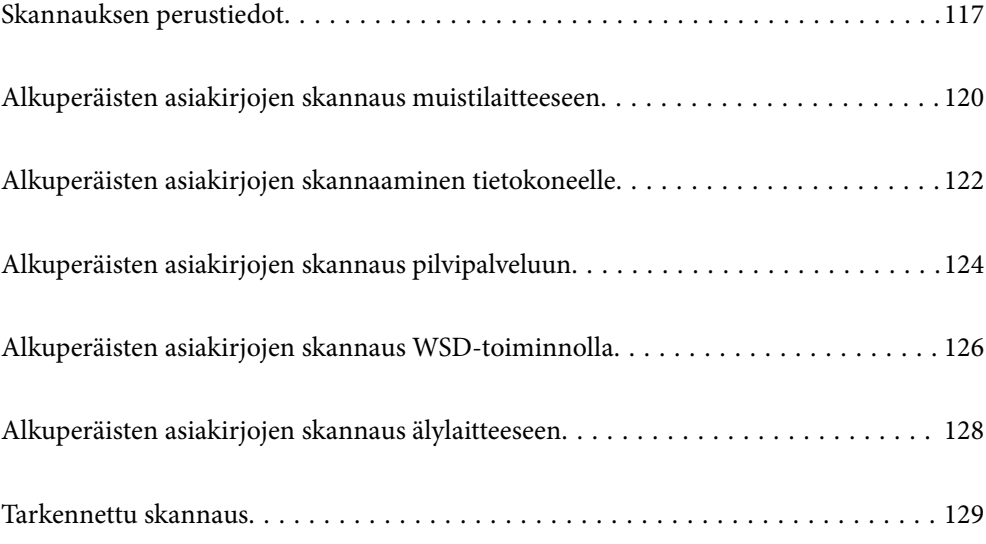

## <span id="page-116-0"></span>**Skannauksen perustiedot**

### **Mitä skannaus tarkoittaa?**

Skannaus tarkoittaa paperisen asiakirjan (kuten asiakirjojen, lehtileikkeiden, valokuvien, piirustusten jne.) optisten tietojen muuntamista digitaaliseen kuvamuotoon.

Voit tallentaa skannattuja tietoja digitaalisina kuvina, kuten JPEG- tai PDF-tiedostoina.

Voit tulostaa kuvan, lähettää sen sähköpostilla jne.

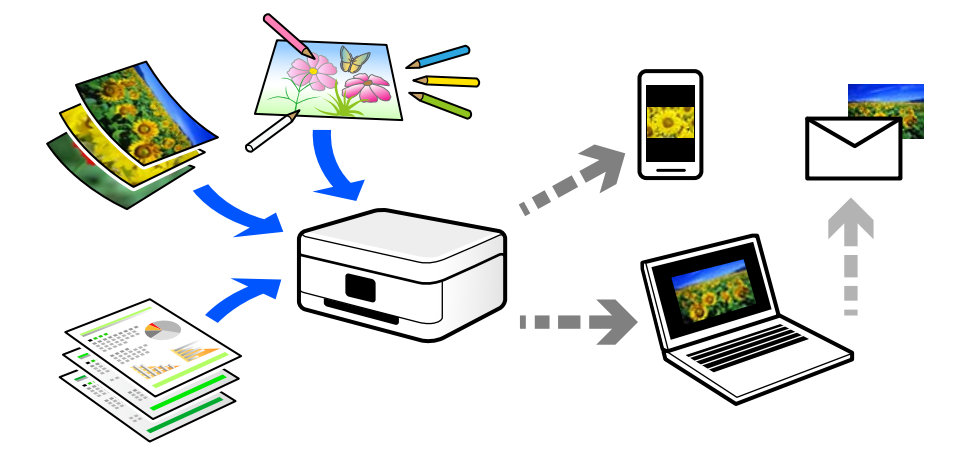

### **Skannausmahdollisuudet**

Voit käyttää skannausta monilla eri tavoilla helpottaaksesi elämääsi.

- ❏ Skannatessasi paperisen asiakirjan digitaaliseksi tiedostoksi, voit lukea sitä tietokoneella tai älylaitteella.
- ❏ Skannatessasi lippuja tai esitteitä digitaalisiksi, voit hävittää alkuperäiset kappaleet ja vähentää sotkua.
- ❏ Skannatessasi tärkeitä asiakirjoja, voit varmuuskopioida ne pilvipalveluihin tai muuhun tallennusvälineeseen katoamisen varalta.
- ❏ Voit lähettää skannattuja kuvia tai asiakirjoja sähköpostilla ystäville.
- ❏ Skannatessasi piirustuksia jne., voit jakaa niitä sosiaalisessa mediassa paljon paremmalla laadulla kuin vain ottaessasi kuvan älylaitteellasi.
- ❏ Skannatessasi sanomalehtien tai aikakauslehtien suosikkisivujasi, voit tallentaa ne ja hävittää alkuperäiset kappaleet.

## **Käytettävissä olevat skannausmenetelmät**

Voit skannata tällä tulostimella jollain seuraavista menetelmistä.

#### **Liittyvät tiedot**

- & ["Skannaus muistilaitteeseen" sivulla 118](#page-117-0)
- & ["Skannaus tietokoneelle" sivulla 118](#page-117-0)
- & ["Lähettäminen pilvipalveluun" sivulla 119](#page-118-0)
- <span id="page-117-0"></span>& ["Skannaus WSD:tä käyttämällä" sivulla 119](#page-118-0)
- $\blacktriangleright$ ["Skannaaminen suoraan älylaitteilta" sivulla 119](#page-118-0)

#### **Skannaus muistilaitteeseen**

Voit tallentaa skannatut kuvat suoraan tulostimeen liitetylle tallennuslaitteelle.

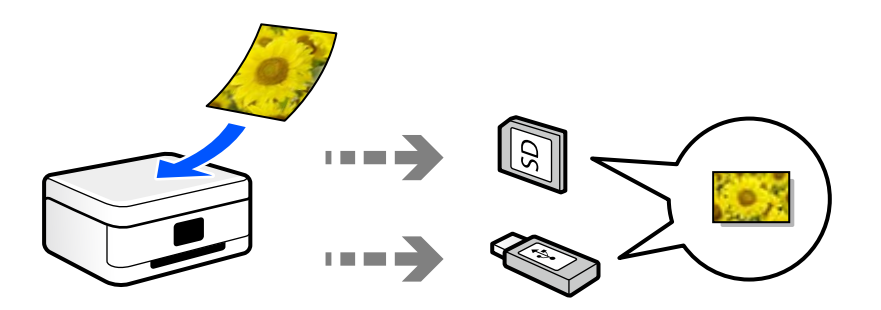

#### **Liittyvät tiedot**

& ["Muistilaitteen tekniset tiedot" sivulla 281](#page-280-0)

### **Skannaus tietokoneelle**

Alkuperäisiä asiakirjoja voi skannata tietokoneelle kahdella tavalla: skannaamalla tulostimen ohjauspaneelin tai tietokoneen kautta.

Voit skannata helposti ohjauspaneelin kautta.

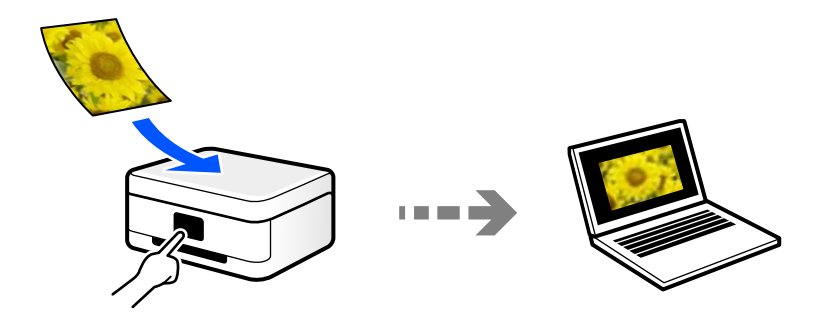

Skannaa tietokoneelta Epson ScanSmart -skannaussovelluksella. Voit muokata kuvia skannauksen jälkeen.

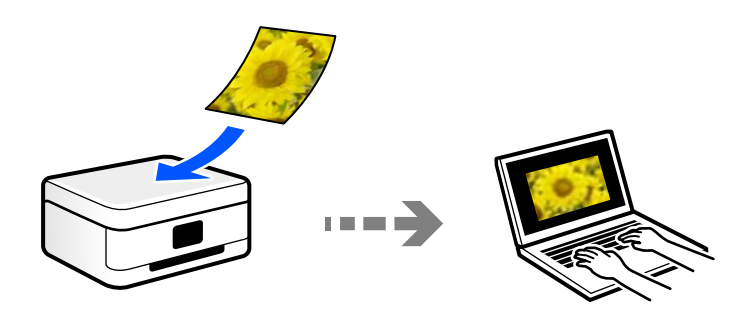

### <span id="page-118-0"></span>**Lähettäminen pilvipalveluun**

Voit lähettää skannattuja kuvia tulostimen ohjauspaneelista etukäteen rekisteröityihin pilvipalveluihin.

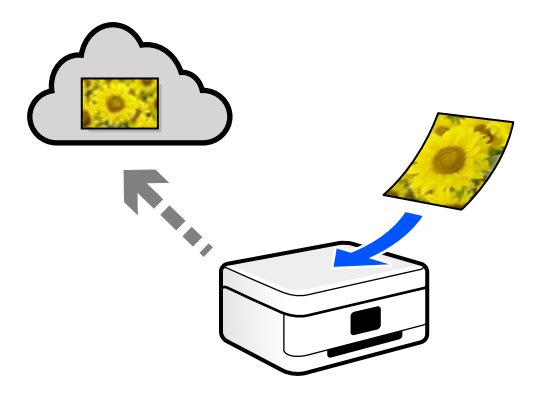

### **Skannaus WSD:tä käyttämällä**

Voit tallentaa skannatun kuvan tulostimeen liitettyyn tietokoneeseen WSD-toiminnolla.

Jos käytät Windows 7 tai Windows Vista -käyttöjärjestelmää, tietokoneeseen on määritettävä WSD-asetukset ennen skannaamista.

### **Skannaaminen suoraan älylaitteilta**

Voit tallentaa skannattuja kuvia suoraan älylaitteelle, kuten älypuhelimelle tai tabletille, älylaitteen Epson Smart Panel -sovelluksella.

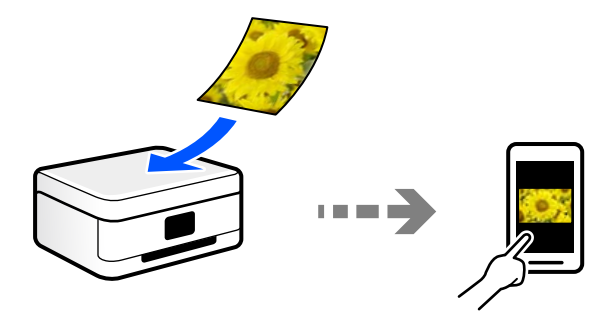

## **Suositellut tiedostomuodot käyttötarkoituksen mukaan**

JPEG-tiedostomuoto soveltuu yleisesti ottaen valokuville, kun taas PDF-tiedostomuoto soveltuu asiakirjoille.

Katso seuraavasta kuvauksesta lisätietoja parhaan tiedostomuodon valitsemiseen.

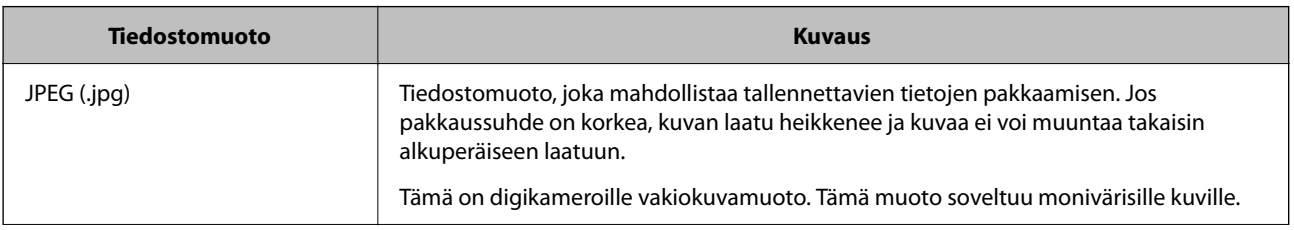

<span id="page-119-0"></span>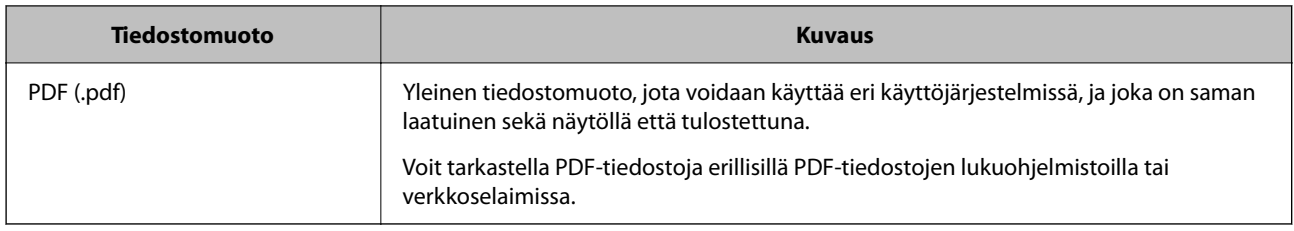

## **Suositellut resoluutiot käyttötarkoituksen mukaan**

Resoluution tarkoittaa kussakin tuumassa (25,4 mm) olevien pikselien (kuvan pienin osa) määrää ja sitä mitataan dpi-yksiköllä (pistettä tuumalle). Resoluution lisääminen tarkentaa kuvan yksityiskohtia. Sillä on kuitenkin myös seuraavia haittapuolia.

❏ Tiedoston koko suurenee

(Kaksinkertaistaessasi resoluution, tiedoston koko nelinkertaistuu.)

❏ Kuvan skannaus-, tallennus- ja lukunopeus hidastuu

❏ Kuvasta tulee liian suuri tulostettavaksi paperille

Tutustu taulukkoon ja määritä skannatulle kuvalle käyttötarkoitukseen sopiva resoluutio.

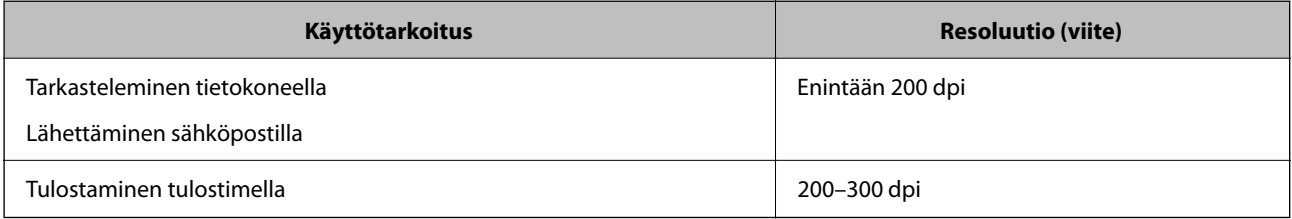

## **Alkuperäisten asiakirjojen skannaus muistilaitteeseen**

Voit tallentaa skannatun kuvan muistilaitteeseen.

- 1. Aseta alkuperäiset asiakirjat laitteeseen. ["Alkuperäisten asiakirjojen asettaminen" sivulla 40](#page-39-0)
- 2. Liitä muistilaite tulostimeen.

["Muistikortin asettaminen ja irrottaminen" sivulla 43](#page-42-0)

["Ulkoisen USB-laitteen liittäminen ja poistaminen" sivulla 43](#page-42-0)

- 3. Valitse ohjauspaneelista **Hae**.
- 4. Valitse **Tallennuslaite**.

Jos tulostimeen on liitetty useita muistilaitteita, valitse muistilaite, johon skannatut kuvat tallennetaan.

5. Määritä **Hae**-välilehdellä tarvittavat asetukset kuten tallennusmuoto. "Skannausvalinnat muistilaitteeseen skannaamista varten" sivulla 121

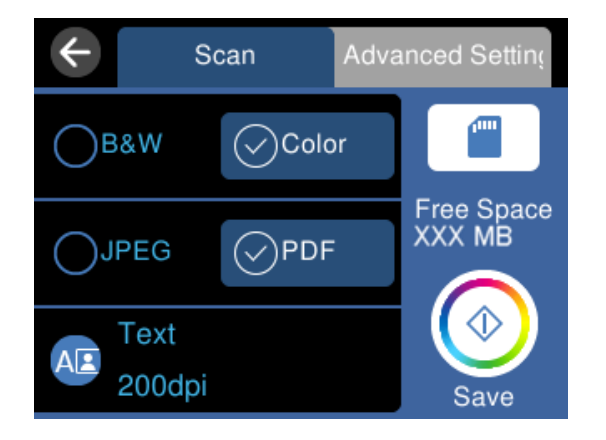

6. Valitse **Lisäasetukset**, tarkista asetukset ja muuta niitä tarpeen mukaan. ["Lisävalinnat muistilaitteeseen skannaamista varten" sivulla 122](#page-121-0)

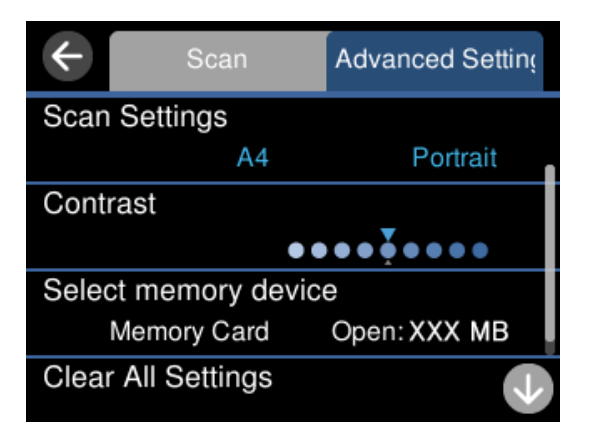

7. Valitse **Hae**-välilehti uudelleen ja napauta sitten  $\Phi$ .

#### *Huomautus:*

- ❏ Skannatut kuvat tallennetaan "EPSCAN"-kansion kansioihin 001–999.
- ❏ Skannatun kuvan väri, koko ja reunus eivät ole täysin samat kuin alkuperäiskappaleessa.

## **Skannausvalinnat muistilaitteeseen skannaamista varten**

#### Mustav./Väri

Valitse, skannaatko mustavalkoisena vai värillisenä.

#### JPEG/PDF

Valitse tiedostomuoto, jossa skannattu kuva tallennetaan.

<span id="page-121-0"></span>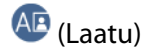

❏ Asiakirjatyyppi:

Valitse alkuperäiskappaleen tyyppi.

❏ Resoluutio:

Valitse skannaustarkkuus.

### **Lisävalinnat muistilaitteeseen skannaamista varten**

#### Skannausasetukset

❏ Skannausalue:

Valitse skannauskoko. Voit poistaa valkoisen alueen tekstin tai kuvan ympäriltä skannattaessa valitsemalla **Autom. rajaus**. Jos haluat skannata suurimmalla mahdollisella valotustason alueella, valitse **Maks.alue**.

❏ Alkuperäinen suuntaus:

Valitse alkuperäiskappaleen suunta.

#### Kontrasti

Valitse skannatun kuvan kontrasti.

#### Valitse tallennuslaite

Valitse muistilaite, jolle skannattu kuva tallennetaan.

Tyhj. kaik. aset.

Palauttaa skannausasetukset oletusasetuksiin.

## **Alkuperäisten asiakirjojen skannaaminen tietokoneelle**

Alkuperäisiä asiakirjoja voi skannata tietokoneelle kahdella tavalla: skannaamalla tulostimen ohjauspaneelin tai tietokoneen kautta.

#### **Liittyvät tiedot**

- & ["Skannaus ohjauspaneelista" sivulla 123](#page-122-0)
- & ["Skannaus tietokoneelta" sivulla 124](#page-123-0)

## <span id="page-122-0"></span>**Skannaus ohjauspaneelista**

#### *Huomautus:*

Käyttäessäsi tätä toimintoa varmista, että seuraavat sovellukset on asennettu tietokoneeseen.

- ❏ Epson ScanSmart (Windows 7 tai uudempi tai OS X El Capitan tai uudempi)
- ❏ Epson Event Manager (Windows Vista/Windows XP tai OS X Yosemite/OS X Mavericks/OS X Mountain Lion/Mac OS X v10.7.x/Mac OS X v10.6.8)
- ❏ Epson Scan 2 (sovellus, jota tarvitaan skanneriominaisuuden käyttämiseksi)

Tarkista seuraavasta asennetut sovellukset.

Windows 10: napsauta käynnistyspainiketta ja tarkista *Epson Software* -kansio > *Epson ScanSmart* ja *EPSON*-kansio > *Epson Scan 2*.

Windows 8.1/Windows 8: kirjoita sovelluksen nimi hakuruutuun ja valitse sitten näkyviin tuleva kuvake.

Windows 7: napsauta käynnistyspainiketta ja valitse sitten *Kaikki ohjelmat*. Valitse seuraavaksi *Epson Software* -kansio > *Epson ScanSmart* ja *EPSON*-kansio > *Epson Scan 2*.

Windows Vista/Windows XP: napsauta käynnistyspainiketta ja valitse sitten *Kaikki ohjelmat* tai *Ohjelmat*. Valitse seuraavaksi *Epson Software* -kansio > *Epson Event Manager* ja *EPSON*-kansio > *Epson Scan 2*.

Mac OS: valitse *Siirry* > *Sovellukset* > *Epson Software*.

1. Aseta alkuperäiset asiakirjat laitteeseen.

["Alkuperäisten asiakirjojen asettaminen" sivulla 40](#page-39-0)

- 2. Valitse ohjauspaneelista **Hae**.
- 3. Valitse **Tietokone**.
- 4. Valitse tietokone, johon skannatut kuvat tallennetaan.
	- ❏ Jos **Valitse Tietokone** -näyttö tulee näkyviin, valitse haluamasi tietokone näytöstä.
	- ❏ Jos **Skannaa tietokoneeseen** -näyttö tulee näkyviin ja tietokone on jo valittu, varmista, että valittu tietokone on oikea. Jos haluat vaihtaa tietokonetta, valitse ja valitse sitten toinen tietokone.

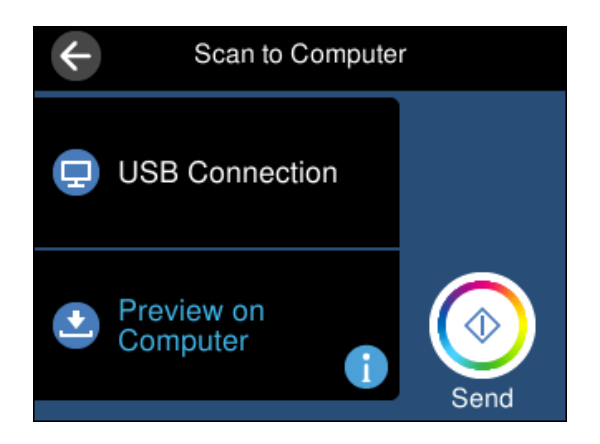

- 5. Valitse skannatun kuvan tallennustapa valitsemalla  $\bullet$ .
	- ❏ Esikatselu tietokoneessa (Windows 7 tai uudempi tai OS X El Capitan tai uudempi): skannatun kuvan esikatselu tietokoneella ennen kuvien tallentamista.
- <span id="page-123-0"></span>❏ Tallenna JPEG:nä: tallentaa skannatun kuvan JPEG-muodossa.
- ❏ Tallenna PDF: tallentaa skannatun kuvan PDF-muodossa.
- 6. Napauta  $\Phi$ .

Kun käytössä on Windows 7 tai uudempi tai OS X El Capitan tai uudempi: Epson ScanSmart käynnistyy automaattisesti tietokoneella ja skannaus alkaa.

#### *Huomautus:*

- ❏ Lue tarkemmat tiedot ohjelmiston käytöstä kohdasta Epson ScanSmart. Avaa ohje valitsemalla Epson ScanSmart näytöstä *Ohje*.
- ❏ Skannatun kuvan väri, koko ja reunus eivät ole täysin samat kuin alkuperäiskappaleessa.

### **Skannaus tietokoneelta**

Voit skannata tietokoneelta Epson ScanSmart -toiminnolla.

Tämän sovelluksen avulla voit skannata asiakirjoja ja valokuvia helposti sekä tallentaa skannatut kuvat yksinkertaisesti.

1. Aseta alkuperäiset asiakirjat laitteeseen.

["Alkuperäisten asiakirjojen asettaminen" sivulla 40](#page-39-0)

- 2. Käynnistä Epson ScanSmart.
	- ❏ Windows 10

Napsauta aloituspainiketta ja valitse sitten **Epson Software** > **Epson ScanSmart**.

❏ Windows 8.1/Windows 8

Kirjoita sovelluksen nimi hakuruutuun ja napsauta sitten näkyviin tulevaa kuvaketta.

❏ Windows 7

Napsauta käynnistyspainiketta ja valitse sitten **Kaikki sovellukset** > **Epson Software** > **Epson ScanSmart**.

❏ Mac OS

Valitse **Siirry** > **Sovellukset** > **Epson Software** > **Epson ScanSmart**.

3. Seuraa näytön ohjeita Epson ScanSmart -ruudun ollessa näkyvissä.

#### *Huomautus:*

Katso lisätietoa toiminnasta napsauttamalla *Ohje*.

## **Alkuperäisten asiakirjojen skannaus pilvipalveluun**

Skannattuja kuvia voi lähettää pilvipalveluihin. Määritä asetukset käyttämällä Epson Connect -yhteyttä ennen tämän ominaisuuden käyttöä. Katso lisätietoja seuraavan Epson Connect -portaalin verkkosivustolta.

<https://www.epsonconnect.com/>

[http://www.epsonconnect.eu](http://www.epsonconnect.eu/) (vain Eurooppa)

1. Varmista, että olet tehnyt asetukset käyttämällä Epson Connect -yhteyttä.

- 2. Aseta alkuperäinen asiakirja laitteeseen. ["Alkuperäisten asiakirjojen asettaminen" sivulla 40](#page-39-0)
- 3. Valitse ohjauspaneelista **Hae**.
- 4. Valitse **Pilvi**.
- 5. Valitse näytön yläreunasta  $\bigoplus$  ja valitse kohde.

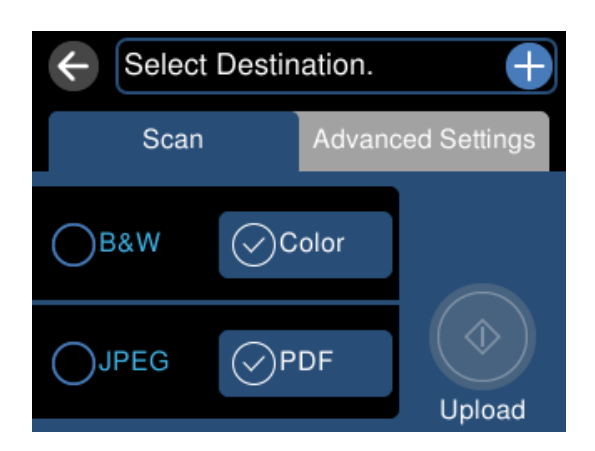

- 6. Määritä **Hae**-välilehdellä kohtia kuten tallennusmuoto. ["Skannausvalinnat pilvipalveluun skannaamista varten" sivulla 126](#page-125-0)
- 7. Valitse **Lisäasetukset**, tarkista asetukset ja muuta niitä tarpeen mukaan. ["Lisävalinnat pilvipalveluun skannaamista varten" sivulla 126](#page-125-0)

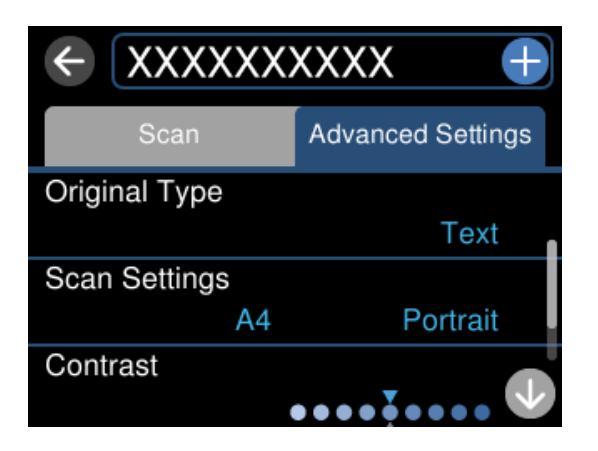

8. Valitse **Hae**-välilehti uudelleen ja napauta sitten  $\Phi$ .

#### *Huomautus:*

Skannatun kuvan väri, koko ja reunus eivät ole täysin samat kuin alkuperäiskappaleessa.

### <span id="page-125-0"></span>**Skannausvalinnat pilvipalveluun skannaamista varten**

#### Mustav./Väri

Valitse, skannaatko mustavalkoisena vai värillisenä.

#### JPEG/PDF

Valitse tiedostomuoto, jossa skannattu kuva tallennetaan.

## **Lisävalinnat pilvipalveluun skannaamista varten**

#### Asiakirjatyyppi

Valitse alkuperäiskappaleen tyyppi.

#### Skannausasetukset

❏ Skannausalue:

Valitse skannauskoko. Voit poistaa valkoisen alueen tekstin tai kuvan ympäriltä skannattaessa valitsemalla **Autom. rajaus**. Jos haluat skannata suurimmalla mahdollisella valotustason alueella, valitse **Maks.alue**.

❏ Alkuperäinen suuntaus:

Valitse alkuperäiskappaleen suunta.

#### Kontrasti

Valitse skannatun kuvan kontrasti.

#### Tyhj. kaik. aset.

Palauttaa skannausasetukset oletusasetuksiin.

## **Alkuperäisten asiakirjojen skannaus WSD-toiminnolla**

Voit tallentaa skannatun kuvan tulostimeen liitettyyn tietokoneeseen WSD-toiminnolla.

#### *Huomautus:*

- ❏ Tämä ominaisuus on käytössä vain tietokoneissa, joissa on Windows 10/Windows 8.1/Windows 8/Windows 7/Windows Vista.
- ❏ Jos käytössä on Windows 7/Windows Vista, tietokoneeseen on tehtävä asetukset etukäteen tämän toiminnon käyttämiseksi.
- 1. Aseta alkuperäiset asiakirjat laitteeseen.

["Alkuperäisten asiakirjojen asettaminen" sivulla 40](#page-39-0)

- 2. Valitse ohjauspaneelista **Hae**.
- 3. Valitse **WSD**.
- 4. Valitse tietokone.

5. Napauta  $\hat{\Phi}$ .

#### *Huomautus:*

Skannatun kuvan väri, koko ja reunus eivät ole täysin samat kuin alkuperäiskappaleessa.

## **WSD-portin määritys**

Tässä osassa näytetään, miten WSD-portti määritetään Windows 7/Windows Vista -käyttöjärjestelmälle.

#### *Huomautus:*

Kun käytössä on Windows 10/Windows 8.1/Windows 8, WSD-portti on määritetty automaattisesti.

Seuraava on välttämätöntä WSD-portin määritykselle.

- ❏ Tulostin ja tietokone on liitetty verkkoon.
- ❏ Tietokoneeseen on asennettu tulostinohjain.
- 1. Kytke tulostimeen virta päälle.
- 2. Napsauta käynnistä, ja napsauta sitten **Verkko** tietokoneessa.
- 3. Napsauta hiiren kakkospainikkeella tulostinta, ja napsauta sitten **Asenna**. Napsauta **Jatka**, kun **Käyttäjätilien valvonta** -näyttö tulee esiin.

Napsauta **Poista asennus** ja käynnistä uudelleen, jos **Poista asennus** -näyttö tulee esiin.

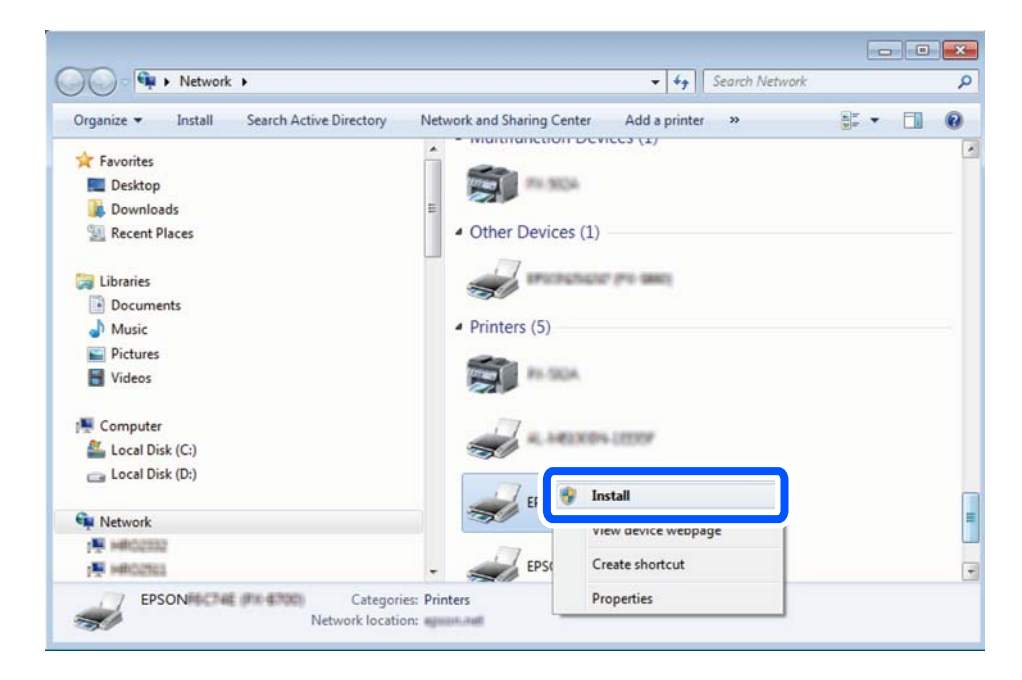

#### *Huomautus:*

Tulostimen nimi, jonka olet määrittänyt, ja mallinimi (EPSON XXXXXX (XX-XXXX)) näytetään verkkonäytössä. Voit tarkistaa tulostimen nimen verkossa tulostimen ohjauspaneelista tai tulostamalla verkon tila -arkin.

<span id="page-127-0"></span>4. Napsauta **Laite on käyttövalmis**.

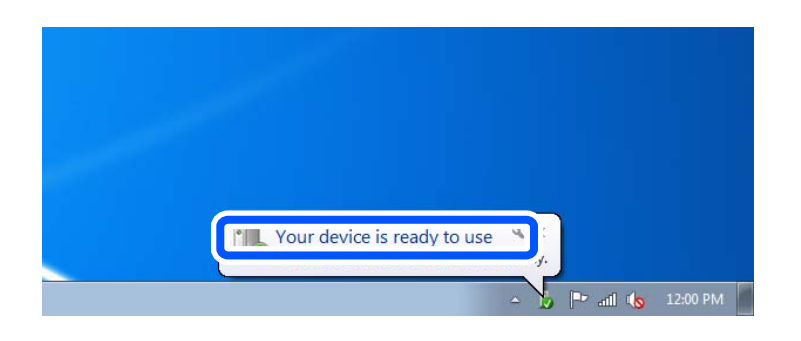

5. Tarkista viesti ja valitse sitten **Sulje**.

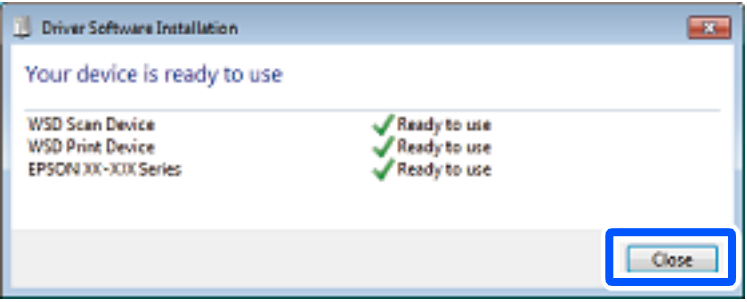

- 6. Avaa **Laitteet ja tulostimet** -näyttö.
	- ❏ Windows 7

Napsauta Käynnistä > **Ohjauspaneeli** > **Laitteisto ja äänet** (tai **Laitteisto**) > **Laitteet ja tulostimet**.

❏ Windows Vista

Napsauta käynnistä > **Ohjauspaneeli** > **Laitteisto ja äänet** > **Tulostimet**.

7. Tarkista, että kuvake, jossa on tulostimen nimi verkossa, on näkyvissä.

Valitse tulostimen nimi, kun käytössä on WSD.

## **Alkuperäisten asiakirjojen skannaus älylaitteeseen**

#### *Huomautus:*

- ❏ Asenna ennen skannaamista Epson Smart Panel älylaitteellesi.
- ❏ Epson Smart Panel -näyttöihin voidaan tehdä muutoksia ilman ennakkoilmoitusta.
- ❏ Epson Smart Panel -sovelluksen sisältö voi vaihdella tuotteesta riippuen.
- 1. Aseta alkuperäiset asiakirjat laitteeseen. ["Alkuperäisten asiakirjojen asettaminen" sivulla 40](#page-39-0)
- 2. Käynnistä Epson Smart Panel älylaitteessasi.
- 3. Valitse aloitusnäytössä skannausvalikko.

<span id="page-128-0"></span>4. Skannaa ja tallenna kuvia näyttöön tulevien ohjeiden mukaisesti.

## **Tarkennettu skannaus**

## **Useiden valokuvien skannaaminen samanaikaisesti**

Voit skannata useita kuvia samanaikaisesti ja tallentaa kunkin kuvan yksitellen käyttämällä Epson ScanSmart toimintoa.

1. Aseta kuvat valotustasolle. Aseta ne 4,5 mm (0,2 tuuman) päähän valotustason vaaka- ja pystyreunoista ja vähintään 20 mm (0,8 tuuman) etäisyydelle toisistaan.

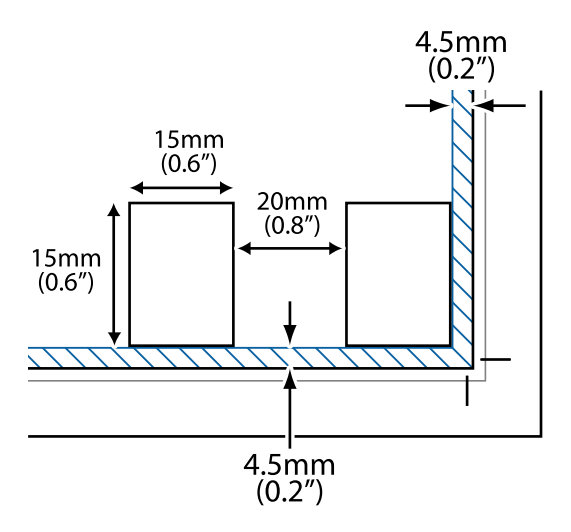

#### *Huomautus:*

Valokuvien on oltava kooltaan vähintään 15×15 mm (0,6×0,6 tuumaa).

- 2. Käynnistä Epson ScanSmart.
	- ❏ Windows 10

Napsauta aloituspainiketta ja valitse sitten **Epson Software** > **Epson ScanSmart**.

❏ Windows 8.1/Windows 8

Kirjoita sovelluksen nimi hakuruutuun ja napsauta sitten näkyviin tulevaa kuvaketta.

❏ Windows 7

Napsauta käynnistyspainiketta ja valitse sitten **Kaikki sovellukset** > **Epson Software** > **Epson ScanSmart**.

❏ Mac OS

Valitse **Siirry** > **Sovellukset** > **Epson Software** > **Epson ScanSmart**.

3. Seuraa näytön ohjeita Epson ScanSmart -ruudun ollessa näkyvissä.

Skannatut valokuvat tallennetaan yksittäisinä kuvina.

# <span id="page-129-0"></span>**Tallentaminen ja tietojen jakaminen**

[Tietojen jakaminen muistilaitteelle. . . . . . . . . . . . . . . . . . . . . . . . . . . . . . . . . . . . . 131](#page-130-0)

## <span id="page-130-0"></span>**Tietojen jakaminen muistilaitteelle**

Jos käytät tulostinta tietokoneella, voit kirjoittaa tietoja muistilaitteeseen ja lukea niistä muistilaitteesta, kuten muistikortista, joka on asetettu tulostimeen.

#### c*Tärkeää:*

- ❏ Liitä muistikortti sen jälkeen, kun olet poistanut kirjoitussuojauksen.
- ❏ Jos muistikortille tallennetaan kuvia tietokoneen kautta, kuvia ja valokuvien määrää ei päivitetä nestekidenäytössä. Poista ja liitä muistikortti uudelleen.
- ❏ Jos tulostimeen asetettu muistilaite on USB-laitteen tai verkon kautta yhdistettyjen tietokoneiden yhteisessä käytössä, kirjoitusoikeus annetaan ainoastaan tietokoneille, jotka on liitetty tulostimessa valitulla tavalla. Kirjoita muistilaitteelle siirtymällä ohjauspaneelin kohtaan *Asetukset* ja valitse sitten *Tiedoston jakamisasetus* ja yhdistämistapa.

#### *Huomautus:*

Tietokoneen tietojen tunnistamisessa kestää jonkin aikaa, jos siihen on liitetty suuri muistilaite, kuten 2 TB:n tallennusväline.

#### **Windows**

Valitse muistilaite kohdassa **Tietokone** tai **Oma tietokone**. Muistilaitteessa olevat tiedot näytetään.

#### *Huomautus:*

Jos liitit tulostimen verkkoon ilman ohjelmistolevyä tai Web Installer-sovellusta, määritä muistikorttipaikka tai USB-portti verkkoasemaksi. Avaa *Suorita* ja kirjoita *Avaa:*-kohtaan tulostimen nimi \\XXXXX tai tulostimen IP-osoite \ \XXX.XXX.XXX.XXX. Määritä verkko napsauttamalla haluttua laitekuvaketta hiiren kakkospainikkeella. Verkkoasema tulee näkyviin kohdassa *Tietokone* tai *Oma tietokone*.

#### **Mac OS**

Valitse vastaava laitekuvake. Ulkoisessa tallennuslaitteessa olevat tiedot tulevat näkyviin.

#### *Huomautus:*

- ❏ Poista muistilaite vetämällä ja pudottamalla laitekuvake roskakorikuvakkeeseen. Muussa tapauksessa jaetun aseman tiedot eivät ehkä näy oikein, kun toinen muistilaite otetaan käyttöön.
- ❏ Jos haluat käyttää muistilaitetta verkossa, valitse työpöydän valikosta *Siirry* > *Yhdistä palvelimeen*. Syötä tulostimen nimi (cifs://XXXXX tai smb://XXXXX, jossa "XXXXX" on tulostimen nimi) kohtaan *Palvelinosoite* ja valitse sitten *Yhdistä*.

#### **Liittyvät tiedot**

& ["Muistilaitteen tekniset tiedot" sivulla 281](#page-280-0)

# <span id="page-131-0"></span>**Tulostimen kunnossapito**

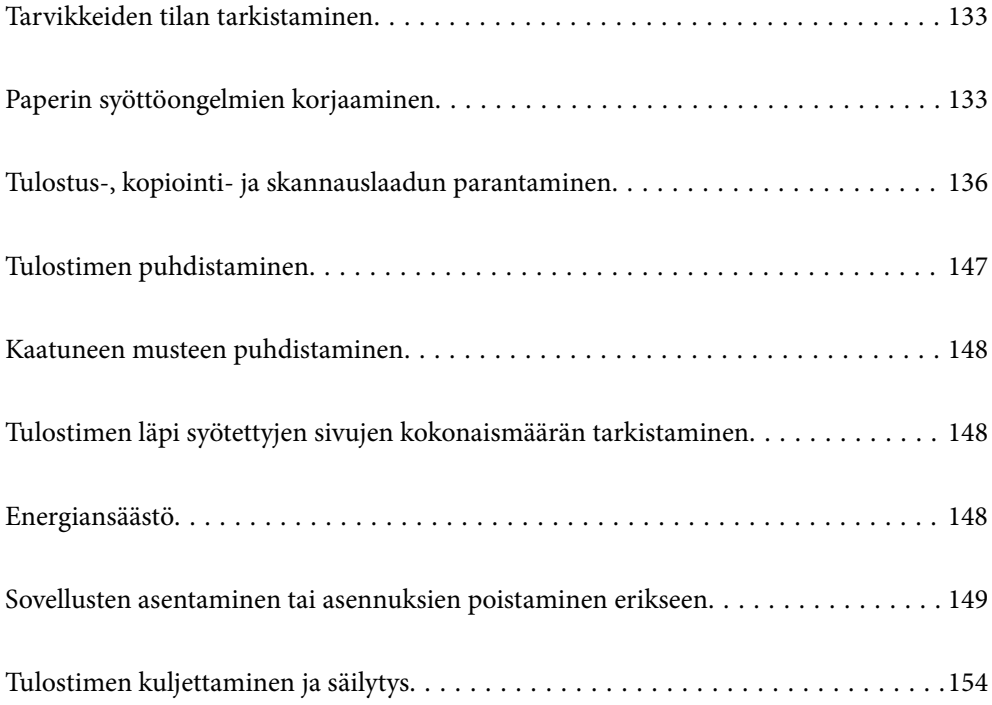

## <span id="page-132-0"></span>**Tarvikkeiden tilan tarkistaminen**

Voit tarkistaa huoltorasian arvioidun käyttöiän tulostimen ohjauspaneelista. Valitse aloitusnäytöstä .

Kun haluat vahvistaa todellisen jäljellä olevan musteen määrän, tarkista tulostimen kaikkien säiliöiden mustetasot visuaalisesti.

### c*Tärkeää:*

Tulostimen pitkitetty käyttö mustetason ollessa alaviivan alapuolella voi vahingoittaa tulostinta.

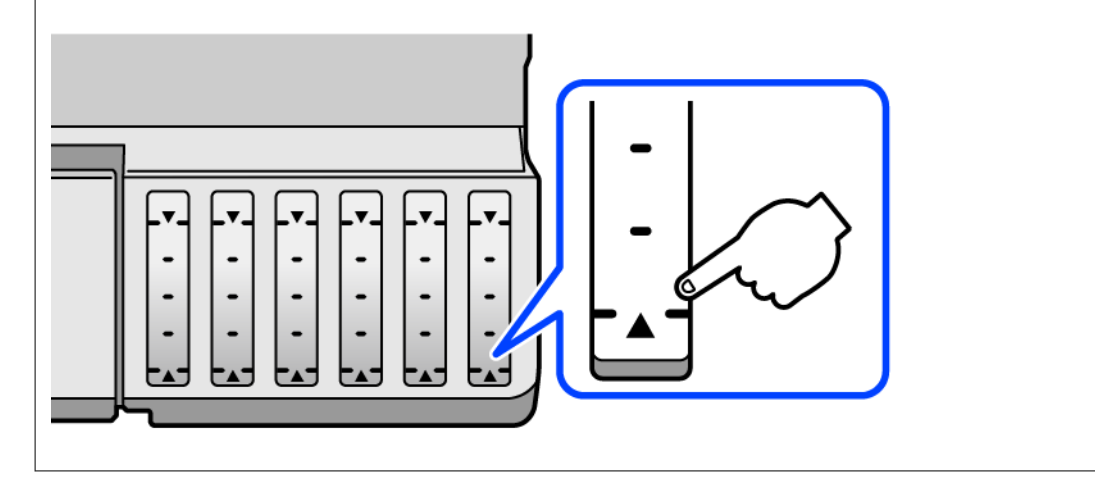

#### *Huomautus:*

Arvioidut mustetasot ja huoltolaatikon arvioidun käyttöiän voi tarkistaa myös tulostinohjaimen tilanäytöstä. Katso lisätietoa alta liittyvien tietojen linkistä.

#### **Liittyvät tiedot**

- & ["Sovellus tietokoneelta tulostamista varten \(Windows -tulostinohjain\)" sivulla 262](#page-261-0)
- & ["Tulostinohjaimen käyttöopas \(Mac OS\)" sivulla 264](#page-263-0)
- & ["On aika täyttää uudelleen mustekasetit" sivulla 205](#page-204-0)
- & ["On aika vaihtaa huoltorasia" sivulla 210](#page-209-0)

## **Paperin syöttöongelmien korjaaminen**

Jos paperi ei syöty paperikasetista oikein, puhdista sisällä oleva tela.

- 1. Sammuta tulostin painamalla  $\mathcal{O}$ -painiketta.
- 2. Kytke virtajohto irti ja irrota se.
- 3. Irrota USB-kaapeli irti ja poista sitten muistikortti ja ulkoinen USB-laite.
- 40.
- 4. Varmista, että mustesäiliön korkki on suljettu turvallisesti.

#### c*Tärkeää:*

Jos mustesäiliön korkkia ei ole suljettu kunnolla, säiliöstä voi vuotaa mustetta.

- 5. Sulje skanneriyksikkö.
- 6. Liu'uta paperikasetti ulos ja poista paperi.

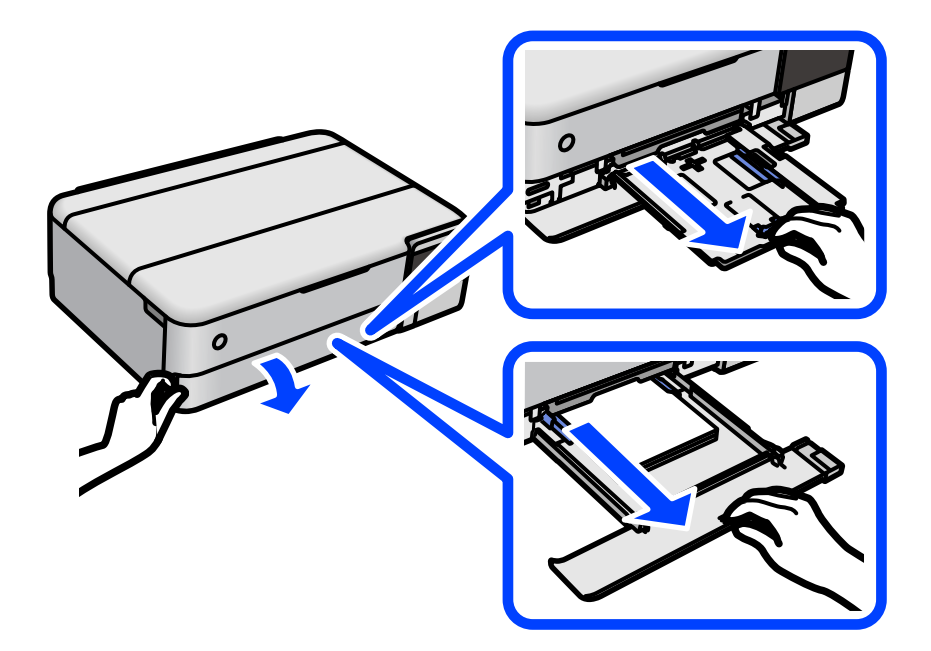

7. Käännä tulostin kyljelleen siten, että tulostimen mustesäiliö on alapuolella.

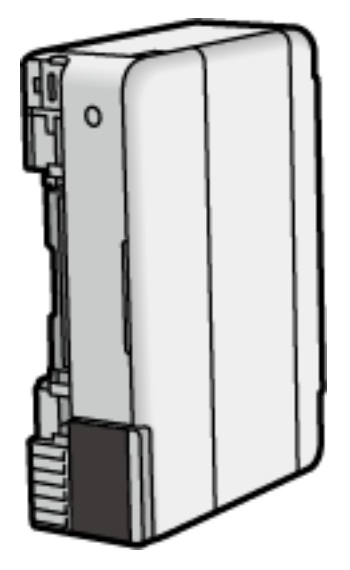

## !*Vaara:*

Varo tulostinta kääntäessäsi, että kätesi tai sormesi eivät jää väliin. Tämä saattaa aiheuttaa loukkaantumisen.

#### c*Tärkeää:*

Älä jätä tulostinta pystyasentoon pitkäksi aikaa.

8. Kostuta pehmeä liina vedellä, väännä se kuivaksi ja pyyhi rulla liinalla samalla kun pyörität rullaa.

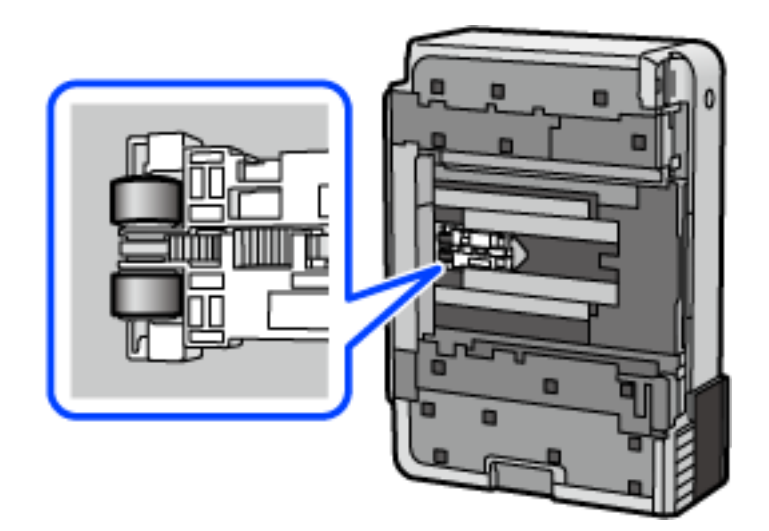

- 9. Palauta tulostin normaaliin asentoonsa ja aseta paperikasetti paikalleen.
- 10. Liitä virtajohto.

## <span id="page-135-0"></span>**Tulostus-, kopiointi- ja skannauslaadun parantaminen**

## **Tulostuspään tarkistaminen ja puhdistaminen**

Jos suuttimet ovat tukossa, tulosteista tulee haaleita tai niissä voi olla raitoja tai odottamattomia värejä. Tulostin tulostaa tyhjän arkin, jos suuttimet ovat pahasti tukossa. Kun tulostuslaatu on heikentynyt, suorita ensin suutintarkistus tarkistaaksesi, ovatko suuttimet tukossa. Jos suuttimet ovat tukossa, puhdista tulostuspää.

#### c*Tärkeää:*

- ❏ Älä avaa skanneriyksikköä äläkä sammuta tulostinta tulostuspään puhdistuksen aikana. Jos tulostuspään puhdistusta ei tehdä loppuun saakka, tulostaminen voi estyä kokonaan.
- ❏ Pään puhdistaminen kuluttaa mustetta ja sitä ei tule suorittaa useammin, kuin on tarpeen.
- ❏ Kun muste on vähissä, et pysty ehkä puhdistamaan tulostuspäätä.
- ❏ Jos tulostuslaatu ei ole parantunut, kun suutin on tarkistettu ja pää puhdistettu 3 kertaa, odota vähintään 12 tuntia tulostamatta ja suorita sitten suuttimen tarkistus uudelleen ja toista tulostuspään puhdistus vielä kerran

tarvittaessa. Suosittelemme sammuttamaan tulostimen painamalla $\mathbb O$ -painiketta. Jos tulostuslaatu ei ole parantunut, ota käyttöön Tehopuhdistus.

- ❏ Jotta estetään tulostuspään kuivuminen, älä irrota tulostinta, kun virta on päällä.
- 1. Valitse tulostimen ohjauspaneelista **Kunnossapito**.
- 2. Valitse **Tul.pään suutintarkistus**.
- 3. Lisää paperia ja tulosta suuttimen testikuvio noudattamalla näytössä näkyviä ohjeita.
- 4. Tarkista tulostetusta kuviosta, ovatko tulostuspään suuttimet tukossa.

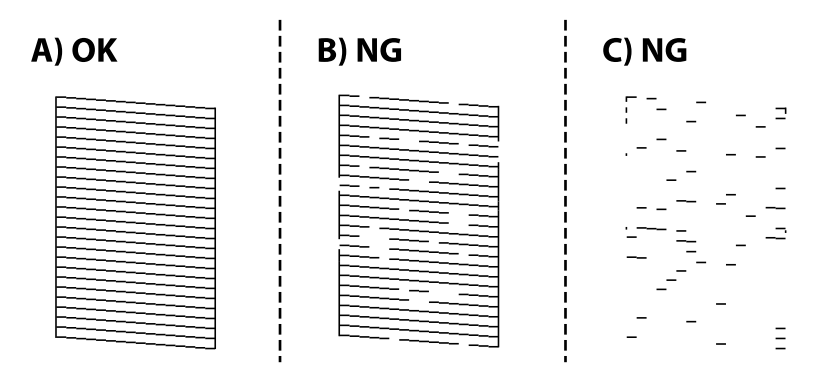

#### ❏ A:

Kaikki rivit tulostuvat. Valitse  $\Box$ . Muita toimenpiteitä ei tarvita.

❏ B tai lähellä B:tä

Osa suuttimista on tukossa. Valitse  $\bigtimes$  ja puhdista tulostuspää noudattamalla näytön ohjeita.

❏ C tai lähellä C:tä

Useimmat suuttimet ovat tukossa, jos useimmat rivit puuttuvat tai jäävät tulostumatta. Poistu suutintarkistuksesta valitsemalla  $\Box$  ja suorita sitten Tehopuhdistus. Katso lisätietoja asiaan liittyvistä tiedoista.

5. Kun puhdistus on tehty, tulosta testikuvio uudelleen. Toista puhdistus ja kuvio, kunnes kaikki viivat on kokonaan tulostettu.

#### c*Tärkeää:*

Jos tulostuslaatu ei ole parantunut, kun suutin on tarkistettu ja pää puhdistettu 3 kertaa, odota vähintään 12 tuntia tulostamatta ja suorita sitten suuttimen tarkistus uudelleen ja toista tulostuspään puhdistus vielä kerran

tarvittaessa. Suosittelemme sammuttamaan tulostimen painamalla P-painiketta. Jos tulostuslaatu ei ole parantunut, ota käyttöön Tehopuhdistus.

#### *Huomautus:*

Voit myös tarkistaa ja puhdistaa tulostuspään tulostinohjaimesta. Katso lisätietoa alta liittyvien tietojen linkistä.

#### **Liittyvät tiedot**

- & ["Sovellus tietokoneelta tulostamista varten \(Windows -tulostinohjain\)" sivulla 262](#page-261-0)
- & ["Tulostinohjaimen käyttöopas \(Mac OS\)" sivulla 264](#page-263-0)
- & "Tehopuhdistus -toiminnon suorittaminen" sivulla 137

### **Tehopuhdistus -toiminnon suorittaminen**

**Tehopuhdistus** -apuohjelman avulla voit vaihtaa kaiken musteputkien sisältämän musteen. Toiminnon käyttämistä tulostuslaadun parantamiseksi suositellaan seuraavissa tilanteissa.

- ❏ Laitteella on tulostettu tai sillä on suoritettu tulostuspäiden puhdistus, kun mustesäiliöissä on ollut niin vähän mustetta, että musteen pinta ei näy mustesäiliön ikkunassa.
- ❏ Laitteella on suoritettu suutinten tarkastus ja tulostuspäiden puhdistus 3 kertaa, minkä jälkeen on odotettu vähintään 12 tuntia tulostamatta, mutta tulostuslaatu ei ole parantunut.

Lue seuraavat ohjeet ennen toiminnon suorittamista.

#### c*Tärkeää:*

Varmista, että kaikissa mustesäiliöissä on riittävästi mustetta.

Varmista silmämääräisesti, että kaikissa säiliöissä on vähintään yksi kolmasosa mustetta.Liian alhainen mustetaso Tehopuhdistus-toiminnon aikana voi aiheuttaa laitteen vahingoittumisen.

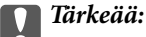

Tehopuhdistus voidaan suorittaa enintään 12 tunnin välein.

Tavallisesti yksi Tehopuhdistus ja 12 tunnin vaikutusaika riittävät ratkaisemaan tulosteiden laatuun liittyvät ongelmat.Turhan musteenkulutuksen välttämiseksi odota 12 tuntia ennen kuin käytät toimintoa uudelleen.

#### c*Tärkeää:*

Hukkavärisäiliö on ehkä vaihdettava.

Hukkavärisäiliöön kertyy mustetta.Jos hukkavärisäiliö täyttyy, laitteeseen on valmisteltava ja asennettava uusi hukkavärisäiliö ennen tulostamisen jatkamista.

#### *Huomautus:*

Jos mustetasot tai hukkavärisäiliössä oleva vapaa tila eivät riitä Tehopuhdistus-toiminnon suorittamiseen, toimintoa ei voi käyttää.Mustetta ja tilaa voi tässäkin tapauksessa olla riittävästi tavallista tulostamista varten.

1. Valitse tulostimen ohjauspaneelista **Kunnossapito**.

#### 2. Valitse **Tehopuhdistus**.

3. Suorita Tehopuhdistus-toiminto noudattamalla näyttöön tulevia ohjeita.

#### *Huomautus:*

Jos toimintoa ei voida suorittaa, ratkaise näytöllä näytetyt ongelmat. Suorita toiminto sitten uudelleen vaiheesta 1 alkaen.

4. Kun olet suorittanut toiminnon, tee suutintesti ja tarkista, että suuttimet eivät ole tukossa.

Lisätietoja suutintestin suorittamisesta on seuraavassa linkissä.

#### c*Tärkeää:*

Jos tulostuslaatu ei ole parantunut Tehopuhdistus -toiminnon suorittamisen jälkeen, odota vähintään 12 tuntia tulostamatta ja tulosta sitten suuttimen tarkistuskuvio uudelleen. Suorita Tulostuspään puhdistus tai Tehopuhdistus uudelleen tulostetusta kuviosta riippuen. Jos laatu ei edelleenkään parantunut, ota yhteys Epsontukeen.

#### *Huomautus:*

Voit myös suorittaa tehopuhdistuksen tulostinohjaimesta. Katso lisätietoa alta liittyvien tietojen linkistä.

#### **Liittyvät tiedot**

- & ["Sovellus tietokoneelta tulostamista varten \(Windows -tulostinohjain\)" sivulla 262](#page-261-0)
- & ["Tulostinohjaimen käyttöopas \(Mac OS\)" sivulla 264](#page-263-0)
- & ["Tulostuspään tarkistaminen ja puhdistaminen" sivulla 136](#page-135-0)

### **Suuttimen tukkeutumisen estäminen**

Käynnistä ja sammuta tulostin aina virtapainikkeesta.

Varmista, että virtavalo on sammunut ennen kuin kytket virtajohdon irti.

Itse muste voi sekin kuivua, jos sitä ei peitetä asianmukaisesti. Varmista, että tulostuspää peitetään asianmukaisesti, kuten täytekynäkin peitetään korkilla, jottei sen muste kuivuisi.

Kun virtajohto kytketään irti tai sähköt katkeavat tulostimen ollessa päällä, tulostuspäätä ei ehkä peitetä oikein. Jos tulostuspää jätetään tähän tilaan, se kuivuu ja sen suuttimet (joista muste tulee ulos) tukkeutuvat.

Käynnistä ja sammuta tulostin näissä tapauksissa mahdollisimman pian uudelleen, jotta tulostuspää peittyy.

## <span id="page-138-0"></span>**Tulostuspään kohdistaminen**

Jos vaakaviivat ovat vinossa tai jos kuvat ovat sumeita, kohdista tulostuspää.

- 1. Valitse tulostimen ohjauspaneelista **Kunnossapito**.
- 2. Valitse **Tulostuspään kohdistus**.
- 3. Valitse kohdistusvalikko.
	- ❏ Pystysuorat viivat eivät ole kohdistettuja tai tulosteet ovat sameita: valitse **Pystykohdistus**.
	- ❏ Horisontaalinen juovitus tapahtuu säännöllisesti: valitse **Vaakakohdistus**.
- 4. Lisää paperia ja tulosta kohdistuskuvio noudattamalla näytössä näkyviä ohjeita.

## **Paperiradan puhdistaminen mustetahrojen esiintyessä (jos tulosteiden etupuolella on pystysuuntaisia raitoja)**

Jos tulosteet ovat edelleen tahriintuneita tai naarmuuntuneita, puhdista sisällä oleva rulla.

Tarvitset seuraavat varusteet toimenpiteen suorittamiseen kohdasta 4 eteenpäin.

- ❏ ohut puikko
- ❏ kuivaksi väännetty kostutettu harsokangas tai kangas
- 1. Valitse tulostimen ohjauspaneelista **Kunnossapito**.
- 2. Valitse **Paperiohjaimen puhdistus**.
- 3. Noudata näytön ohjeita ja puhdista paperirata.

Toista edellä olevaa toimenpidettä, kunnes paperissa ei ole väritahroja. Jos paperi yhä likaantuu musteeseen usean puhdistuskerran jälkeen, siirry seuraavaan vaiheeseen.

4. Kääri kuivaksi väännetty kostutettu harsokangas tai kangas ohuen puikon pään ympärille.

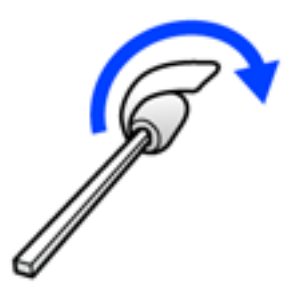

- 5. Sammuta tulostin painamalla  $\theta$ -painiketta.
- 6. Kytke virtajohto irti ja irrota se.

7. Liu'uta luovutustaso ulos.

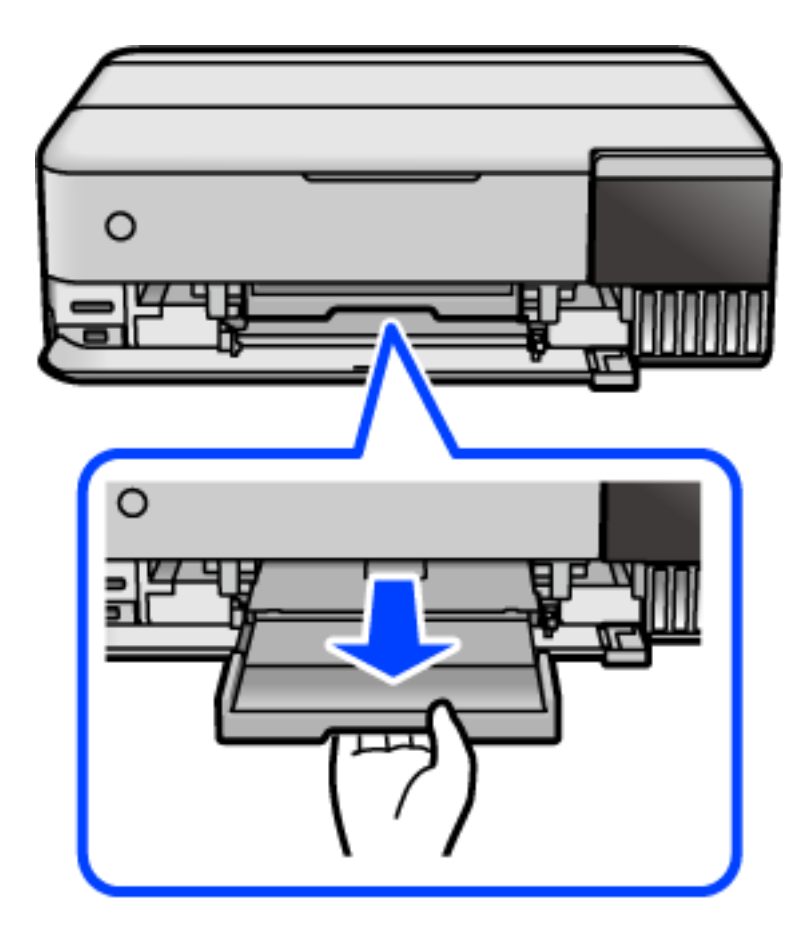

8. Puhdista molemmat valkoiset telat kohdassa 4 valmistellulla puikolla pyörittämällä rullia.

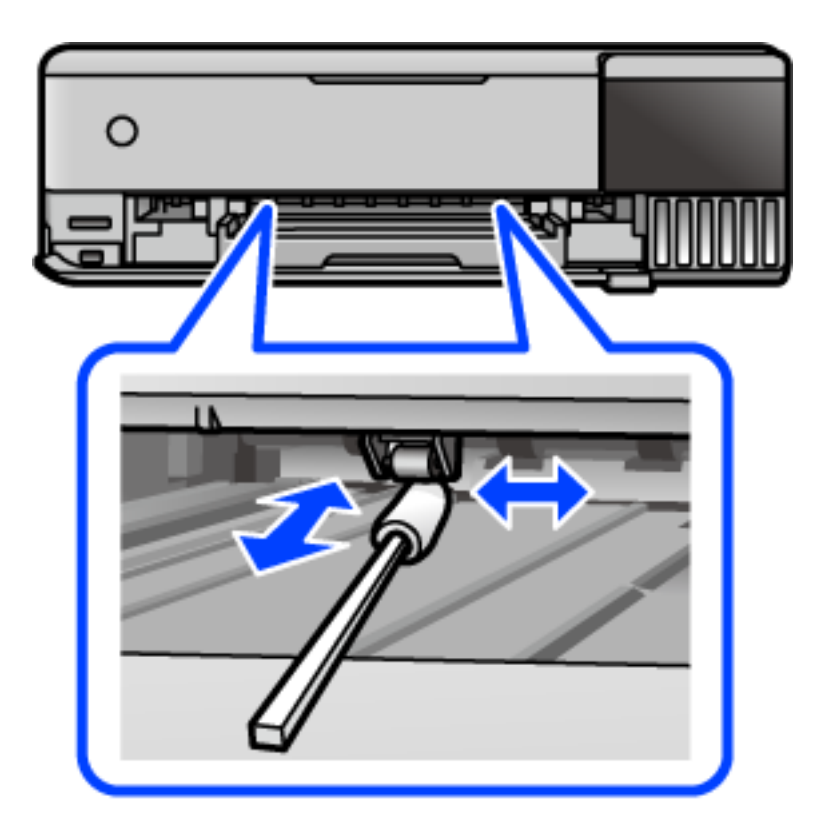

#### <span id="page-140-0"></span>c*Tärkeää:*

Älä käytä pyyhepaperia tulostimen sisäpuolen puhdistamiseen. Paperipyyhkeen nukka saattaa tukkia tulostuspään suuttimet.

9. Liitä virtajohto.

## **Paperiradan puhdistaminen mustetahrojen esiintyessä (jos tulosteiden taustapuoli on likainen)**

- 1. Sammuta tulostin painamalla  $\mathcal{O}$ -painiketta.
- 2. Sulje asiakirjakansi, jos kansi on auki.
- 3. Avaa skanneriyksikkö kaksin käsin ja käännä sitä, kunnes se lukittuu.

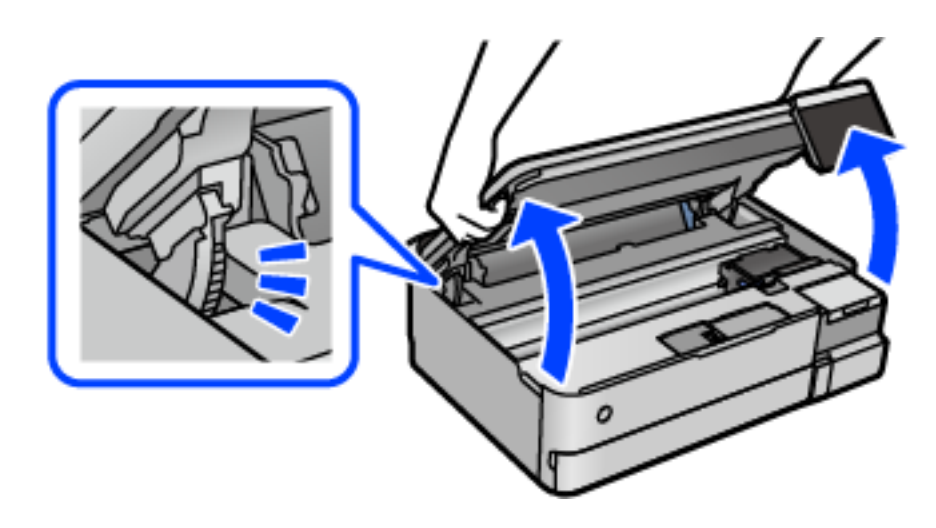

4. Puhdista muste vanupuikolla tulostimen sisäosista seuraavassa kuvassa esitetyistä kohdista.

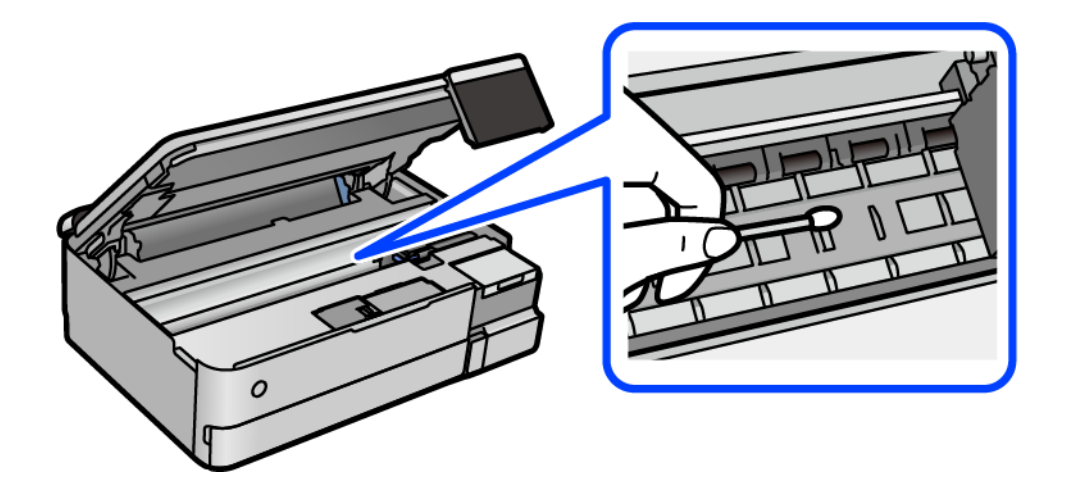

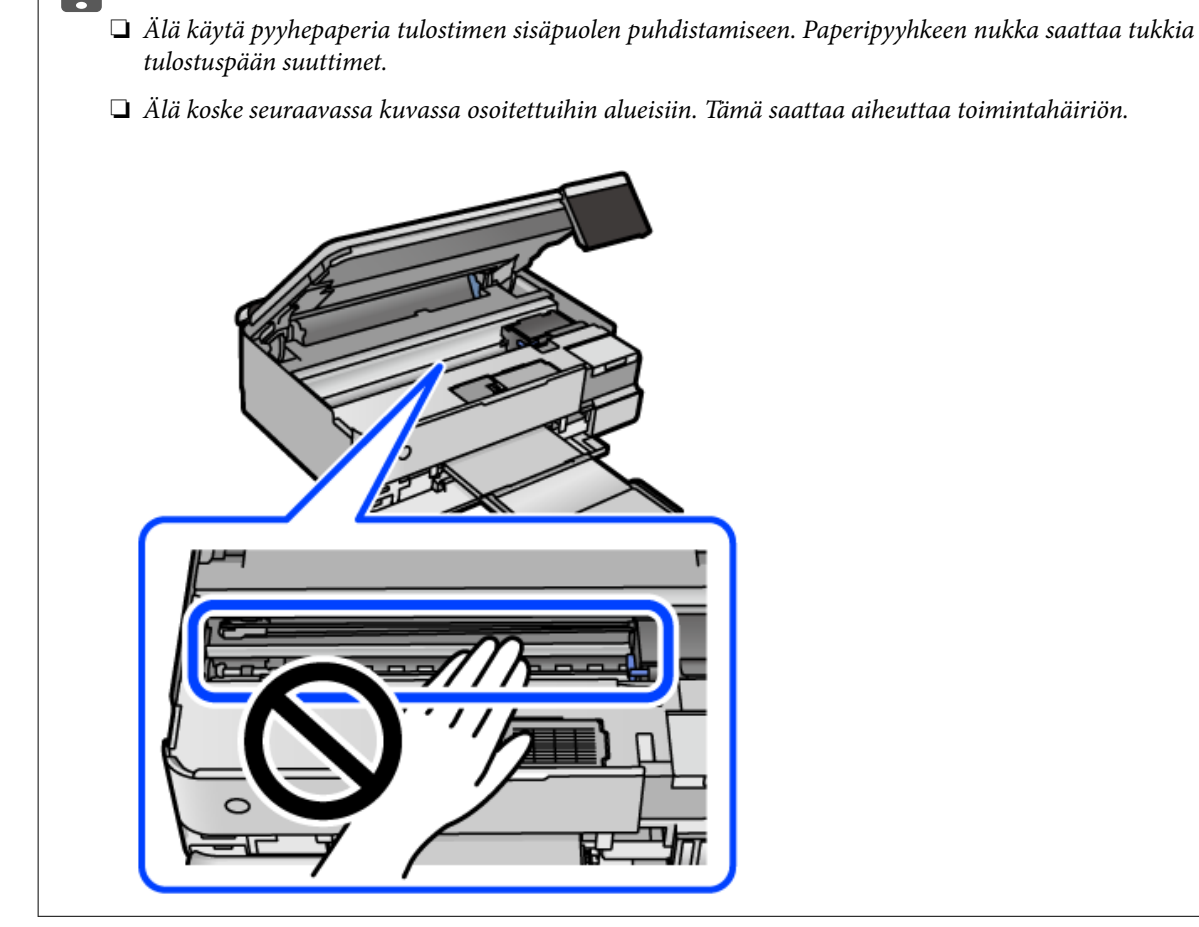

5. Sulje skanneriyksikkö.

c*Tärkeää:*

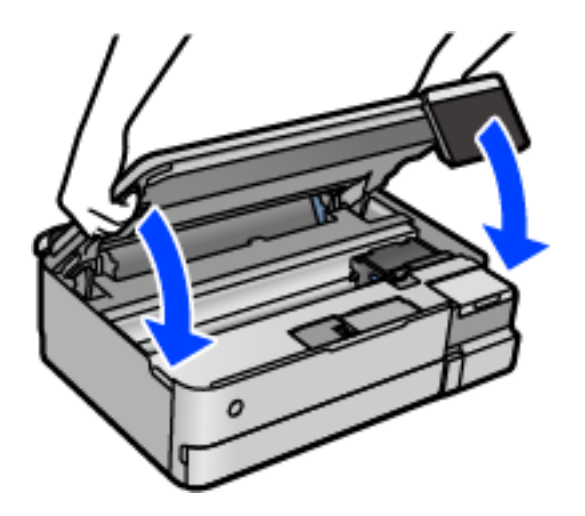

#### *Huomautus:*

Skanneriyksikkö on sormien suojaamiseksi suunniteltu sulkeutumaan hitaasti ja vastustamaan sulkemista kevyesti. Jatka sulkemista, vaikka tuntisit hieman vastusta.

## <span id="page-142-0"></span>**Valotustaso-alustan puhdistaminen**

Jos kopiot tai skannatut kuvat ovat tahriintuneita, puhdista valotustaso.

#### c*Tärkeää:*

Älä käytä koskaan alkoholia tai liuottimia tulostimen puhdistamiseen. Kemikaalit voivat vaurioittaa tulostinta.

1. Avaa asiakirjakansi.

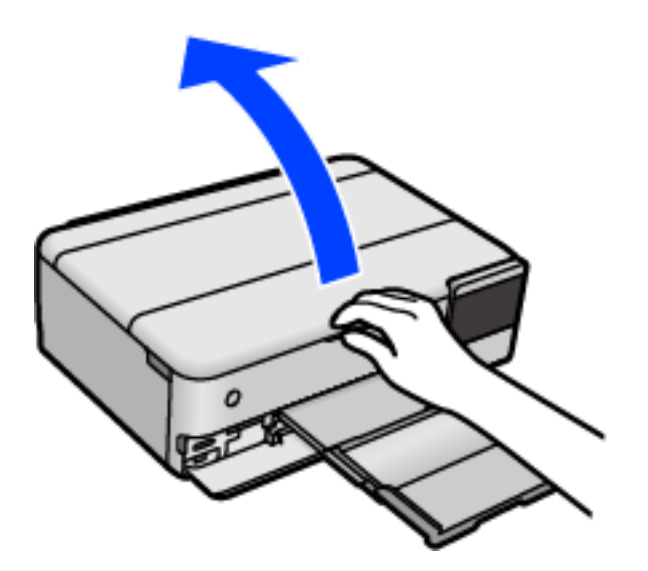

2. Puhdista valotustaso kuivalla, pehmeällä ja puhtaalla liinalla.

#### c*Tärkeää:*

- ❏ Jos lasissa on rasvatahroja tai muuta vaikeasti irrotettavaa likaa, puhdista lasi käyttämällä pehmeää liinaa ja hieman ikkunanpuhdistusainetta. Pyyhi lasi kuivaksi.
- ❏ Älä paina lasipintaa liian kovaa.
- ❏ Toimi varoen, jotta lasin pinta ei naarmuunnu tai vahingoitu. Vahingoittunut lasitaso heikentää skannaustulosta.

### **Läpikuultavan kalvon puhdistaminen**

Jos tulostuslaatu ei parane tulostuspään puhdistuksen tai paperiradan puhdistamisen jälkeen, tulostimen sisällä oleva läpikuultava kalvo on voinut likaantua.

Tarvittavat välineet:

- ❏ Useita vanupuikkoja
- ❏ Vettä jossa on muutama pisara puhdistusainetta (2–3 pisaraa puhdistusainetta 1/4 kupilliseen vettä)
- ❏ Valo tahrojen havaitsemista helpottamaan

#### c*Tärkeää:*

Älä käytä muuta puhdistusainetta kuin vettä, johon on sekoitettu muutama pisara pesuainetta.

- 1. Sammuta tulostin painamalla  $\mathcal{O}$ -painiketta.
- 2. Sulje asiakirjakansi, jos kansi on auki.
- 3. Avaa skanneriyksikkö kaksin käsin ja käännä sitä, kunnes se lukittuu.

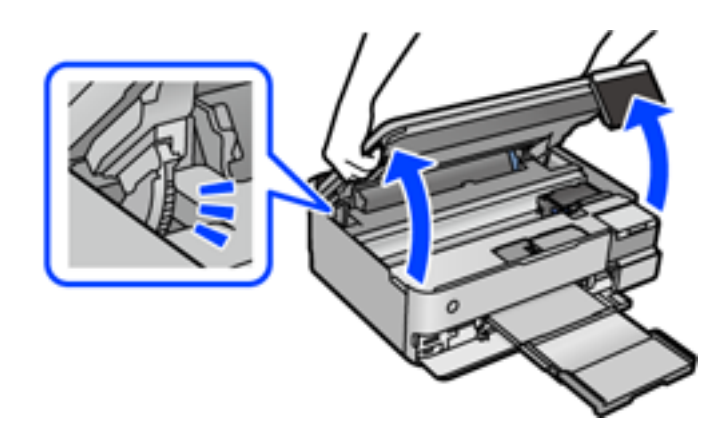

4. Tarkista, onko läpikuultava kalvo tahrautunut. Tahrat on helppo havaita valon avulla. Jos läpikuultavassa kalvossa (A) on tahroja, kuten sormenjälkiä tai rasvaa, siirry seuraavaan vaiheeseen.

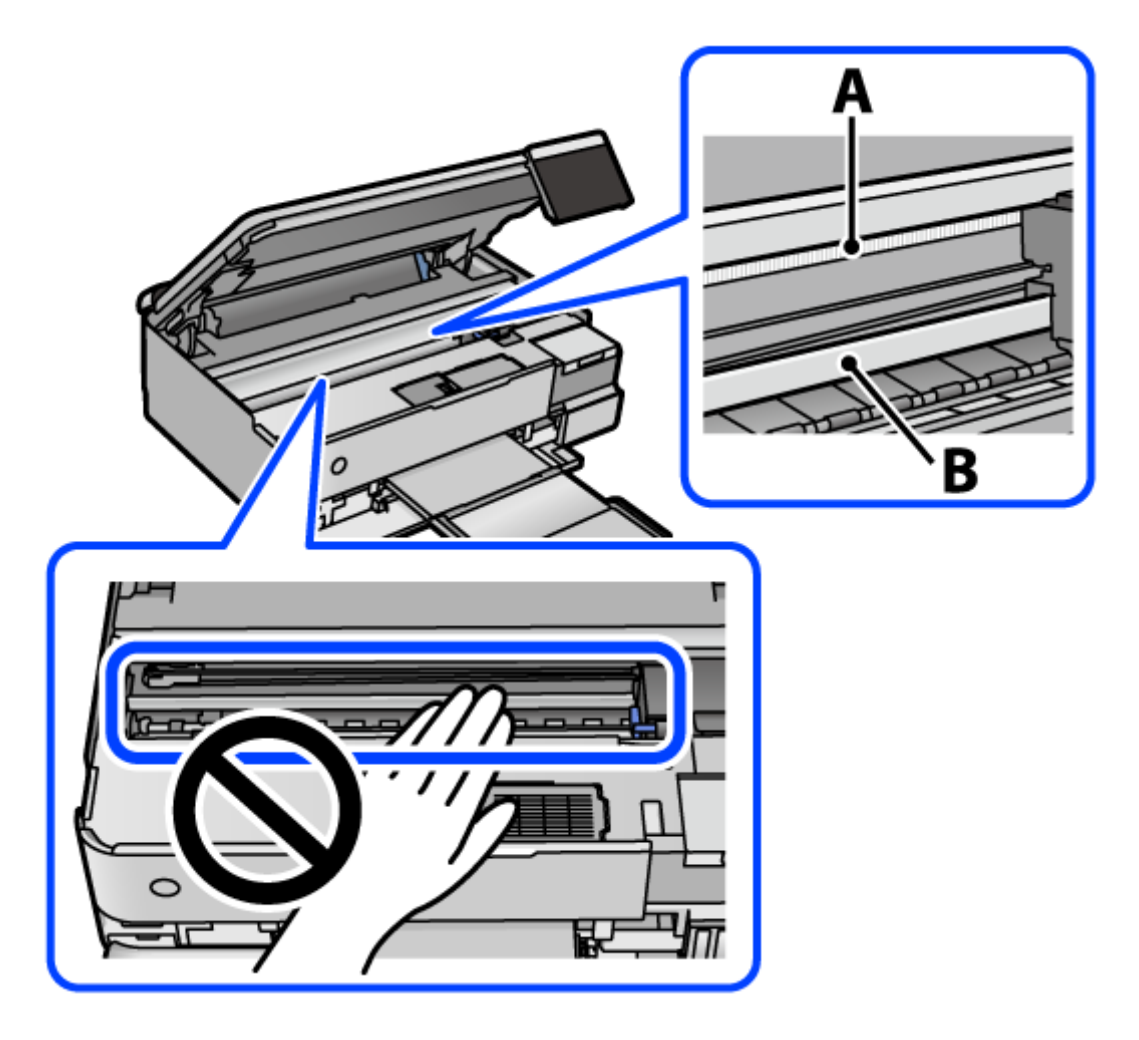

A: läpikuultava kalvo
B: kisko

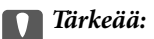

Varo koskettamasta kiskoa (B). Muussa tapauksessa laitteella ei ehkä enää pysty tulostamaan. Älä pyyhi rasvaa pois kiskosta, koska rasva on välttämätöntä laitteen toimimista varten.

5. Kostuta vanupuikkoa vesi-pesuaineliuoksessa sen verran, ettei puikosta tipu vettä, ja pyyhi likaantunut osa puhtaaksi.

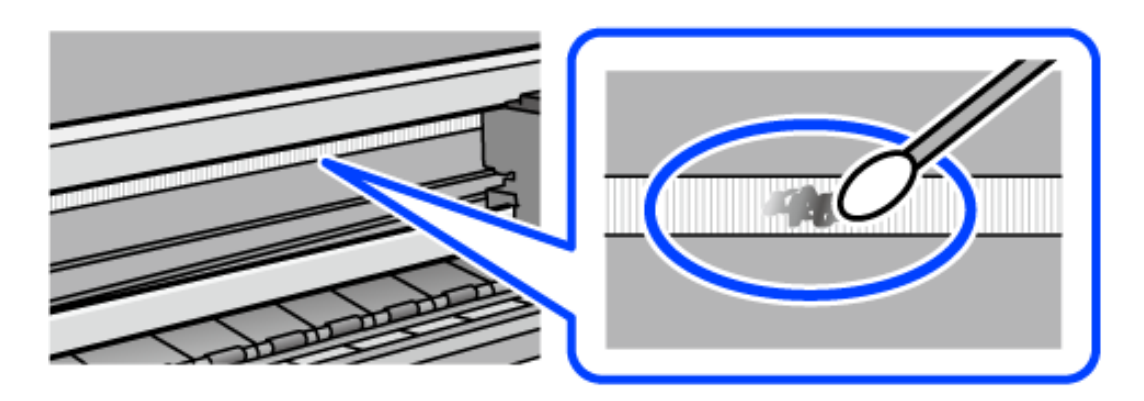

#### c*Tärkeää:*

Pyyhi tahra pois varovasti. Jos painat kalvoa vanupuikolla liian voimakkaasti, kalvon jouset voivat siirtyä paikoiltaan ja tulostin voi vahingoittua.

6. Pyyhi kalvo kuivalla vanupuikolla.

# c*Tärkeää:*

Varo, ettei kalvolle jää kuituja.

#### *Huomautus:*

Estä tahran leviäminen vaihtamalla vanupuikkoa riittävän usein.

- 7. Toista vaiheita 5 ja 6, kunnes kalvossa ei ole enää tahroja.
- 8. Tarkista silmämääräisesti, ettei kalvossa ole tahroja.
- 9. Sulje skanneriyksikkö.

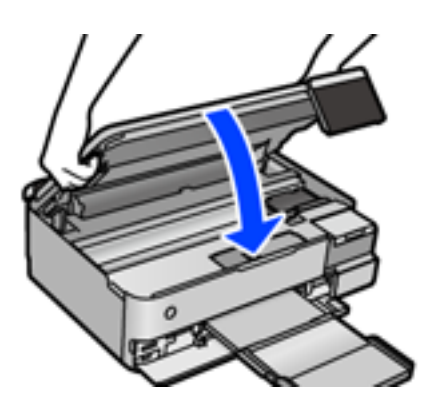

#### *Huomautus:*

Skanneriyksikkö on sormien suojaamiseksi suunniteltu sulkeutumaan hitaasti ja vastustamaan sulkemista kevyesti. Jatka sulkemista, vaikka tuntisit hieman vastusta.

# **Tulostimen huoltotoimintojen valikkovalinnat**

Valitse tulostimen ohjauspaneelista Kunnossapito.

#### Tul.pään suutintarkistus:

Valitse tämä ominaisuus niin voit tarkistaa, ovatko tulostuspään suuttimet tukkeutuneet. Tulostin tulostaa suutinten testikuvion.

#### Tulostuspään puhdistus:

Valitse tämä ominaisuus niin voit puhdistaa tukkeutuneet tulostuspään suuttimet.

#### Tehopuhdistus:

Tällä toiminnolla voit vaihtaa kaiken musteputkien sisältämän musteen. Ominaisuus käyttää tavallista puhdistusta enemmän mustetta. Katso lisätietoa ominaisuuden käytöstä alta kohdasta "Liittyvät tiedot".

#### Tulostuspään kohdistus:

Tällä ominaisuudella voit säätää tulostuspään tulostuslaatua paremmaksi.

❏ Pystykohdistus

Valitse tämä ominaisuus, jos tulosteet ovat epäselviä tai teksti ja viivat ovat vinossa.

❏ Vaakakohdistus

Valitse tämä ominaisuus, jos tulosteissa on vaakaviivoja säännöllisin välimatkoin.

#### Täytä mustetta:

Tällä toiminnolla voit palauttaa mustetasot arvoon 100 %, kun täytät mustesäiliöt uudelleen.

#### Mustetaso-asetus:

Valitse tämä ominaisuus asettaaksesi mustetason varsinaisen jääneen musteen määrän mukaisesti.

#### Huoltorasian jäljellä oleva tilavuus.:

Näyttää hukkavärisäiliön arvioidun käyttöiän. Jos näyttöön tulee näkyviin **U**-kuvake, huoltolaatikko on lähes täynnä. Jos näyttöön tulee näkyviin  $\bullet$ -kuvake, hukkavärisäiliö on täynnä.

#### Paperiohjaimen puhdistus:

Valitse tämä ominaisuus, jos sisäisissä rullissa on mustetahroja. Tulostin puhdistaa sisäiset rullat paperia syöttämällä.

#### **Liittyvät tiedot**

- & ["Tulostuspään tarkistaminen ja puhdistaminen" sivulla 136](#page-135-0)
- & ["Tehopuhdistus -toiminnon suorittaminen" sivulla 137](#page-136-0)
- & ["Mustesäiliöiden täyttäminen" sivulla 206](#page-205-0)

& ["Paperiradan puhdistaminen mustetahrojen esiintyessä \(jos tulosteiden etupuolella on pystysuuntaisia raitoja\)"](#page-138-0) [sivulla 139](#page-138-0)

# **Tulostimen puhdistaminen**

Jos laitteen osat tai kotelo ovat likaisia tai pölyisiä, sammuta tulostin ja puhdista osat pehmeällä puhtaalla liinalla, joka on kostutettu vedellä. Jos lika ei irtoa, voit kokeilla lisätä kosteaan liinaan pienen määrän mietoa puhdistusainetta.

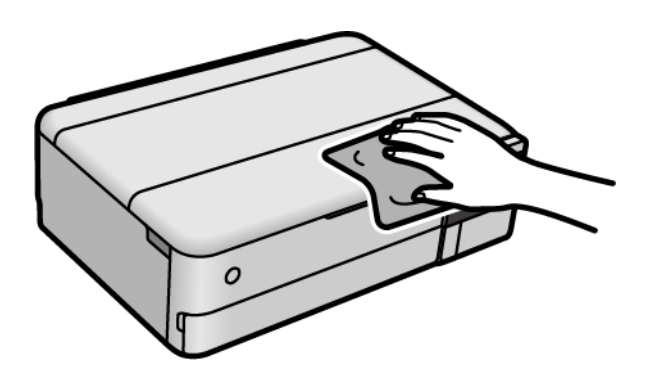

# c*Tärkeää:*

- ❏ Varo, ettei vettä pääse tulostimen mekanismiin tai muihin sähköisiin osiin. Muuten tulostin voi vaurioitua.
- ❏ Älä käytä koskaan alkoholia tai maaliliuottimia komponenttien ja kannen puhdistamiseen. Kyseiset kemikaalit voivat vahingoittaa niitä.
- ❏ Älä kosketa seuraavassa kuvassa osoitettuja osia. Tämä saattaa aiheuttaa toimintahäiriön.

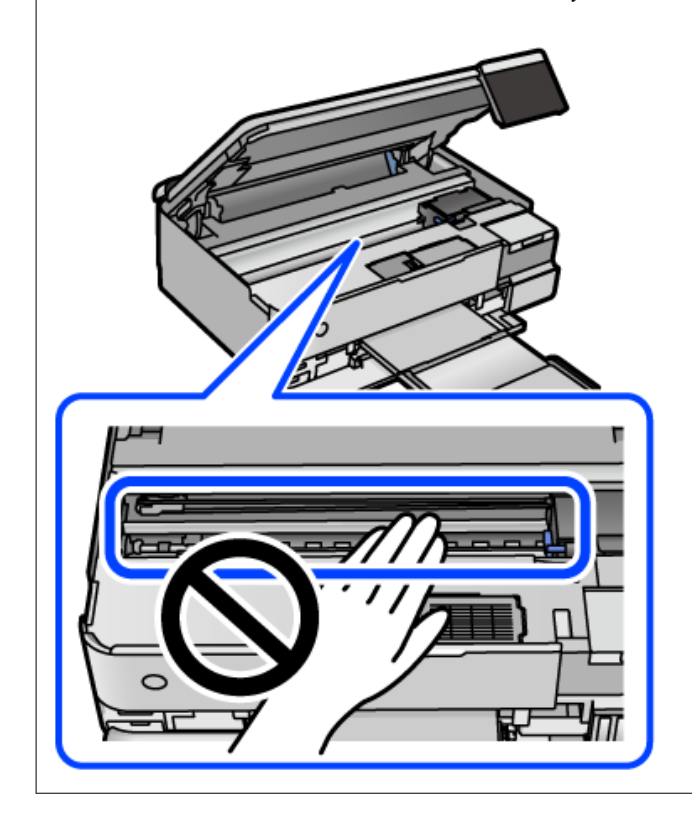

# **Kaatuneen musteen puhdistaminen**

Jos mustetta on kaatunut, puhdista se seuraavasti.

- ❏ Jos mustetta on säiliön ympärillä, pyyhi muste pois puhtaalla nukkaamattomalla liinalla tai vanupuikolla.
- ❏ Jos mustetta valuu pöydälle tai lattialle, pyyhi se pois heti. Jos muste ehtii kuivua, tahran poistaminen on vaikeaa. Estä tahran leviäminen imeyttämällä muste kuivaan liinaan ja pyyhkimällä sitten märällä liinalla.
- ❏ Jos mustetta joutuu käsiin, pese kädet vedellä ja saippualla.

# **Tulostimen läpi syötettyjen sivujen kokonaismäärän tarkistaminen**

Voit tarkistaa tulostimen läpi syötettyjen sivujen kokonaismäärän. Tiedot tulostetaan yhdessä suuttimen testikuvion kanssa.

- 1. Valitse tulostimen ohjauspaneelista **Kunnossapito**.
- 2. Valitse **Tul.pään suutintarkistus**.
- 3. Lisää paperia ja tulosta suuttimen testikuvio noudattamalla näytössä näkyviä ohjeita.

#### *Huomautus:*

Voit myös tarkistaa syötettyjen sivujen kokonaismäärän tulostinohjaimesta. Katso lisätietoa alta liittyvien tietojen linkistä.

#### **Liittyvät tiedot**

- & ["Sovellus tietokoneelta tulostamista varten \(Windows -tulostinohjain\)" sivulla 262](#page-261-0)
- & ["Tulostinohjaimen käyttöopas \(Mac OS\)" sivulla 264](#page-263-0)

# **Energiansäästö**

Tulostin siirtyy lepotilaan tai sammuu automaattisesti, jos tulostimessa ei suoriteta toimintoja tietyn ajan kuluessa. Voit määrittää ennen laitteen sammuttamista odotettavan ajan pituuden. Viiveen pidentäminen vaikuttaa laitteen energiatehokkuuteen. Ota ympäristönäkökohdat huomioon ennen muutosten tekemistä.

- 1. Valitse aloitusnäytöltä **Asetukset**.
- 2. Valitse **Perusasetukset**.
- 3. Tee jokin seuraavista.
	- ❏ Valitse **Uniajastin** tai **Vir.katk.aset.** > **Virtakatkaisu, jos toimeton** tai **Virtakasisu, jos irrotettu**.
	- ❏ Valitse **Uniajastin** tai **Virrankatk.ajast.**.

#### *Huomautus:*

Tuotteessasi voi olla käytettävissä *Vir.katk.aset.* tai *Virrankatk.ajast.* -ominaisuus ostopaikan mukaan.

4. Valitse asetus.

# <span id="page-148-0"></span>**Sovellusten asentaminen tai asennuksien poistaminen erikseen**

Liitä tietokone verkkoon ja asenna uusimmat sovellusversiot verkkosivustolta. Kirjaudu tietokoneelle pääkäyttäjänä. Anna pyydettäessä järjestelmänvalvojan salasana.

# **Sovellusten asentaminen erikseen**

#### *Huomautus:*

Jos asennat sovelluksen uudelleen, sinun on ensin poistettava sen asennus.

- 1. Varmista, että tulostimen ja tietokoneen välinen tietoliikenne toimii ja että tulostimesta on Internet-yhteys.
- 2. Käynnistä EPSON Software Updater.

Esimerkkikuva on Windows-järjestelmästä.

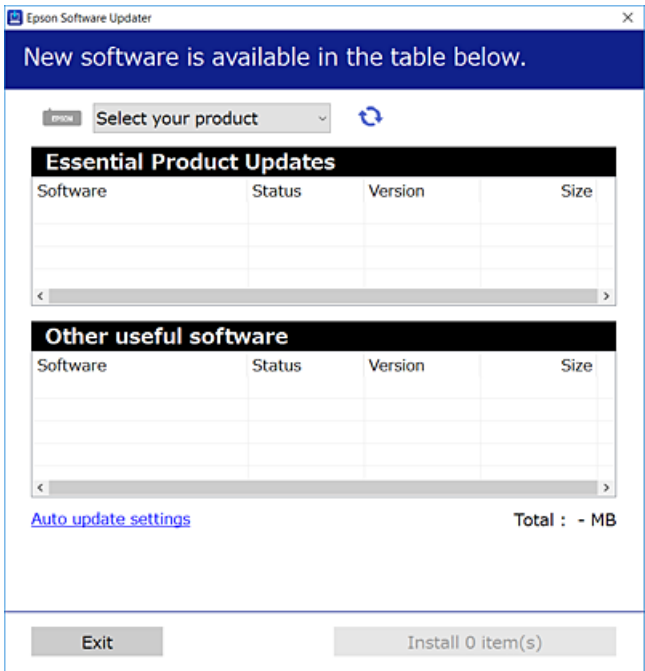

- <sup>3.</sup> Jos käytössä on Windows-järjestelmä, valitse tulostin ja tarkista uusimmat sovellukset valitsemalla  $\Box$ .
- 4. Valitse sovellukset, jotka haluat asentaa tai joiden asennuksen haluat poistaa, ja napsauta asennuspainiketta.

#### c*Tärkeää:*

Älä sammuta tulostinta tai irrota virtajohtoa, ennen kuin päivitys on valmis. Tämä voi aiheuttaa tulostimen toimintahäiriön.

#### <span id="page-149-0"></span>*Huomautus:*

❏ Voit ladata uusimmat sovellukset Epsonin verkkosivustosta. [http://www.epson.com](http://www.epson.com/)

❏ Jos käytössä on Windows Server, et voi käyttää Epson Software Updater -päivitysohjelmaa. Lataa uusimmat sovellukset Epsonin verkkosivustosta.

#### **Liittyvät tiedot**

- & ["Ohjelmiston ja laiteohjelmiston päivityssovellus \(EPSON Software Updater\)" sivulla 269](#page-268-0)
- & ["Sovellusten asennusten poistaminen" sivulla 151](#page-150-0)

# **Asennetun Epson-tulostinohjaimen aitouden tarkistaminen — Windows**

Voit tarkistaa, onko tietokoneellesi asennettu aito Epson-tulostinohjain, jollakin seuraavista tavoista.

Valitse **Ohjauspaneeli** > **Näytä laitteet ja tulostimet** (**Tulostimet**, **Tulostimet ja faksit**) ja avaa sitten Tulostuspalvelimen ominaisuudet -ikkuna seuraavasti.

❏ Windows Windows 10/Windows 8.1/Windows 8/Windows 7/Windows Server 2019/Windows Server 2016/ Windows Server 2012 R2/Windows Server 2012/Windows Server 2008 R2

Napsauta tulostinkuvaketta ja valitse sitten ikkunan yläreunasta **Tulostuspalvelimen ominaisuudet**.

❏ Windows Vista/Windows Server 2008

Napsauta hiiren kakkospainikkeella **Tulostimet**-kansiota ja valitse sitten **Suorita järjestelmänvalvojana** > **Palvelimen ominaisuudet**.

❏ Windows XP/Windows Server 2003 R2/Windows Server 2003

Valitse **Tiedosto**-valikosta **Palvelimen ominaisuudet**.

Napsauta **Ohjain**-välilehteä. Jos tulostimesi nimi näytetään luettelossa, tietokoneellesi on asennettu aito Epsontulostinohjain.

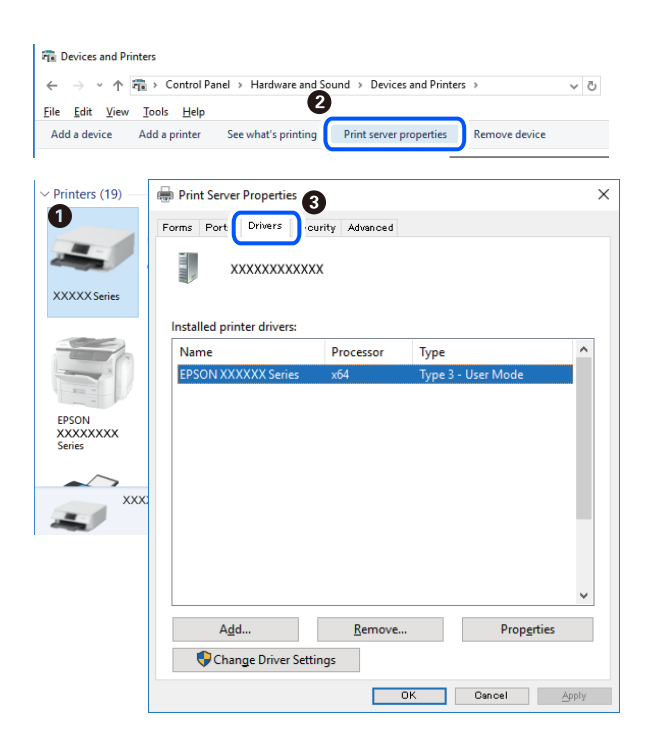

#### <span id="page-150-0"></span>**Liittyvät tiedot**

& ["Sovellusten asentaminen erikseen" sivulla 149](#page-148-0)

# **Asennetun Epson-tulosinohjaimen aitouden tarkistaminen — Mac OS**

Voit tarkistaa, onko tietokoneellesi asennettu aito Epson-tulostinohjain, jollakin seuraavista tavoista.

Valitse **Järjestelmäasetukset** Apple-valikon kohdasta > **Tulostimet ja skannerit** (tai **Tulosta ja skannaa**, **Tulosta ja faksaa**) ja valitse sitten tulostin. Valitse **Valinnat ja tarvikkeet**: jos ikkunassa näytetään **Valinnat**-välilehti ja **Apuohjelma**-välilehti, tietokoneellesi on asennettu aito Epson-tulostinohjain.

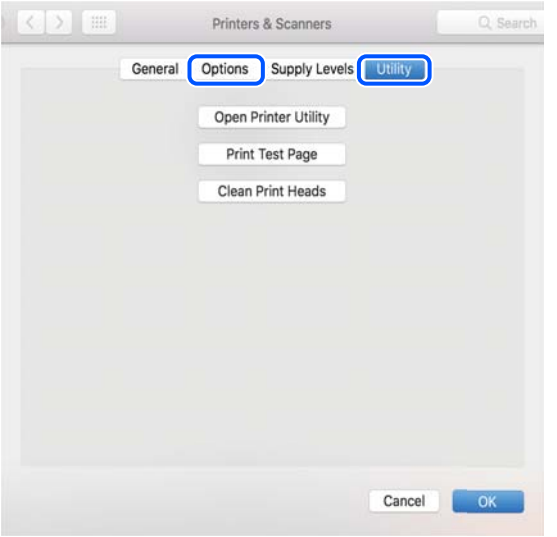

## **Liittyvät tiedot**

& ["Sovellusten asentaminen erikseen" sivulla 149](#page-148-0)

# **Tulostimen lisääminen (vain Mac OS)**

- 1. Valitse Apple-valikosta **Järjestelmäasetukset** ja valitse sitten **Tulostimet ja skannerit** (tai **Tulosta ja skannaa** tai **Tulosta ja faksaa**).
- 2. Napsauta **+** ja valitse sitten **Lisää toinen tulostin tai skanneri**.
- 3. Valitse tulostimesi, ja valitse sitten tulostin kohdasta **Käytä**.
- 4. Napsauta **Lisää**.

#### *Huomautus:*

Jos tulostin ei ole luettelossa, tarkista, että se on asennettu tietokoneeseen oikein ja että se on päällä.

# **Sovellusten asennusten poistaminen**

Kirjaudu tietokoneelle pääkäyttäjänä. Anna pyydettäessä järjestelmänvalvojan salasana.

# **Sovellusten asennusten poistaminen — Windows**

- 1. Sammuta tulostin painamalla  $\mathcal{O}$ -painiketta.
- 2. Sulje kaikki käynnissä olevat sovellukset.

# 3. Avaa **Ohjauspaneeli**:

❏ Windows 10/Windows Server 2019/Windows Server 2016

Napsauta aloituspainiketta ja valitse **Windows-järjestelmä** > **Ohjauspaneeli**.

❏ Windows 8.1/Windows 8/Windows Server 2012 R2/Windows Server 2012

#### Valitse **Työpöytä** > **Asetukset** > **Ohjauspaneeli**.

❏ Windows 7/Windows Vista/Windows XP/Windows Server 2008 R2/Windows Server 2008/Windows Server 2003 R2/Windows Server 2003

Napsauta aloituspainiketta ja valitse **Ohjauspaneeli**.

## 4. Avaa **Poista ohjelman asennus** (tai **Lisää tai poista sovellus**):

❏ Windows 10/Windows 8.1/Windows 8/Windows 7/Windows Vista/Windows Server 2019/Windows Server 2016/Windows Server 2012 R2/Windows Server 2012/Windows Server 2008 R2/Windows Server 2008

#### Valitse **Ohjelmat**-kohdasta **Poista ohjelma**.

❏ Windows XP/Windows Server 2003 R2/Windows Server 2003

Valitse **Lisää tai poista sovellus**.

5. Valitse sovellus, jonka haluat poistaa.

Tulostinohjainta ei voi poistaa, jos järjestelmässä on meneillään tulostustöitä. Poista työt tai odota että ne ovat tulostuneet ennen asennuksen poistamista.

- 6. Sovellusten poistaminen:
	- ❏ Windows 10/Windows 8.1/Windows 8/Windows 7/Windows Vista/Windows Server 2019/Windows Server 2016/Windows Server 2012 R2/Windows Server 2012/Windows Server 2008 R2/Windows Server 2008

#### Valitse **Poista tai muuta** tai **Poista asennus**.

❏ Windows XP/Windows Server 2003 R2/Windows Server 2003

Valitse **Muuta tai poista** tai **Poista**.

## *Huomautus:*

Jos *Käyttäjätilien valvonta* -ikkuna on näkyvissä, valitse *Jatka*.

7. Seuraa näytössä näkyviä ohjeita.

# **Sovellusten asennusten poistaminen — Mac OS**

1. Lataa Uninstaller EPSON Software Updater -toiminnolla.

Kun Uninstaller on ladattu, sitä ei tarvitse ladata uudelleen aina, kun haluat poistaa sovelluksen.

<sup>2.</sup> Sammuta tulostin painamalla  $\mathcal{O}$ -painiketta.

- 3. Jos haluat poistaa tulostinohjaimen asennuksen, valitse **Järjestelmäasetukset** Apple-valikon kohdasta > **Tulostimet ja skannerit** (tai **Tulosta ja skannaa**, **Tulosta ja faksaa**) ja poista sitten tulostin käytössä olevien tulostinten luettelosta.
- 4. Sulje kaikki käynnissä olevat sovellukset.
- 5. Valitse **Siirry** > **Sovellukset** > **Epson Software** > **Uninstaller**.
- 6. Valitse poistettava sovellus ja valitse sitten **Poista asennus**.

#### c*Tärkeää:*

Uninstaller poistaa tietokoneelta kaikki Epson-mustesuihkutulostimet. Jos käytössä on useampia Epsonmustesuihkutulostimia ja haluat poistaa vain osan niistä, poista ensin kaikki ja asenna sitten tarvittavat laiteohjaimet uudelleen.

#### *Huomautus:*

Jos poistettavaa sovellusta ei löydy sovellusluettelosta, Uninstaller ei pysty poistamaan asennusta. Valitse tällöin *Siirry* > *Sovellukset* > *Epson Software*. Valitse sitten poistettava sovellus ja vedä se roskakoriin.

#### **Liittyvät tiedot**

& ["Ohjelmiston ja laiteohjelmiston päivityssovellus \(EPSON Software Updater\)" sivulla 269](#page-268-0)

# **Sovellusten ja laiteohjelmiston päivittäminen**

Jotkin ongelmat saattavat ratketa ja toiminnot parantua tai niitä tulla lisää, kun sovellukset ja laiteohjelmisto päivitetään. Tarkista, että käytössäsi on sovellusten ja laiteohjelmiston uusimmat versiot.

- 1. Tarkista, että tulostin on yhdistetty tietokoneeseen ja että tietokoneella on internet-yhteys.
- 2. Käynnistä EPSON Software Updater ja päivitä sovellukset tai laiteohjelmisto.

#### c*Tärkeää:*

Älä sammuta tietokonetta tai tulostinta, ennen kuin päivitys on valmis; muuten tulostimeen voi tulla häiriö.

#### *Huomautus:*

Jos päivitettävää sovellusta ei löydy luettelosta, EPSON Software Updater ei ole käytettävissä päivitystä varten. Tarkista paikalliselta Epson-verkkosivustoltasi sovellustesi uusimmat versiot.

[http://www.epson.com](http://www.epson.com/)

#### **Liittyvät tiedot**

& ["Ohjelmiston ja laiteohjelmiston päivityssovellus \(EPSON Software Updater\)" sivulla 269](#page-268-0)

# **Tulostimen laiteohjelmiston päivitys ohjauspaneelista**

Jos tulostin voidaan kytkeä internetiin, voit päivittää tulostimen laiteohjelmiston ohjauspaneelista. Voit määrittää tulostimen siten, että se tarkistaa päivitysten saatavuuden säännöllisesti ja ilmoittaa, jos niitä on käytettävissä.

#### <span id="page-153-0"></span>**Liittyvät tiedot**

& ["Ohjelmiston ja laiteohjelmiston päivityssovellus \(EPSON Software Updater\)" sivulla 269](#page-268-0)

# **Tulostimen kuljettaminen ja säilytys**

Jos siirrät tulostimen varastoon tai kuljetat sitä muuton tai huollon vuoksi, pakkaa tulostin seuraavien ohjeiden mukaisesti.

- 1. Sammuta tulostin painamalla  $\mathcal{O}$ -painiketta.
- 2. Varmista, että virtavalo sammuu, ja irrota sitten virtajohto.

#### c*Tärkeää:*

Irrota virtajohto, kun virtavalo on sammunut. Muutoin tulostuspää ei palaa alkuasentoonsa, minkä vuoksi muste voi kuivua ja tulostaminen estyä.

- 3. Irrota kaikki kaapelit, kuten virtajohto ja USB-kaapeli.
- 4. Poista tulostimesta kaikki paperit.
- 5. Varmista, että tulostimessa ei ole alkuperäiskappaleita.
- 6. Avaa skanneriyksikkö ja pidä asiakirjakansi suljettuna.

#### !*Vaara:*

Varo skanneriyksikköä avatessasi ja sulkiessasi, että sormet eivät jää väliin. Tämä saattaa aiheuttaa loukkaantumisen.

7. Aseta kuljetuslukko lukitusasentoon (kuljetusasento).

Kuljetuslukko katkaisee musteensyötön, jotta mustetta ei vuoda kuljetuksen ja varastoinnin aikana.

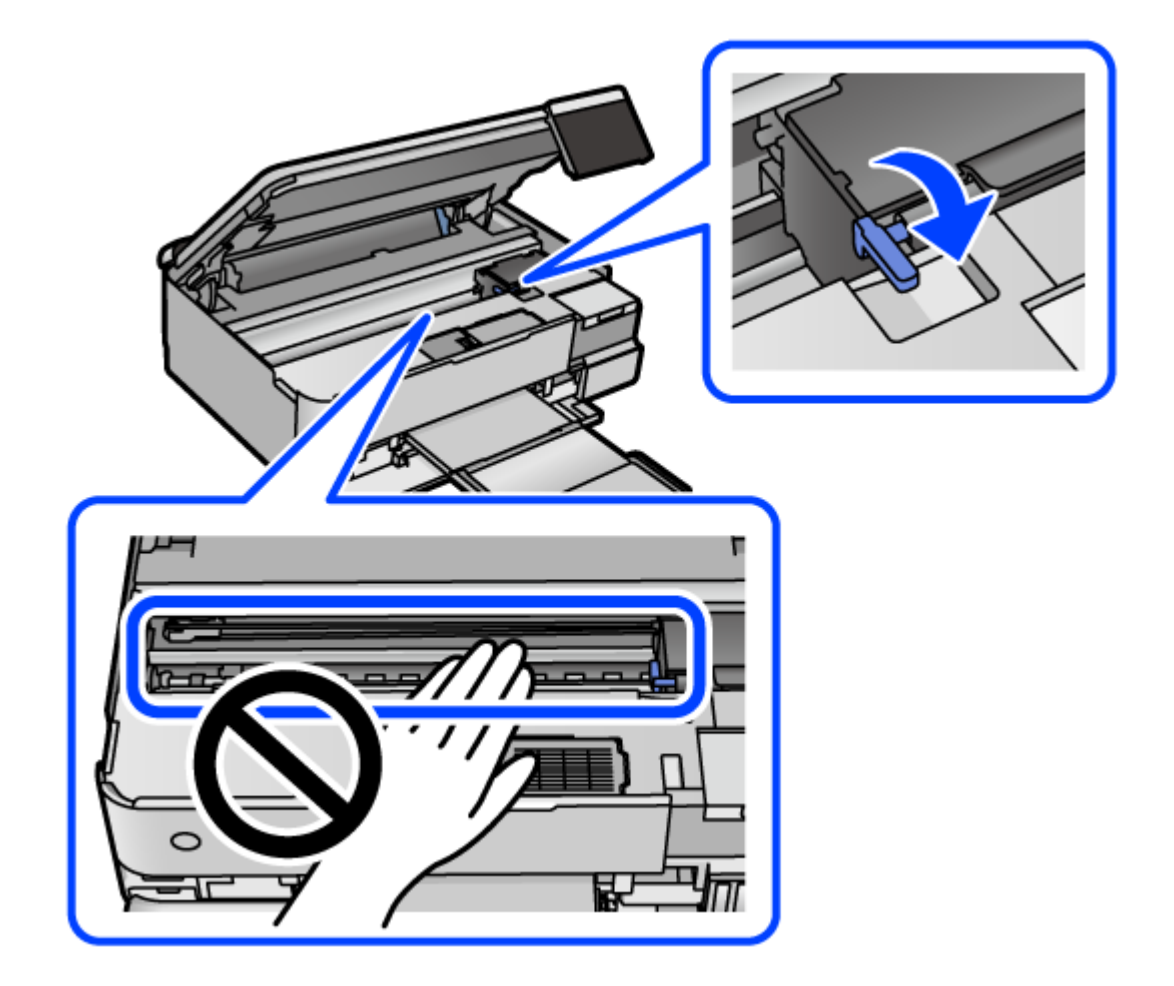

Jos tulostuspää ei ole alla näkyvässä asennossa, siirrä se käsin.

8. Kiinnitä tulostuspää koteloon teipillä.

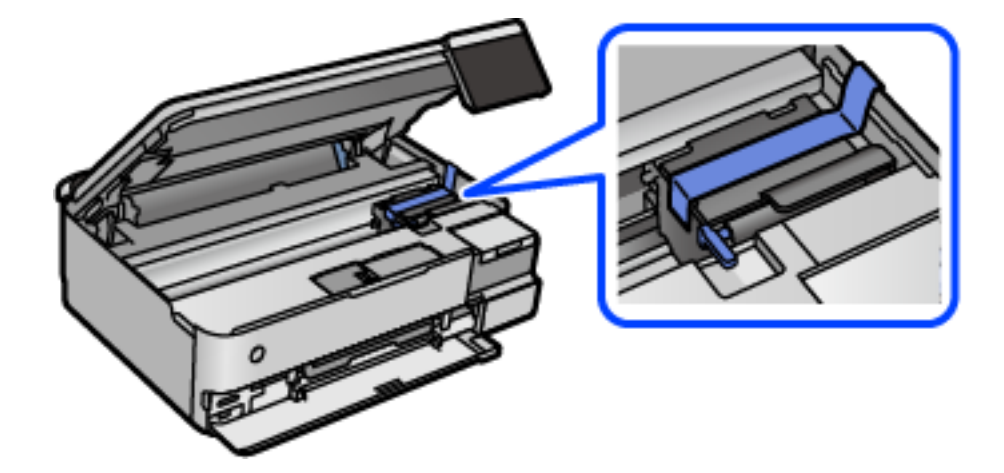

9. Varmista, että suljet mustesäiliön tulpan tiiviisti.

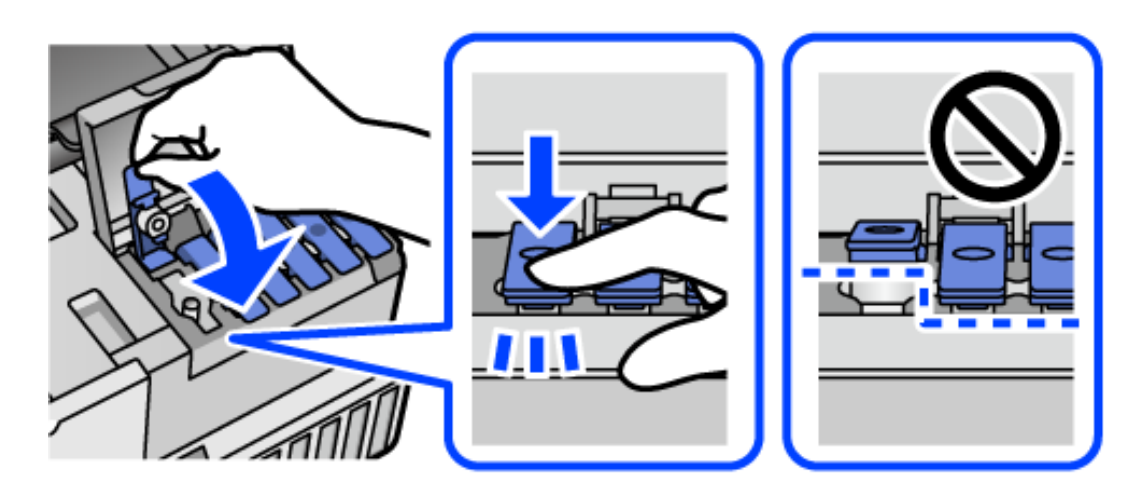

10. Sulje mustesäiliöyksikön kansi tiukasti.

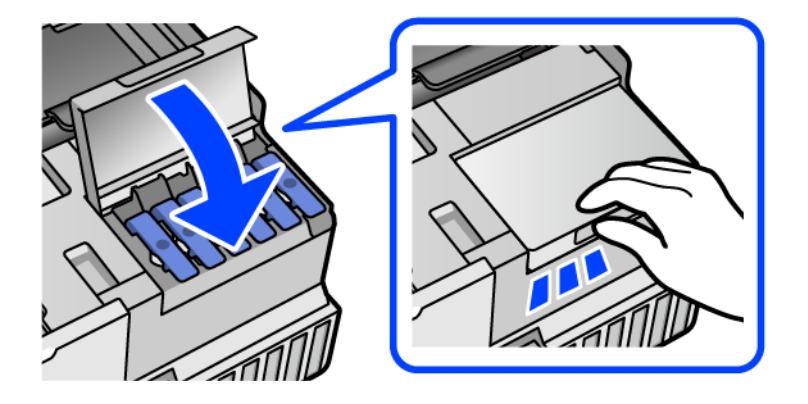

11. Sulje skanneriyksikkö.

Skanneriyksikkö on sormien suojaamiseksi suunniteltu sulkeutumaan hitaasti ja vastustamaan sulkemista kevyesti. Jatka sulkemista, vaikka tuntisit hieman vastusta.

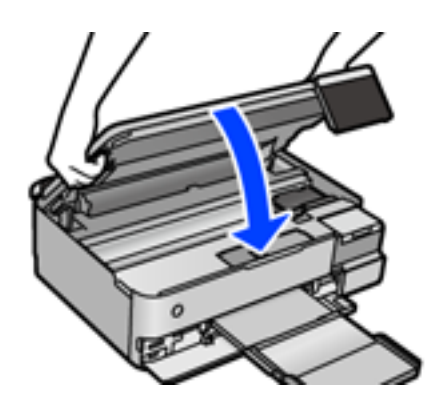

12. Valmistele tulostin pakattavaksi alla esitetyllä tavalla.

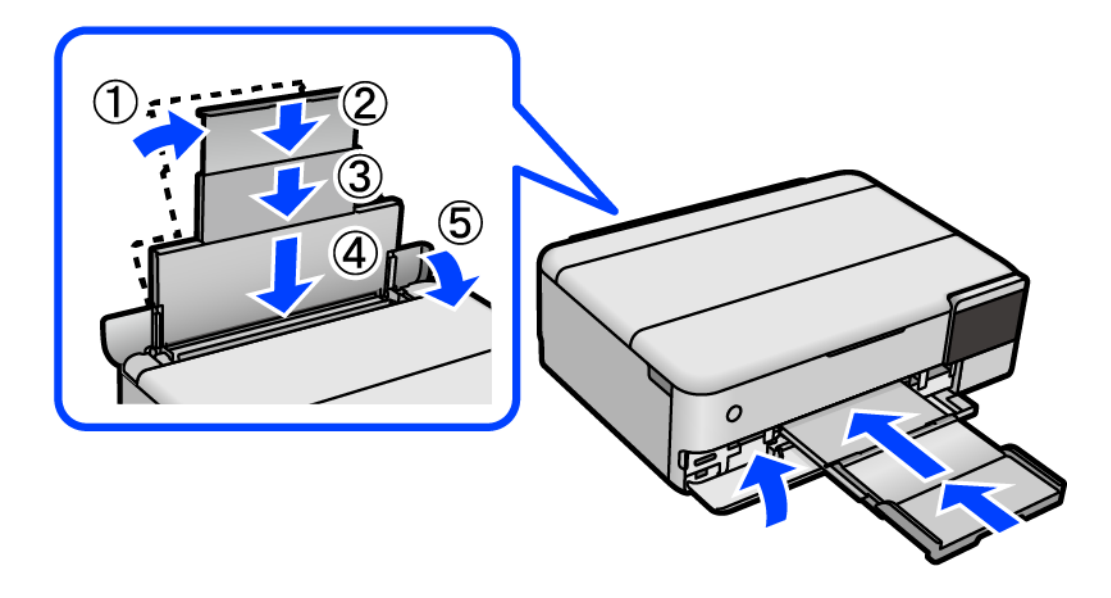

- 13. Aseta tulostin laitteen mukana toimitettuun muoviseen kuljetuskassiin ja taita kassi kiinni.
- 14. Pakkaa tulostin laatikkoonsa suojamateriaaleja käyttäen.

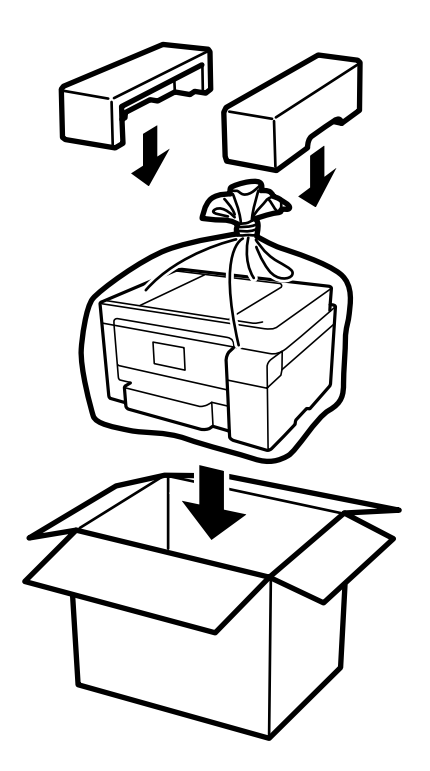

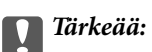

- ❏ Kun tulostinta siirretään, sen nostossa on huolehdittava tukevasta asennosta. Tulostimen nostaminen epävakaasti voi aiheuttaa loukkaantumisen.
- ❏ Kun nostat tulostinta, aseta kätesi alla olevan kuvan mukaiseen asentoon. Älä pitele tulostinta edestä ja takaa.

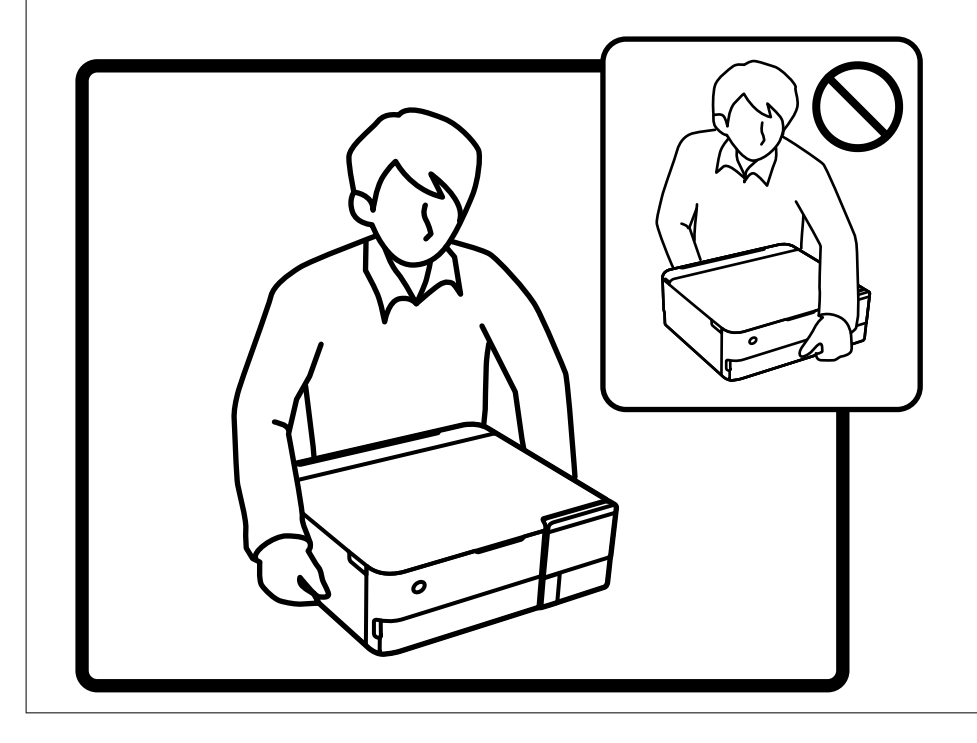

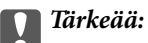

❏ Jos mustepulloja varastoidaan tai kuljetetaan, älä kallista pulloa äläkä altista sitä iskuille tai lämpötilamuutoksille.Muuten mustetta voi valua, vaikka mustepullon korkki olisi kiristetty tiiviisti.Pidä mustepullo pystyssä kun kiristät korkin. Estä musteen vuotaminen kuljetuksen aikana esimerkiksi laittamalla pullo muovipussiin.

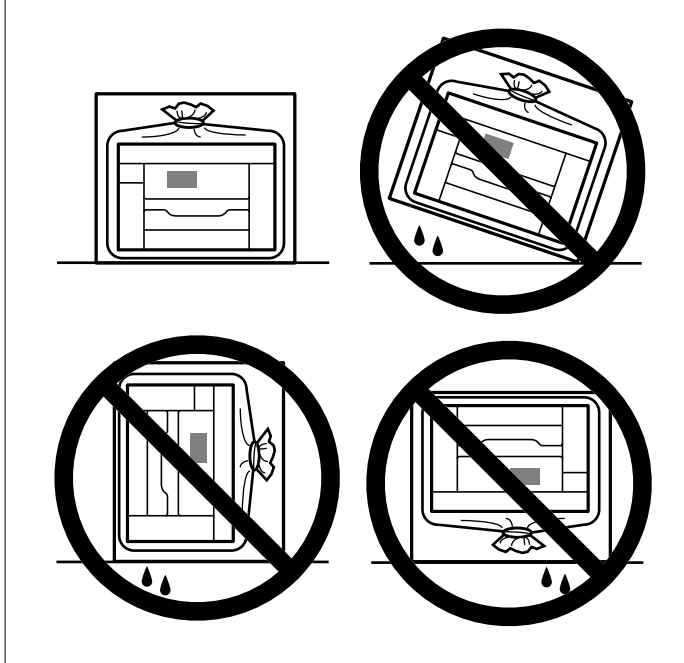

❏ Älä aseta avattuja mustepulloja laatikkoon tulostimen kanssa.

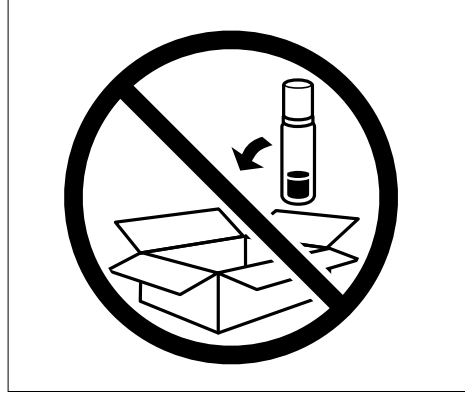

Kun seuraavan kerran käytät tulostinta, varmista, että poistat tulostuspään kiinnittävän teipin ja asetat kuljetuslukon auki-asentoon (tulostusasento). Jos tulostuslaatu on seuraavalla tulostuskerralla heikko, puhdista ja kohdista tulostuspää.

#### **Liittyvät tiedot**

- & ["Tulostuspään tarkistaminen ja puhdistaminen" sivulla 136](#page-135-0)
- & ["Tulostuspään kohdistaminen" sivulla 139](#page-138-0)

# <span id="page-159-0"></span>**Ongelmien ratkaiseminen**

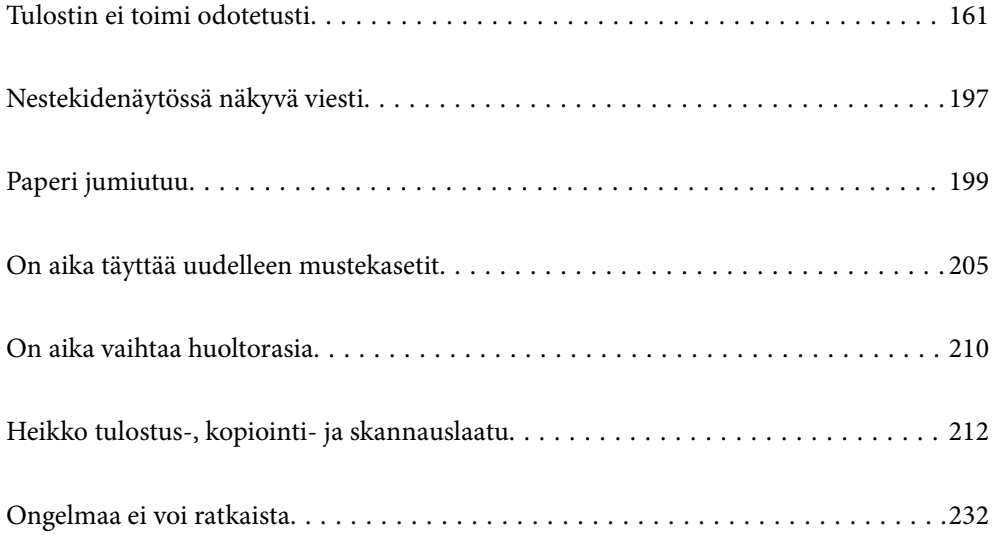

# <span id="page-160-0"></span>**Tulostin ei toimi odotetusti**

# **Tulostin ei käynnisty tai sammu**

# **Virran kytkeminen ei onnistu**

Tämä voi aiheutua seuraavista syistä.

# **Virtajohtoa ei ole kytketty oikein pistorasiaan.**

#### **Ratkaisu**

Varmista, että virtajohto on kytketty oikein.

# P**-painiketta ei painettu tarpeeksi kauan.**

## **Ratkaisu**

Paina  $\bigcup$ -painiketta hieman pidempään.

# **Tulostin ei käynnisty automaattisesti**

## **Autom. käynnistys on poistettu käytöstä.**

#### **Ratkaisu**

- ❏ Valitse **Asetukset** > **Perusasetukset**, ja ota sitten **Autom. käynnistys** -asetus käyttöön.
- ❏ Muodostaessasi yhteyttä USB-kaapelilla, tarkista, että USB-kaapeli on liitetty kunnolla tulostimeen ja tietokoneeseen.
- ❏ Muodostaessasi yhteyttä verkon kautta, tarkista tulostimen aloitusnäytöltä, että tulostin on liitetty verkkoon.
- & ["Opas verkkokuvakkeeseen" sivulla 26](#page-25-0)

# **Virran sammuttaminen ei onnistu**

# P**-painiketta ei painettu tarpeeksi kauan.**

## **Ratkaisu**

Paina  $\bigcup$ -painiketta hieman pidempään. Jos tulostimen sammuttaminen ei vieläkään onnistu, irrota virtajohto pistorasiasta. Estä tulostuspään kuivuminen käynnistämällä tulostin uudelleen ja sammuttamalla se sitten  $\mathcal{O}_{\text{-}\text{pairikkeesta}}$ .

# <span id="page-161-0"></span>**Paperi ei syöty kunnolla**

# **Ei paperinsyöttöjä**

Tämä voi aiheutua seuraavista syistä.

## **Asennuspaikka on sopimaton.**

#### **Ratkaisu**

Varmista, että tulostin on tasaisella alustalla ja että käyttötilassa vallitsevat suosituksia vastaavat olosuhteet.

& ["Ympäristöä koskevat tekniset tiedot" sivulla 283](#page-282-0)

#### **Käytettyä paperia ei tueta.**

#### **Ratkaisu**

Varmista, että tulostin tukee käytettyä paperityyppiä.

- & ["Käytössä oleva paperi ja kapasiteetti" sivulla 255](#page-254-0)
- & ["Ei-käytettävät paperityypit" sivulla 260](#page-259-0)

#### **Paperin käsittely ei toimi oikein.**

#### **Ratkaisu**

Noudata paperin käsittelyä koskevia ohjeita.

& ["Paperin käsittelyä koskevat ohjeet" sivulla 32](#page-31-0)

#### **Tulostimeen on lisätty liian monta paperiarkkia.**

#### **Ratkaisu**

Älä lisää enempää kuin maksimimäärä kutakin paperityyppiä.

& ["Käytössä oleva paperi ja kapasiteetti" sivulla 255](#page-254-0)

#### **Tulostimen paperiasetukset ovat virheellisiä.**

#### **Ratkaisu**

Varmista, että paperikoko ja paperityyppi vastaavat tulostimeen lisättyä todellista paperikokoa ja paperityyppiä.

& ["Paperikoon ja -tyypin asetukset" sivulla 34](#page-33-0)

#### **Paperi luisuu paperipölyn tarttuessa telaan.**

#### **Ratkaisu**

Puhdista tela.

& ["Paperin syöttöongelmien korjaaminen" sivulla 133](#page-132-0)

# **Paperinsyöttö menee vinoon**

Tämä voi aiheutua seuraavista syistä.

#### **Asennuspaikka on sopimaton.**

#### **Ratkaisu**

Varmista, että tulostin on tasaisella alustalla ja että käyttötilassa vallitsevat suosituksia vastaavat olosuhteet.

& ["Ympäristöä koskevat tekniset tiedot" sivulla 283](#page-282-0)

#### **Käytettyä paperia ei tueta.**

#### **Ratkaisu**

Varmista, että tulostin tukee käytettyä paperityyppiä.

- & ["Käytössä oleva paperi ja kapasiteetti" sivulla 255](#page-254-0)
- $\rightarrow$  ["Ei-käytettävät paperityypit" sivulla 260](#page-259-0)

#### **Paperin käsittely ei toimi oikein.**

#### **Ratkaisu**

Noudata paperin käsittelyä koskevia ohjeita.

& ["Paperin käsittelyä koskevat ohjeet" sivulla 32](#page-31-0)

#### **Paperi on lisätty virheellisesti.**

#### **Ratkaisu**

Lisää paperi oikein päin ja liu'uta reunaohjain paperin reunaa vasten.

#### **Tulostimeen on lisätty liian monta paperiarkkia.**

#### **Ratkaisu**

Älä lisää enempää kuin maksimimäärä kutakin paperityyppiä.

& ["Käytössä oleva paperi ja kapasiteetti" sivulla 255](#page-254-0)

#### **Tulostimen paperiasetukset ovat virheellisiä.**

#### **Ratkaisu**

Varmista, että paperikoko ja paperityyppi vastaavat tulostimeen lisättyä todellista paperikokoa ja paperityyppiä.

& ["Paperikoon ja -tyypin asetukset" sivulla 34](#page-33-0)

#### **Paperi luisuu paperipölyn tarttuessa telaan.**

#### **Ratkaisu**

Puhdista tela.

& ["Paperin syöttöongelmien korjaaminen" sivulla 133](#page-132-0)

# **Useita paperiarkkeja on syötetty samanaikaisesti**

Tämä voi aiheutua seuraavista syistä.

#### **Asennuspaikka on sopimaton.**

#### **Ratkaisu**

Varmista, että tulostin on tasaisella alustalla ja että käyttötilassa vallitsevat suosituksia vastaavat olosuhteet.

& ["Ympäristöä koskevat tekniset tiedot" sivulla 283](#page-282-0)

#### **Käytettyä paperia ei tueta.**

#### **Ratkaisu**

Varmista, että tulostin tukee käytettyä paperityyppiä.

- & ["Käytössä oleva paperi ja kapasiteetti" sivulla 255](#page-254-0)
- $\rightarrow$  ["Ei-käytettävät paperityypit" sivulla 260](#page-259-0)

#### **Paperin käsittely ei toimi oikein.**

#### **Ratkaisu**

Noudata paperin käsittelyä koskevia ohjeita.

& ["Paperin käsittelyä koskevat ohjeet" sivulla 32](#page-31-0)

#### **Paperi on märkää tai kosteaa.**

#### **Ratkaisu**

Lisää uutta paperia.

#### **Staattinen sähkö tarraa paperiarkit toisiinsa.**

#### **Ratkaisu**

Tuuleta papereita ennen niiden lisäämistä. Jos paperit eivät edelleenkään syöty, lisää paperia yksi arkki kerrallaan.

#### **Tulostimeen on lisätty liian monta paperiarkkia.**

#### **Ratkaisu**

Älä lisää enempää kuin maksimimäärä kutakin paperityyppiä.

& ["Käytössä oleva paperi ja kapasiteetti" sivulla 255](#page-254-0)

#### **Tulostimen paperiasetukset ovat virheellisiä.**

#### **Ratkaisu**

Varmista, että paperikoko ja paperityyppi vastaavat tulostimeen lisättyä todellista paperikokoa ja paperityyppiä.

& ["Paperikoon ja -tyypin asetukset" sivulla 34](#page-33-0)

#### <span id="page-164-0"></span>**Paperi luisuu paperipölyn tarttuessa telaan.**

#### **Ratkaisu**

Puhdista tela.

& ["Paperin syöttöongelmien korjaaminen" sivulla 133](#page-132-0)

#### **Manuaalisen kaksipuolisen tulostuksen aikana syötetään samanaikaisesti useita paperiarkkeja.**

#### **Ratkaisu**

Poista paperilähteeseen lisätyt paperit ennen uuden paperin lisäämistä.

# **Paperi poistetaan tulostamisen aikana**

## **Paperityypiksi ei ole valittu Letterhead.**

#### **Ratkaisu**

Kun lisäät kirjepaperia (paperi, johon tiedot, kuten lähettäjän nimi ja yhtiön nimi, on esitulostettu otsikkoon), valitse **Letterhead** paperin tyypin asetukseksi.

# **Tulostus ei onnistu**

# **Tulostus Windowsista ei onnistu**

Varmista, että tietokone ja tulostin on liitetty oikein.

Ongelman syy ja ratkaisu riippuvat siitä, onko laitteita liitetty toisiinsa.

## *Yhteyden tilan tarkistus*

Tarkista tietokoneen ja tulostimen yhteyden tila Epson Printer Connection Checker -toiminnolla. Voit myös ratkaista ongelman tarkistuksen tuloksista riippuen.

1. Kaksoisnapsauta työpöydän **Epson Printer Connection Checker** -kuvaketta.

Epson Printer Connection Checker käynnistyy.

Jos työpöydällä ei ole kuvaketta, noudata alla olevaa menetelmää Epson Printer Connection Checker ohjelmiston käynnistämiseksi.

❏ Windows 10

Napsauta aloituspainiketta ja valitse sitten **Epson Software** > **Epson Printer Connection Checker**.

❏ Windows 8.1/Windows 8

Kirjoita sovelluksen nimi hakuruutuun ja napsauta sitten näkyviin tulevaa kuvaketta.

❏ Windows 7

Napsauta käynnistyspainiketta ja valitse sitten **Kaikki sovellukset** > **Epson Software** > **Epson Printer Connection Checker**.

2. Suorita tarkistus näytön ohjeiden mukaisesti.

#### *Huomautus:*

Jos tulostimen nimeä ei näytetä, asenna aito Epson-tulostinajuri.

["Asennetun Epson-tulostinohjaimen aitouden tarkistaminen — Windows" sivulla 150](#page-149-0)

Seuraa näytöllä näkyviä ohjeita ongelman tunnistamisen jälkeen.

Jos et voi ratkaista ongelmaa, tarkista seuraavat tilanteesi mukaan.

❏ Tulostinta ei tunnisteta verkkoyhteydellä

"Yhteyden muodostaminen verkkoon ei onnistu" sivulla 166

❏ Tulostinta ei tunnisteta USB-liitännällä

["Tulostimen liittäminen USB:n kautta ei onnistu \(Windows\)" sivulla 169](#page-168-0)

❏ Tulostin tunnistetaan, mutta tulostaminen ei onnistu. ["Tulostus ei onnistu, vaikka yhteys on muodostettu oikein \(Windows\)" sivulla 169](#page-168-0)

## **Yhteyden muodostaminen verkkoon ei onnistu**

Ongelma voi johtua seuraavista syistä.

#### **Verkkolaitteiden Wi-Fi-yhteydessä on ongelmia.**

#### **Ratkaisu**

Sammuta laiteet, jotka haluat liittää verkkoon. Odota noin 10 sekuntia ja käynnistä laitteet sitten seuraavassa järjestyksessä: langaton reititin, tietokone tai älylaite ja viimeiseksi tulostin. Siirrä tulostin ja tietokone tai älylaite lähemmäksi langatonta reititintä radioaaltotiedonsiirron helpottamiseksi ja yritä määrittää verkkoasetukset uudelleen.

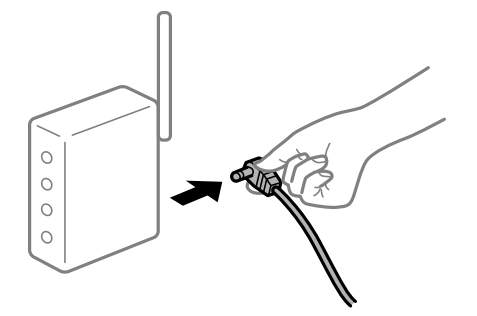

**Laitteet eivät vastaanota signaaleja langattomalta reitittimeltä, koska ne ovat liian kaukana toisistaan.**

#### **Ratkaisu**

Siirrettyäsi tietokoneen tai älylaitteen ja tulostimen lähemmäs langatonta reititintä, sammuta langaton reititin ja käynnistä se uudelleen.

#### **Langatonta reititintä vaihdettaessa asetukset eivät vastaa uutta reititintä.**

#### **Ratkaisu**

Määritä yhteysasetukset uudelleen, jotta ne vastaavat uutta langatonta reititintä.

& ["Langattoman reitittimen vaihtaminen" sivulla 236](#page-235-0)

#### **Tietokoneelta tai älylaitteelta ja tietokoneelta liitetyt SSID:t eroavat toisistaan.**

#### **Ratkaisu**

Käyttäessäsi samanaikaisesti useita langattomia reitittimiä tai jos langattomassa reitittimessä on useita SSID-tunnuksia ja laitteet on liitetty eri SSID-tunnuksiin, et voi muodostaa yhteyttä langattomaan reitittimeen.

Yhdistä tietokone tai älylaite samaan SSID-tunnukseen tulostimen kanssa.

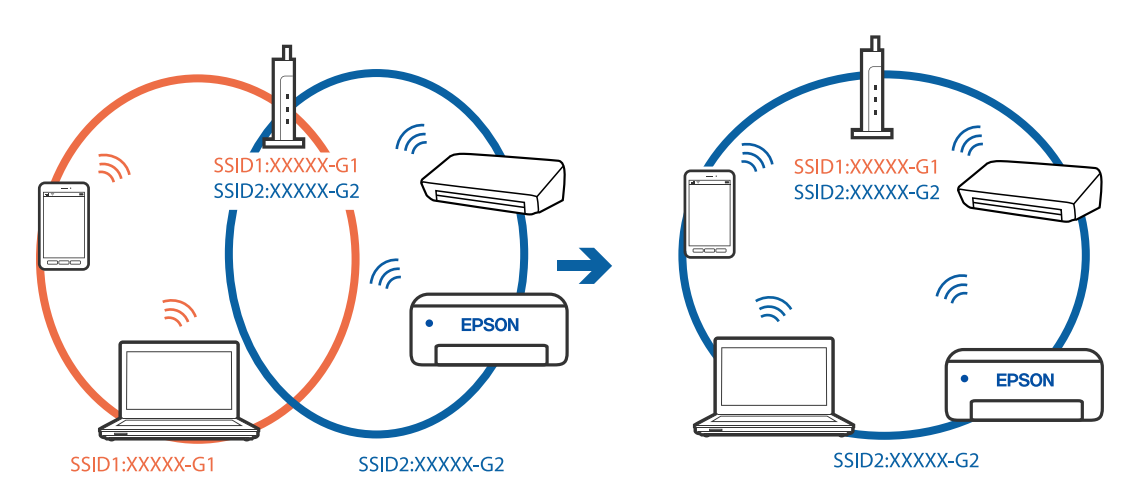

#### **Langattomassa reitittimessä on käytettävissä tietosuojaerotin.**

#### **Ratkaisu**

Useimmissa langattomissa reitittimissä on erotustoiminto, joka estää tiedonsiirron sellaisten laitteiden välillä, joilla on sama SSID-nimi. Jos tiedonsiirto ei onnistu tulostimen ja tietokoneen tai älylaitteen välillä, vaikka ne on yhdistetty samaan verkkoon, poista langattoman reitittimeen erotintoiminto käytöstä. Katso lisätietoja langattoman reitittimen käyttöoppaasta.

#### **IP-osoite on määritetty virheellisesti.**

#### **Ratkaisu**

Jos tulostimen IP-osoite on 169.254.XXX.XXX ja aliverkon peite on 255.255.0.0, IP-osoitteen määritys ei ehkä ole onnistunut oikein.

Valitse tulostimen ohjauspaneelista **Asetukset** > **Verkkoasetukset** > **Lisäasetukset** ja tarkista sitten tulostimelle määritetty IP-osoite ja aliverkon peite.

Käynnistä langaton reititin uudelleen tai nollaa tulostimen verkkoasetukset.

& ["Verkkoyhteyden uudelleenmäärittäminen" sivulla 236](#page-235-0)

#### **Tietokoneen verkkoasetusten kanssa on ongelma.**

#### **Ratkaisu**

Vieraile tietokoneellasi millä tahansa verkkosivustolla varmistaaksesi, että tietokoneesi verkkoasetukset on määritetty oikein. Mikäli et voi käyttää mitään verkkosivustoja, ongelma on tietokoneessasi.

Tarkista tietokoneen verkkoyhteys. Katso lisätietoja tietokoneen toimitukseen kuuluvista asiakirjoista.

#### **Tulostin on liitetty Ethernetillä käyttäessäsi IEEE 802.3az:a (Energiatehokas Ethernet) tukevia laitteita.**

#### **Ratkaisu**

Liittäessäsi tulostimen Ethernetillä käyttäessäsi IEEE 802.3az:a (Energiatehokas Ethernet) tukevia laitteita, seuraavat ongelmat voivat aiheutua käyttämästäsi keskittimestä tai reitittimestä.

- ❏ Yhteys muuttuu epävakaaksi ja tulostin muodostaa ja katkaisee yhteyden toistuvasti.
- ❏ Tulostimeen ei saada yhteyttä.
- ❏ Yhteysnopeus hidastuu.

Toimi alla olevien ohjeiden mukaisesti ottaaksesi tulostimen IEEE 802.3az -yhteyden pois käytöstä ja yhdistä sitten.

- 1. Irrota tietokoneeseen ja tulostimeen liitetty Ethernet-kaapeli.
- 2. Jos IEEE 802.3az on käytössä tietokoneella, ota se pois käytöstä. Katso lisätietoja tietokoneen toimitukseen kuuluvista asiakirjoista.
- 3. Yhdistä tulostin ja tietokone suoraan Ethernet-kaapelilla.
- 4. Tulosta tulostimesta verkkoyhteysraportti. ["Verkkoyhteysraportin tulostus" sivulla 247](#page-246-0)
- 5. Tarkista tulostimen IP-osoite verkkoyhteysraportista.
- 6. Avaa tietokoneella Web Config. Käynnistä verkkoselain ja anna tulostimen IP-osoite. ["Tulostusasetusten määrittäminen \(Web Config\)" sivulla 267](#page-266-0)
- 7. Valitse ikkunan oikeassa yläkulmassa olevasta luettelosta **Lisäasetukset**.
- 8. Valitse **Verkkoasetukset** > **Kiinteä lähiverkko**.
- 9. Valitse **Pois** kohteelle **IEEE 802.3az**.
- 10. Valitse **Seuraava**.
- 11. Valitse **OK**.
- 12. Irrota tietokoneeseen ja tulostimeen liitetty Ethernet-kaapeli.
- 13. Jos otit tietokoneen IEEE 802.3az:n pois käytöstä kohdassa 2, ota se käyttöön.

14. Liitä vaiheessa 1 irrottamasi Ethernet-kaapelit tietokoneeseen ja tulostimeen. Jos ongelma ei ole poistunut, jotkin muut laitteet voivat olla ongelman aiheuttajia.

# <span id="page-168-0"></span>**Tulostimen liittäminen USB:n kautta ei onnistu (Windows)**

Tämä voi aiheutua seuraavista syistä.

#### **USB-kaapelia ei ole kytketty pistorasiaan oikein.**

#### **Ratkaisu**

Tarkista, että USB-kaapeli on liitetty kunnolla tulostimeen ja tietokoneeseen.

#### **USB-keskittimen kanssa on ongelma.**

#### **Ratkaisu**

Jos käytössä on USB-keskitin, kokeile yhdistää tulostin suoraan tietokoneeseen.

#### **USB-kaapelin tai USB-sisääntulon kanssa on ongelma.**

#### **Ratkaisu**

Jos USB-kaapelia ei tunnisteta, vaihda portti tai USB-kaapeli.

# **Tulostus ei onnistu, vaikka yhteys on muodostettu oikein (Windows)**

Tämä voi aiheutua seuraavista syistä.

#### **Aitoa Epson-tulostinta ei ole asennettu.**

#### **Ratkaisu**

Jos aitoa Epson-tulostinohjainta (EPSON XXXXX) ei ole asennettu, käytettävissä on rajallisesti toimintoja. Suosittelemme aidon Epson-tulostinohjaimen käyttöä.

- & ["Asennetun Epson-tulostinohjaimen aitouden tarkistaminen Windows" sivulla 150](#page-149-0)
- & ["Asennetun Epson-tulosinohjaimen aitouden tarkistaminen Mac OS" sivulla 151](#page-150-0)

#### **Ohjelmiston tai tietojen kanssa on ongelma.**

#### **Ratkaisu**

- ❏ Jos yrität tulostaa suurikokoista kuvaa, tietokoneen muisti voi ehkä loppua. Tulosta kuva pienemmällä tarkkuudella tai pienemmässä koossa.
- ❏ Jos olet kokeillut kaikkia ratkaisuja, mutta ongelma ei ole ratkennut, kokeile poistaa tulostinohjaimen asennus ja asentaa sitten ohjain uudelleen
- & ["Sovellusten asentaminen tai asennuksien poistaminen erikseen" sivulla 149](#page-148-0)

#### **Tulostimen tilan kanssa on ongelma.**

#### **Ratkaisu**

Valitse **EPSON Status Monitor 3** tulostinohjaimen **Huolto**-välilehdestä ja tarkista tulostimen tila. Jos **EPSON Status Monitor 3** ei ole käytössä, valitse **Laajennusasetukset** -välilehdeltä **Huolto** ja sen jälkeen **Ota käyttöön EPSON Status Monitor 3**.

#### **Jonossa on edelleen tulostusta odottava työ.**

#### **Ratkaisu**

Valitse tulostinohjaimen **Huolto**-välilehdeltä **Tulostusjono**. Jos laitteeseen jää tarpeettomia tietoja, valitse **Tulostin**-valikosta **Peruuta kaikki tiedostot**.

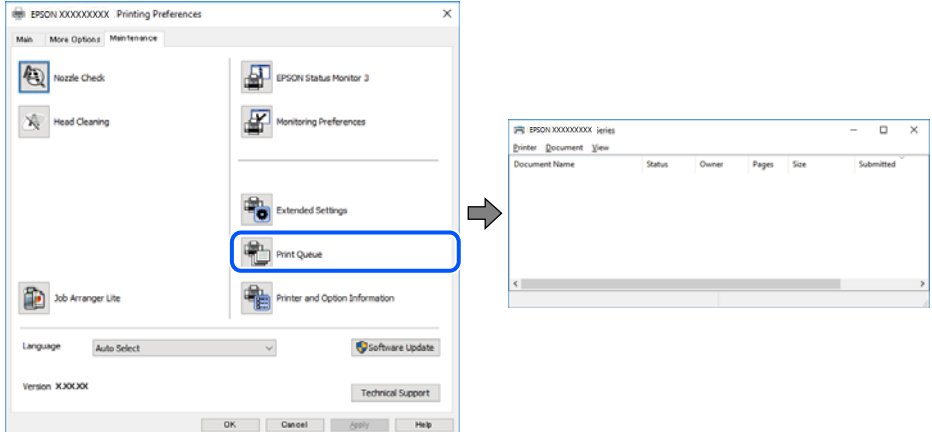

#### **Tulostin on odotus- tai offline-tilassa.**

#### **Ratkaisu**

Valitse tulostinohjaimen **Huolto**-välilehdeltä **Tulostusjono**.

Jos tulostin on offline- tai odotustilassa, lopeta offline- tai odotustila **Tulostin**-valikon kautta.

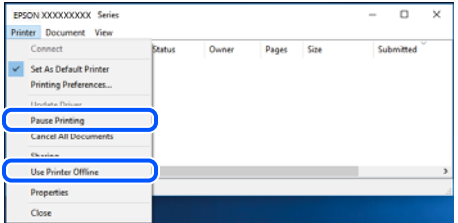

#### **Tulostinta ei ole valittu oletustulostimeksi.**

#### **Ratkaisu**

Napsauta tulostinkuvaketta hiiren kakkospainikkeella kohdasta **Ohjauspaneeli** > **Näytä laitteet ja tulostimet** (tai **Tulostimet**, **Tulostimet ja faksit**) ja napsauta **Aseta oletustulostimeksi**.

#### *Huomautus:*

Jos tulostinkuvakkeita on useita, valitse oikea tulostin seuraavien ohjeiden avulla.

Esimerkki)

USB-yhteys: EPSON XXXX Series

Verkkoyhteys: EPSON XXXX Series (verkko)

Jos asennat tulostinohjaimen useita kertoja, tulostinohjaimesta voi syntyä useita kopioita. Jos kopioita (esimerkiksi "EPSON XXXX Series (kopio 1)") syntyy, napsauta kopioitunutta tulostinkuvaketta hiiren kakkospainikkeella ja valitse sitten **Poista laite**.

#### **Tulostinporttia ei ole määritetty oikein.**

#### **Ratkaisu**

Valitse tulostinohjaimen **Huolto**-välilehdeltä **Tulostusjono**.

Varmista, että tulostinportti on määritetty oikein alla olevan mukaisesti **Tulostin**-valikon kohdasta **Ominaisuus** > **Portti**.

USB-liitäntä: **USBXXX**, verkkoyhteys: **EpsonNet Print Port**

## **Tulostin ei yllättäen voi tulostaa verkkoyhteyden kautta**

Ongelma voi johtua seuraavista syistä.

#### **Verkkoympäristö on muuttunut.**

#### **Ratkaisu**

Jos olet vaihtanut verkkoympäristön, kuten langattoman reitittimen tai palveluntarjoajan, yritä määrittää tulostimen verkkoasetukset uudelleen.

Yhdistä tietokone tai älylaite samaan SSID-tunnukseen tulostimen kanssa.

& ["Verkkoyhteyden uudelleenmäärittäminen" sivulla 236](#page-235-0)

#### **Verkkolaitteiden Wi-Fi-yhteydessä on ongelmia.**

#### **Ratkaisu**

Sammuta laiteet, jotka haluat liittää verkkoon. Odota noin 10 sekuntia ja käynnistä laitteet sitten seuraavassa järjestyksessä: langaton reititin, tietokone tai älylaite ja viimeiseksi tulostin. Siirrä tulostin ja tietokone tai älylaite lähemmäksi langatonta reititintä radioaaltotiedonsiirron helpottamiseksi ja yritä määrittää verkkoasetukset uudelleen.

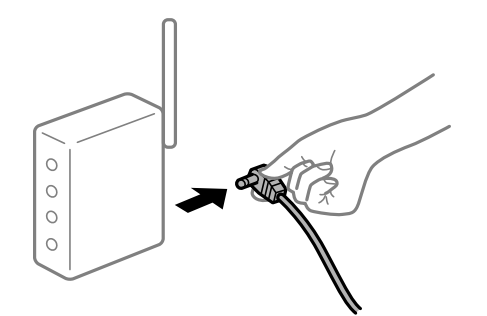

**Tulostinta ei ole yhdistetty verkkoon.**

#### **Ratkaisu**

Valitse **Asetukset** > **Verkkoasetukset** > **Verkkoyhteyden tarkistus** ja tulosta sitten verkkoyhteysraportti. Mikäli raportti osoittaa, että verkkoyhteys epäonnistui, tarkista verkkoyhteysraportti ja noudata sitten tulostettuja ratkaisuja.

& ["Verkkoyhteysraportin tulostus" sivulla 247](#page-246-0)

#### **Tietokoneen verkkoasetusten kanssa on ongelma.**

#### **Ratkaisu**

Vieraile tietokoneellasi millä tahansa verkkosivustolla varmistaaksesi, että tietokoneesi verkkoasetukset on määritetty oikein. Mikäli et voi käyttää mitään verkkosivustoja, ongelma on tietokoneessasi.

Tarkista tietokoneen verkkoyhteys. Katso lisätietoja tietokoneen toimitukseen kuuluvista asiakirjoista.

#### **Jonossa on edelleen tulostusta odottava työ.**

#### **Ratkaisu**

Valitse tulostinohjaimen **Huolto**-välilehdeltä **Tulostusjono**. Jos laitteeseen jää tarpeettomia tietoja, valitse **Tulostin**-valikosta **Peruuta kaikki tiedostot**.

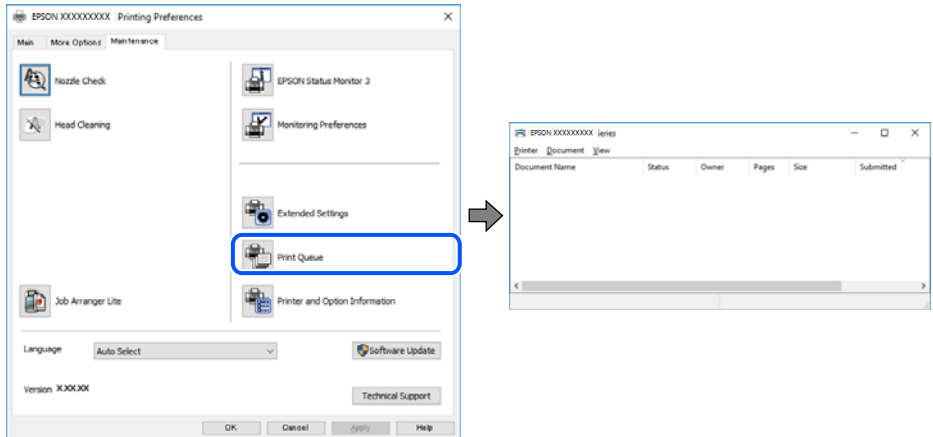

#### **Tulostin on odotus- tai offline-tilassa.**

#### **Ratkaisu**

Valitse tulostinohjaimen **Huolto**-välilehdeltä **Tulostusjono**.

Jos tulostin on offline- tai odotustilassa, lopeta offline- tai odotustila **Tulostin**-valikon kautta.

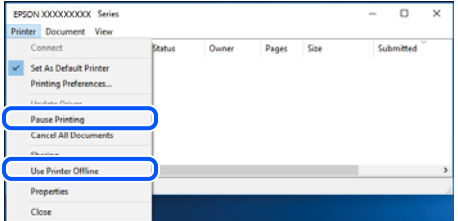

#### **Tulostinta ei ole valittu oletustulostimeksi.**

#### **Ratkaisu**

Napsauta tulostinkuvaketta hiiren kakkospainikkeella kohdasta **Ohjauspaneeli** > **Näytä laitteet ja tulostimet** (tai **Tulostimet**, **Tulostimet ja faksit**) ja napsauta **Aseta oletustulostimeksi**.

#### *Huomautus:*

Jos tulostinkuvakkeita on useita, valitse oikea tulostin seuraavien ohjeiden avulla.

Esimerkki)

USB-yhteys: EPSON XXXX Series

Verkkoyhteys: EPSON XXXX Series (verkko)

Jos asennat tulostinohjaimen useita kertoja, tulostinohjaimesta voi syntyä useita kopioita. Jos kopioita (esimerkiksi "EPSON XXXX Series (kopio 1)") syntyy, napsauta kopioitunutta tulostinkuvaketta hiiren kakkospainikkeella ja valitse sitten **Poista laite**.

#### **Tulostinporttia ei ole määritetty oikein.**

#### **Ratkaisu**

Valitse tulostinohjaimen **Huolto**-välilehdeltä **Tulostusjono**.

Varmista, että tulostinportti on määritetty oikein alla olevan mukaisesti **Tulostin**-valikon kohdasta **Ominaisuus** > **Portti**.

USB-liitäntä: **USBXXX**, verkkoyhteys: **EpsonNet Print Port**

# **Tulostus Mac OS -laitteesta ei onnistu**

Varmista, että tietokone ja tulostin on liitetty oikein.

Ongelman syy ja ratkaisu riippuvat siitä, onko laitteita liitetty toisiinsa.

#### *Yhteyden tilan tarkistus*

Tarkista tietokoneen ja tulostimen yhteyden tila EPSON Status Monitor -toiminnolla.

- 1. Valitse Apple-valikosta **Järjestelmäasetukset** > **Tulostimet ja skannerit** (tai **Tulosta ja skannaa**, **Tulosta ja faksaa**) ja valitse sitten haluamasi tulostin.
- 2. Valitse **Valinnat ja tarvikkeet** > **Työkalu** > **Avaa tulostintyökalu**.
- 3. Valitse **EPSON Status Monitor**.

Kun jäljellä olevat mustetasot näkyvät, tietokoneen ja tulostimen välille on muodostettu onnistuneesti yhteys.

Jos yhteys ei ole muodostunut, tarkista seuraavat.

- ❏ Tulostinta ei tunnisteta verkkoyhteydellä "Yhteyden muodostaminen verkkoon ei onnistu" sivulla 173
- ❏ Tulostinta ei tunnisteta USB-liitännästä ["Tulostimen liittäminen USB:n kautta ei onnistu \(Mac OS\)" sivulla 176](#page-175-0)

Tarkista seuraavat, jos yhteys on muodostettu.

❏ Tulostin tunnistetaan, mutta tulostaminen ei onnistu. ["Tulostus ei onnistu, vaikka yhteys on muodostettu oikein \(Mac OS\)" sivulla 177](#page-176-0)

# **Yhteyden muodostaminen verkkoon ei onnistu**

Ongelma voi johtua seuraavista syistä.

#### **Verkkolaitteiden Wi-Fi-yhteydessä on ongelmia.**

#### **Ratkaisu**

Sammuta laiteet, jotka haluat liittää verkkoon. Odota noin 10 sekuntia ja käynnistä laitteet sitten seuraavassa järjestyksessä: langaton reititin, tietokone tai älylaite ja viimeiseksi tulostin. Siirrä tulostin ja tietokone tai älylaite lähemmäksi langatonta reititintä radioaaltotiedonsiirron helpottamiseksi ja yritä määrittää verkkoasetukset uudelleen.

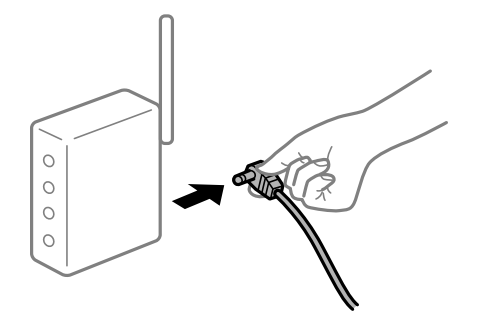

#### **Laitteet eivät vastaanota signaaleja langattomalta reitittimeltä, koska ne ovat liian kaukana toisistaan.**

#### **Ratkaisu**

Siirrettyäsi tietokoneen tai älylaitteen ja tulostimen lähemmäs langatonta reititintä, sammuta langaton reititin ja käynnistä se uudelleen.

#### **Langatonta reititintä vaihdettaessa asetukset eivät vastaa uutta reititintä.**

#### **Ratkaisu**

Määritä yhteysasetukset uudelleen, jotta ne vastaavat uutta langatonta reititintä.

 $\blacktriangleright$  ["Langattoman reitittimen vaihtaminen" sivulla 236](#page-235-0)

#### **Tietokoneelta tai älylaitteelta ja tietokoneelta liitetyt SSID:t eroavat toisistaan.**

#### **Ratkaisu**

Käyttäessäsi samanaikaisesti useita langattomia reitittimiä tai jos langattomassa reitittimessä on useita SSID-tunnuksia ja laitteet on liitetty eri SSID-tunnuksiin, et voi muodostaa yhteyttä langattomaan reitittimeen.

Yhdistä tietokone tai älylaite samaan SSID-tunnukseen tulostimen kanssa.

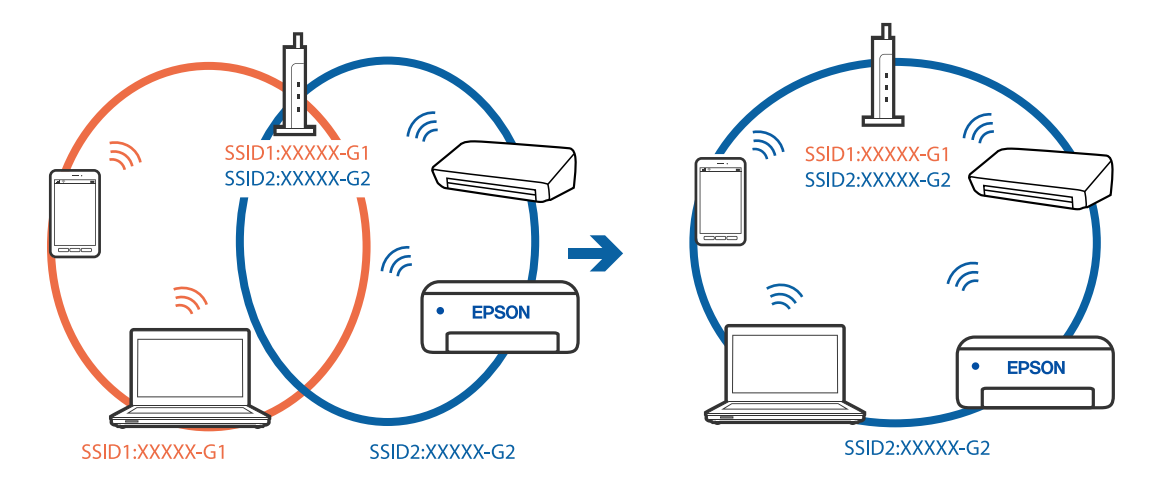

#### **Langattomassa reitittimessä on käytettävissä tietosuojaerotin.**

#### **Ratkaisu**

Useimmissa langattomissa reitittimissä on erotustoiminto, joka estää tiedonsiirron sellaisten laitteiden välillä, joilla on sama SSID-nimi. Jos tiedonsiirto ei onnistu tulostimen ja tietokoneen tai älylaitteen välillä, vaikka ne on yhdistetty samaan verkkoon, poista langattoman reitittimeen erotintoiminto käytöstä. Katso lisätietoja langattoman reitittimen käyttöoppaasta.

#### **IP-osoite on määritetty virheellisesti.**

#### **Ratkaisu**

Jos tulostimen IP-osoite on 169.254.XXX.XXX ja aliverkon peite on 255.255.0.0, IP-osoitteen määritys ei ehkä ole onnistunut oikein.

Valitse tulostimen ohjauspaneelista **Asetukset** > **Verkkoasetukset** > **Lisäasetukset** ja tarkista sitten tulostimelle määritetty IP-osoite ja aliverkon peite.

Käynnistä langaton reititin uudelleen tai nollaa tulostimen verkkoasetukset.

& ["Verkkoyhteyden uudelleenmäärittäminen" sivulla 236](#page-235-0)

#### **Tietokoneen verkkoasetusten kanssa on ongelma.**

#### **Ratkaisu**

Vieraile tietokoneellasi millä tahansa verkkosivustolla varmistaaksesi, että tietokoneesi verkkoasetukset on määritetty oikein. Mikäli et voi käyttää mitään verkkosivustoja, ongelma on tietokoneessasi.

Tarkista tietokoneen verkkoyhteys. Katso lisätietoja tietokoneen toimitukseen kuuluvista asiakirjoista.

#### **USB 3.0 -porttiin liitetty laite aiheuttaa häiriöitä radiotaajuuksiin.**

#### **Ratkaisu**

Laitteen liittäminen Mac-tietokoneen USB 3.0 -porttiin voi aiheuttaa radiotaajuuksisia häiriöitä. Jos yhteyden muodostaminen langattomaan verkkoon ei onnistu tai jos laite ei toimi oikein, kokeile seuraavaa.

❏ Siirrä USB 3.0 -porttiin liitetty laite kauemmas tietokoneesta.

❏ Muodosta yhteys 5 GHz-alueen SSID-tunnukseen.

& ["Wi-Fi-asetusten tekeminen syöttämällä SSID-tunnus ja salasana" sivulla 239](#page-238-0)

#### **Tulostin on liitetty Ethernetillä käyttäessäsi IEEE 802.3az:a (Energiatehokas Ethernet) tukevia laitteita.**

#### **Ratkaisu**

Liittäessäsi tulostimen Ethernetillä käyttäessäsi IEEE 802.3az:a (Energiatehokas Ethernet) tukevia laitteita, seuraavat ongelmat voivat aiheutua käyttämästäsi keskittimestä tai reitittimestä.

- ❏ Yhteys muuttuu epävakaaksi ja tulostin muodostaa ja katkaisee yhteyden toistuvasti.
- ❏ Tulostimeen ei saada yhteyttä.
- ❏ Yhteysnopeus hidastuu.

Toimi alla olevien ohjeiden mukaisesti ottaaksesi tulostimen IEEE 802.3az -yhteyden pois käytöstä ja yhdistä sitten.

- <span id="page-175-0"></span>1. Irrota tietokoneeseen ja tulostimeen liitetty Ethernet-kaapeli.
- 2. Jos IEEE 802.3az on käytössä tietokoneella, ota se pois käytöstä. Katso lisätietoja tietokoneen toimitukseen kuuluvista asiakirjoista.
- 3. Yhdistä tulostin ja tietokone suoraan Ethernet-kaapelilla.
- 4. Tulosta tulostimesta verkkoyhteysraportti. ["Verkkoyhteysraportin tulostus" sivulla 247](#page-246-0)
- 5. Tarkista tulostimen IP-osoite verkkoyhteysraportista.
- 6. Avaa tietokoneella Web Config. Käynnistä verkkoselain ja anna tulostimen IP-osoite. ["Tulostusasetusten määrittäminen \(Web Config\)" sivulla 267](#page-266-0)
- 7. Valitse ikkunan oikeassa yläkulmassa olevasta luettelosta **Lisäasetukset**.
- 8. Valitse **Verkkoasetukset** > **Kiinteä lähiverkko**.
- 9. Valitse **Pois** kohteelle **IEEE 802.3az**.
- 10. Valitse **Seuraava**.
- 11. Valitse **OK**.
- 12. Irrota tietokoneeseen ja tulostimeen liitetty Ethernet-kaapeli.
- 13. Jos otit tietokoneen IEEE 802.3az:n pois käytöstä kohdassa 2, ota se käyttöön.

14. Liitä vaiheessa 1 irrottamasi Ethernet-kaapelit tietokoneeseen ja tulostimeen. Jos ongelma ei ole poistunut, jotkin muut laitteet voivat olla ongelman aiheuttajia.

## **Tulostimen liittäminen USB:n kautta ei onnistu (Mac OS)**

Tämä voi aiheutua seuraavista syistä.

#### **USB-kaapelia ei ole kytketty pistorasiaan oikein.**

#### **Ratkaisu**

Tarkista, että USB-kaapeli on liitetty kunnolla tulostimeen ja tietokoneeseen.

#### **USB-keskittimen kanssa on ongelma.**

#### **Ratkaisu**

Jos käytössä on USB-keskitin, kokeile yhdistää tulostin suoraan tietokoneeseen.

#### <span id="page-176-0"></span>**USB-kaapelin tai USB-sisääntulon kanssa on ongelma.**

#### **Ratkaisu**

Jos USB-kaapelia ei tunnisteta, vaihda portti tai USB-kaapeli.

#### **Tulostus ei onnistu, vaikka yhteys on muodostettu oikein (Mac OS)**

Tämä voi aiheutua seuraavista syistä.

#### **Aitoa Epson-tulostinta ei ole asennettu.**

#### **Ratkaisu**

Jos aitoa Epson-tulostinohjainta (EPSON XXXXX) ei ole asennettu, käytettävissä on rajallisesti toimintoja. Suosittelemme aidon Epson-tulostinohjaimen käyttöä.

- $\rightarrow$  ["Asennetun Epson-tulostinohjaimen aitouden tarkistaminen Windows" sivulla 150](#page-149-0)
- & ["Asennetun Epson-tulosinohjaimen aitouden tarkistaminen Mac OS" sivulla 151](#page-150-0)

#### **Ohjelmiston tai tietojen kanssa on ongelma.**

#### **Ratkaisu**

- ❏ Jos yrität tulostaa suurikokoista kuvaa, tietokoneen muisti voi ehkä loppua. Tulosta kuva pienemmällä tarkkuudella tai pienemmässä koossa.
- ❏ Jos olet kokeillut kaikkia ratkaisuja, mutta ongelma ei ole ratkennut, kokeile poistaa tulostinohjaimen asennus ja asentaa sitten ohjain uudelleen
- & ["Sovellusten asentaminen tai asennuksien poistaminen erikseen" sivulla 149](#page-148-0)

#### **Tulostimen tilan kanssa on ongelma.**

#### **Ratkaisu**

Tarkista, että tulostimen tilana ei ole **Keskeytä**.

Valitse **Apple**-valikosta **Järjestelmäasetukset** > **Tulostimet ja skannerit** (tai **Tulosta ja skannaa**, **Tulosta ja faksaa**), ja kaksoisnapsauta sitten tulostinta. Jos tulostin on pysäytetty, napsauta **Jatka**.

## **Tulostin ei yllättäen voi tulostaa verkkoyhteyden kautta**

Ongelma voi johtua seuraavista syistä.

#### **Verkkoympäristö on muuttunut.**

#### **Ratkaisu**

Jos olet vaihtanut verkkoympäristön, kuten langattoman reitittimen tai palveluntarjoajan, yritä määrittää tulostimen verkkoasetukset uudelleen.

Yhdistä tietokone tai älylaite samaan SSID-tunnukseen tulostimen kanssa.

& ["Verkkoyhteyden uudelleenmäärittäminen" sivulla 236](#page-235-0)

#### **Verkkolaitteiden Wi-Fi-yhteydessä on ongelmia.**

#### **Ratkaisu**

Sammuta laiteet, jotka haluat liittää verkkoon. Odota noin 10 sekuntia ja käynnistä laitteet sitten seuraavassa järjestyksessä: langaton reititin, tietokone tai älylaite ja viimeiseksi tulostin. Siirrä tulostin ja tietokone tai älylaite lähemmäksi langatonta reititintä radioaaltotiedonsiirron helpottamiseksi ja yritä määrittää verkkoasetukset uudelleen.

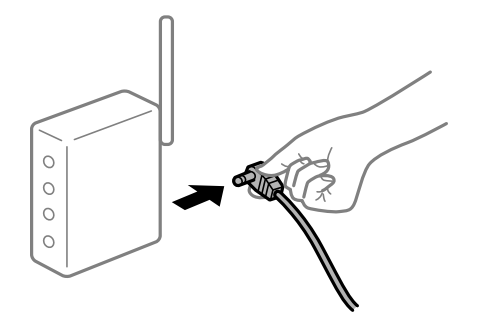

**Tulostinta ei ole yhdistetty verkkoon.**

#### **Ratkaisu**

Valitse **Asetukset** > **Verkkoasetukset** > **Verkkoyhteyden tarkistus** ja tulosta sitten verkkoyhteysraportti. Mikäli raportti osoittaa, että verkkoyhteys epäonnistui, tarkista verkkoyhteysraportti ja noudata sitten tulostettuja ratkaisuja.

& ["Verkkoyhteysraportin tulostus" sivulla 247](#page-246-0)

#### **Tietokoneen verkkoasetusten kanssa on ongelma.**

#### **Ratkaisu**

Vieraile tietokoneellasi millä tahansa verkkosivustolla varmistaaksesi, että tietokoneesi verkkoasetukset on määritetty oikein. Mikäli et voi käyttää mitään verkkosivustoja, ongelma on tietokoneessasi.

Tarkista tietokoneen verkkoyhteys. Katso lisätietoja tietokoneen toimitukseen kuuluvista asiakirjoista.

#### **Tulostusasetukset-valikko ei näy.**

Tämä voi aiheutua seuraavista syistä.

#### **Epson-tulostinohjainta ei ole asennettu oikein**

#### **Ratkaisu**

Jos **Tulostusasetukset** -valikko ei näy macOS Catalina-käyttöjärjestelmässä (versio 10.15) tai sitä uudemmassa macOS-versiossa tai macOS High Sierra (versio 10.13)-, macOS Sierra (10.12)-, OS X El Capitan (versio 10.11)-, OS X Yosemite (versio 10.10)-, OS X Mavericks (versio 10.9)- tai OS X Mountain Lion (versio 10.8) -käyttöjärjestelmässä, Epson-tulostinohjainta ei ole asennettu oikein. Ota se käyttöön seuraavasta valikosta.

Valitse **Järjestelmäasetukset** Apple -valikon kohdasta > **Tulostimet ja skannerit** (tai **Tulosta ja skannaa**, **Tulosta ja faksaa**), poista tulostin ja lisää se sitten uudelleen. Lisää tulostin seuraavia ohjeita noudattaen.

["Tulostimen lisääminen \(vain Mac OS\)" sivulla 151](#page-150-0)

macOS Mojave (10.14) ei näytä **Tulostusasetukset** -valikkoa Applen sovelluksissa, kuten TextEditissä.

# **Älylaitteelta tulostaminen ei onnistu**

Varmista, että älylaite ja tulostin on liitetty oikein.

Ongelman syy ja ratkaisu riippuvat siitä, onko laitteita liitetty toisiinsa.

#### *Älylaiteyhteyden tarkistaminen*

Voit tarkistaa älylaitteen ja tulostimen välisen yhteyden Epson Smart Panel -sovelluksella.

Avaa Epson Smart Panel. Jos yhteyden muodostaminen tulostimeen ei onnistu, nollaa asetukset napauttamalla näytön yläreunasta [+].

Jos sinulla ei ole Epson Smart Panel -sovellusta, katso lisätietoja seuraavasta linkistä.

[http://epson.sn](http://epson.sn/?q=2)

# **Yhteyden muodostaminen verkkoon ei onnistu**

Ongelma voi johtua seuraavista syistä.

#### **Verkkolaitteiden Wi-Fi-yhteydessä on ongelmia.**

#### **Ratkaisu**

Sammuta laiteet, jotka haluat liittää verkkoon. Odota noin 10 sekuntia ja käynnistä laitteet sitten seuraavassa järjestyksessä: langaton reititin, tietokone tai älylaite ja viimeiseksi tulostin. Siirrä tulostin ja tietokone tai älylaite lähemmäksi langatonta reititintä radioaaltotiedonsiirron helpottamiseksi ja yritä määrittää verkkoasetukset uudelleen.

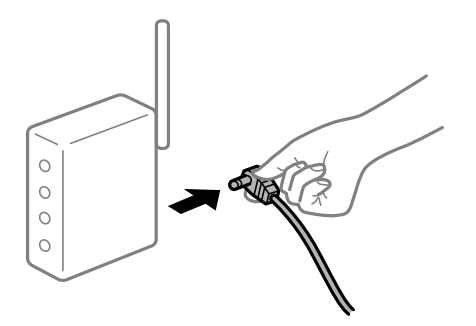

#### **Laitteet eivät vastaanota signaaleja langattomalta reitittimeltä, koska ne ovat liian kaukana toisistaan.**

#### **Ratkaisu**

Siirrettyäsi tietokoneen tai älylaitteen ja tulostimen lähemmäs langatonta reititintä, sammuta langaton reititin ja käynnistä se uudelleen.

#### **Langatonta reititintä vaihdettaessa asetukset eivät vastaa uutta reititintä.**

#### **Ratkaisu**

Määritä yhteysasetukset uudelleen, jotta ne vastaavat uutta langatonta reititintä.

 $\rightarrow$  ["Langattoman reitittimen vaihtaminen" sivulla 236](#page-235-0)

#### **Tietokoneelta tai älylaitteelta ja tietokoneelta liitetyt SSID:t eroavat toisistaan.**

#### **Ratkaisu**

Käyttäessäsi samanaikaisesti useita langattomia reitittimiä tai jos langattomassa reitittimessä on useita SSID-tunnuksia ja laitteet on liitetty eri SSID-tunnuksiin, et voi muodostaa yhteyttä langattomaan reitittimeen.

Yhdistä tietokone tai älylaite samaan SSID-tunnukseen tulostimen kanssa.

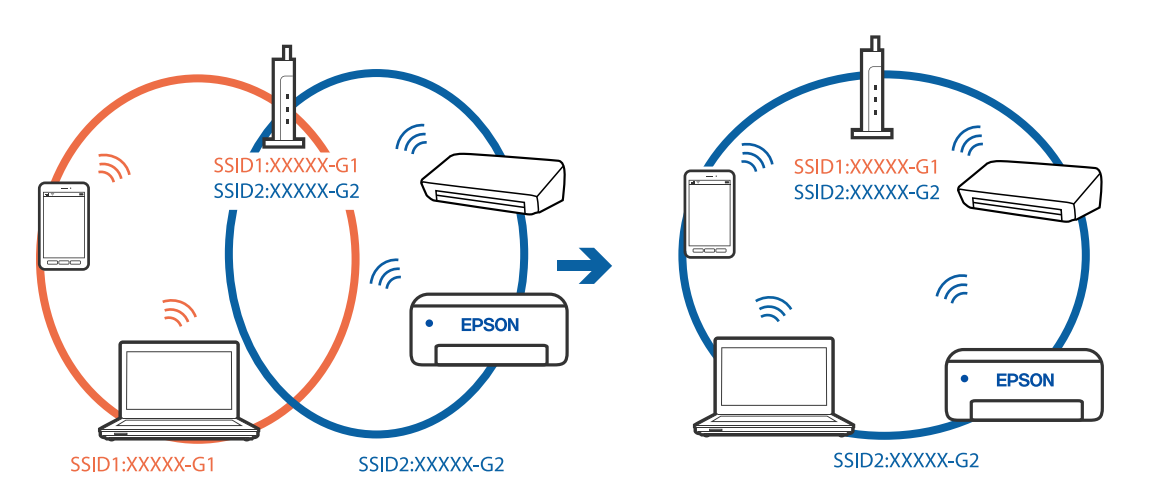

#### **Langattomassa reitittimessä on käytettävissä tietosuojaerotin.**

#### **Ratkaisu**

Useimmissa langattomissa reitittimissä on erotustoiminto, joka estää tiedonsiirron sellaisten laitteiden välillä, joilla on sama SSID-nimi. Jos tiedonsiirto ei onnistu tulostimen ja tietokoneen tai älylaitteen välillä, vaikka ne on yhdistetty samaan verkkoon, poista langattoman reitittimeen erotintoiminto käytöstä. Katso lisätietoja langattoman reitittimen käyttöoppaasta.

#### **IP-osoite on määritetty virheellisesti.**

#### **Ratkaisu**

Jos tulostimen IP-osoite on 169.254.XXX.XXX ja aliverkon peite on 255.255.0.0, IP-osoitteen määritys ei ehkä ole onnistunut oikein.

Valitse tulostimen ohjauspaneelista **Asetukset** > **Verkkoasetukset** > **Lisäasetukset** ja tarkista sitten tulostimelle määritetty IP-osoite ja aliverkon peite.

Käynnistä langaton reititin uudelleen tai nollaa tulostimen verkkoasetukset.

& ["Verkkoyhteyden uudelleenmäärittäminen" sivulla 236](#page-235-0)

#### **Älylaitteen verkkoasetusten kanssa on ongelma.**

#### **Ratkaisu**

Vieraile älylaitteellasi millä tahansa verkkosivustolla varmistaaksesi, että älylaitteesi verkkoasetukset on määritetty oikein. Mikäli et voi käyttää mitään verkkosivustoja, ongelma on älylaitteessasi.

Tarkista tietokoneen verkkoyhteys. Katso lisätietoja älylaitteen ohjeista.

#### **Tulostus ei onnistu, vaikka yhteys on muodostettu oikein (iOS)**

Tämä voi aiheutua seuraavista syistä.
#### **Paperimääritys on poistettu käytöstä.**

#### **Ratkaisu**

Ota **Paperimääritys** käyttöön seuraavassa valikossa.

**Asetukset** > **Tulostinasetukset** > **Paperilähdeasetus** > **Paperimääritys**

#### **AirPrint on poistettu käytöstä.**

#### **Ratkaisu**

Ota käyttöön AirPrint-asetus Web Config -ohjelmassa.

& ["Tulostusasetusten määrittäminen \(Web Config\)" sivulla 267](#page-266-0)

#### **Tulostin ei yllättäen voi tulostaa verkkoyhteyden kautta**

Ongelma voi johtua seuraavista syistä.

#### **Verkkoympäristö on muuttunut.**

#### **Ratkaisu**

Jos olet vaihtanut verkkoympäristön, kuten langattoman reitittimen tai palveluntarjoajan, yritä määrittää tulostimen verkkoasetukset uudelleen.

Yhdistä tietokone tai älylaite samaan SSID-tunnukseen tulostimen kanssa.

& ["Verkkoyhteyden uudelleenmäärittäminen" sivulla 236](#page-235-0)

#### **Verkkolaitteiden Wi-Fi-yhteydessä on ongelmia.**

#### **Ratkaisu**

Sammuta laiteet, jotka haluat liittää verkkoon. Odota noin 10 sekuntia ja käynnistä laitteet sitten seuraavassa järjestyksessä: langaton reititin, tietokone tai älylaite ja viimeiseksi tulostin. Siirrä tulostin ja tietokone tai älylaite lähemmäksi langatonta reititintä radioaaltotiedonsiirron helpottamiseksi ja yritä määrittää verkkoasetukset uudelleen.

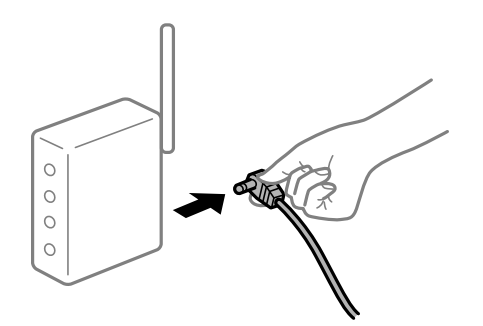

#### **Tulostinta ei ole yhdistetty verkkoon.**

#### **Ratkaisu**

Valitse **Asetukset** > **Verkkoasetukset** > **Verkkoyhteyden tarkistus** ja tulosta sitten verkkoyhteysraportti. Mikäli raportti osoittaa, että verkkoyhteys epäonnistui, tarkista verkkoyhteysraportti ja noudata sitten tulostettuja ratkaisuja.

& ["Verkkoyhteysraportin tulostus" sivulla 247](#page-246-0)

#### <span id="page-181-0"></span>**Älylaitteen verkkoasetusten kanssa on ongelma.**

#### **Ratkaisu**

Vieraile älylaitteellasi millä tahansa verkkosivustolla varmistaaksesi, että älylaitteesi verkkoasetukset on määritetty oikein. Mikäli et voi käyttää mitään verkkosivustoja, ongelma on älylaitteessasi.

Tarkista tietokoneen verkkoyhteys. Katso lisätietoja älylaitteen ohjeista.

## **Skannaus ei käynnisty**

#### **Skannaus ei käynnisty Windowsista**

Varmista, että tietokone ja tulostin on liitetty oikein.

Ongelman syy ja ratkaisu riippuvat siitä, onko laitteita liitetty toisiinsa.

#### *Yhteyden tilan tarkistus*

Tarkista tietokoneen ja tulostimen yhteyden tila Epson Printer Connection Checker -toiminnolla. Voit myös ratkaista ongelman tarkistuksen tuloksista riippuen.

1. Kaksoisnapsauta työpöydän **Epson Printer Connection Checker** -kuvaketta.

Epson Printer Connection Checker käynnistyy.

Jos työpöydällä ei ole kuvaketta, noudata alla olevaa menetelmää Epson Printer Connection Checker ohjelmiston käynnistämiseksi.

❏ Windows 10

Napsauta aloituspainiketta ja valitse sitten **Epson Software** > **Epson Printer Connection Checker**.

❏ Windows 8.1/Windows 8

Kirjoita sovelluksen nimi hakuruutuun ja napsauta sitten näkyviin tulevaa kuvaketta.

❏ Windows 7

Napsauta käynnistyspainiketta ja valitse sitten **Kaikki ohjelmat** > **Epson Software** > **Epson Printer Connection Checker**.

2. Suorita tarkistus näytön ohjeiden mukaisesti.

#### *Huomautus:*

Jos tulostimen nimeä ei näytetä, asenna aito Epson-tulostinajuri.

["Asennetun Epson-tulostinohjaimen aitouden tarkistaminen — Windows" sivulla 150](#page-149-0)

Seuraa näytöllä näkyviä ohjeita ongelman tunnistamisen jälkeen.

Jos et voi ratkaista ongelmaa, tarkista seuraavat tilanteesi mukaan.

❏ Tulostinta ei tunnisteta verkkoyhteydellä

["Yhteyden muodostaminen verkkoon ei onnistu" sivulla 183](#page-182-0)

❏ Tulostinta ei tunnisteta USB-liitännällä

["Tulostimen liittäminen USB:n kautta ei onnistu \(Windows\)" sivulla 169](#page-168-0)

<span id="page-182-0"></span>❏ Tulostin tunnistetaan, mutta skannaus ei onnistu.

["Skannaus ei onnistu, vaikka yhteys on muodostettu oikein \(Windows\)" sivulla 186](#page-185-0)

#### **Yhteyden muodostaminen verkkoon ei onnistu**

Ongelma voi johtua seuraavista syistä.

#### **Verkkolaitteiden Wi-Fi-yhteydessä on ongelmia.**

#### **Ratkaisu**

Sammuta laiteet, jotka haluat liittää verkkoon. Odota noin 10 sekuntia ja käynnistä laitteet sitten seuraavassa järjestyksessä: langaton reititin, tietokone tai älylaite ja viimeiseksi tulostin. Siirrä tulostin ja tietokone tai älylaite lähemmäksi langatonta reititintä radioaaltotiedonsiirron helpottamiseksi ja yritä määrittää verkkoasetukset uudelleen.

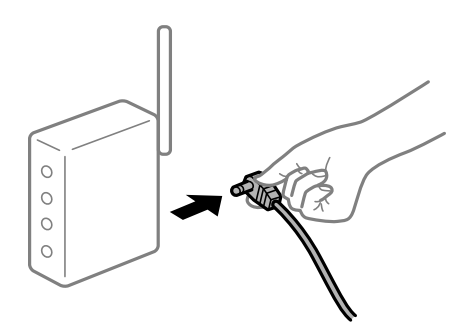

#### **Laitteet eivät vastaanota signaaleja langattomalta reitittimeltä, koska ne ovat liian kaukana toisistaan.**

#### **Ratkaisu**

Siirrettyäsi tietokoneen tai älylaitteen ja tulostimen lähemmäs langatonta reititintä, sammuta langaton reititin ja käynnistä se uudelleen.

#### **Langatonta reititintä vaihdettaessa asetukset eivät vastaa uutta reititintä.**

#### **Ratkaisu**

Määritä yhteysasetukset uudelleen, jotta ne vastaavat uutta langatonta reititintä.

 $\rightarrow$  ["Langattoman reitittimen vaihtaminen" sivulla 236](#page-235-0)

#### **Tietokoneelta tai älylaitteelta ja tietokoneelta liitetyt SSID:t eroavat toisistaan.**

#### **Ratkaisu**

Käyttäessäsi samanaikaisesti useita langattomia reitittimiä tai jos langattomassa reitittimessä on useita SSID-tunnuksia ja laitteet on liitetty eri SSID-tunnuksiin, et voi muodostaa yhteyttä langattomaan reitittimeen.

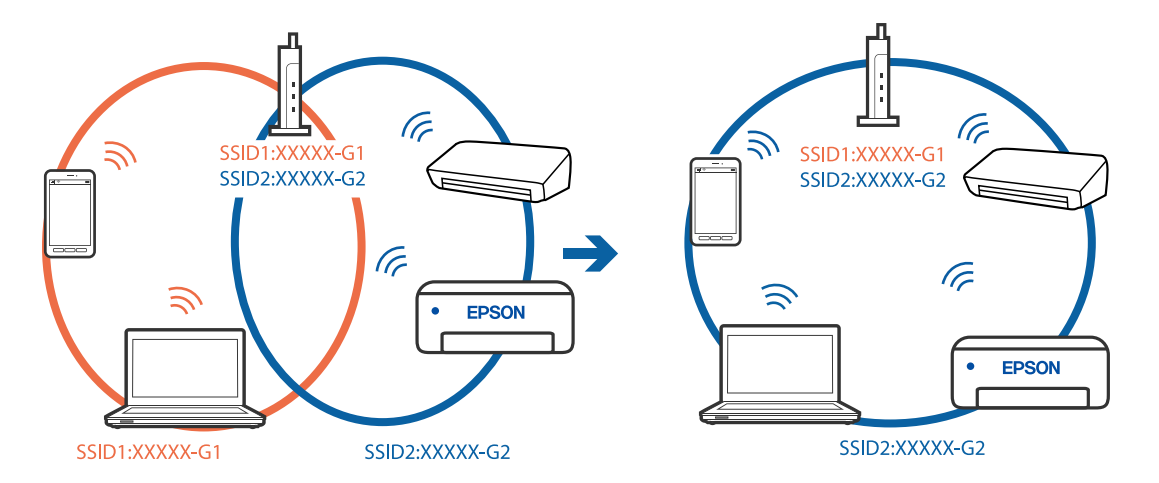

Yhdistä tietokone tai älylaite samaan SSID-tunnukseen tulostimen kanssa.

#### **Langattomassa reitittimessä on käytettävissä tietosuojaerotin.**

#### **Ratkaisu**

Useimmissa langattomissa reitittimissä on erotustoiminto, joka estää tiedonsiirron sellaisten laitteiden välillä, joilla on sama SSID-nimi. Jos tiedonsiirto ei onnistu tulostimen ja tietokoneen tai älylaitteen välillä, vaikka ne on yhdistetty samaan verkkoon, poista langattoman reitittimeen erotintoiminto käytöstä. Katso lisätietoja langattoman reitittimen käyttöoppaasta.

#### **IP-osoite on määritetty virheellisesti.**

#### **Ratkaisu**

Jos tulostimen IP-osoite on 169.254.XXX.XXX ja aliverkon peite on 255.255.0.0, IP-osoitteen määritys ei ehkä ole onnistunut oikein.

Valitse tulostimen ohjauspaneelista **Asetukset** > **Verkkoasetukset** > **Lisäasetukset** ja tarkista sitten tulostimelle määritetty IP-osoite ja aliverkon peite.

Käynnistä langaton reititin uudelleen tai nollaa tulostimen verkkoasetukset.

& ["Verkkoyhteyden uudelleenmäärittäminen" sivulla 236](#page-235-0)

#### **Tietokoneen verkkoasetusten kanssa on ongelma.**

#### **Ratkaisu**

Vieraile tietokoneellasi millä tahansa verkkosivustolla varmistaaksesi, että tietokoneesi verkkoasetukset on määritetty oikein. Mikäli et voi käyttää mitään verkkosivustoja, ongelma on tietokoneessasi.

Tarkista tietokoneen verkkoyhteys. Katso lisätietoja tietokoneen toimitukseen kuuluvista asiakirjoista.

#### **Tulostin on liitetty Ethernetillä käyttäessäsi IEEE 802.3az:a (Energiatehokas Ethernet) tukevia laitteita.**

#### **Ratkaisu**

Liittäessäsi tulostimen Ethernetillä käyttäessäsi IEEE 802.3az:a (Energiatehokas Ethernet) tukevia laitteita, seuraavat ongelmat voivat aiheutua käyttämästäsi keskittimestä tai reitittimestä.

- ❏ Yhteys muuttuu epävakaaksi ja tulostin muodostaa ja katkaisee yhteyden toistuvasti.
- ❏ Tulostimeen ei saada yhteyttä.
- ❏ Yhteysnopeus hidastuu.

Toimi alla olevien ohjeiden mukaisesti ottaaksesi tulostimen IEEE 802.3az -yhteyden pois käytöstä ja yhdistä sitten.

- 1. Irrota tietokoneeseen ja tulostimeen liitetty Ethernet-kaapeli.
- 2. Jos IEEE 802.3az on käytössä tietokoneella, ota se pois käytöstä. Katso lisätietoja tietokoneen toimitukseen kuuluvista asiakirjoista.
- 3. Yhdistä tulostin ja tietokone suoraan Ethernet-kaapelilla.
- 4. Tulosta tulostimesta verkkoyhteysraportti. ["Verkkoyhteysraportin tulostus" sivulla 247](#page-246-0)
- 5. Tarkista tulostimen IP-osoite verkkoyhteysraportista.
- 6. Avaa tietokoneella Web Config. Käynnistä verkkoselain ja anna tulostimen IP-osoite. ["Tulostusasetusten määrittäminen \(Web Config\)" sivulla 267](#page-266-0)
- 7. Valitse ikkunan oikeassa yläkulmassa olevasta luettelosta **Lisäasetukset**.
- 8. Valitse **Verkkoasetukset** > **Kiinteä lähiverkko**.
- 9. Valitse **Pois** kohteelle **IEEE 802.3az**.
- 10. Valitse **Seuraava**.
- 11. Valitse **OK**.
- 12. Irrota tietokoneeseen ja tulostimeen liitetty Ethernet-kaapeli.
- 13. Jos otit tietokoneen IEEE 802.3az:n pois käytöstä kohdassa 2, ota se käyttöön.

14. Liitä vaiheessa 1 irrottamasi Ethernet-kaapelit tietokoneeseen ja tulostimeen. Jos ongelma ei ole poistunut, jotkin muut laitteet voivat olla ongelman aiheuttajia.

#### **Tulostimen liittäminen USB:n kautta ei onnistu (Windows)**

Tämä voi aiheutua seuraavista syistä.

#### **USB-kaapelia ei ole kytketty pistorasiaan oikein.**

#### **Ratkaisu**

Tarkista, että USB-kaapeli on liitetty kunnolla tulostimeen ja tietokoneeseen.

#### **USB-keskittimen kanssa on ongelma.**

#### **Ratkaisu**

Jos käytössä on USB-keskitin, kokeile yhdistää tulostin suoraan tietokoneeseen.

#### <span id="page-185-0"></span>**USB-kaapelin tai USB-sisääntulon kanssa on ongelma.**

#### **Ratkaisu**

Jos USB-kaapelia ei tunnisteta, vaihda portti tai USB-kaapeli.

#### **Skannaus ei onnistu, vaikka yhteys on muodostettu oikein (Windows)**

#### **Skannaus korkealla tarkkuudella verkon kautta.**

#### **Ratkaisu**

Yritä skannata pienemmällä resoluutiolla.

## **Skannaus ei käynnisty Mac OS -laitteelta**

Varmista, että tietokone ja tulostin on liitetty oikein.

Ongelman syy ja ratkaisu riippuvat siitä, onko laitteita liitetty toisiinsa.

#### *Yhteyden tilan tarkistus*

Tarkista tietokoneen ja tulostimen yhteyden tila EPSON Status Monitor -toiminnolla.

- 1. Valitse **Järjestelmäasetukset** Apple-valikon kohdasta > **Tulostimet ja skannerit** (tai **Tulosta ja skannaa**, **Tulosta ja faksaa**) ja valitse sitten tulostin.
- 2. Valitse **Valinnat ja tarvikkeet** > **Työkalu** > **Avaa tulostintyökalu**.
- 3. Valitse **EPSON Status Monitor**.

Tietokoneen ja tulostimen välille on muodostettu onnistuneesti yhteys, kun jäljellä olevat mustetasot näkyvät.

Tarkista seuraavat, jos yhteyttä ei ole muodostettu.

❏ Tulostinta ei tunnisteta verkkoyhteydellä

"Yhteyden muodostaminen verkkoon ei onnistu" sivulla 186

❏ Tulostinta ei tunnisteta USB-liitännällä ["Tulostimen liittäminen USB:n kautta ei onnistu \(Mac OS\)" sivulla 176](#page-175-0)

Tarkista seuraavat, jos yhteys on muodostettu.

❏ Tulostin tunnistetaan, mutta skannaus ei onnistu. ["Skannaus ei onnistu, vaikka yhteys on muodostettu oikein \(Mac OS\)" sivulla 190](#page-189-0)

#### **Yhteyden muodostaminen verkkoon ei onnistu**

Ongelma voi johtua seuraavista syistä.

#### **Verkkolaitteiden Wi-Fi-yhteydessä on ongelmia.**

#### **Ratkaisu**

Sammuta laiteet, jotka haluat liittää verkkoon. Odota noin 10 sekuntia ja käynnistä laitteet sitten seuraavassa järjestyksessä: langaton reititin, tietokone tai älylaite ja viimeiseksi tulostin. Siirrä tulostin ja tietokone tai älylaite lähemmäksi langatonta reititintä radioaaltotiedonsiirron helpottamiseksi ja yritä määrittää verkkoasetukset uudelleen.

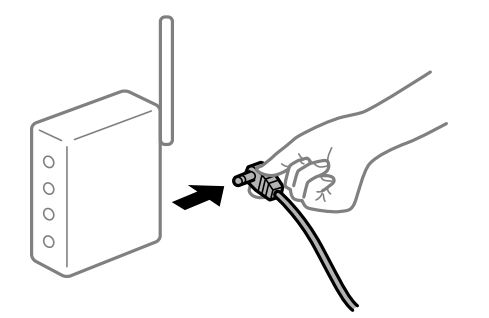

#### **Laitteet eivät vastaanota signaaleja langattomalta reitittimeltä, koska ne ovat liian kaukana toisistaan.**

#### **Ratkaisu**

Siirrettyäsi tietokoneen tai älylaitteen ja tulostimen lähemmäs langatonta reititintä, sammuta langaton reititin ja käynnistä se uudelleen.

#### **Langatonta reititintä vaihdettaessa asetukset eivät vastaa uutta reititintä.**

#### **Ratkaisu**

Määritä yhteysasetukset uudelleen, jotta ne vastaavat uutta langatonta reititintä.

 $\blacktriangleright$  ["Langattoman reitittimen vaihtaminen" sivulla 236](#page-235-0)

#### **Tietokoneelta tai älylaitteelta ja tietokoneelta liitetyt SSID:t eroavat toisistaan.**

#### **Ratkaisu**

Käyttäessäsi samanaikaisesti useita langattomia reitittimiä tai jos langattomassa reitittimessä on useita SSID-tunnuksia ja laitteet on liitetty eri SSID-tunnuksiin, et voi muodostaa yhteyttä langattomaan reitittimeen.

Yhdistä tietokone tai älylaite samaan SSID-tunnukseen tulostimen kanssa.

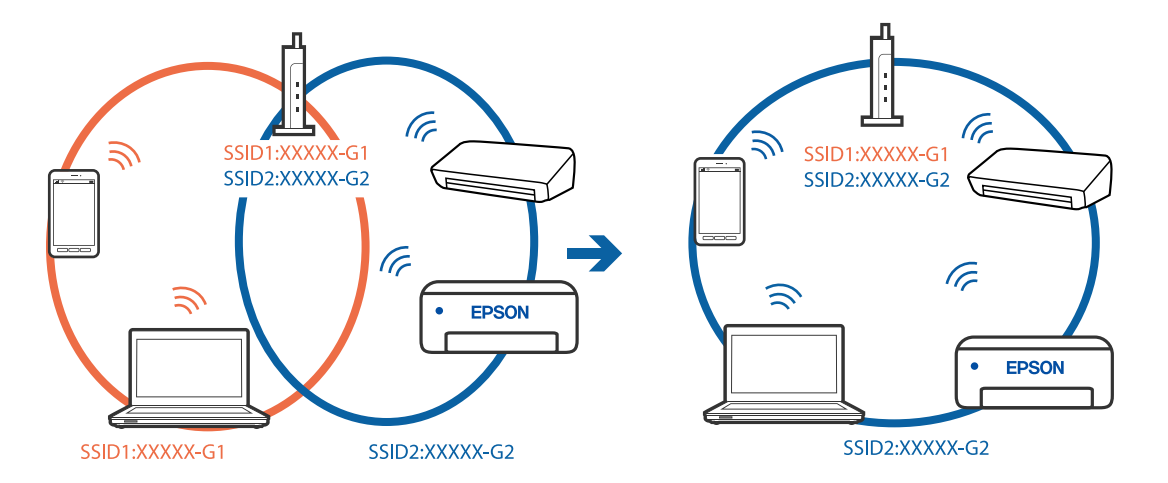

#### **Langattomassa reitittimessä on käytettävissä tietosuojaerotin.**

#### **Ratkaisu**

Useimmissa langattomissa reitittimissä on erotustoiminto, joka estää tiedonsiirron sellaisten laitteiden välillä, joilla on sama SSID-nimi. Jos tiedonsiirto ei onnistu tulostimen ja tietokoneen tai älylaitteen välillä, vaikka ne on yhdistetty samaan verkkoon, poista langattoman reitittimeen erotintoiminto käytöstä. Katso lisätietoja langattoman reitittimen käyttöoppaasta.

#### **IP-osoite on määritetty virheellisesti.**

#### **Ratkaisu**

Jos tulostimen IP-osoite on 169.254.XXX.XXX ja aliverkon peite on 255.255.0.0, IP-osoitteen määritys ei ehkä ole onnistunut oikein.

Valitse tulostimen ohjauspaneelista **Asetukset** > **Verkkoasetukset** > **Lisäasetukset** ja tarkista sitten tulostimelle määritetty IP-osoite ja aliverkon peite.

Käynnistä langaton reititin uudelleen tai nollaa tulostimen verkkoasetukset.

& ["Verkkoyhteyden uudelleenmäärittäminen" sivulla 236](#page-235-0)

#### **Tietokoneen verkkoasetusten kanssa on ongelma.**

#### **Ratkaisu**

Vieraile tietokoneellasi millä tahansa verkkosivustolla varmistaaksesi, että tietokoneesi verkkoasetukset on määritetty oikein. Mikäli et voi käyttää mitään verkkosivustoja, ongelma on tietokoneessasi.

Tarkista tietokoneen verkkoyhteys. Katso lisätietoja tietokoneen toimitukseen kuuluvista asiakirjoista.

#### **USB 3.0 -porttiin liitetty laite aiheuttaa häiriöitä radiotaajuuksiin.**

#### **Ratkaisu**

Laitteen liittäminen Mac-tietokoneen USB 3.0 -porttiin voi aiheuttaa radiotaajuuksisia häiriöitä. Jos yhteyden muodostaminen langattomaan verkkoon ei onnistu tai jos laite ei toimi oikein, kokeile seuraavaa.

❏ Siirrä USB 3.0 -porttiin liitetty laite kauemmas tietokoneesta.

❏ Muodosta yhteys 5 GHz-alueen SSID-tunnukseen.

& ["Wi-Fi-asetusten tekeminen syöttämällä SSID-tunnus ja salasana" sivulla 239](#page-238-0)

#### **Tulostin on liitetty Ethernetillä käyttäessäsi IEEE 802.3az:a (Energiatehokas Ethernet) tukevia laitteita.**

#### **Ratkaisu**

Liittäessäsi tulostimen Ethernetillä käyttäessäsi IEEE 802.3az:a (Energiatehokas Ethernet) tukevia laitteita, seuraavat ongelmat voivat aiheutua käyttämästäsi keskittimestä tai reitittimestä.

❏ Yhteys muuttuu epävakaaksi ja tulostin muodostaa ja katkaisee yhteyden toistuvasti.

- ❏ Tulostimeen ei saada yhteyttä.
- ❏ Yhteysnopeus hidastuu.

Toimi alla olevien ohjeiden mukaisesti ottaaksesi tulostimen IEEE 802.3az -yhteyden pois käytöstä ja yhdistä sitten.

- 1. Irrota tietokoneeseen ja tulostimeen liitetty Ethernet-kaapeli.
- 2. Jos IEEE 802.3az on käytössä tietokoneella, ota se pois käytöstä. Katso lisätietoja tietokoneen toimitukseen kuuluvista asiakirjoista.
- 3. Yhdistä tulostin ja tietokone suoraan Ethernet-kaapelilla.
- 4. Tulosta tulostimesta verkkoyhteysraportti. ["Verkkoyhteysraportin tulostus" sivulla 247](#page-246-0)
- 5. Tarkista tulostimen IP-osoite verkkoyhteysraportista.
- 6. Avaa tietokoneella Web Config. Käynnistä verkkoselain ja anna tulostimen IP-osoite. ["Tulostusasetusten määrittäminen \(Web Config\)" sivulla 267](#page-266-0)
- 7. Valitse ikkunan oikeassa yläkulmassa olevasta luettelosta **Lisäasetukset**.
- 8. Valitse **Verkkoasetukset** > **Kiinteä lähiverkko**.
- 9. Valitse **Pois** kohteelle **IEEE 802.3az**.
- 10. Valitse **Seuraava**.
- 11. Valitse **OK**.
- 12. Irrota tietokoneeseen ja tulostimeen liitetty Ethernet-kaapeli.
- 13. Jos otit tietokoneen IEEE 802.3az:n pois käytöstä kohdassa 2, ota se käyttöön.

14. Liitä vaiheessa 1 irrottamasi Ethernet-kaapelit tietokoneeseen ja tulostimeen. Jos ongelma ei ole poistunut, jotkin muut laitteet voivat olla ongelman aiheuttajia.

#### **Tulostimen liittäminen USB:n kautta ei onnistu (Mac OS)**

Tämä voi aiheutua seuraavista syistä.

#### **USB-kaapelia ei ole kytketty pistorasiaan oikein.**

#### **Ratkaisu**

Tarkista, että USB-kaapeli on liitetty kunnolla tulostimeen ja tietokoneeseen.

#### **USB-keskittimen kanssa on ongelma.**

#### **Ratkaisu**

Jos käytössä on USB-keskitin, kokeile yhdistää tulostin suoraan tietokoneeseen.

#### <span id="page-189-0"></span>**USB-kaapelin tai USB-sisääntulon kanssa on ongelma.**

#### **Ratkaisu**

Jos USB-kaapelia ei tunnisteta, vaihda portti tai USB-kaapeli.

#### **Skannaus ei onnistu, vaikka yhteys on muodostettu oikein (Mac OS)**

#### **Skannaus korkealla tarkkuudella verkon kautta.**

#### **Ratkaisu**

Yritä skannata pienemmällä resoluutiolla.

## **Skannaus ei käynnisty älylaitteelta**

Varmista, että älylaite ja tulostin on liitetty oikein.

Ongelman syy ja ratkaisu riippuvat siitä, onko laitteita liitetty toisiinsa.

#### *Älylaiteyhteyden tarkistaminen*

Voit tarkistaa älylaitteen ja tulostimen välisen yhteyden Epson Smart Panel -sovelluksella.

Avaa Epson Smart Panel. Jos yhteyden muodostaminen tulostimeen ei onnistu, nollaa asetukset napauttamalla näytön yläreunasta [+].

Jos sinulla ei ole Epson Smart Panel -sovellusta, katso lisätietoja seuraavasta linkistä.

[http://epson.sn](http://epson.sn/?q=2)

#### **Yhteyden muodostaminen verkkoon ei onnistu**

Ongelma voi johtua seuraavista syistä.

#### **Verkkolaitteiden Wi-Fi-yhteydessä on ongelmia.**

#### **Ratkaisu**

Sammuta laiteet, jotka haluat liittää verkkoon. Odota noin 10 sekuntia ja käynnistä laitteet sitten seuraavassa järjestyksessä: langaton reititin, tietokone tai älylaite ja viimeiseksi tulostin. Siirrä tulostin ja tietokone tai älylaite lähemmäksi langatonta reititintä radioaaltotiedonsiirron helpottamiseksi ja yritä määrittää verkkoasetukset uudelleen.

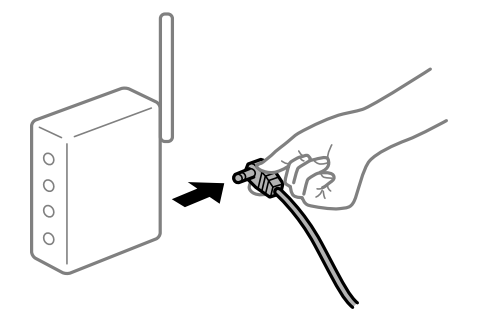

#### **Laitteet eivät vastaanota signaaleja langattomalta reitittimeltä, koska ne ovat liian kaukana toisistaan.**

#### **Ratkaisu**

Siirrettyäsi tietokoneen tai älylaitteen ja tulostimen lähemmäs langatonta reititintä, sammuta langaton reititin ja käynnistä se uudelleen.

**Langatonta reititintä vaihdettaessa asetukset eivät vastaa uutta reititintä.**

#### **Ratkaisu**

Määritä yhteysasetukset uudelleen, jotta ne vastaavat uutta langatonta reititintä.

 $\rightarrow$  ["Langattoman reitittimen vaihtaminen" sivulla 236](#page-235-0)

#### **Tietokoneelta tai älylaitteelta ja tietokoneelta liitetyt SSID:t eroavat toisistaan.**

#### **Ratkaisu**

Käyttäessäsi samanaikaisesti useita langattomia reitittimiä tai jos langattomassa reitittimessä on useita SSID-tunnuksia ja laitteet on liitetty eri SSID-tunnuksiin, et voi muodostaa yhteyttä langattomaan reitittimeen.

Yhdistä tietokone tai älylaite samaan SSID-tunnukseen tulostimen kanssa.

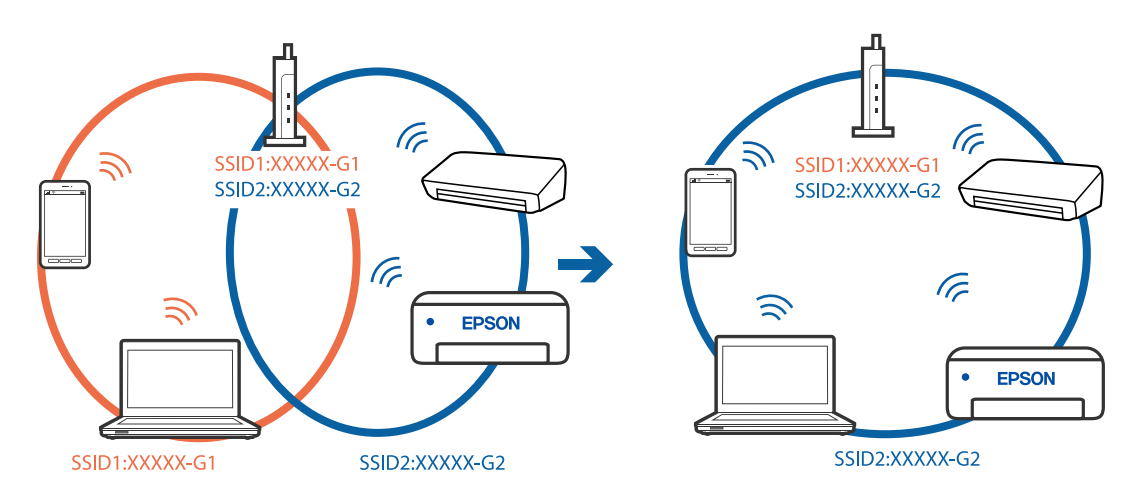

#### **Langattomassa reitittimessä on käytettävissä tietosuojaerotin.**

#### **Ratkaisu**

Useimmissa langattomissa reitittimissä on erotustoiminto, joka estää tiedonsiirron sellaisten laitteiden välillä, joilla on sama SSID-nimi. Jos tiedonsiirto ei onnistu tulostimen ja tietokoneen tai älylaitteen välillä, vaikka ne on yhdistetty samaan verkkoon, poista langattoman reitittimeen erotintoiminto käytöstä. Katso lisätietoja langattoman reitittimen käyttöoppaasta.

#### **IP-osoite on määritetty virheellisesti.**

#### **Ratkaisu**

Jos tulostimen IP-osoite on 169.254.XXX.XXX ja aliverkon peite on 255.255.0.0, IP-osoitteen määritys ei ehkä ole onnistunut oikein.

Valitse tulostimen ohjauspaneelista **Asetukset** > **Verkkoasetukset** > **Lisäasetukset** ja tarkista sitten tulostimelle määritetty IP-osoite ja aliverkon peite.

<span id="page-191-0"></span>Käynnistä langaton reititin uudelleen tai nollaa tulostimen verkkoasetukset.

& ["Verkkoyhteyden uudelleenmäärittäminen" sivulla 236](#page-235-0)

#### **Älylaitteen verkkoasetusten kanssa on ongelma.**

#### **Ratkaisu**

Vieraile älylaitteellasi millä tahansa verkkosivustolla varmistaaksesi, että älylaitteesi verkkoasetukset on määritetty oikein. Mikäli et voi käyttää mitään verkkosivustoja, ongelma on älylaitteessasi.

Tarkista tietokoneen verkkoyhteys. Katso lisätietoja älylaitteen ohjeista.

## **Tulostin ei toimi odotetun mukaisesti**

#### **Toiminnot ovat hitaita**

#### **Tulostus on liian hidasta**

Tämä voi aiheutua seuraavista syistä.

#### **Käynnissä on tarpeettomia sovelluksia.**

#### **Ratkaisu**

Sulje tietokoneeltasi tai älylaitteeltasi tarpeettomat sovellukset.

#### **Tulostuslaatu on asetettu korkeaksi.**

#### **Ratkaisu**

Pienennä laatuasetusta.

#### **Kaksisuuntainen tulostus on poistettu käytöstä.**

#### **Ratkaisu**

Ota kaksisuuntainen tai nopea asetus käyttöön. Kun tämä asetus on käytössä, tulostuspää tulostaa liikkumalla molempiin suuntiin ja tulostusnopeus paranee.

❏ Ohjauspaneeli

Ota **2-suunt.**-asetus käyttöön kohdasta **Asetukset** > **Tulostinasetukset**.

❏ Windows

Valitse **Kaksisuuntainen tulostus** tulostinohjaimen **Lisää asetuksia** -välilehdeltä.

❏ Mac OS

Valitse Apple -valikosta **Järjestelmäasetukset** > **Tulostimet ja skannerit** (tai **Tulosta ja skannaa**, **Tulosta ja faksaa**) ja valitse sitten haluamasi tulostin. Valitse **Valinnat ja tarvikkeet** > **Asetukset** (tai **Ohjain**). Valitse **Nopea tulostus** -asetukseksi Käytössä.

#### **Hiljainen tila on otettu käyttöön.**

#### **Ratkaisu**

Poista käytöstä **Hiljainen tila**. Tulostusnopeus hidastuu **Hiljainen tila** -tilassa.

❏ Ohjauspaneeli

Valitse aloitusnäytöltä ja valitse sitten **Pois**.

❏ Windows

Valitse **Ei käytössä Hiljainen tila** -asetukseksi tulostinohjaimen **Yleiset**-välilehdeltä.

❏ Mac OS

Valitse **Järjestelmäasetukset** Apple-valikon kohdasta > **Tulostimet ja skannerit** (tai **Tulosta ja skannaa**, **Tulosta ja faksaa**) ja valitse sitten tulostin. Valitse **Valinnat ja tarvikkeet** > **Asetukset** (tai **Ohjain**). Valitse **Hiljainen tila**-asetukseksi Ei käytössä.

#### **Langattomassa reitittimessä voi olla verkkoyhteysongelmia.**

#### **Ratkaisu**

Käynnistä langaton reititin uudelleen sekä ota huomioon muut verkkoon liittyneet käyttäjät. Jos tämä ei ratkaise ongelmaa, aseta tulostin lähemmäs langatonta reititintä tai katso lisätietoja tukiaseman ohjeista.

**Tulostin tulostaa tavalliselle paperille paljon tietoa sisältäviä tiedostoja.**

#### **Ratkaisu**

Jos tulostat tavalliselle paperille paljon tietoa sisältäviä tiedostoja, kuten valokuvia, tulostus voi kestää kauemmin tulostuslaadun ylläpitämiseksi. Tämä ei ole toimintahäiriö.

#### **Tulostus hidastuu merkittävästi jatkuvan tulostuksen aikana**

#### **Toiminto, joka suojaa tulostusmekanismia ylikuumenemiselta ja vaurioitumiselta, on käynnissä.**

#### **Ratkaisu**

Voit jatkaa tulostamista. Palataksesi normaaliin tulostusnopeuteen, jätä tulostin vapaalle vähintään 30 minuutiksi. Tulostusnopeus ei palaudu normaaliksi, jos virta on katkaistu.

#### **Pieni skannausnopeus**

#### **Skannaus korkealla tarkkuudella.**

#### **Ratkaisu**

Yritä skannata pienemmällä resoluutiolla.

#### **Nestekidenäyttö tummenee**

#### **Tulostin on lepotilassa.**

#### **Ratkaisu**

Palaa aikaisempaan tilaan napauttamalla nestekidenäytön mitä tahansa kohtaa.

### **Näytöllä näkyy "!" ja kuvien valitseminen ei onnistu**

#### **Kuvatiedostoa ei tueta.**

#### **Ratkaisu**

Nestekidenäytössä näkyy "!", kun tuote ei tue kuvatiedostoa. Käytä tuotteen tukemia tiedostoja.

& ["Tuetut datamääritykset" sivulla 282](#page-281-0)

#### **Tulostin ei tunnista tiedostonimeä, koska se on liian pitkä.**

#### **Ratkaisu**

Voit tulostaa valokuvia seuraavasti.

- ❏ Tulosta tietokoneelta
- ❏ Tulosta älylaitteelta Epson Smart Panel -sovelluksella

Sinun ei tarvitse irrottaa muistikorttia älylaitteestasi.

### **Ei voida laajentaa tai pienentää puristamalla**

#### **Näyttöä ei paineta riittävällä paineella.**

#### **Ratkaisu**

Jos et voi laajentaa tai pienentää puristamalla oikein, suorita toiminnot painamalla kevyesti näytöllä.

### **Skanneriyksikön sulkeminen ei onnistu**

#### **Skanneriyksikkö on suunniteltu sulkeutumaan hitaasti ja vastustamaan vähäisesti varotoimena jumiutuvia sormia vastaan.**

#### **Ratkaisu**

Jatka sulkemista, vaikka tuntisit hieman vastusta.

## **Asiakirjakansi on irronnut**

Avaa syöttölaitteen suojus ja aseta asiakirjakansi paikalleen pystysuoraan siten, että kielekkeet ovat suorassa.

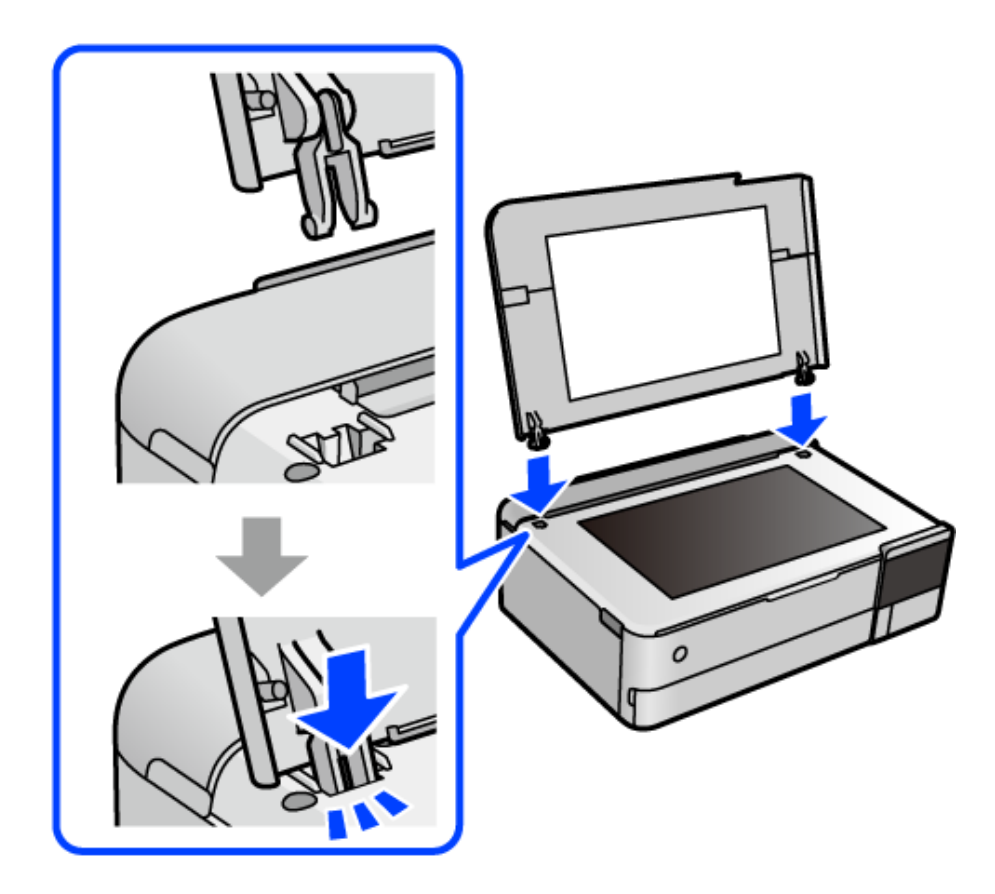

## **Paperin takatuen sulkeminen ei onnistu**

Nosta paperituki pystysuoraan ja aseta se sitten paikalleen seuraavassa kuvassa näytetyllä tavalla.

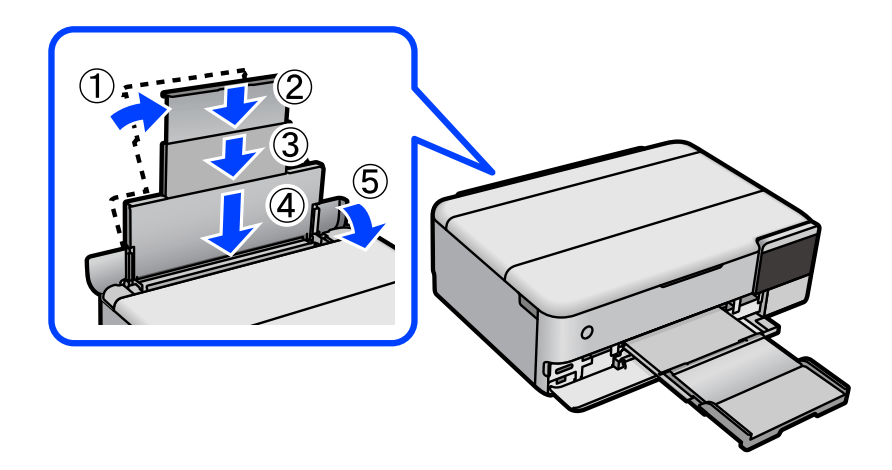

### **Tietojen tallennus muistitikulle ei onnistu**

Tämä voi aiheutua seuraavista syistä.

#### **Käytössä on tukematon tallennuslaite.**

#### **Ratkaisu**

Käytä tuotteen tukemaa tallennuslaitetta.

#### **Tallennuslaite on kirjoitussuojattu.**

#### **Ratkaisu**

Poista tallennuslaitteen kirjoitussuojaus.

#### **Tallennuslaitteessa ei ole riittävästi vapaata tallennustilaa.**

#### **Ratkaisu**

Poista tarpeettomat tiedot tai liitä toinen tallennuslaite.

#### **Toimintaäänet ovat voimakkaita**

#### **Hiljainen tila on otettu pois käytöstä tulostimesta.**

#### **Ratkaisu**

Jos toimintojen äänet ovat liian voimakkaita, ota käyttöön **Hiljainen tila**. Tämän ominaisuuden ottaminen käyttöön voi hidastaa tulostusnopeutta.

❏ Ohjauspaneeli

Valitse aloitusnäytöltä ja valitse sitten **Päällä**.

❏ Windows

Valitse tulostinajurin **Yleiset**-välilehdeltä **Hiljainen tila** -asetukseksi **Käytössä**.

❏ Mac OS

Valitse **Järjestelmäasetukset** Apple-valikon kohdasta > **Tulostimet ja skannerit** (tai **Tulosta ja skannaa**, **Tulosta ja faksaa**) ja valitse sitten tulostin. Valitse **Valinnat ja tarvikkeet** > **Asetukset** (tai **Ohjain**). Valitse **Hiljainen tila**-asetukseksi Käytössä.

#### **Päävarmenne on päivitettävä**

#### **Päävarmenne on vanhentunut.**

#### **Ratkaisu**

Tee Web Config ja päivitä sitten päävarmenne.

& ["Tulostusasetusten määrittäminen \(Web Config\)" sivulla 267](#page-266-0)

### <span id="page-196-0"></span>**Tulostuksen peruutus tietokoneessa, jossa on Mac OS X v10.6.8, ei onnistu**

#### **AirPrint-asetusten kanssa on ongelma.**

#### **Ratkaisu**

Suorita Web Config ja valitse sitten **Port9100 Korkean prioriteetin protokolla** -asetukseksi **AirPrintasetus** -asetuksissa. Valitse **Järjestelmäasetukset** Apple -valikon kohdasta > **Tulostimet ja skannerit** (tai **Tulosta ja skannaa**, **Tulosta ja faksaa**), poista tulostin ja lisää se sitten uudelleen.

& ["Tulostusasetusten määrittäminen \(Web Config\)" sivulla 267](#page-266-0)

## **Nestekidenäytössä näkyvä viesti**

Jos nestekidenäytössä näkyy virheilmoitus, ratkaise ongelma noudattamalla näytössä näkyviä tai alla annettuja ohjeita.

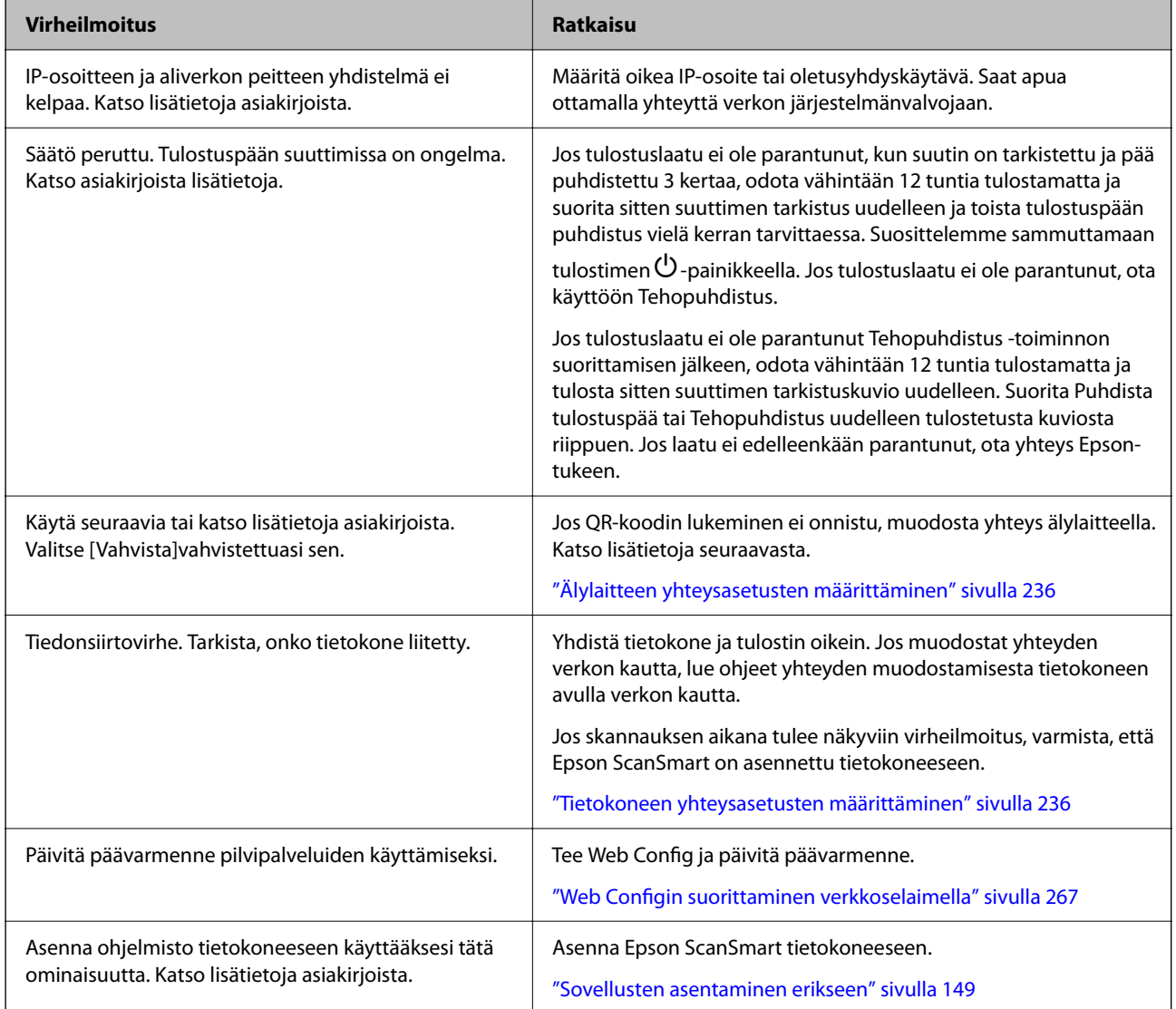

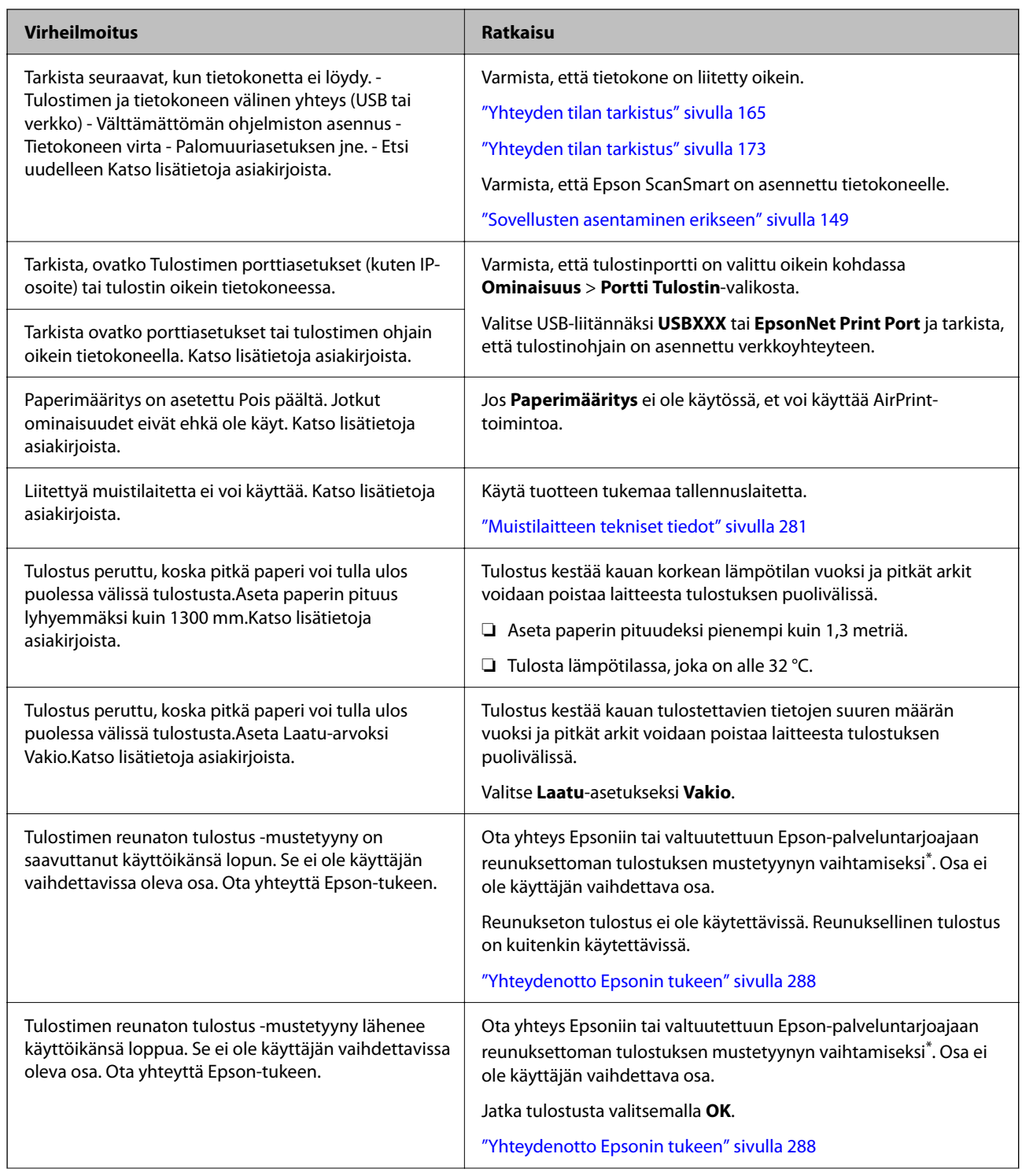

<span id="page-198-0"></span>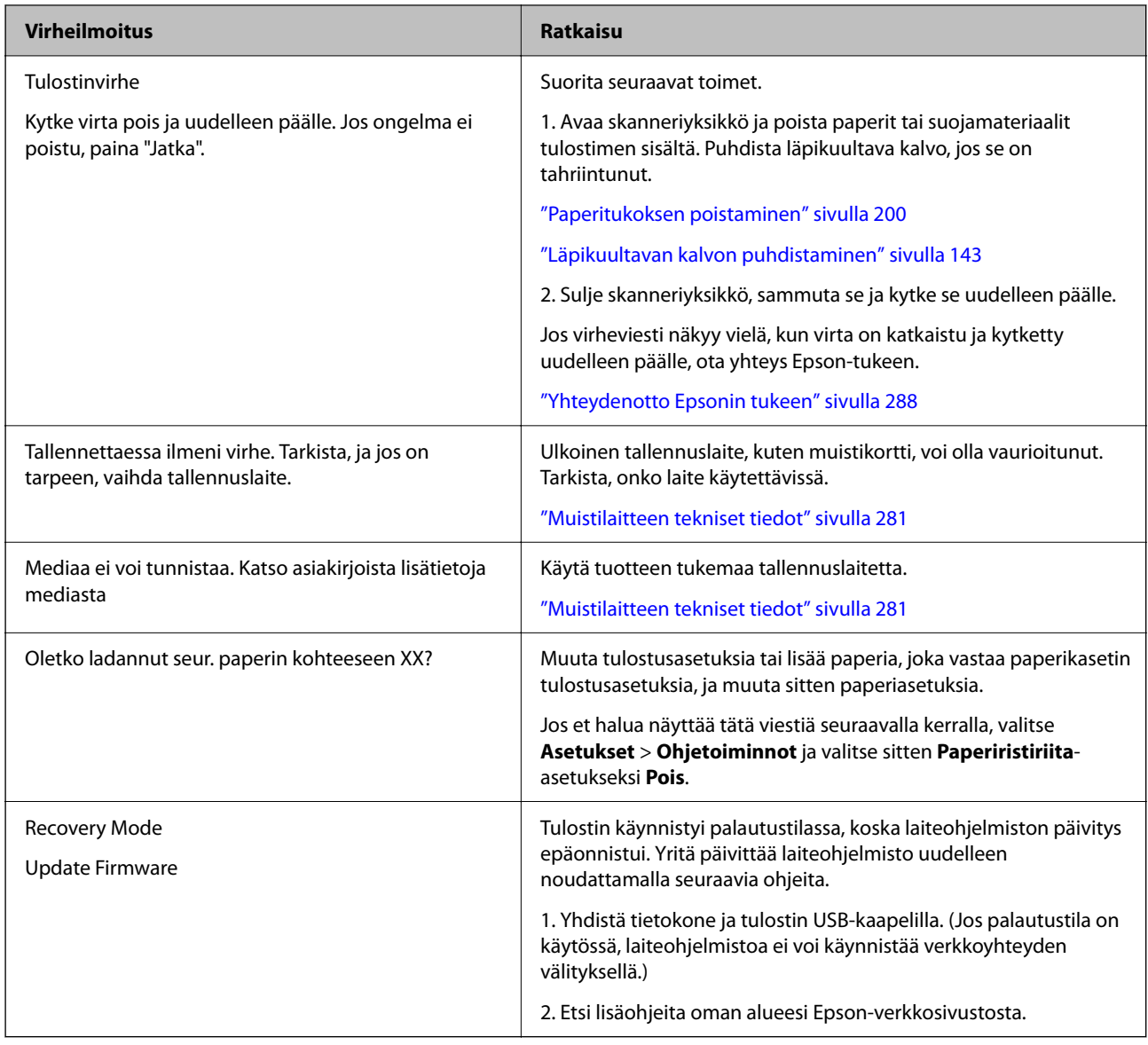

\* Joissakin tulostustöissä hyvin pieni määrä ylijäämämustetta saattaa imeytyä reunuksettoman tulostuksen mustetyynyyn. Mustetyynyssä olevan musteen vuotamisen estämiseksi laite on suunniteltu lopettamaan tulostus, kun reunuksettoman mustetyynyn musteraja on saavutettu. Mustetyynyn vaihtoväli vaihtelee reunattomalla tulostustoiminnolla tulostettavien sivujen määrän mukaan. Mustetyynyn vaihtotarve ei tarkoita, että tulostin ei toimi enää oikein. Tulostin ilmoittaa, kun mustetyyny on vaihdettava. Vaihdon voi suorittaa ainoastaan valtuutettu Epson-palveluntarjoaja. Epson-takuu ei kata mustetyynyn vaihtokustannuksia.

## **Paperi jumiutuu**

Tarkista ohjauspaneelissa näkyvä virheviesti ja poista juuttunut paperi ja mahdolliset repeytyneet paperinpalat noudattaen ohjeita. Poista sen jälkeen virheviesti. Nestekidenäytössä näytetään animaatio, joka näyttää, miten paperitukos poistetaan.

## !*Vaara:*

Älä koskaan koske ohjauspaneelin painikkeita, jos kätesi on tulostimen sisällä. Jos tulostin käynnistyy, se voi aiheuttaa vamman. Vamman välttämiseksi älä koske laitteen ulokkeisiin.

<span id="page-199-0"></span>c*Tärkeää:*

Poista juuttunut paperi varovasti. Paperin vetäminen voimakkaasti voi vahingoittaa tulostinta.

## **Paperitukoksen poistaminen**

## !*Vaara:*

- ❏ Varo skanneriyksikköä avatessasi ja sulkiessasi, että sormet eivät jää väliin. Tämä saattaa aiheuttaa loukkaantumisen.
- ❏ Älä koskaan kosketa ohjauspaneelin painikkeita, kun kätesi on tulostimen sisällä. Tulostimen käynnistyminen voi aiheuttaa loukkaantumisen. Loukkaantumisen välttämiseksi älä koske laitteen ulkoneviin osiin.
- 1. Sulje asiakirjakansi, jos kansi on auki.
- 2. Avaa skanneriyksikkö kaksin käsin ja käännä sitä, kunnes se lukittuu.

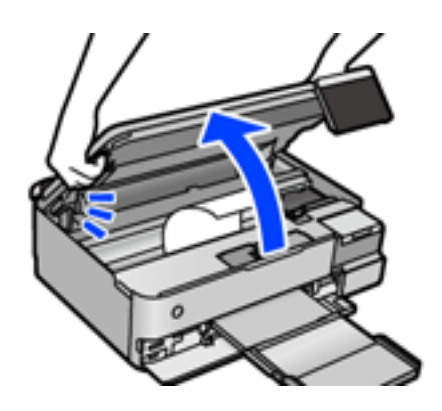

3. Poista juuttunut paperi.

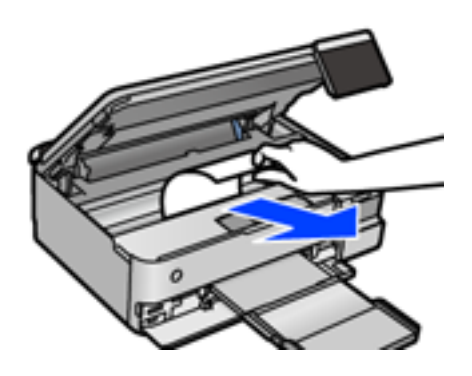

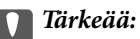

Älä kosketa tulostimen sisällä olevaa valkoista lattakaapelia, läpikuultavaa kalvoa tai kuljetuslukkoa. Tämä saattaa aiheuttaa toimintahäiriön.

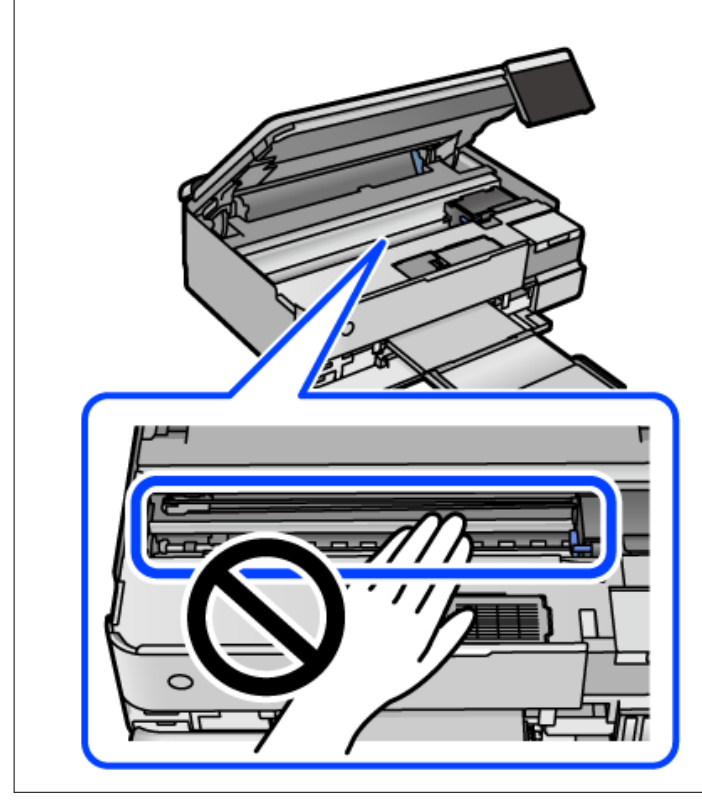

4. Sulje skanneriyksikkö.

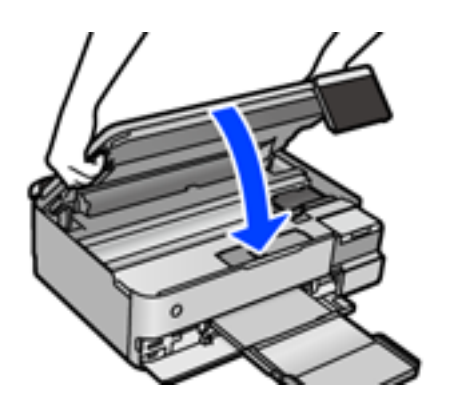

#### *Huomautus:*

Skanneriyksikkö on sormien suojaamiseksi suunniteltu sulkeutumaan hitaasti ja vastustamaan sulkemista kevyesti. Jatka sulkemista, vaikka tuntisit hieman vastusta.

5. Irrota takakansi.

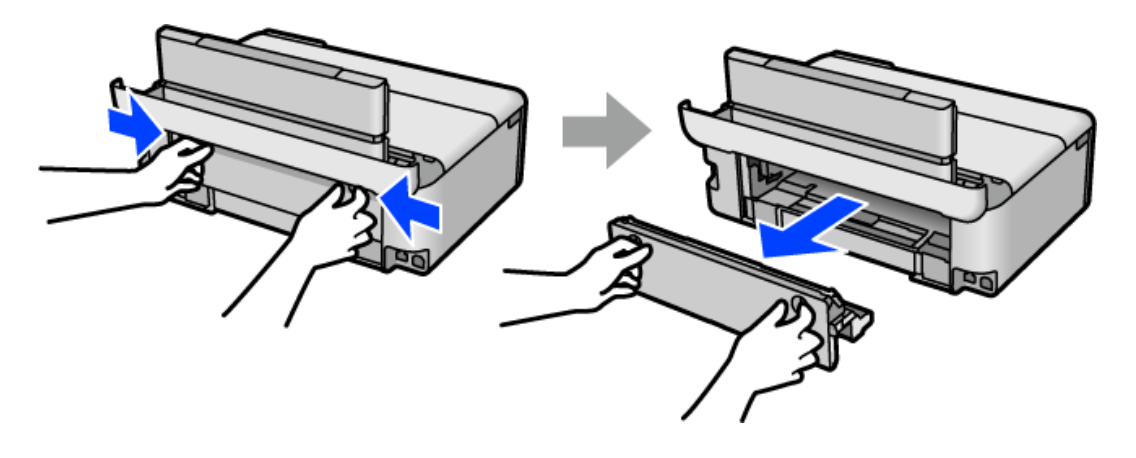

6. Poista juuttunut paperi.

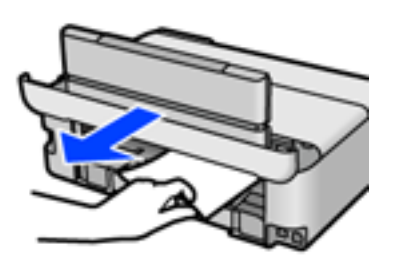

7. Poista juuttunut paperi kohteesta takakansi.

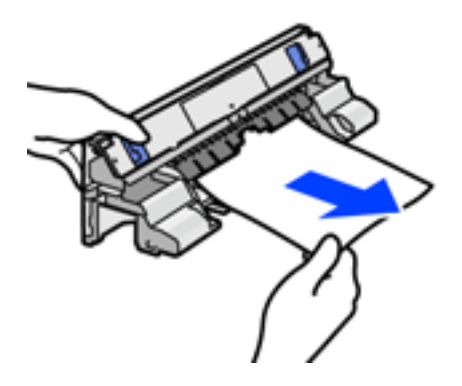

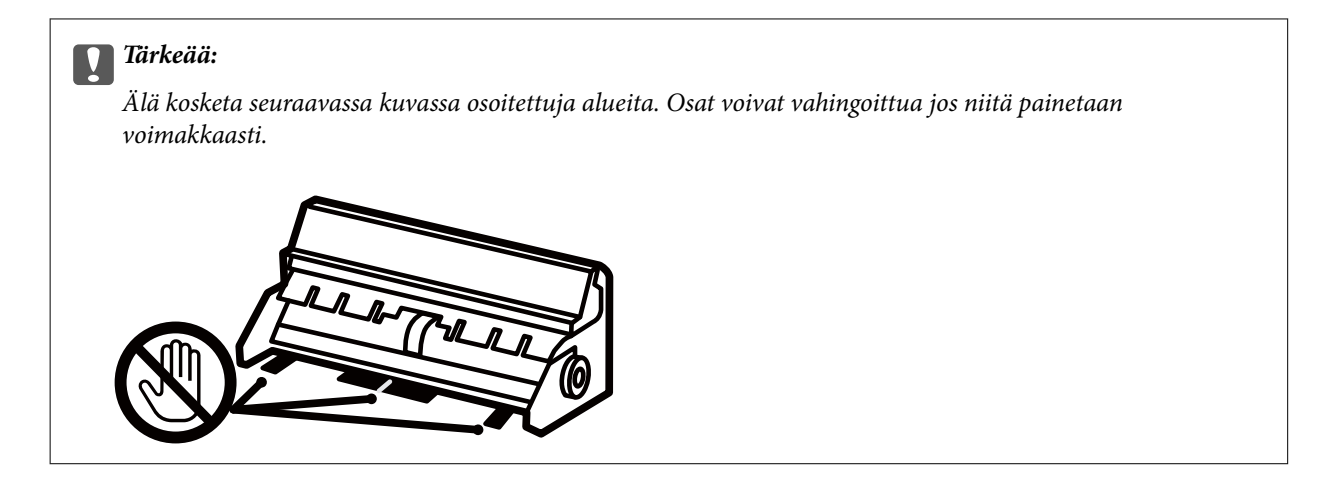

- 8. Aseta takakansi tulostimeen.
- 9. Sulje luovutustaso.
- 10. Vedä paperikasetti ulos.

Nosta alustaa paperikasetti 2 hieman ylöspäin ja vedä se ulos.

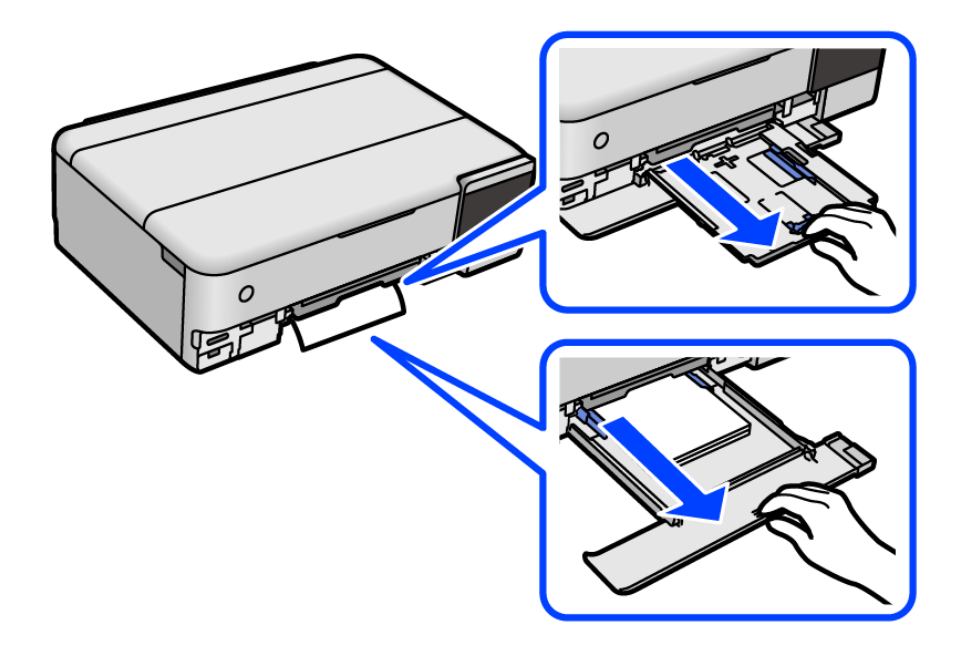

11. Poista juuttunut paperi.

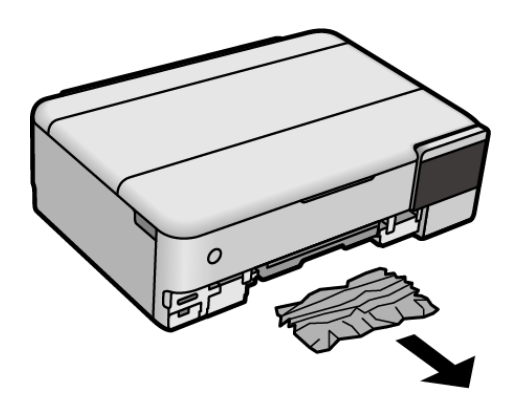

12. Suorista paperin reunat ja liu'uta reunaohjaimet paperin reunoihin.

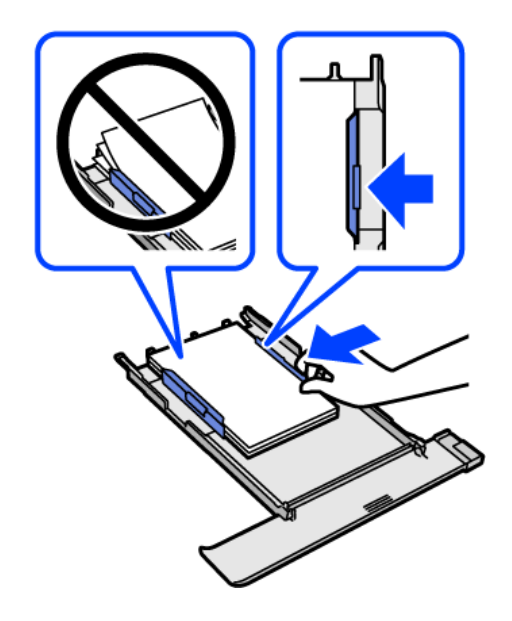

13. Aseta paperikasetti tulostimeen.

## **Paperitukosten estäminen**

Tarkista seuraavat, jos paperitukoksia tapahtuu usein.

- ❏ Varmista, että tulostin on tasaisella alustalla ja että käyttötilassa vallitsevat suosituksia vastaavat olosuhteet. ["Ympäristöä koskevat tekniset tiedot" sivulla 283](#page-282-0)
- ❏ Käytä tämän tulostimen tukemaa paperia. ["Käytössä oleva paperi ja kapasiteetti" sivulla 255](#page-254-0)
- ❏ Noudata paperin käsittelyä koskevia ohjeita. ["Paperin käsittelyä koskevat ohjeet" sivulla 32](#page-31-0)
- ❏ Lisää paperi oikein päin ja liu'uta reunaohjain paperin reunaa vasten. ["Paperin lisääminen" sivulla 35](#page-34-0)
- ❏ Lisää kutakin paperityyppiä enintään arkkien enimmäismäärä.
- ❏ Lisää paperia arkki kerrallaan, jos olet lisännyt useita paperiarkkeja.
- ❏ Varmista, että paperikoko ja paperityyppi vastaavat tulostimeen lisättyä todellista paperikokoa ja paperityyppiä. ["Paperityyppiluettelo" sivulla 34](#page-33-0)
- ❏ Puhdista tulostimen sisällä oleva tela. ["Paperin syöttöongelmien korjaaminen" sivulla 133](#page-132-0)

## <span id="page-204-0"></span>**On aika täyttää uudelleen mustekasetit**

## **Mustepullon käsittelyohjeet**

Lue seuraavat ohjeet ennen musteen lisäämistä.

#### **Musteen säilytyksen varotoimet**

- ❏ Pidä mustepullot poissa suorasta auringonvalosta.
- ❏ Älä säilytä mustepulloja korkeassa lämpötilassa tai pakkasessa.
- ❏ Epson suosittelee mustepullojen käyttämistä ennen paketin osoittamaa päivämäärää.
- ❏ Jos mustepulloja varastoidaan tai kuljetetaan, älä kallista pulloa äläkä altista sitä iskuille tai lämpötilamuutoksille.Muuten mustetta voi valua, vaikka mustepullon korkki olisi kiristetty tiiviisti.Pidä mustepullo pystyssä kun kiristät korkin. Estä musteen vuotaminen kuljetuksen aikana esimerkiksi laittamalla pullo muovipussiin.
- ❏ Kun mustepullot on tuotu sisään kylmästä säilytyspaikasta, anna niiden lämmetä huoneenlämpötilassa ainakin kolmen tunnin ajan ennen niiden käyttöä.
- ❏ Älä avaa mustekasetin pakkausta, ennen kuin olet valmis mustesäiliön täyttämiseen.Mustepullo on tyhjiöpakattu tulostuslaadun takaamiseksi.Jos jätät mustepullon avatuksi pitkäksi aikaa ennen sen käyttämistä, normaali tulostus ei ole ehkä mahdollista.
- ❏ Käytä mustepullot mahdollisimman pian avaamisen jälkeen.

#### **Musteen täyttökäsittelyn varotoimet**

- ❏ Jotta varmistetaan mahdollisimman hyvä tulostuslaatu ja suojataan tulostuspäitä, mustekasetissa on vielä hieman mustetta jäljellä, kun tulostin ilmoittaa, että mustetta pitäisi lisätä.Tämä ylijäämä ei sisälly ilmoitettuihin riittoisuuksiin.
- ❏ Parhaan tulostuslaadun ylläpitämiseksi älä anna laitteen mustetason olla alhainen pitkään.
- ❏ Käytä mustepulloja, jonka osakoodi on oikea tälle tulostimelle.
- ❏ Tämän tulostimen mustetta tulee käsitellä huolellisesti. Muste saattaa loiskua, kun mustesäiliöitä täytetään tai niihin lisätään mustetta. Jos mustetta pääsee vaatteisiin tai tavaroihin, sitä ei ehkä saada puhdistetuksi pois.
- ❏ Älä ravista pulloa voimakkaasti äläkä purista sitä.
- ❏ Tulostimen pitkitetty käyttö mustetason ollessa alaviivan alapuolella voi vahingoittaa tulostinta. Täytä mustesäiliö yläviivan tasalle, kun tulostin ei ole toiminnassa. Nollaa mustetaso säiliön täyttämisen jälkeen, jotta laite näyttää oikean mustetason (arvio).
- ❏ Saadaksesi optimaaliset tulostustulokset, täytä mustesäiliöt yläviivaan saakka vähintään kerran vuodessa.

#### **Musteen kulutus**

- ❏ Tulostuspään suorituskyvyn ylläpitämiseksi kaikista mustesäiliöistä käytetään jonkin verran mustetta huoltotoimien, kuten tulostuspään puhdistuksen, aikana. Mustetta voi kulua myös, kun tulostin käynnistetään.
- ❏ Kun tulostetaan mustavalkoisena tai harmaasävyisenä, mustan musteen sijasta voidaan käyttää muita värejä paperityyppi- tai tulostuslaatuasetusten mukaan. Tämä johtuu siitä, että musta sekoitetaan eri värimusteista.
- ❏ Tulostimen toimitukseen kuuluvien mustepullojen mustetta käytetään osittain tulostimen alustavien asetusten aikana.Korkealaatuisten tulosteiden tuottamiseksi tulostimen tulostuspää on täynnä mustetta.Tämä kertatoimenpide kuluttaa mustetta, ja sen vuoksi näillä pulloilla tulostetaan vähemmän sivuja kuin seuraavilla mustepulloilla.
- <span id="page-205-0"></span>❏ Ilmoitetut musteiden kestot vaihtelevat tulostettavien kuvien, paperityypin, tulostusmäärän ja ympäristöolojen, kuten lämpötilan, mukaan.
- ❏ Tarkista mustetasot visuaalisesti todellisista mustesäiliöistä. Tulostimen pitkitetty käyttö musteen ollessa lopussa voi vahingoittaa tulostinta. Epson suosittelee musteen lisäämistä mustesäiliön yläviivaan saakka, kun tulostinta ei käytetä, mustetasojen nollaamiseksi.

## **Mustesäiliöiden täyttäminen**

- 1. Sulje asiakirjakansi, jos kansi on auki.
- 2. Avaa skanneriyksikkö kaksin käsin ja käännä sitä, kunnes se lukittuu.

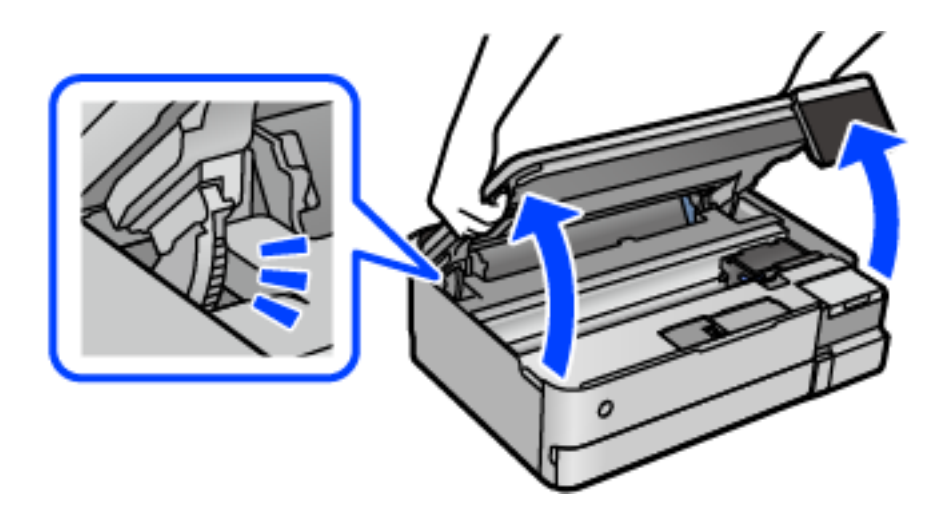

3. Avaa mustesäiliöyksikön kansi.

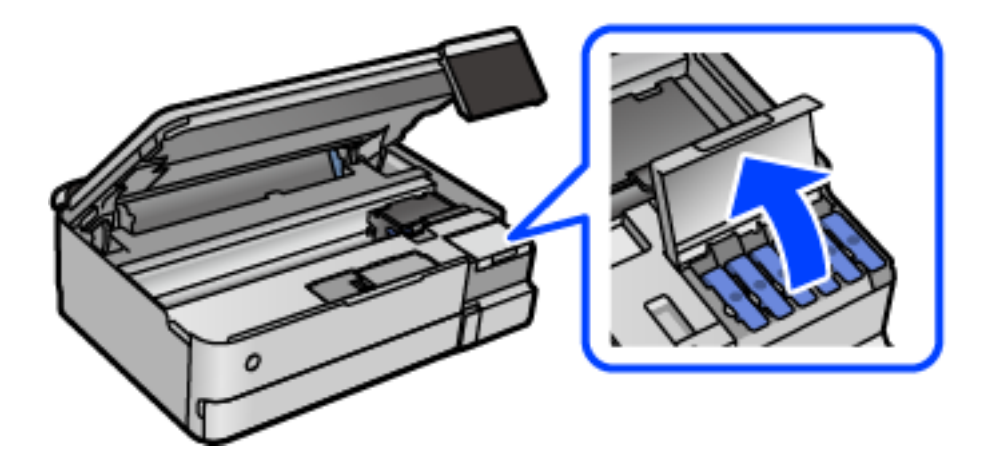

Lue musteen täyttöä koskevat varotoimet näytöltä ja jatka sitten seuraavaan näyttöön.

4. Avaa mustesäiliön korkki.

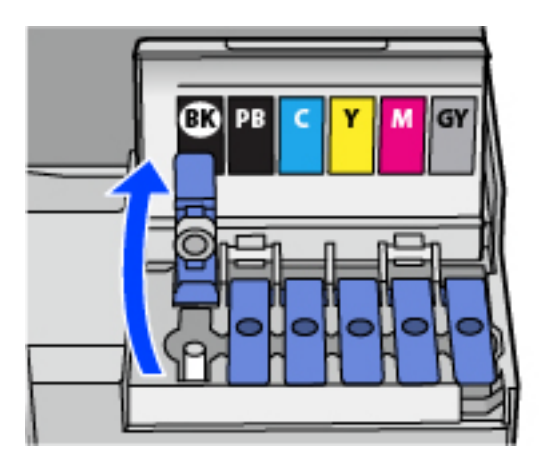

c*Tärkeää:*

Varmista, että mustesäiliön väri vastaa väriä, jota haluat lisätä.

5. Pidä mustepulloa pystyasennossa ja poista korkki kiertämällä sitä varovasti.

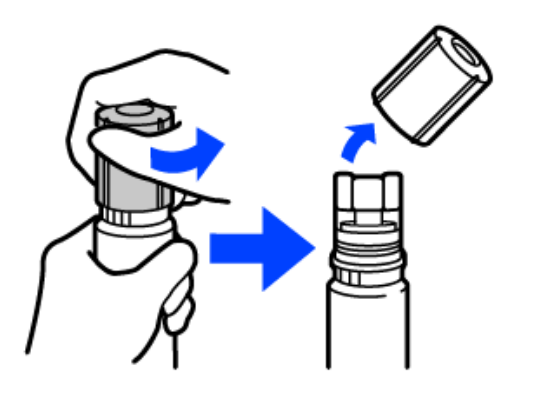

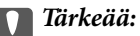

- ❏ Epson suosittelee vain aitojen Epson-mustepullojen käyttöä.
- ❏ Ole varovainen, ettet läikytä mustetta.

6. Tarkista ylempi viiva (a) mustesäiliössä.

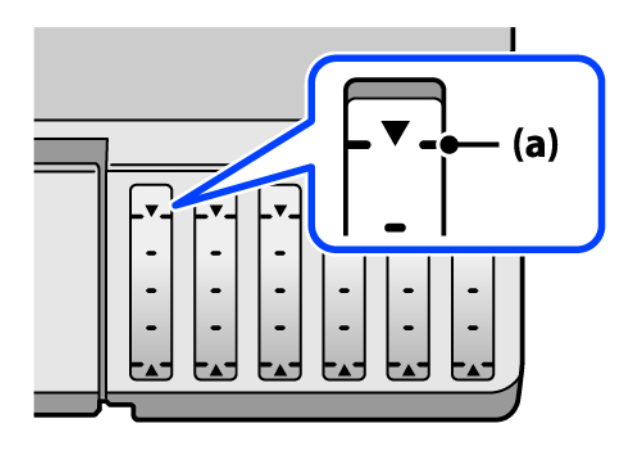

7. Kohdista mustepullon yläosa täyttöaukon kanssa ja aseta se sitten suoraan aukkoon. Mustetta virtaa aukkoon säiliön yläviivaan asti, minkä jälkeen täyttö päättyy automaattisesti.

Kun asetat mustepullon oikean värin täyttöaukkoon, muste alkaa valua säiliöön. Täyttö päättyy automaattisesti, kun muste saavuttaa yläviivan.

Jos muste ei ala valua säiliöön, irrota mustepullo ja aseta se uudelleen. Älä kuitenkaan aseta mustepulloa laitteeseen, kun muste on saavuttanut yläviivan; muuten mustetta voi vuotaa.

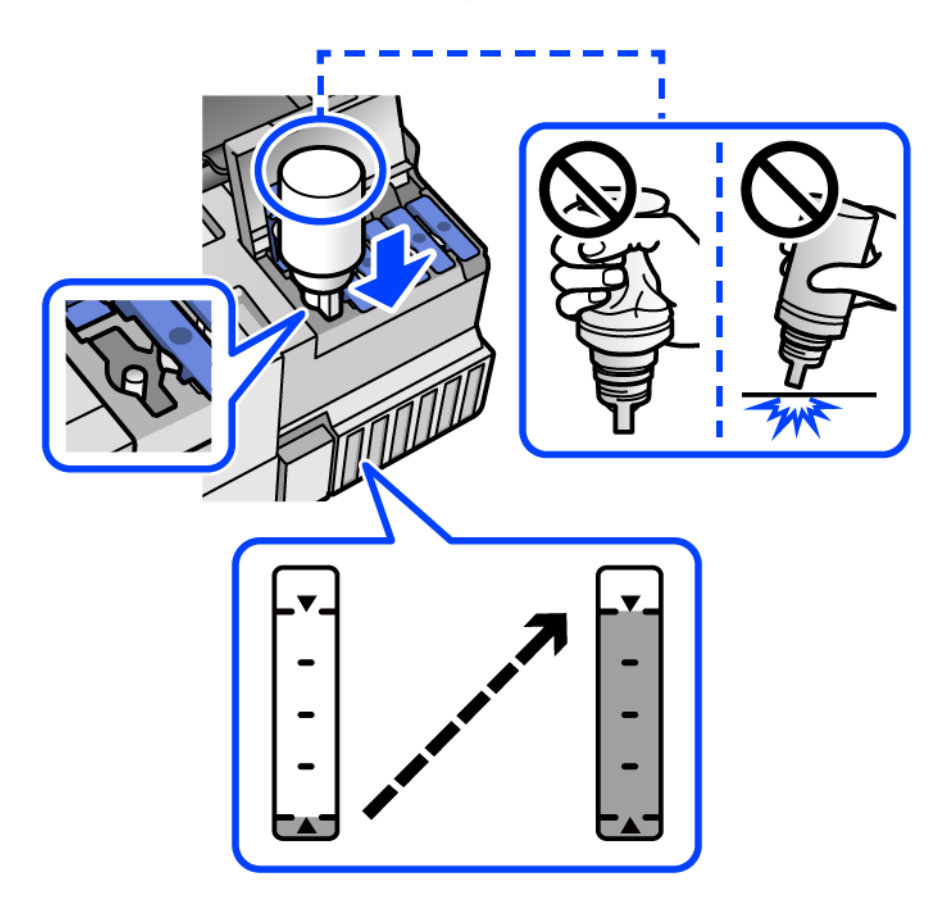

8. Kun olet lopettanut musteen lisäämisen, poista mustepullo.

#### c*Tärkeää:*

Älä jätä pulloa laitteeseen. Pullo voi vahingoittua tai mustetta voi vuotaa.

#### *Huomautus:*

Jos pulloon jää mustetta, sulje pullo ja säilytä se pystyasennossa myöhempää käyttöä varten.

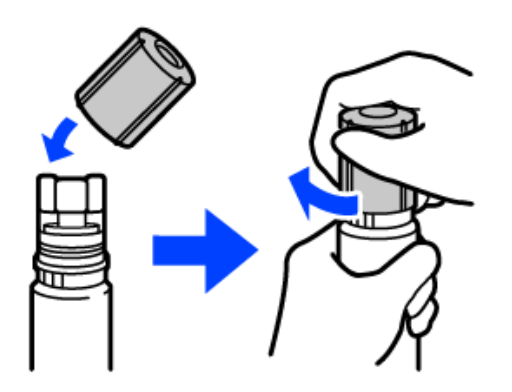

9. Sulje mustesäiliön korkki tiukasti.

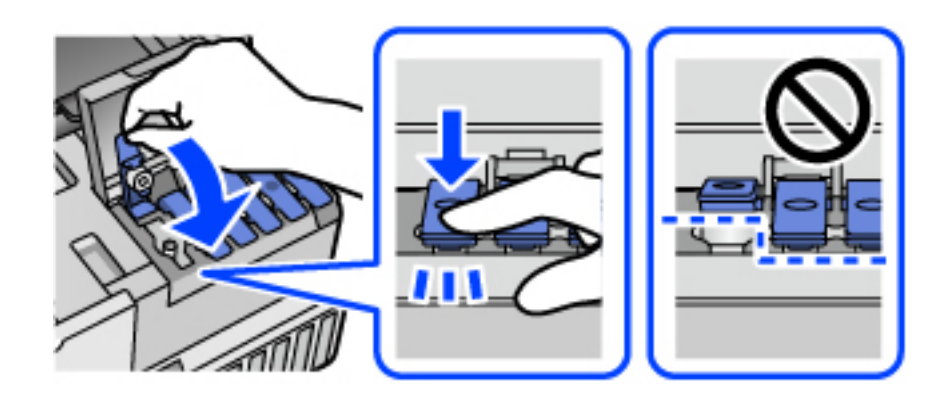

10. Sulje mustesäiliöyksikön kansi tukevasti.

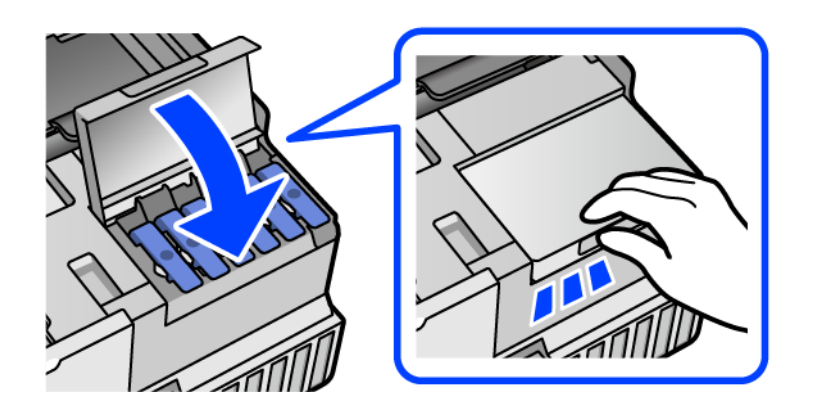

<span id="page-209-0"></span>11. Sulje skanneriyksikkö.

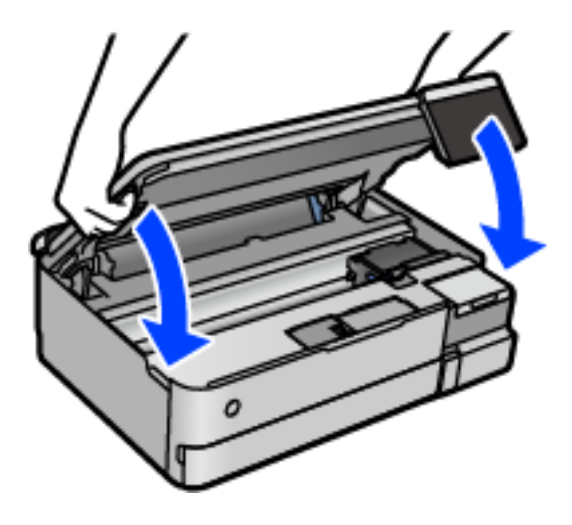

#### *Huomautus:*

Skanneriyksikkö on sormien suojaamiseksi suunniteltu sulkeutumaan hitaasti ja vastustamaan sulkemista kevyesti. Jatka sulkemista, vaikka tuntisit hieman vastusta.

12. Aseta täyttämäsi värin mustetaso noudattamalla näytössä näkyviä ohjeita.

#### c*Tärkeää:*

Vaikka et täyttäisi mustetta mustesäiliön ylempään viivaan saakka, voit jatkaa tulostimen käyttöä. Tulostin toimii parhaiten, jos täytät mustesäiliöt yläviivaan saakka ja nollaat sitten mustetasot.

#### **Liittyvät tiedot**

- & ["Mustepullojen koodit" sivulla 260](#page-259-0)
- & ["Mustepullon käsittelyohjeet" sivulla 205](#page-204-0)
- & ["Kaatuneen musteen puhdistaminen" sivulla 148](#page-147-0)

## **On aika vaihtaa huoltorasia**

## **Huoltorasian käsittelyohjeet**

Lue seuraavat ohjeet ennen huoltorasian vaihtamista.

- ❏ Älä kosketa huoltolaatikon sivussa olevaa vihreää IC-sirua. Tämä saattaa estää kasetin normaalin toiminnan ja tulostuksen.
- ❏ Älä vaihda huoltolaatikkoa tulostuksen aikana, sillä muuten seurauksena voi olla mustevuoto.
- ❏ Älä poista huoltorasiaa tai avaa sen kantta muulloin kun huoltolaatikkoa vaihdettaessa, sillä muuten mustetta voi päästä vuotamaan.
- ❏ Älä käytä tuotteesta poistettua huoltolaatikkoa, joka on ollut pitkään käyttämättömänä. Laatikon sisällä oleva muste on kovettunut, minkä vuoksi mustetta ei voida enää imeä.
- ❏ Älä kallista käytettyä huoltolaatikkoa, ennen kuin se on suljettu muovipussiin, sillä muuten siitä voi vuotaa mustetta.
- ❏ Älä säilytä huoltolaatikkoa korkeassa lämpötilassa tai pakkasessa.
- ❏ Pidä huoltolaatikko poissa suorasta auringonvalosta.
- ❏ Älä pudota huoltolaatikkoa tai altista sitä voimakkaille iskuille.
- ❏ Sotkeutumisen välttämiseksi älä kosketa huoltolaatikon aukkoja.

## **Huoltorasian vaihtaminen**

Joissakin tulostusjaksoissa huoltorasiaan saattaa kertyä hyvin pieni määrä ylimääräistä mustetta. Huoltorasian mustevuotojen ehkäisemiseksi tulostin on suunniteltu lopettamaan tulostus, kun huoltorasian imukapasiteetin raja on saavutettu. Vaihtamistarve ja vaihtamisväli vaihtelevat seuraavien seikkojen mukaan: laitteella tulostettujen sivujen tyyppi, käytetyt tulostusmateriaalit ja tulostimen suorittamat puhdistuskerrat.

Kun näyttöön tulee viesti, jossa kehotetaan vaihtamaan huoltolaatikko, katso ohjauspaneelissa näytettävät animaatiot. Rasian vaihtotarve ei tarkoita, että tulostin ei toimi enää oikein. Epson-takuu ei kata mustetyynyn vaihtokustannuksia. Käyttäjä voi vaihtaa osan.

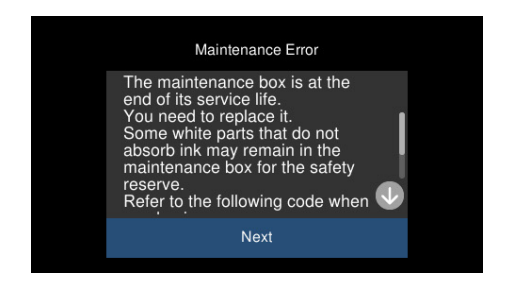

#### *Huomautus:*

- ❏ Jos huoltorasia on täynnä, tulostimella ei musteen vuotamisen estämiseksi voi tulostaa tai eikä tulostuspään puhdistusta voi suorittaa ennen rasian vaihtamista. Voit kuitenkin suorittaa toimintoja, joissa ei käytetä mustetta, kuten skannaus.
- ❏ Kun seuraava näyttö tulee näkyviin, käyttäjät eivät voi vaihtaa osaa. Ota yhteys Epson-tukeen.

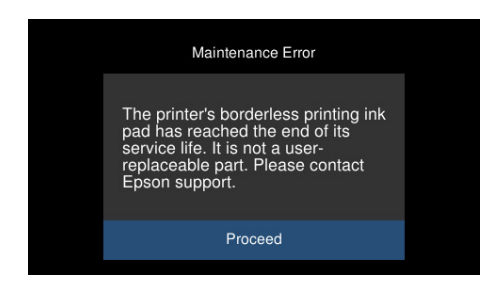

#### **Liittyvät tiedot**

- & ["Huoltorasian koodi" sivulla 261](#page-260-0)
- & ["Huoltorasian käsittelyohjeet" sivulla 210](#page-209-0)

## <span id="page-211-0"></span>**Heikko tulostus-, kopiointi- ja skannauslaatu**

## **Huono tulostuslaatu**

## **Tulosteesta puuttuu värejä tai siinä on raitoja tai odottamattomia värejä**

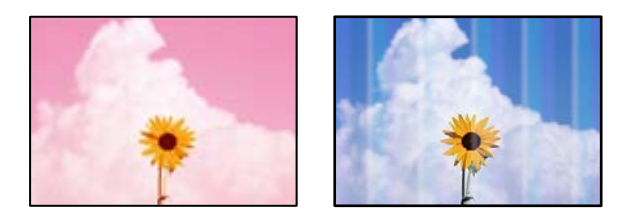

#### **Tulostuspään suuttimet saattavat olla tukossa.**

#### **Ratkaisu**

Tarkista suutintestillä, ovatko tulostuspään suuttimet tukossa. Tarkista suuttimet ja puhdista tulostuspää, jos tulostuspään suuttimet ovat tukossa. Jollet ole käyttänyt tulostinta pitkään aikaan, tulostuspään suuttimet ovat voineet tukkeutua eikä mustepisarat pääse purkautumaan.

& ["Tulostuspään tarkistaminen ja puhdistaminen" sivulla 136](#page-135-0)

## **Tulostuslaatu on heikko mustalla musteella tulostettaessa**

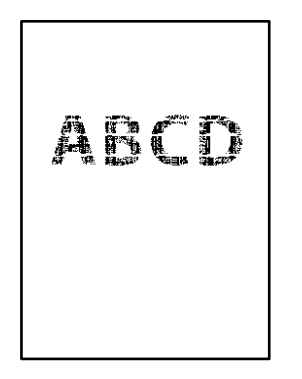

#### *Tulostuspään suuttimet saattavat olla tukossa.*

❏ Tarkista suutintestillä, ovatko tulostuspään suuttimet tukossa. Tarkista suuttimet ja puhdista tulostuspää, jos tulostuspään suuttimet ovat tukossa. Jos et ole käyttänyt tulostinta pitkään aikaan, tulostuspään suuttimet ovat voineet tukkeutua eivätkä mustepisarat pääse purkautumaan niiden kautta.

["Tulostuspään tarkistaminen ja puhdistaminen" sivulla 136](#page-135-0)

❏ Jos ongelma ei ratkea tulostuspäiden puhdistuksella, voit tulostaa tuottamalla mustan värin värimusteiden yhdistelmänä (komposiittimusta) muuttamalla seuraavat Windows-asetukset.

Valitse tulostinohjaimen **Huolto**-välilehdeltä **Laajennusasetukset**. Jos valitset **Käytä värillisten musteiden sekoitusta mustan luomiseksi**, voit tulostaa tulostuslaadulla **Normaali**, jos **Paperityyppi**-asetukseksi on valittu **Tavalliset paperit** tai **Kirjekuori**.

Huomaa, että tämä ominaisuus ei ratkaise tulostuspäiden tukkeutumista. Jos tulostuspäät tukkeutuvat, suosittelemme ottamaan yhteyttä Epsonin tukipalveluun korjausta varten.

#### **Värillisiä raitoja tulee esiin noin 2.5 cm:n välein**

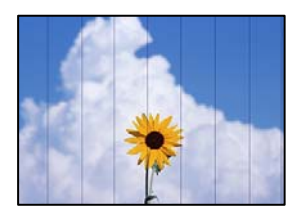

Tämä voi aiheutua seuraavista syistä.

#### **Määritetty paperityyppi ei vastaa lisättyä paperityyppiä.**

#### **Ratkaisu**

Valitse tulostimeen lisättyä paperityyppiä vastaava paperityyppiasetus.

#### **Tulostuslaatu on asetettu matalaksi.**

#### **Ratkaisu**

Tulostettaessa tavalliselle paperille, tulosta käyttämällä korkeampaa laatuasetusta.

❏ Ohjauspaneeli

Valitse **Suuri**-asetukseksi **Laatu**.

["Valikkovalinnat paperi- ja tulostusasetuksille" sivulla 53](#page-52-0)

❏ Windows

Valitse **Tulostuslaatu** -asetukseksi **Suuri** tulostinohjaimen **Yleiset**-välilehdellä.

❏ Mac OS

Valitse **Tulostuslaatu** -asetukseksi **Tarkka** tulostusikkunan **Tulostusasetukset** -valikosta.

#### **Tulostuspäätä ei ole kohdennettu.**

#### **Ratkaisu**

Kohdista tulostuspää valitsemalla ohjauspaneelista **Kunnossapito** > **Tulostuspään kohdistus** > **Vaakakohdistus** -valikko.

#### **Sumeat tulosteet, pystyraidat tai väärä kohdistus**

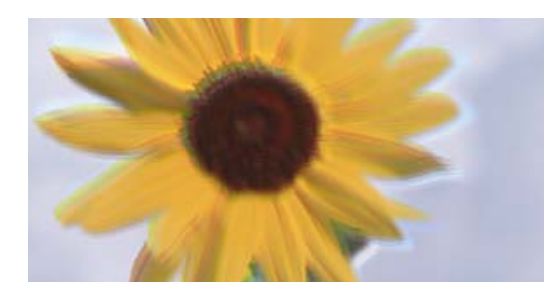

# eninanen ane ı Aufdruck. W ↓5008 "Regel

Tämä voi aiheutua seuraavista syistä.

#### **Tulostuspäätä ei ole kohdennettu.**

#### **Ratkaisu**

Kohdista tulostuspää valitsemalla ohjauspaneelista **Kunnossapito** > **Tulostuspään kohdistus** > **Pystykohdistus** -valikko.

#### **Kaksisuuntainen tulostusasetus on otettu käyttöön.**

#### **Ratkaisu**

Jos tulostuslaatu ei parane tulostuspään kohdistamisen jälkeen, ota kaksisuuntainen asetus pois käytöstä.

Kaksisuuntaisen tai nopean tulostuksen aikana tulostuspää tulostaa liikkumalla molempiin suuntiin ja pystyviivat ovat ehkä väärin kohdistettuja. Tämän asetuksen poistaminen käytöstä voi hidastaa tulostusnopeutta, mutta parantaa tulostuslaatua.

❏ Ohjauspaneeli

Ota **2-suunt. Asetukset** -asetukset pois käytöstä kohdasta **Asetukset** > **Tulostinasetukset**.

❏ Windows

Tyhjennä **Kaksisuuntainen tulostus** -kohta tulostinohjaimen **Lisää asetuksia** -välilehdeltä.

❏ Mac OS

Valitse Apple -valikosta **Järjestelmäasetukset** > **Tulostimet ja skannerit** (tai **Tulosta ja skannaa**, **Tulosta ja faksaa**) ja valitse sitten haluamasi tulostin. Valitse **Valinnat ja tarvikkeet** > **Asetukset** (tai **Ohjain**). Valitse **Nopea tulostus** -asetukseksi **Ei käytössä**.

#### **Tuloste tulee ulos tyhjänä arkkina**

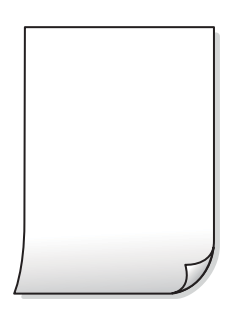

#### **Tulostuspään suuttimet saattavat olla tukossa.**

#### **Ratkaisu**

Suorita suutintesti ja kokeile sitten Tehopuhdistus, jos tulostuspään suuttimet ovat tukossa.

& ["Tehopuhdistus -toiminnon suorittaminen" sivulla 137](#page-136-0)

#### **Tulostusasetukset ja tulostimeen lisätyn paperin koko eivät vastaa toisiaan.**

#### **Ratkaisu**

Muuta tulostusasetuksia paperikasettiin lisätyn paperikoon mukaan. Lisää paperikasettiin tulostusasetuksia vastaavaa paperia.

#### **Tulostimeen syötetään samanaikaisesti useita paperiarkkeja.**

#### **Ratkaisu**

Katso seuraava estääksesi useiden paperiarkkien syöttämisen tulostimeen samanaikaisesti.

& ["Useita paperiarkkeja on syötetty samanaikaisesti" sivulla 164](#page-163-0)

#### **Paperissa on mustetahroja tai naarmuja**

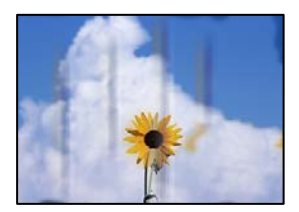

Tämä voi aiheutua seuraavista syistä.

#### **Paperi on lisätty virheellisesti.**

#### **Ratkaisu**

Jos tulosteessa näkyy vaakaraitoja (kohtisuorassa tulostussuuntaan nähden) tai paperin ala- tai yläreuna on tahriintunut, aseta paperi oikeaan suuntaan ja liu'uta reunaohjaimet paperin reunoihin.

& ["Paperin lisääminen" sivulla 35](#page-34-0)

#### **Paperipolku on sotkeutunut.**

#### **Ratkaisu**

Puhdista paperipolku, jos tulosteessa näkyy pystyraitoja (vaakasuunnassa tulostussuuntaan nähden) tai paperi tahriintuu.

& ["Paperiradan puhdistaminen mustetahrojen esiintyessä \(jos tulosteiden etupuolella on pystysuuntaisia](#page-138-0) [raitoja\)" sivulla 139](#page-138-0)

& ["Paperiradan puhdistaminen mustetahrojen esiintyessä \(jos tulosteiden taustapuoli on likainen\)"](#page-140-0) [sivulla 141](#page-140-0)

#### **Paperi käpristyy.**

#### **Ratkaisu**

Aseta paperi tasaiselle pinnalle ja tarkista, onko se käpristynyt. Jos näin on, suorista paperi.

#### **Tulostuspää hankaa paperin pintaa vasten.**

#### **Ratkaisu**

Paksulle paperille tulostettaessa tulostuspää on hyvin lähellä paperin pintaa, mikä voi aiheuttaa paperin hankautumista. Ota tällöin käyttöön hankautumisenvähentämisasetus. Jos tämä asetus otetaan käyttöön, tulostuslaatu saattaa heikentyä tai nopeus hidastua.

❏ Ohjauspaneeli

Valitse **Asetukset** > **Tulostinasetukset** aloitusnäytöllä ja ota sitten käyttöön **Paksu paperi**.

❏ Windows

Napsauta **Laajennusasetukset** tulostinohjaimen **Huolto**-välilehdeltä ja valitse sitten **Paksu paperi ja kirjekuoret**.

❏ Mac OS

Valitse **Järjestelmäasetukset** Apple -valikosta > **Tulostimet ja skannerit** (tai **Tulosta ja skannaa**, **Tulosta ja faksaa**) ja valitse sitten tulostin. Valitse **Valinnat ja tarvikkeet** > **Asetukset** (tai **Ohjain**). Valitse **Käytössä**-asetukseksi **Paksu paperi ja kirjekuoret**.

#### **Paperin takapuoli tulostettiin ennen aiemmin tulostetun puolen kuivumista.**

#### **Ratkaisu**

Varmista manuaalisen kaksipuolisen tulostuksen aikana, että muste on ehtinyt kuivua, ennen kuin lisäät paperin uudelleen.

#### **Tulostustiheys on liian korkea ja kuivumisaika on liian lyhyt automaattisen kaksipuolisen tulostuksen aikana.**

#### **Ratkaisu**

Käyttäessäsi automaattista kaksipuolista tulostustoimintoa ja tulostaessasi korkeatiheyksisiä tietoja, kuten kuvia ja kaavioita, aseta tulostustiheys pienemmäksi ja kuivumisaika pidemmäksi.

- & ["Kaksipuolinen tulostus" sivulla 63](#page-62-0)
- & ["Kaksipuolinen tulostus" sivulla 63](#page-62-0)

#### **Tulostetut valokuvat ovat tahmeita**

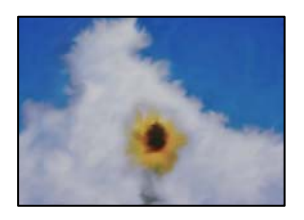
## **Tulostus meni valokuvapaperin väärälle puolelle.**

#### **Ratkaisu**

Varmista, että tulostat tulostuskelpoiselle puolelle. Jos olet tulostanut valokuvapaperin väärälle puolelle, puhdista paperipolku.

& ["Paperiradan puhdistaminen mustetahrojen esiintyessä \(jos tulosteiden etupuolella on pystysuuntaisia](#page-138-0) [raitoja\)" sivulla 139](#page-138-0)

## **Kuvat tai valokuvat tulostetaan odottamattomissa väreissä**

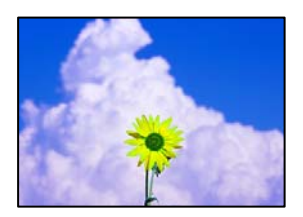

Tämä voi aiheutua seuraavista syistä.

#### **Tulostuspään suuttimet saattavat olla tukossa.**

#### **Ratkaisu**

Tarkista suutintestillä, ovatko tulostuspään suuttimet tukossa. Tarkista suuttimet ja puhdista tulostuspää, jos tulostuspään suuttimet ovat tukossa. Jollet ole käyttänyt tulostinta pitkään aikaan, tulostuspään suuttimet ovat voineet tukkeutua eikä mustepisarat pääse purkautumaan.

& ["Tulostuspään tarkistaminen ja puhdistaminen" sivulla 136](#page-135-0)

## **Värinkorjausta on käytetty.**

#### **Ratkaisu**

Ohjauspaneelista tai Windows-tulostinohjaimesta tulostettaessa Epsonin automaattinen valokuvanmuokkausasetus (Valokuvanparannus) on oletusarvoisesti käytössä paperityypistä riippuen. Kokeile muuttaa asetusta.

❏ Ohjauspaneeli

Muuta **Paranna**-asetus tilasta **Auto** tilaan **Ihmiset**, **Yönäkymä** tai **Vaaka**. Jos asetuksen muuttaminen ei auta, kytke **Valokuvanparannus** pois päältä valitsemalla **Parannus pois**.

❏ Windows -tulostinohjain

Valitse **Lisää asetuksia**-välilehden **Värinkorjaus**-kohdasta **Mukautettu** ja valitse sitten **Lisätoiminnot**. Muuta **Näkymän korjaus** -asetukseksi mikä tahansa muu kuin **Automaattinen**. Jos asetuksen muuttaminen ei auta, valitse **Värien hallinta** -kohdassa mikä tahansa muu värinkorjausmenetelmä kuin **PhotoEnhance**.

- & ["Valokuvien muokkaamisen valikkovalinnat" sivulla 54](#page-53-0)
- & ["Tulostustyön värien säätö" sivulla 78](#page-77-0)

## **Tulosteen värit eroavat näytöllä näkyvistä väreistä**

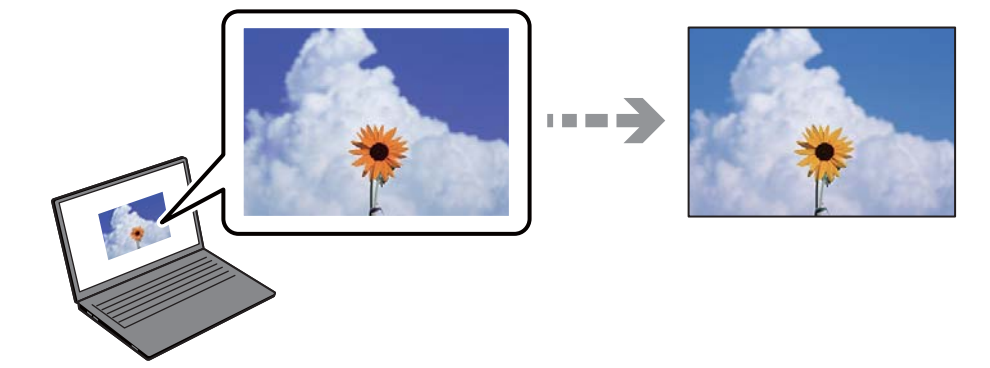

## **Käyttämäsi näyttölaitteen väriominaisuuksia ei ole säädetty oikein.**

## **Ratkaisu**

Näyttölaitteilla, kuten tietokoneen näytöillä, on omat näyttöominaisuutensa. Jos näyttö on epätasapainossa, kuvien kirkkaus ja värit eivät näy oikein. Säädä laitteen ominaisuuksia. Suorita sitten seuraavat toimet.

#### ❏ Windows

Siirry tulostinohjainikkunaan, valitse **Lisää asetuksia**-välilehdellä **Värinkorjaus**-asetukseksi **Mukautettu** ja valitse sitten **Lisätoiminnot**. Valitse **Väritila** -asetukseksi **EPSON Standard**.

❏ Mac OS

Avaa tulostusvalintaikkuna. Valitse ponnahdusvalikosta **Värien asetukset** ja napsauta sitten nuolta kohdan **Lisäasetukset** vieressä. Valitse **Tila** -asetukseksi **EPSON Standard**.

## **Näyttölaite heijastaa ulkoista valoa.**

#### **Ratkaisu**

Vältä suoraa auringonvaloa ja tarkista kuva asianmukaisessa valaistuksessa.

## **Näyttölaitteessa on korkea resoluutio.**

## **Ratkaisu**

Värit voivat erota älylaitteiden, kuten älypuhelinten ja tablettien, korkean tarkkuuden näytöissä näytetyistä väreistä.

## **Näyttölaite ja tulostin toistavat värejä eri tavalla.**

## **Ratkaisu**

Näytössä olevat värit eivät ole täysin samoja kuin paperilla, sillä näyttölaite ja tulostin luovat värit eri prosessia käyttäen. Säädä väriominaisuuksia siten, että värit ovat identtisiä.

## **Tulostus ilman marginaaleja ei onnistu**

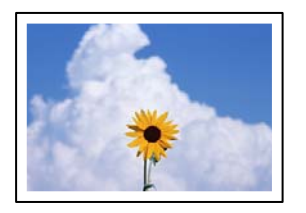

## **Reunattomuutta ei ole määritetty tulostusasetuksiin.**

#### **Ratkaisu**

Tee reunaton asetus tulostusasetuksissa. Jos valitset paperityypin, joka ei tue reunatonta tulostusta, et voi valita **Reunukseton**. Valitse paperityyppi, joka tukee reunatonta tulostusta.

❏ Ohjauspaneeli

Valitse **Reunaton Reuna-asetus** -kohdan asetukseksi.

❏ Windows

Valitse **Reunukseton** tulostinohjaimen **Yleiset** -välilehdeltä.

❏ Mac OS

Valitse reunaton paperikoko kohdasta **Paperikoko**.

- & ["Valikkovalinnat paperi- ja tulostusasetuksille" sivulla 53](#page-52-0)
- & ["Reunuksettomassa tulostuksessa käytettävä paperi" sivulla 258](#page-257-0)

## **Kuvan reunat rajataan reunattomassa tulostuksessa**

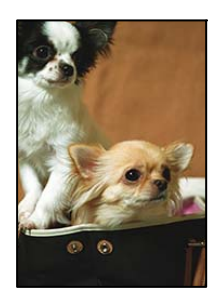

## **Kuvaa suurentaessa ylimenevä alue rajautuu pois.**

## **Ratkaisu**

Valitse pienempi suurennusasetus.

❏ Ohjauspaneeli

Muuta **Laajennus**-asetusta.

❏ Windows

Napsauta **Asetukset Reunukseton**-kohdan vieressä tulostinohjaimen **Yleiset**-välilehdellä ja muuta sitten asetuksia.

❏ Mac OS

Muuta **Laajennus**-asetusta tulostusvalintaikkunan **Tulostusasetukset**-valikosta.

& ["Valikkovalinnat paperi- ja tulostusasetuksille" sivulla 53](#page-52-0)

## **Tulostetun sisällön paikka paperilla, koko tai marginaalit ovat väärin**

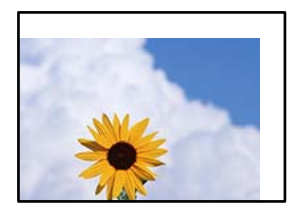

Tämä voi aiheutua seuraavista syistä.

## **Paperi on lisätty virheellisesti.**

## **Ratkaisu**

Lisää paperi oikein päin ja liu'uta reunaohjain paperin reunaa vasten.

## **Paperikoko on määritetty virheellisesti.**

## **Ratkaisu**

Valitse oikea paperikoko.

## **Sovellusohjelmiston marginaaliasetukset eivät ole tulostusalueella.**

## **Ratkaisu**

Muuta marginaaliasetuksia sovelluksessa siten, että sisältö sopii tulostusalueelle.

& ["Tulostusalue" sivulla 276](#page-275-0)

## **Valokuvatarrojen tulostusasento on väärä**

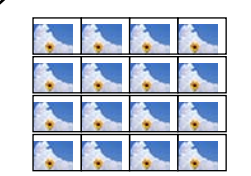

## **Tulostusasentoa on säädettävä.**

#### **Ratkaisu**

Säädä tulostusasentoa ohjauspaneelin **Asetukset** > **Tulostinasetukset** > **Tarrat**-valikossa.

## **Tulostetut merkit ovat vääriä tai vääristyneitä**

<B⊠⊠コ┗⊠•⊠斥彗二 ZAォ鋕・コ i2 薀・」•サー8Q⊠/ア⊠r ⊠b8 ⊠!\$ NB⊠X⊠• B7kBcT,⊠• B • ≯; JEE⊠Pク⊠J2; •⊠1ツ M<sub>Xu</sub>

## N ?NN ?▲N ?NNNNNNNNNNNNNNNNNNNNN

¤6æA'HcK=<sup>—</sup>¤È¤´o¤;Çð¼!"A;逤`r¤<br>ôőicr^µaL¤÷‰+u)"\*mà∙Ñ−hƒûhãšÄ¤‱v¤æ¤<br>rý¤ÿ¤Ž∥,ü®ï¤–ÇËås—Æû¤£œwûZxiÈ}O'®–Ç ¤ÑÂe™Ñ=¤PÉ"!?q}C"æuž¿žáa»'(ÜÉ-¤ò£ó

Tämä voi aiheutua seuraavista syistä.

## **USB-kaapelia ei ole liitetty oikein.**

## **Ratkaisu**

Tarkista, että USB-kaapeli on liitetty kunnolla tulostimeen ja tietokoneeseen.

## **Jonossa on tulostusta odottava työ.**

#### **Ratkaisu**

Peruuta kaikki keskeytyneet tulostustyöt.

## **Tietokone on asetettu manuaalisesti Horrostilaan tai Lepotilaan tulostuksen aikana.**

#### **Ratkaisu**

Älä aseta tietokonetta manuaalisesti **Horrostilaan** tai **Lepotilaan** tulostuksen aikana. Laite voi tulostaa useita sivuja vääristynyttä tekstiä seuraavalla kerralla, kun käynnistät tietokoneen.

## **Tulostettu kuva on käänteinen**

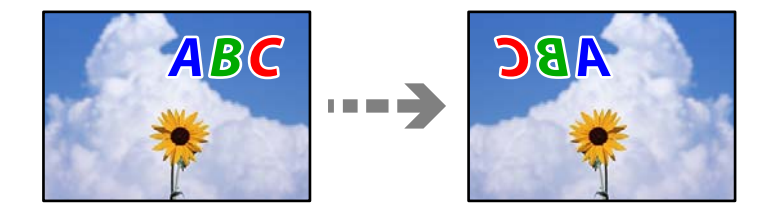

## **Kuva on määritetty tulostusasetuksissa kääntymään vaakasuoraan.**

#### **Ratkaisu**

Tyhjennä tulostinohjaimen tai sovelluksen mahdolliset peilikuva-asetukset.

❏ Windows

Tyhjennä **Peilikuva** -kohta tulostinohjaimen **Lisää asetuksia** -välilehdeltä.

❏ Mac OS

Tyhjennä tulostusvalintaikkunan **Peilikuva**-valikosta **Tulostusasetukset**-valinta.

## <span id="page-221-0"></span>**Mosaiikkityyppiset kuviot tulosteissa**

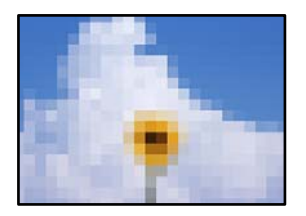

## **Tulostuneiden kuvien tai valokuvien resoluutio oli pieni.**

## **Ratkaisu**

Kun tulostat kuvia tai valokuvia, käytä korkean resoluution tietoja. Verkkosivustojen kuvien resoluutio on usein pieni, joten vaikka ne saattavat näyttää hyviltä näytöllä, tulostuslaatu voi kuitenkin olla huono.

# **Huono kopiolaatu**

## **Kopioista puuttuu värejä tai niissä on raitoja tai odottamattomia värejä**

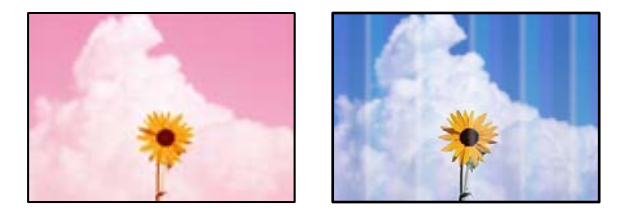

## **Tulostuspään suuttimet saattavat olla tukossa.**

## **Ratkaisu**

Tarkista suutintestillä, ovatko tulostuspään suuttimet tukossa. Tarkista suuttimet ja puhdista tulostuspää, jos tulostuspään suuttimet ovat tukossa. Jollet ole käyttänyt tulostinta pitkään aikaan, tulostuspään suuttimet ovat voineet tukkeutua eikä mustepisarat pääse purkautumaan.

& ["Tulostuspään tarkistaminen ja puhdistaminen" sivulla 136](#page-135-0)

## **Tulostin on voitu määrittää tulostamaan vedoslaadulla.**

## **Ratkaisu**

Valitse jokin muu tulostuslaatuasetus kuin Luonnos ja tulosta sitten uudelleen.

## **Värillisiä raitoja tulee esiin noin 2.5 cm:n välein**

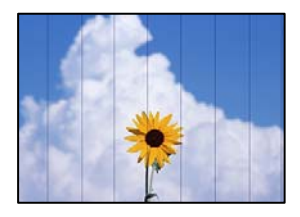

Tämä voi aiheutua seuraavista syistä.

## **Määritetty paperityyppi ei vastaa lisättyä paperityyppiä.**

#### **Ratkaisu**

Valitse tulostimeen lisättyä paperityyppiä vastaava paperityyppiasetus.

## **Tulostuslaatu on asetettu matalaksi.**

## **Ratkaisu**

Tulostettaessa tavalliselle paperille, tulosta käyttämällä korkeampaa laatuasetusta.

Valitse **Lisäasetukset** > **Laatu** ja valitse sitten kustakin kopiointivalikosta **Suuri**.

## **Tulostuspäätä ei ole kohdennettu.**

## **Ratkaisu**

Kohdista tulostuspää valitsemalla ohjauspaneelista **Kunnossapito** > **Tulostuspään kohdistus** > **Vaakakohdistus** -valikko.

## **Sumeat kopiot, pystyraidat tai väärä kohdistus**

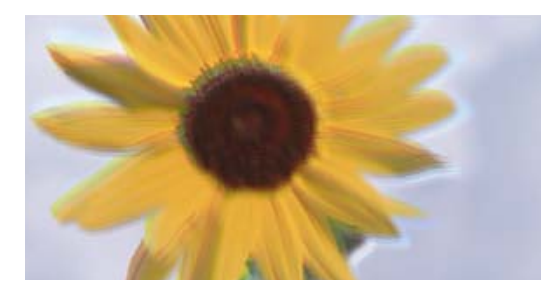

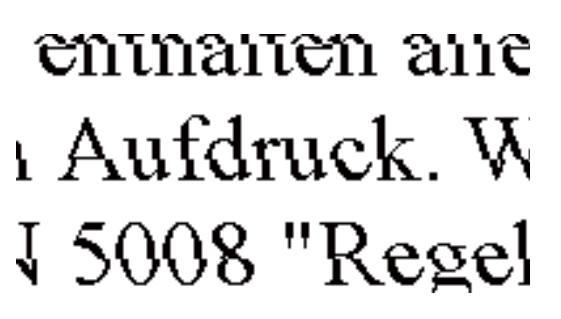

Tämä voi aiheutua seuraavista syistä.

## **Tulostuspäätä ei ole kohdennettu.**

## **Ratkaisu**

Kohdista tulostuspää valitsemalla ohjauspaneelista **Kunnossapito** > **Tulostuspään kohdistus** > **Pystykohdistus** -valikko.

## **Kaksisuuntainen tulostus on otettu käyttöön.**

#### **Ratkaisu**

Jos tulostuslaatu ei parane tulostuspään kohdistamisenkaan jälkeen, valitse ohjauspaneelista **Asetukset** > **Tulostinasetukset** ja ota **2-suunt.** pois käytöstä.

Kaksisuuntaisen (tai nopean) tulostuksen aikana tulostuspää tulostaa liikkumalla molempiin suuntiin ja pystyviivat ovat ehkä väärin kohdistettuja. Tämän asetuksen poistaminen käytöstä voi hidastaa tulostusnopeutta.

## **Tuloste tulee ulos tyhjänä arkkina**

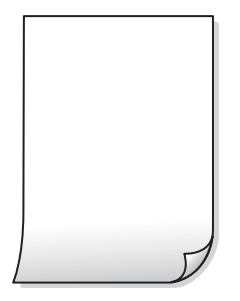

## **Tulostuspään suuttimet saattavat olla tukossa.**

## **Ratkaisu**

Suorita suutintesti ja kokeile sitten Tehopuhdistus, jos tulostuspään suuttimet ovat tukossa.

& ["Tehopuhdistus -toiminnon suorittaminen" sivulla 137](#page-136-0)

## **Tulostusasetukset ja tulostimeen lisätyn paperin koko eivät vastaa toisiaan.**

## **Ratkaisu**

Muuta tulostusasetuksia paperikasettiin lisätyn paperikoon mukaan. Lisää paperikasettiin tulostusasetuksia vastaavaa paperia.

## **Tulostimeen syötetään samanaikaisesti useita paperiarkkeja.**

#### **Ratkaisu**

Katso seuraava estääksesi useiden paperiarkkien syöttämisen tulostimeen samanaikaisesti.

& ["Useita paperiarkkeja on syötetty samanaikaisesti" sivulla 164](#page-163-0)

## **Paperissa on mustetahroja tai naarmuja**

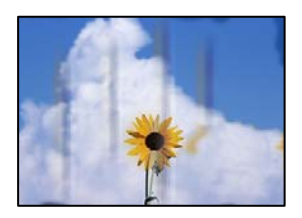

Tämä voi aiheutua seuraavista syistä.

## **Paperi on lisätty virheellisesti.**

#### **Ratkaisu**

Jos tulosteessa näkyy vaakaraitoja (kohtisuorassa tulostussuuntaan nähden) tai paperin ala- tai yläreuna on tahriintunut, aseta paperi oikeaan suuntaan ja liu'uta reunaohjaimet paperin reunoihin.

& ["Paperin lisääminen" sivulla 35](#page-34-0)

## **Paperipolku on sotkeutunut.**

#### **Ratkaisu**

Puhdista paperipolku, jos tulosteessa näkyy pystyraitoja (vaakasuunnassa tulostussuuntaan nähden) tai paperi tahriintuu.

& ["Paperiradan puhdistaminen mustetahrojen esiintyessä \(jos tulosteiden etupuolella on pystysuuntaisia](#page-138-0) [raitoja\)" sivulla 139](#page-138-0)

& ["Paperiradan puhdistaminen mustetahrojen esiintyessä \(jos tulosteiden taustapuoli on likainen\)"](#page-140-0) [sivulla 141](#page-140-0)

## **Paperi käpristyy.**

#### **Ratkaisu**

Aseta paperi tasaiselle pinnalle ja tarkista, onko se käpristynyt. Jos näin on, suorista paperi.

## **Tulostuspää hankaa paperin pintaa vasten.**

#### **Ratkaisu**

Jos tulosteet tahriintuvat paksua paperia kopioitaessa, ota **Paksu paperi** -asetus käyttöön ohjauspaneelin **Asetukset** > **Tulostinasetukset** -valikosta. Jos tämä asetus otetaan käyttöön, kopiointilaatu saattaa heikentyä tai nopeus hidastua.

## **Kopioidut valokuvat ovat tahmeita**

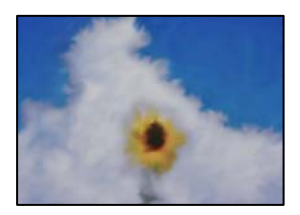

## **Kopio tulostui valokuvapaperin väärälle puolelle.**

#### **Ratkaisu**

Varmista, että kopioit tulostuskelpoiselle puolelle. Jos olet kopioinut vahingossa valokuvapaperin väärälle puolelle, puhdista paperipolku.

& ["Paperin lisääminen" sivulla 35](#page-34-0)

& ["Paperiradan puhdistaminen mustetahrojen esiintyessä \(jos tulosteiden etupuolella on pystysuuntaisia](#page-138-0) [raitoja\)" sivulla 139](#page-138-0)

## **Kopiointi ilman marginaaleja ei onnistu**

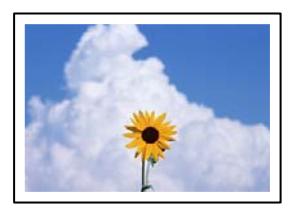

## **Reunattomuutta ei ole määritetty tulostusasetuksiin.**

#### **Ratkaisu**

Valitse ohjauspaneelista **Erilaisia tulosteita** > **Erilaisia kopioita** > **Kopioi/Palauta valokuvat** > **Reunaasetus** > **Reunaton**. Jos valitset paperin, joka ei tue reunatonta tulostusta, et voi ottaa tätä reunatonta asetusta käyttöön. Valitse paperityyppi, joka tukee reunatonta tulostusta.

- & ["Kopiointi ilman marginaaleja" sivulla 112](#page-111-0)
- $\blacktriangleright$ ["Reunuksettomassa tulostuksessa käytettävä paperi" sivulla 258](#page-257-0)

## **Kuvan reunat rajataan reunattomassa kopioinnissa**

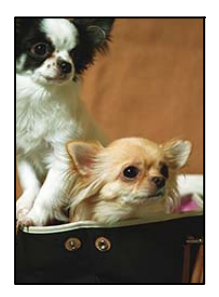

**Kuvaa suurentaessa ylimenevä alue rajautuu pois.**

#### **Ratkaisu**

Valitse pienempi suurennusasetus.

❏ Valokuvien kopiointi

Valitse ohjauspaneelista **Erilaisia tulosteita** > **Erilaisia kopioita** > **Kopioi/Palauta valokuvat** > **Reuna-asetus** > **Reunaton** ja muuta sitten **Laajennus**-asetusta.

❏ Reunaton kopiointi

Valitse ohjauspaneelista **Erilaisia tulosteita** > **Erilaisia kopioita** > **Reunaton kopio** > **Lisäasetukset** > **Laajennus** ja muuta sitten asetusta.

& ["Kopiointi ilman marginaaleja" sivulla 112](#page-111-0)

## **Kopioiden asento, koko tai marginaalit ovat virheelliset**

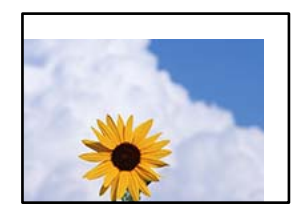

Tämä voi aiheutua seuraavista syistä.

## **Paperi on lisätty virheellisesti.**

#### **Ratkaisu**

Lisää paperi oikein päin ja liu'uta reunaohjain paperin reunaa vasten.

## **Alkuperäisiä asiakirjoja ei ole asetettu oikein.**

#### **Ratkaisu**

- ❏ Varmista, että alkuperäinen asiakirja on asetettu oikein paikalleen kohdistusmerkkien mukaan.
- ❏ Jos skannatun kuvan reuna on leikkautunut, siirrä alkuperäistä asiakirjaa hieman kauemmas valotustason reunasta.
- & ["Alkuperäisten asiakirjojen asettaminen" sivulla 40](#page-39-0)

## **Valotustasolla on pölyä tai tahroja.**

## **Ratkaisu**

Puhdista valotustaso ja asiakirjakansi kuivalla, pehmeällä, puhtaalla liinalla. Jos lasilla on pölyä tai tahroja alkuperäisten asiakirjojen lähistöllä, kopiointialue saattaa laajentua kattamaan myös pölyn ja tahrat, jolloin tuloksena saadaan väärä kopiointiasento tai pienet kuvat.

& ["Valotustaso-alustan puhdistaminen" sivulla 143](#page-142-0)

#### **Paperikoko on määritetty virheellisesti.**

## **Ratkaisu**

Valitse oikea paperikoko.

## **CD/DVD-levyjen kopiointiasento on väärä**

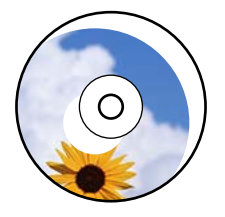

Tämä voi aiheutua seuraavista syistä.

#### **Tulostusasentoa on säädettävä.**

#### **Ratkaisu**

Valitse ohjauspaneelista **Asetukset** > **Tulostinasetukset** > **CD/DVD**-valikko ja säädä tulostusasentoa.

## **Valotustasolla on pölyä tai tahroja.**

#### **Ratkaisu**

Puhdista valotustaso ja asiakirjakansi kuivalla, pehmeällä, puhtaalla liinalla. Jos lasilla on pölyä tai tahroja alkuperäisten asiakirjojen lähistöllä, kopiointialue saattaa laajentua kattamaan myös pölyn ja tahrat, jolloin tuloksena saadaan väärä kopiointiasento tai pienet kuvat.

& ["Valotustaso-alustan puhdistaminen" sivulla 143](#page-142-0)

## **Kopioidussa kuvassa on epätasaiset värit, tahroja, pilkkuja tai ylimääräisiä viivoja**

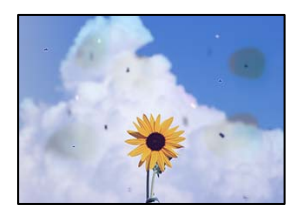

Tämä voi aiheutua seuraavista syistä.

## **Paperipolku on likainen.**

## **Ratkaisu**

Puhdista paperipolku lisäämällä paperia ja poistamalla se tulostamatta.

& ["Paperiradan puhdistaminen mustetahrojen esiintyessä \(jos tulosteiden etupuolella on pystysuuntaisia](#page-138-0) [raitoja\)" sivulla 139](#page-138-0)

## **Alkuperäisissä asiakirjoissa tai valotustasolla on pölyä tai likaa.**

#### **Ratkaisu**

Poista alkuperäisiin asiakirjoihin tarrautuneet pölyt tai liat ja puhdista valotustaso.

& ["Valotustaso-alustan puhdistaminen" sivulla 143](#page-142-0)

#### **Alkuperäistä asiakirjaa painettiin liian kovalla voimalla.**

#### **Ratkaisu**

Liian voimakas painaminen voi aiheuttaa sumentumista, tahroja ja laikkuja.

Älä paina alkuperäistä asiakirjaa tai asiakirjakantta liian voimakkaasti.

& ["Alkuperäisten asiakirjojen asettaminen" sivulla 40](#page-39-0)

#### **Kopiointitiheys on liian korkea.**

#### **Ratkaisu**

Alenna kopiointitiheyttä.

 $\rightarrow$  ["Valikon kopiointiasetukset" sivulla 103](#page-102-0)

## **Kopioidussa kuvassa näkyy moiré-kuvioita**

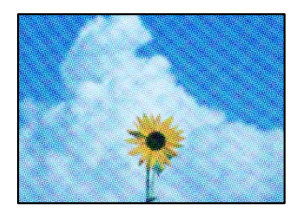

## **Jos alkuperäinen asiakirja on painettu asiakirja, kuten lehti tai kuvasto, työhön ilmestyy pistemäinen moiré-kuvio.**

#### **Ratkaisu**

Muuta pienennys- ja suurennusasetuksia. Jos työssä näkyy edelleen moiré-kuvio, aseta alkuperäinen asiakirja hieman eri kulmassa.

& ["Valikon kopiointiasetukset" sivulla 103](#page-102-0)

## **Kopioidussa kuvassa näkyy alkuperäisen asiakirjan kääntöpuolen kuva**

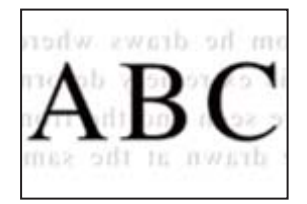

Tämä voi aiheutua seuraavista syistä.

## **Ohuita alkuperäisiä asiakirjoja skannatessa takapuolen kuvat saattavat skannautua samanaikaisesti.**

#### **Ratkaisu**

Aseta alkuperäinen asiakirja valotustasolle ja aseta sen päälle musta paperi.

& ["Alkuperäisten asiakirjojen asettaminen" sivulla 40](#page-39-0)

## **Kopiointitiheys on liian korkea.**

## **Ratkaisu**

Alenna kopiointitiheyttä.

& ["Valikon kopiointiasetukset" sivulla 103](#page-102-0)

## **Useita alkuperäisiä kopioidaan yhdelle arkille**

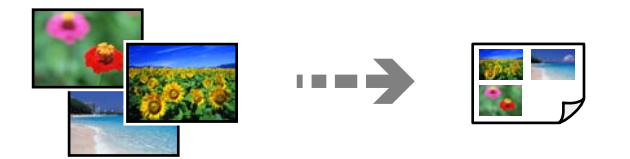

## **Alkuperäisten asiakirjojen välinen väli on liian pieni.**

#### **Ratkaisu**

Jos asetat valotustasolle useita asiakirjoja kopioidaksesi ne erikseen, mutta ne kopioituvat yhdelle arkille, aseta alkuperäiset asiakirjat vähintään 5 mm etäisyydelle toisistaan. Jos ongelma jatkuu, aseta yksi alkuperäinen kerrallaan.

& ["Valokuvien kopiointi" sivulla 108](#page-107-0)

# <span id="page-229-0"></span>**Skannatussa kuvassa esiintyviä ongelmia**

## **Skannatuissa kuvissa on epätasaiset värit, likaa, pisteitä jne**

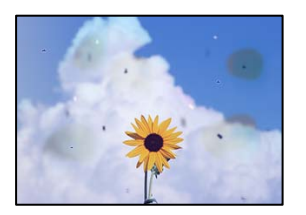

## **Alkuperäisissä asiakirjoissa tai valotustasolla on pölyä tai likaa.**

## **Ratkaisu**

Poista alkuperäisiin asiakirjoihin tarrautuneet pölyt tai liat ja puhdista valotustaso.

& ["Valotustaso-alustan puhdistaminen" sivulla 143](#page-142-0)

## **Alkuperäistä asiakirjaa painettiin liian kovalla voimalla.**

## **Ratkaisu**

Liian voimakas painaminen voi aiheuttaa sumentumista, tahroja ja laikkuja. Älä paina alkuperäistä asiakirjaa tai asiakirjakantta liian voimakkaasti.

& ["Alkuperäisten asiakirjojen asettaminen" sivulla 40](#page-39-0)

# **Skannattujen kuvien taustalla näkyy poikkeama**

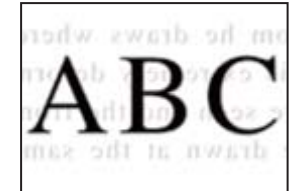

## **Ohuita alkuperäisiä asiakirjoja skannatessa takapuolen kuvat saattavat skannautua samanaikaisesti.**

## **Ratkaisu**

Skannatessasi valotustasolta, aseta alkuperäisen asiakirjan päälle musta paperi tai hiirimatto.

& ["Alkuperäisten asiakirjojen asettaminen" sivulla 40](#page-39-0)

## **Oikean alueen skannaus ei onnistu**

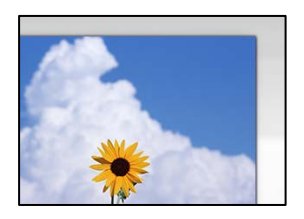

## **Alkuperäisiä asiakirjoja ei ole asetettu oikein.**

#### **Ratkaisu**

- ❏ Varmista, että alkuperäinen asiakirja on asetettu oikein paikalleen kohdistusmerkkien mukaan.
- ❏ Jos skannatun kuvan reuna on leikkautunut, siirrä alkuperäistä asiakirjaa hieman kauemmas valotustason reunasta.
- & ["Alkuperäisten asiakirjojen asettaminen" sivulla 40](#page-39-0)

## **Valotustasolla on pölyä tai likaa.**

## **Ratkaisu**

Skannattaessa ohjauspaneelista ja valittaessa automaattinen skannausalueen rajaustoiminto, poistaа kaikki lika tai tahran valotustasolta ja asiakirjakannelta. Jos alkuperäisen ympärillä on likaa tai tahroja, skannausalue laajenee sisältämään sen.

 $\rightarrow$  ["Valotustaso-alustan puhdistaminen" sivulla 143](#page-142-0)

## **Skannatessasi Epson ScanSmart -ohjelmistolla useita alkuperäisiä asiakirjoja, alkuperäisten asiakirjojen välissä ei ole riittävästi tyhjää tilaa.**

## **Ratkaisu**

Jos asetat valotustasolle useita alkuperäiskappaleita, varmista, että alkuperäiskappaleiden välissä on vähintään 20 mm (0,8 tuumaa) tyhjää tilaa.

& ["Useiden valokuvien skannaaminen samanaikaisesti" sivulla 129](#page-128-0)

## **Skannattujen kuvien ongelmien ratkaiseminen ei onnistu**

Tarkista seuraavat, jos olet kokeillut kaikkia ratkaisuja ja mikään ei ole ratkaissut ongelmaa.

## **Skannausohjelmiston asetusten kanssa on ongelmia.**

## **Ratkaisu**

Alusta skanneriohjaimen asetukset Epson Scan 2 Utility -apuohjelman avulla.

#### *Huomautus:*

Epson Scan 2 Utility toimitetaan skannerin ohjelmiston mukana.

- 1. Käynnistä Epson Scan 2 Utility.
	- ❏ Windows 10

Napsauta käynnistyspainiketta ja valitse sitten **EPSON** > **Epson Scan 2 Utility**.

<span id="page-231-0"></span>❏ Windows 8.1/Windows 8

Kirjoita sovelluksen nimi hakuruutuun ja napsauta sitten näkyviin tulevaa kuvaketta.

❏ Windows 7/Windows Vista/Windows XP

Napsauta käynnistyspainiketta ja valitse sitten **Kaikki ohjelmat** tai **Ohjelmat** > **EPSON** > **EPSON Scan 2** > **Epson Scan 2 Utility**.

❏ Mac OS

Valitse **Siirry** > **Sovellukset** > **Epson Software** > **Epson Scan 2 Utility**.

- 2. Valitse **Muu**-välilehti.
- 3. Valitse **Palauta**.

Jos alustus ei ratkaise ongelmaa, poista skannausohjelmiston asennus ja asenna se uudelleen.

& ["Sovellusten asentaminen tai asennuksien poistaminen erikseen" sivulla 149](#page-148-0)

# **Ongelmaa ei voi ratkaista**

Jos et voi edelleenkään ratkaista ongelmaa yritettyäsi kaikkia ratkaisuja, ota yhteyttä Epson-tukeen.

Jos tulostus- tai kopiointiongelmien ratkaisu ei onnistu, katso seuraavasta asiaan liittyviä tietoja.

## **Liittyvät tiedot**

& "Tulostus- tai kopiointiongelmien ratkaisu ei onnistu" sivulla 232

# **Tulostus- tai kopiointiongelmien ratkaisu ei onnistu**

Kokeile seuraavia ongelmia ylimmäisestä alkaen, kunnes ongelma ratkeaa.

❏ Varmista, että tulostimeen lisätyn paperin tyyppi ja tulostimeen määritetyn paperin tyyppi vastaavat tulostinohjaimen paperityyppiasetuksia.

["Paperikoon ja -tyypin asetukset" sivulla 34](#page-33-0)

- ❏ Valitse ohjauspaneelista tai tulostinohjaimesta korkeampi laatuasetus.
- ❏ Kohdista tulostuspää.

["Tulostuspään kohdistaminen" sivulla 139](#page-138-0)

❏ Suorita suutintesti tarkistaaksesi, ovatko tulostuspään suuttimet tukossa.

Jos suuttimen tarkistuskuviosta puuttuu osia, suuttimet voivat olla tukossa. Toista pään puhdistusta ja suutintarkistusta vuorotellen 3 kertaa ja tarkista, ovatko tukkeumat poistuneet.

Huomioi, että tulostuspään puhdistaminen kuluttaa mustetta.

["Tulostuspään tarkistaminen ja puhdistaminen" sivulla 136](#page-135-0)

❏ Sammuta tulostin, odota vähintään 12 tuntia ja tarkista, ovatko tukkeumat poistuneet.

Jos ongelma on tukkeutumisessa, jonkin aikaa tulostamatta jättäminen voi ratkaista ongelman.

Voit tarkistaa seuraavat tulostimen ollessa sammuneena.

- ❏ Varmista, että käytät aitoja Epson-pulloja. Yritä käyttää aitoja Epson-mustepulloja. Ei-aitojen mustepullojen käyttö voi aiheuttaa tulostuslaadun heikentymistä.
- ❏ Tarkista, onko läpikuultava kalvo tahrautunut. Jos läpikuultavalla kalvolla on tahroja, pyyhi tahrat pois varovasti. ["Läpikuultavan kalvon puhdistaminen" sivulla 143](#page-142-0)
- ❏ Varmista, että tulostimen sisälle ei ole jäänyt paperin paloja. Irrottaessasi paperia, älä koske läpikuultavaan kalvoon käsillä tai paperilla.
- ❏ Tarkista paperi.

Tarkista, onko paperi käpristynyt ja onko se syötetty tulostuspuoli ylöspäin.

["Paperin käsittelyä koskevat ohjeet" sivulla 32](#page-31-0)

["Käytössä oleva paperi ja kapasiteetti" sivulla 255](#page-254-0)

["Ei-käytettävät paperityypit" sivulla 260](#page-259-0)

❏ Jos sammutat tulostimen, odota vähintään 12 tuntia, ja jos tulostuslaatu ei ole edelleenkään parantunut, suorita Tehopuhdistus.

["Tehopuhdistus -toiminnon suorittaminen" sivulla 137](#page-136-0)

Jos ongelma ei ratkea edellä mainituilla menetelmillä, voit joutua tilaamaan korjauksen. Ota yhteys Epson-tukeen.

# <span id="page-233-0"></span>**Tietokoneen tai laitteiden lisääminen tai vaihtaminen**

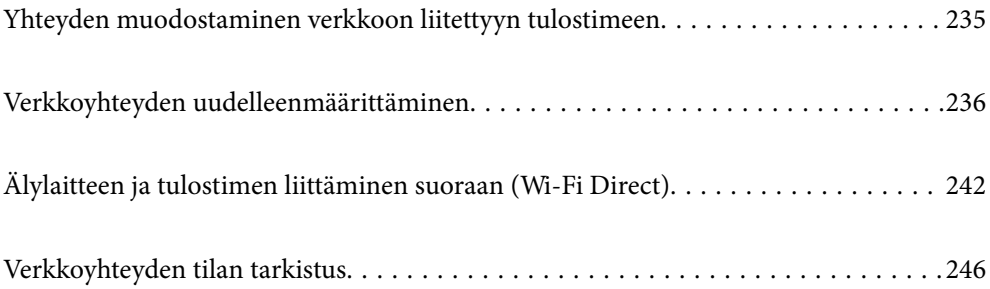

# <span id="page-234-0"></span>**Yhteyden muodostaminen verkkoon liitettyyn tulostimeen**

Jos tulostin on jo liitetty verkkoon, voit liittää tietokoneen tai älylaitteen tulostimeen verkon kautta.

# **Verkkotulostimen käyttö toiselta tietokoneelta**

Suosittelemme luomaan tulostimen ja tietokoneen välisen yhteyden asennusohjelman avulla. Voit suorittaa asennusohjelman jollakin seuraavista tavoista.

❏ Määritys verkkosivustolta

Siirry seuraavalle verkkosivustolle ja anna tuotteen nimi. Siirry kohtaan **Asetus** ja aloita määritys.

[http://epson.sn](http://epson.sn/?q=2)

❏ Määritys ohjelmistolevyn avulla (vain mallit, joiden mukana tulee ohjelmistolevy, ja käyttäjät, joiden Windowstietokoneessa on levyasema).

Aseta ohjelmistolevy tietokoneeseen ja noudata sitten näytön ohjeita.

## **Valitse tulostin**

Noudata näytön ohjeita, kunnes näkyviin tulee seuraava näyttö, valitse tulostin johon haluat yhdistää, ja napsauta **Seuraava**.

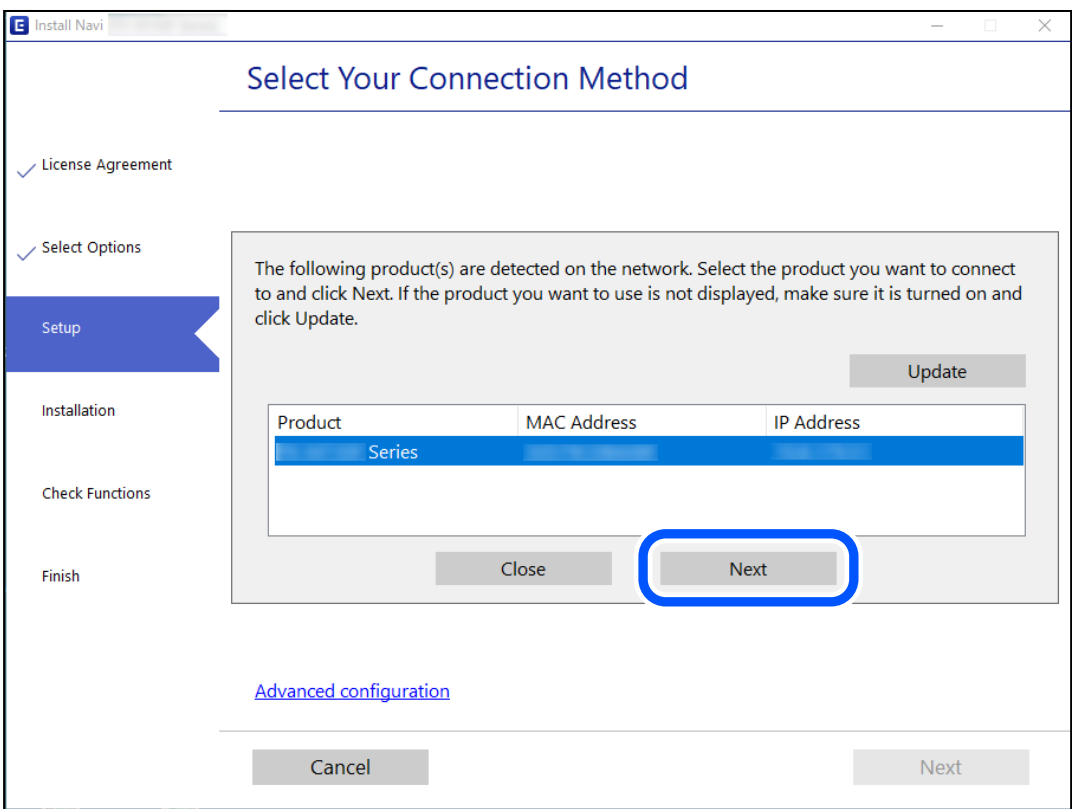

Seuraa näytössä näkyviä ohjeita.

# <span id="page-235-0"></span>**Verkkotulostimen käyttö älylaitteesta**

Voit liittää älylaitteen tulostimeen jollakin seuraavista tavoista.

## **Liittäminen langattoman reitittimen kautta**

Liitä älylaite samaan Wi-Fi-verkkoon (SSID) tulostimen kanssa. Katso seuraavasta lisätietoja. "Älylaitteen yhteysasetusten määrittäminen" sivulla 236

## **Liittäminen Wi-Fi Direct -toiminnon kautta**

Liitä älylaite tulostimeen suoraan ilman langatonta reititintä.

Katso seuraavasta lisätietoja.

["Älylaitteen ja tulostimen liittäminen suoraan \(Wi-Fi Direct\)" sivulla 242](#page-241-0)

# **Verkkoyhteyden uudelleenmäärittäminen**

Tässä osiossa annetaan lisätietoja verkon yhteysasetusten määrittämisestä sekä yhteysmenetelmän vaihtamisesta langatonta reititintä tai tietokonetta vaihdettaessa.

# **Langattoman reitittimen vaihtaminen**

Vaihtaessasi langatonta reititintä, määritä yhteysasetukset tietokoneen tai älylaitteen ja tulostimen välille.

Asetukset on pakko vaihtaa, jos muutat verkkopalvelujen tarjoajaasi tai teet vastaavaa.

# **Tietokoneen yhteysasetusten määrittäminen**

Suosittelemme luomaan tulostimen ja tietokoneen välisen yhteyden asennusohjelman avulla. Voit suorittaa asennusohjelman jollakin seuraavista tavoista.

❏ Määritys verkkosivustolta

Siirry seuraavalle verkkosivustolle ja anna tuotteen nimi. Siirry kohtaan **Asetus** ja aloita määritys.

[http://epson.sn](http://epson.sn/?q=2)

❏ Määritys ohjelmistolevyn avulla (vain mallit, joiden mukana tulee ohjelmistolevy, ja käyttäjät, joiden Windowstietokoneessa on levyasema).

Aseta ohjelmistolevy tietokoneeseen ja noudata sitten näytön ohjeita.

# **Älylaitteen yhteysasetusten määrittäminen**

Voit käyttää tulostinta älylaitteesta, kun liität sen samaan Wi-Fi-verkkoon (SSID) älylaitteen kanssa. Jotta voit käyttää tulostinta älylaitteesta, määritä asetukset seuraavalla verkkosivustolla. Siirry verkkosivustolle sillä älylaitteella, jonka haluat liittää tulostimeen.

[http://epson.sn](http://epson.sn/?q=2) > **Asetus**

# <span id="page-236-0"></span>**Tietokoneen vaihtaminen**

Vaihtaessani tietokonetta, määritä yhteysasetukset tietokoneen ja tulostimen välille.

## **Tietokoneen yhteysasetusten määrittäminen**

Suosittelemme luomaan tulostimen ja tietokoneen välisen yhteyden asennusohjelman avulla. Voit suorittaa asennusohjelman jollakin seuraavista tavoista.

- ❏ Määritys verkkosivustolta Siirry seuraavalle verkkosivustolle ja anna tuotteen nimi. Siirry kohtaan **Asetus** ja aloita määritys. [http://epson.sn](http://epson.sn/?q=2)
- ❏ Määritys ohjelmistolevyn avulla (vain mallit, joiden mukana tulee ohjelmistolevy, ja käyttäjät, joiden Windowstietokoneessa on levyasema).

Aseta ohjelmistolevy tietokoneeseen ja noudata sitten näytön ohjeita.

Seuraa näytössä näkyviä ohjeita.

# **Tietokonetta koskevan yhteystavan muuttaminen**

Tässä osiossa annetaan lisätietoja yhteystavan muuttamisesta silloin, kun tietokone ja tulostin on liitetty toisiinsa.

## **Verkkoyhteyden vaihtaminen Ethernetistä Wi-Fi-yhteyteen**

Vaihda Ethernet-yhteys Wi-Fi-yhteyteen tulostimen ohjauspaneelista. Vaihdettava yhteysmenetelmä on periaatteessa samanlainen kuin Wi-Fi:n yhteysasetukset.

## **Liittyvät tiedot**

& ["Wi-Fi-asetusten määrittäminen ohjauspaneelista" sivulla 238](#page-237-0)

## **Verkkoyhteyden vaihtaminen Wi-Fi:stä Ethernet-yhteyteen**

Seuraa alla olevia vaiheita vaihtaaksesi Wi-Fi-yhteyden Ethernet-yhteyteen.

- 1. Napauta aloitusnäytöstä **Asetukset**.
- 2. Napauta **Verkkoasetukset** > **Langallinen LAN -asetus**.
- 3. Napauta **Käynnistä asetus**.
- 4. Tarkista viesti ja napauta sitten **OK**.
- 5. Liitä tulostin reitittimeen Ethernet-kaapelilla.

## <span id="page-237-0"></span>**Vaihtaminen USB:sta verkkoyhteyteen**

Asennusohjelman käyttö ja uudelleenmääritys toisen yhteystavan avulla.

❏ Määritys verkkosivustolta

Siirry seuraavalle verkkosivustolle ja anna tuotteen nimi. Siirry kohtaan **Asetus** ja aloita määritys.

[http://epson.sn](http://epson.sn/?q=2)

❏ Määritys ohjelmistolevyn avulla (vain mallit, joiden mukana tulee ohjelmistolevy, ja käyttäjät, joiden Windowstietokoneessa on levyasema).

Aseta ohjelmistolevy tietokoneeseen ja noudata sitten näytön ohjeita.

## **Yhteystavan muutoksen valitseminen**

Noudata näytön ohjeita, kunnes näkyviin tulee seuraava näyttö.

Valitse käytettävä verkkoyhteys (**Yhdistä langattomalla verkolla (Wi-Fi)** tai **Yhdistä langallisella LAN-verkolla (Ethernet)**) ja napsauta sitten **Seuraava**.

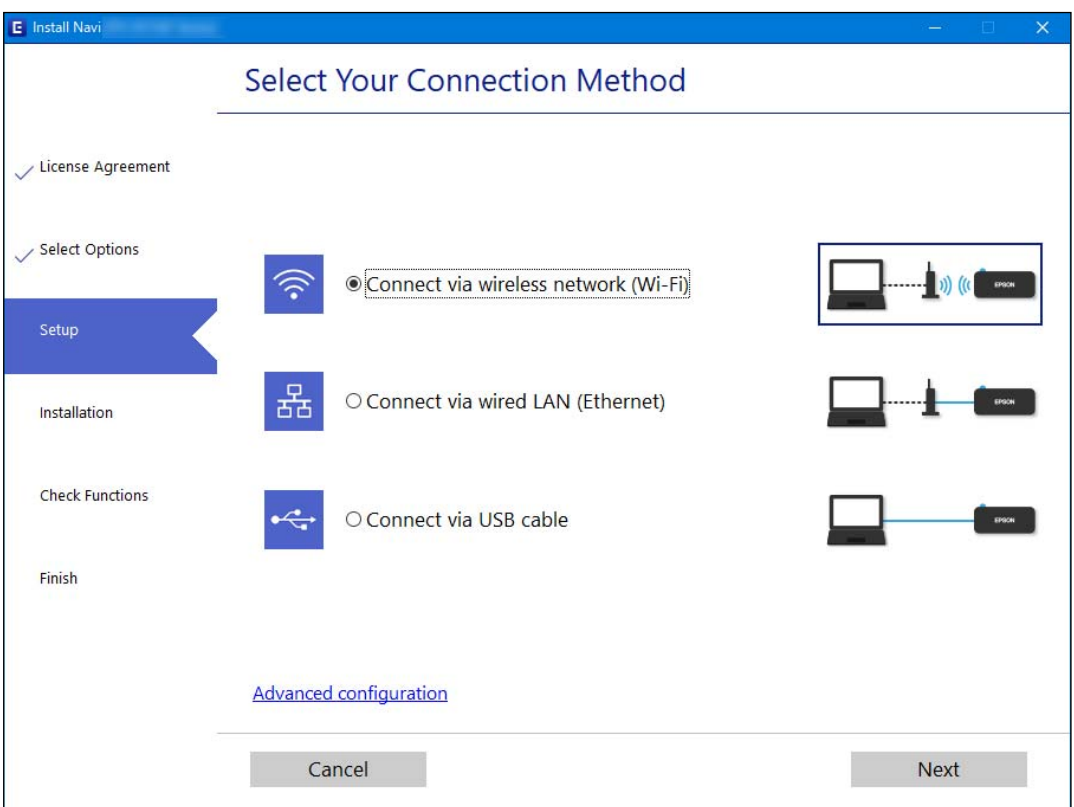

#### *Huomautus:*

Näytön liitäntätapa voi vaihdella laitteen mallin mukaan.

Seuraa näytössä näkyviä ohjeita.

# **Wi-Fi-asetusten määrittäminen ohjauspaneelista**

Verkkoasetukset voidaan määrittää tulostimen ohjauspaneelista usealla eri tapaa. Valitse käyttöympäristöäsi ja olosuhteitasi vastaava yhteystapa.

Jos sinulla on langattoman reitittimen tiedot, kuten SSID ja salasana, voit määrittää asetukset manuaalisesti.

Jos langaton reititin tukee WPS-määritystoimintoa, voit määrittää asetukset WPS-painikkeen avulla. Kun tulostin on liitetty verkkoon, liitä se laitteeseen, jota haluat käyttää (tietokone, älylaite, taulutietokone tms.)

## **Liittyvät tiedot**

- & "Wi-Fi-asetusten tekeminen syöttämällä SSID-tunnus ja salasana" sivulla 239
- & ["Wi-Fi-asetusten määrittäminen painikeasetuksella \(WPS\)" sivulla 240](#page-239-0)
- & ["Wi-Fi-asetusten määrittäminen PIN-koodin avulla \(WPS\)" sivulla 241](#page-240-0)

## **Wi-Fi-asetusten tekeminen syöttämällä SSID-tunnus ja salasana**

Voit määrittää Wi-Fi-verkon syöttämällä langattoman verkon yhteyspisteen tiedot tulostimen ohjauspaneelista. Jos haluat tehdä asetukset näin, tarvitset langattoman reitittimen SSID-tunnuksen ja salasanan.

## *Huomautus:*

Jos käytät langatonta reititintä sen oletusasetuksilla, käytä tarraan painettua SSID-tunnusta ja salasanaa. Jos et löydä SSID-tunnusta ja salasanaa, katso langattoman reitittimen kanssa toimitettuja tietoja.

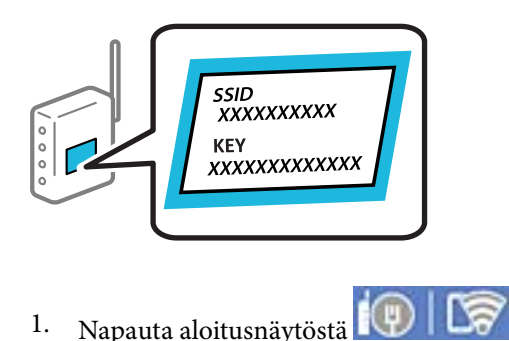

- 
- 2. Valitse **Wi-Fi (Suositeltu)**.

Jos tulostin on jo liitetty Ethernet-verkkoon, valitse **Reititin**.

3. Napauta **Käynnistä asetus**.

Jos verkkoyhteys on jo määritetty, yhteyden tiedot tulevat näkyviin. Muuta asetuksia napauttamalla **Muuta asetuksia**.

Jos tulostin on jo liitetty Ethernet-verkkoon, valitse **Vaihda Wi-Fi-yhteyteen.** ja valitse viestin luettuasi **Kyllä**.

## 4. Valitse **Wi-Fi-yht. ohjattu asennustoiminto**.

5. Valitse SSID-tunnus näytön ohjeiden mukaisesti, syötä langattoman reitittimen salasana ja aloita määritys. Jos haluat tarkistaa tulostimen verkkoyhteyden tilan määrityksen valmistuttua, katso lisätiedot alla olevasta linkistä.

#### <span id="page-239-0"></span>*Huomautus:*

- ❏ Jos et tiedä SSID-tunnusta, tarkista, onko se painettu langattoman reitittimen tarraan. Jos käytät langatonta reititintä sen oletusasetuksilla, käytä tarraan painettua SSID-tunnusta. Jos et löydä tietoja, katso langattoman reitittimen kanssa toimitettuja tietoja.
- ❏ Salasana on kirjainkoon erotteleva.
- ❏ Jos et tiedä salasanaa, tarkista, onko se painettu langattoman reitittimen tarraan. Tarrassa salasana voi olla esimerkiksi otsikolla "Network Key" tai "Wireless Password" jne. Jos käytät langatonta reititintä oletusasetuksilla, käytä tarraan painettua salasanaa.

## **Liittyvät tiedot**

- & ["Merkkien syöttäminen" sivulla 28](#page-27-0)
- & ["Verkkoyhteyden tilan tarkistus" sivulla 246](#page-245-0)

## **Wi-Fi-asetusten määrittäminen painikeasetuksella (WPS)**

Voit määrittää Wi-Fi-verkon automaattisesti painamalla langattoman reitittimen painiketta. Jos seuraavat ehdot täyttyvät, voit tehdä asetukset tällä menetelmällä.

- ❏ Langaton reititin on yhteensopiva WPS (Wi-Fi-suojattu asetus) -toiminnon kanssa.
- ❏ Nykyinen Wi-Fi-yhteys muodostettiin painamalla langattoman reitittimen painiketta.
- 1. Napauta aloitusnäytöstä  $\mathbb{Q} \mid \mathbb{G}$
- 2. Napauta **Wi-Fi (Suositeltu)**.

Jos tulostin on jo liitetty Ethernetiin, napauta **Reititin**.

3. Napauta **Käynnistä asetus**.

Jos verkkoyhteys on jo määritetty, yhteyden tiedot tulevat näkyviin. Muuta asetuksia napauttamalla **Muuta asetuksia**.

Jos tulostin on jo liitetty Ethernetiin, napauta **Vaihda Wi-Fi-yhteyteen.**, ja napauta viestin vahvistamisen jälkeen **Kyllä**.

4. Napauta **Painikeasetus (WPS)**.

<span id="page-240-0"></span>5. Pidä tukiaseman [WPS]-painiketta painettuna, kunnes suojausvalo vilkkuu.

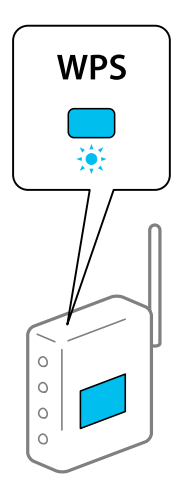

Jos et tiedä, missä [WPS]-painike sijaitsee, tai jos langattomassa reitittimessä ei ole painikkeita, katso lisätietoja langattoman reitittimen mukana tulleista asiakirjoista.

- 6. Napauta **Käynnistä asetus**.
- 7. Napauta **Sulje**.

Näyttö sulkeutuu automaattisesti määritetyn ajan kuluttua, jos et napauta **Sulje**.

#### *Huomautus:*

Jos yhteys epäonnistuu, käynnistä langaton reititin uudelleen, siirrä se lähemmäksi tulostinta ja yritä uudelleen. Jos se ei edelleenkään toimi, tulosta verkkoyhteysraportti ja tarkista ratkaisu.

8. Napauta verkkoyhteysasetusnäytöltä **Sulje**.

## **Liittyvät tiedot**

& ["Verkkoyhteyden tilan tarkistus" sivulla 246](#page-245-0)

## **Wi-Fi-asetusten määrittäminen PIN-koodin avulla (WPS)**

Voit muodostaa yhteyden tukiasemaan automaattisesti PIN-koodin avulla. Voit käyttää tätä tapaa määritykseen, jos langaton reititin tukee WPS (Wi-Fi suojattu asetus) -menetelmää. Syötä PIN-koodi langattomaan reitittimeen tietokoneen avulla.

- 1. Valitse aloitusnäytöstä  $\mathbb{Q}$   $\mathbb{G}$  napauttamalla.
- 2. Napauta **Wi-Fi (Suositeltu)**.

Jos tulostin on jo liitetty Ethernetiin, napauta **Reititin**.

3. Napauta **Käynnistä asetus**.

Jos verkkoyhteys on jo määritetty, yhteyden tiedot tulevat näkyviin. Muuta asetuksia napauttamalla **Muuta asetuksia**.

<span id="page-241-0"></span>Jos tulostin on jo liitetty Ethernetiin, napauta **Vaihda Wi-Fi-yhteyteen.**, ja sitten **Kyllä**, kun olet vahvistanut viestin.

- 4. Valitse **Muut** > **PIN-koodias. (WPS)**.
- 5. Syötä tulostimen ohjauspaneelissa näkyvä PIN-koodi (kahdeksanmerkkinen luku) tietokoneen avulla langattomaan reitittimeen kahden minuutin sisällä.

#### *Huomautus:*

Katso lisätietoja PIN-koodin syöttämisestä langattoman reitittimen mukana tulevista asiakirjoista.

- 6. Valitse tulostimen ohjauspaneelista **Käynnistä asetus**.
- 7. Napauta **Sulje**.

Näyttö sulkeutuu automaattisesti määritetyn ajan kuluttua, jos et napauta **Sulje**.

## *Huomautus:*

Jos yhteys epäonnistuu, käynnistä langaton reititin uudelleen, siirrä se lähemmäksi tulostinta ja yritä uudelleen. Jos se ei edelleenkään toimi, tulosta yhteysraportti ja tarkista ratkaisu.

8. Napauta verkkoyhteysasetusnäytöltä **Sulje**.

## **Liittyvät tiedot**

& ["Verkkoyhteyden tilan tarkistus" sivulla 246](#page-245-0)

# **Älylaitteen ja tulostimen liittäminen suoraan (Wi-Fi Direct)**

Wi-Fi Direct (Simple AP) mahdollistaa älylaitteen liittämisen suoraan tulostimeen ilman langatonta reititintä sekä tulostamisen älylaitteelta.

# **Tietoa Wi-Fi Direct -toiminnosta**

Käytä tätä yhteysmenetelmää, kun Wi-Fi ei ole käytössä kotona tai toimistossa tai kun haluat liittää tulostimen ja tietokoneen tai älylaitteen suoraan. Tässä tilassa tulostin toimii langattomana reitittimenä. Voit kytkeä laitteet

tulostimeen ilman erillistä langatonta reititintä. Tulostimeen suoraan liitetyt älylaitteet eivät voi kuitenkaan kommunikoida keskenään tulostimen kautta.

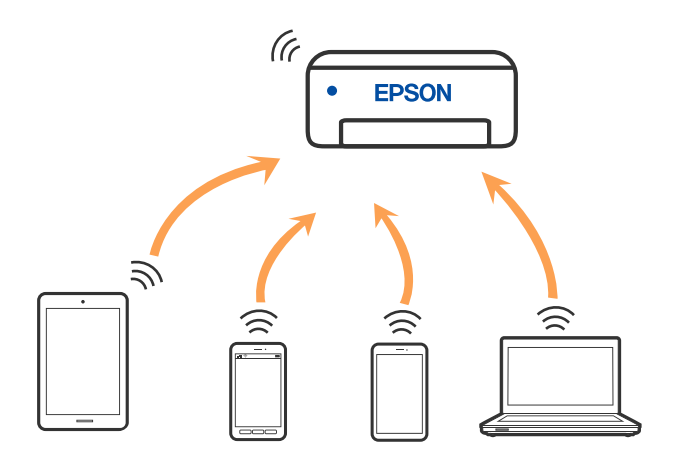

Tulostin voidaan liittää samanaikaisesti Wi-Fi- tai Ethernet-yhteydellä sekä Wi-Fi Direct (Simple AP) -yhteydellä. Jos käynnistät verkkoyhteyden Wi-Fi Direct (Simple AP) -tilassa, kun tulostin on liitetty Wi-Fi-yhteydellä, Wi-Fiyhteys katkaistaan väliaikaisesti.

# **Wi-Fi Direct-laiteyhteyksien muodostaminen**

Tällä menetelmällä voit liittää tulostimen suoraan laitteisiin ilman langatonta reititintä.

## *Huomautus:*

iOS- ja Android-laitteissa yhteys on helppo muodostaa Epson Smart Panel -sovelluksella.

Tulostimen ja yhdistettävän laitteen asetukset määritetään vain kerran. Sinun ei tarvitse tehdä näitä asetuksia uudelleen, ellet poista Wi-Fi Direct -toimintoa käytöstä tai palauta verkkoasetuksia oletusasetuksiin.

- 1. Napauta aloitusnäytöstä .
- 2. Napauta **Wi-Fi Direct**.
- 3. Napauta **Käynnistä asetus**.
- 4. Valitse **Muut menetelmät**.
- 5. Valitse **Muut OS-laitteet**.

6. Valitse tulostimen ohjauspaneelissa näkyvä SSID-tunnus älylaitteen Wi-Fi-näytössä ja syötä sitten salasana.

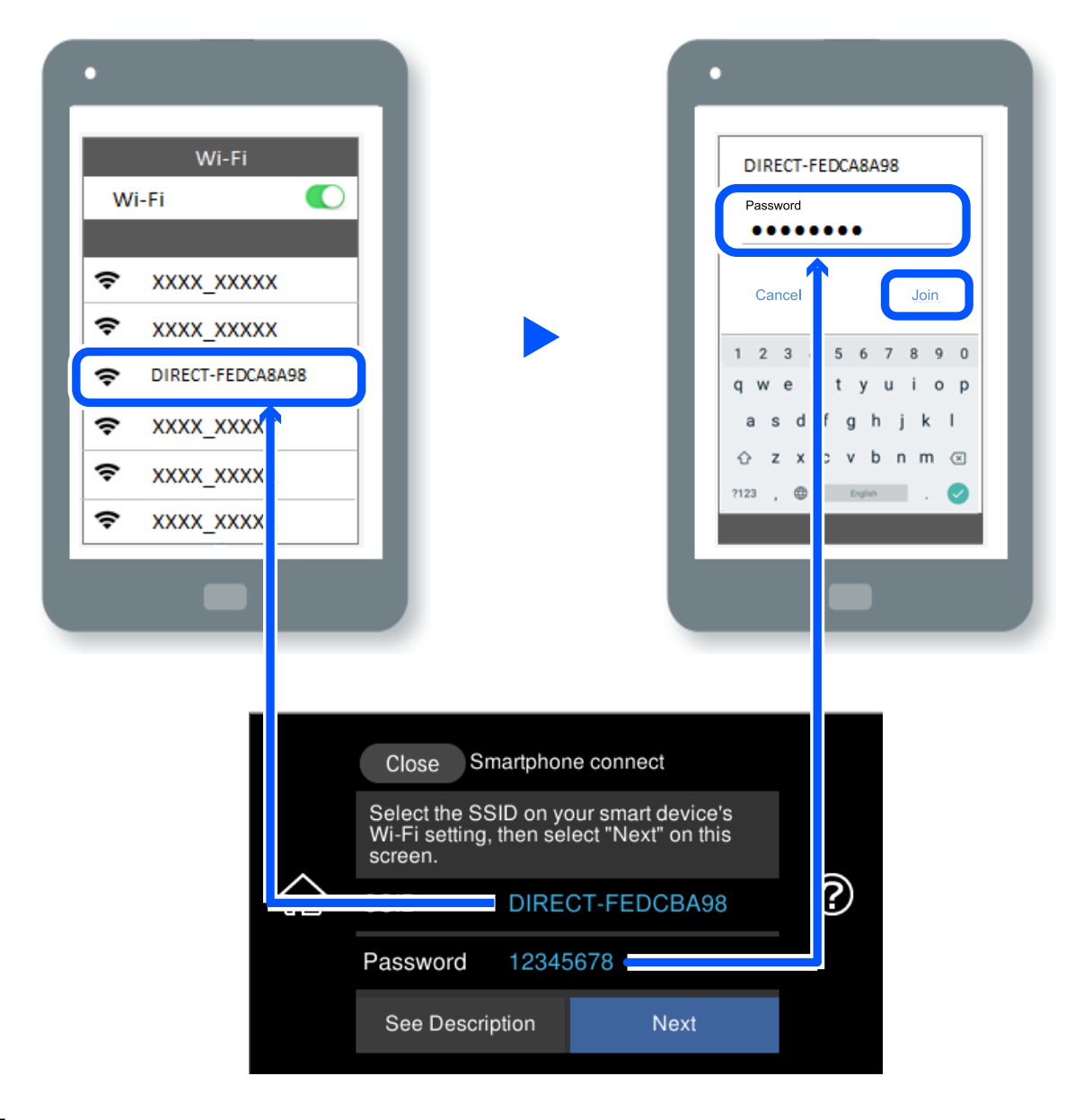

7. Valitse älylaitteen tulostussovellusnäytössä tulostin, johon haluat muodostaa yhteyden.

## 8. Valitse tulostimen ohjauspaneelista **Valmis**.

Voit yhdistää tulostimeen aiemmin liitetyt laitteet tulostimeen uudelleen valitsemalla verkon nimen (SSID) älylaitteen Wi-Fi-näytössä.

#### *Huomautus:*

Jos käytössä on iOS-laite, voit myös muodostaa yhteyden skannaamalla QR-koodin iOS-laitteen vakiokameralla. Lisätietoja on seuraavassa linkissä: [http://epson.sn](http://epson.sn/?q=2).

# **Wi-Fi Direct (Simple AP) -yhteyden katkaiseminen**

#### *Huomautus:*

Jos Wi-Fi Direct (Simple AP) -yhteys poistetaan käytöstä, kaikkien tulostimeen Wi-Fi Direct (Simple AP) -yhteydellä liitettyjen tietokoneiden ja älylaitteiden yhteys katkeaa. Jos haluat katkaista tietyn laitteen yhteyden, katkaise se laitteesta tulostimen sijaan.

1. Napauta aloitusnäytöstä  $\widehat{\mathcal{R}}$ 

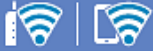

2. Valitse **Wi-Fi Direct**.

Näytössä annetaan Wi-Fi Direct -tiedot.

- 3. Napauta **Käynnistä asetus**.
- 4. Napauta  $\boxed{\frac{1}{\text{Mernal}}}$
- 5. Valitse **Poista Wi-Fi Direct käytöstä**.
- 6. Napauta **Ota asetukset pois käytöstä**.
- 7. Kun valmistumisviesti tulee näkyviin, sulje näyttö. Näyttö sulkeutuu määritetyn ajan kuluttua automaattisesti.
- 8. Sulje **Verkkoyhteysasetukset** -näyttö.

# **Wi-Fi Direct (Simple AP) -asetusten, kuten SSID:n, muuttaminen**

Jos Wi-Fi Direct (Simple AP) -yhteys on käytössä, voit vaihtaa asetuksia kohdasta **|**  $\mathcal{B}$  **|**  $\mathcal{B}$  **> Wi-Fi Direct** >

**Käynnistä asetus** >  $\boxed{\frac{1}{\text{val}}}$ . Valittavana ovat seuraavat valinnat.

## **Muuta verkkonimeä**

Vaihda sen Wi-Fi Direct (Simple AP) -verkon nimi (SSID), jota käytetään yhteyden muodostamiseen tulostimeen. Voit määrittää verkon nimen (SSID) ASCII-merkeissä, jotka näkyvät ohjauspaneelin ohjelmistonäppäimistössä. Nimessä voi olla enintään 22 merkkiä.

Kun vaihdat verkon nimen (SSID), kaikki kytketyt laitteet irrotetaan. Käytä verkon verkoston nimeä (SSID), jos haluat muodostaa yhteyden laitteeseen uudelleen.

## **Vaihda salasana**

Vaihda Wi-Fi Direct (Simple AP) -salasana, jota käytetään tulostinyhteyden muodostamiseen. Voit määrittää salasanan ASCII-merkeissä, jotka näkyvät ohjauspaneelin ohjelmistonäppäimistössä. Voit käyttää 8–22 merkkiä.

Kun vaihdat salasanan, kaikki kytketyt laitteet irrotetaan. Käytä uutta salasanaa, jos haluat muodostaa yhteyden laitteeseen uudelleen.

## <span id="page-245-0"></span>**Muuta taajuusalue**

Voit vaihtaa tulostimen Wi-Fi Direct -yhteyksissä käytettävän taajuusalueen. Voit valita 2,4 GHz:n tai 5 GHz:n taajuusalueen.

Jos vaihdat taajuusalueen, kaikkien tulostimeen kytkeytyneinä olevien laitteiden yhteydet katkeavat. Muodosta yhteydet uudelleen.

Huomaa, että jos taajuusalueeksi valitaan 5 GHz, et voi liittää tulostimeen laitteita, jotka eivät tue 5 GHz:n taajuusaluetta.

## **Poista Wi-Fi Direct käytöstä**

Poista Wi-Fi Direct (Simple AP) -asetukset tulostimesta. Kun tämä asetus poistetaan käytöstä, kaikki tulostimeen Wi-Fi Direct (Simple AP) -yhteydellä liitetyt laitteet kytketään irti.

## **Palauta oletusasetukset**

Palauttaa kaikki Wi-Fi Direct (Simple AP) -asetukset oletusasetuksiin.

Kaikki tulostimelle tallennetut älylaitteen Wi-Fi Direct (Simple AP) -yhteystiedot poistetaan.

# **Verkkoyhteyden tilan tarkistus**

Voit tarkistaa verkkoyhteyden tilan seuraavasti.

## **Liittyvät tiedot**

- & "Verkkoyhteyden tilan tarkistus ohjauspaneelista" sivulla 246
- & ["Verkkoyhteysraportin tulostus" sivulla 247](#page-246-0)

# **Verkkoyhteyden tilan tarkistus ohjauspaneelista**

Voit tarkistaa verkkoyhteyden tilan tulostimen ohjauspaneelin verkkokuvakkeesta tai verkon tiedoista.

## **Verkkoyhteyden tilan tarkastus käyttämällä verkkokuvaketta**

Voit tarkistaa verkkoyhteyden tilan ja radioaallon voimakkuuden käyttämällä tulostimen aloitusnäytön verkkokuvaketta.

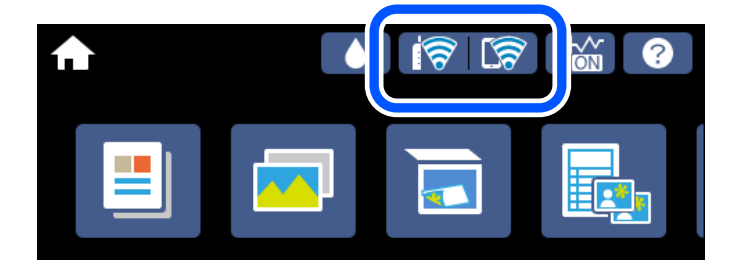

**Liittyvät tiedot**

& ["Opas verkkokuvakkeeseen" sivulla 26](#page-25-0)

## <span id="page-246-0"></span>**Verkon yksityiskohtaisten tietojen tarkasteleminen ohjauspaneelissa**

Kun tulostimesi on liitetty verkkoon, voit näyttää myös muita verkkoon liittyviä tietoja valitsemalla verkkovalikot, jotka haluat tarkistaa.

- 1. Napauta aloitusnäytöstä **Asetukset**.
- 2. Valitse **Verkkoasetukset** > **Verkon tila**.
- 3. Kun haluat tarkistaa tiedot, valitse valikot, jotka haluat tarkistaa.
	- ❏ Langallinen LAN/Wi-Fi -tila

Näyttää verkon tiedot (laitteen nimi, yhteys, signaalin voimakkuus, IP-osoitteen haku jne.) Ethernet- ja Wi-Fi-yhteyksille.

❏ Wi-Fi Direct -tila

Näyttää, onko Wi-Fi Direct (Simple AP) käytössä Wi-Fi Direct (Simple AP) -yhteyksille.

❏ tila-arkki

Tulostaa verkon tila-arkin. Ethernet-, Wi-Fi-, Wi-Fi Direct (Simple AP)- yms. tiedot tulostetaan vähintään kahdelle sivulle.

# **Verkkoyhteysraportin tulostus**

Voit tarkistaa tulostimen ja langattoman reitittimen välisen tilan tulostamalla verkkoyhteysraportin.

- 1. Lataa paperit.
- 2. Valitse aloitusnäytöstä **Asetukset** napauttamalla.
- 3. Valitse **Verkkoasetukset** > **Verkkoyhteyden tarkistus**. Yhteyden tarkistus alkaa.
- 4. Napauta **Tulosta tarkistusraportti**.
- 5. Tulosta verkkoyhteysraportti noudattamalla tulostimen näytön ohjeita. Jos on tapahtunut virhe, tarkista verkkoyhteysraportti ja noudata sitten tulostettuja ratkaisuja.
- 6. Napauta **Sulje**.

## **Liittyvät tiedot**

& ["Viestit ja ratkaisut verkkoyhteysraportissa" sivulla 248](#page-247-0)

# <span id="page-247-0"></span>**Viestit ja ratkaisut verkkoyhteysraportissa**

Tarkista verkkoyhteysraportin viestit ja virhekoodit ja toimi sitten ratkaisujen mukaisesti.

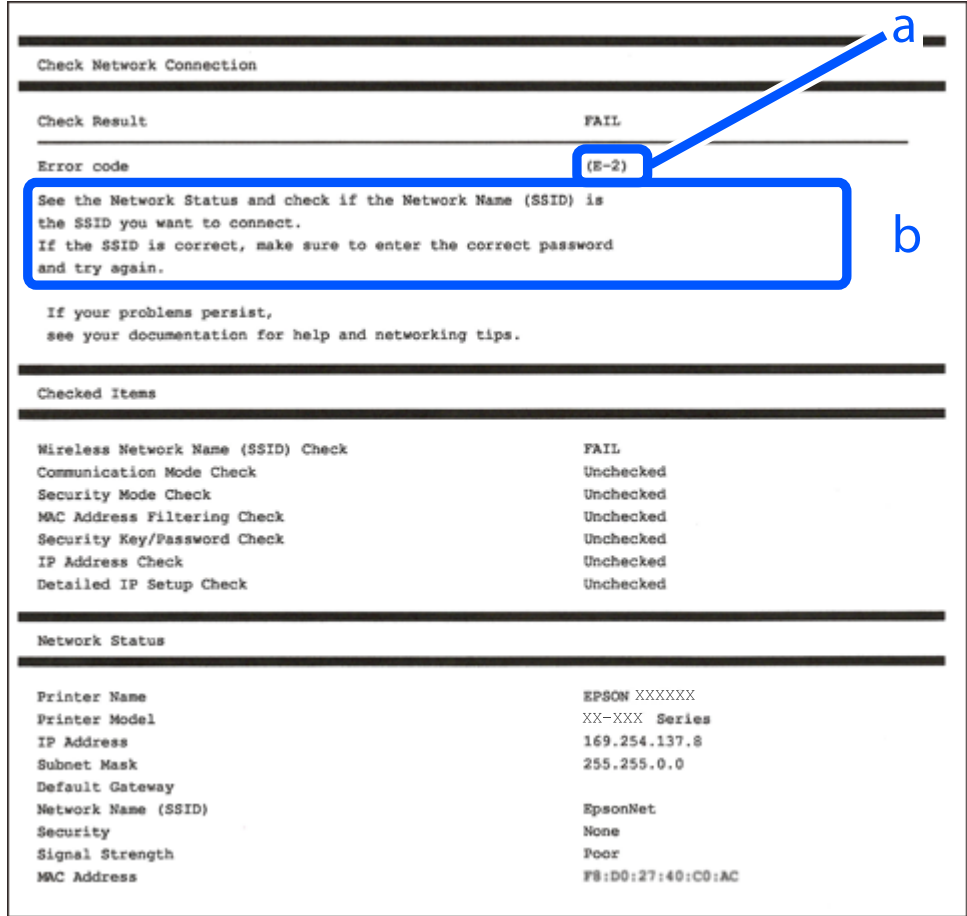

- a. Virhekoodi
- b. Viestit verkkoympäristössä

## **Liittyvät tiedot**

- $\rightarrow$  ["E-1" sivulla 249](#page-248-0)
- $\blacktriangleright$  ["E-2, E-3, E-7" sivulla 249](#page-248-0)
- $\rightarrow$  ["E-5" sivulla 250](#page-249-0)
- $\blacktriangleright$  ["E-6" sivulla 250](#page-249-0)
- $\rightarrow$  ["E-8" sivulla 250](#page-249-0)
- $\rightarrow$  ["E-9" sivulla 251](#page-250-0)
- $\rightarrow$  ["E-10" sivulla 251](#page-250-0)
- $\blacktriangleright$  ["E-11" sivulla 251](#page-250-0)
- $\rightarrow$  ["E-12" sivulla 252](#page-251-0)
- $\rightarrow$  ["E-13" sivulla 252](#page-251-0)
- & ["Viestit verkkoympäristössä" sivulla 253](#page-252-0)

# <span id="page-248-0"></span>**E-1**

## **Ratkaisut:**

- ❏ Varmista, että Ethernet-kaapeli on liitetty tulostimeesi ja keskittimeen tai muuhun verkkolaitteeseen tiukasti.
- ❏ Varmista, että keskitin tai muu verkkolaite on kytketty päälle.
- ❏ Jos haluat yhdistää tulostimen Wi-Fi-verkkoon, suorita tulostimen Wi-Fi-asetukset uudelleen, koska se on pois käytöstä.

# **E-2, E-3, E-7**

## **Ratkaisut:**

- ❏ Varmista, että langaton reititin on kytketty päälle.
- ❏ Varmista, että tietokone tai laite on liitetty oikein langattomaan reitittimeen.
- ❏ Kytke langaton reititin pois päältä. Odota noin 10 sekuntia ja kytke se sitten päälle.
- ❏ Sijoita tulostin lähemmäs langatonta reititintä ja poista mahdolliset esteet niiden välistä.
- ❏ Jos olet syöttänyt SSID:n manuaalisesti, tarkista onko se oikein. Tarkista SSID verkkoyhteysraportin **Verkon tila** -osasta.
- ❏ Jos langattomalla reitittimellä on seita SSID-nimiä, valitse näkyvissä oleva SSID. Kun SSID käyttää yhteensopimatonta taajuutta, tulostin ei näytä niitä.
- ❏ Jos käytät painikeasetusta verkkoyhteyden muodostamiseen, varmista, että langaton reititin tukee WPS:ää. Et voi käyttää painikeasetusta, jos langaton reititin ei tue WPS:ää.
- ❏ Varmista, että SSID:ssä käytetään vain ASCII-merkkejä (aakkosnumeerisia merkkejä ja symboleita). Tulostin ei voi näyttää SSID:tä, joka sisältää muita kuin ASCII-merkkejä.
- ❏ Varmista, että tiedät SSID-nimen ja salasanan ennen kuin muodostat yhteyden langattomaan reitittimeen. Jos käytät langatonta reititintä sen oletusasetuksilla, SSID ja salasana näkyvät langattoman reitittimen tarrassa. Jollet tiedä SSID:tä ja salasanaa, ota yhteys henkilöön, joka asensi langattoman reitittimen, tai katso ne langattoman reitittimen toimitukseen kuuluvista asiakirjoista.
- ❏ Jos olet yhdistämässä SSID-nimeen, joka on luotu älylaitteen jakamistoiminnolla, tarkista SSID ja salasana älylaitteen asiakirjoista.
- ❏ Jos Wi-Fi-yhteys katkeaa yllättäen, tarkista seuraavat. Jos mikä tahansa näistä seikoista soveltuu, nollaa verkkoasetukset lataamalla ja suorittamalla ohjelmisto seuraavalta web-sivustolta.

## [http://epson.sn](http://epson.sn/?q=2) > **Asetus**

- ❏ Toinen älylaite lisättiin verkkoon painikeasetuksella.
- ❏ Wi-Fi-verkko asetettiin jollakin muulla menetelmällä kuin painikeasetus.

## **Liittyvät tiedot**

- & ["Tietokoneen yhteysasetusten määrittäminen" sivulla 237](#page-236-0)
- & ["Wi-Fi-asetusten määrittäminen ohjauspaneelista" sivulla 238](#page-237-0)

## <span id="page-249-0"></span>**E-5**

## **Ratkaisut:**

Varmista, että langattoman reitittimen suojaustyypiksi on asetettu jokin seuraavista. Jollei ole, muuta langattoman reitittimen suojaustyyppiä ja nollaa sitten tulostimen verkkoasetukset.

- ❏ WEP-64-bittinen (40-bittinen)
- ❏ WEP-128-bittinen (104-bittinen)
- ❏ WPA PSK (TKIP/AES)\*
- ❏ WPA2 PSK (TKIP/AES)\*
- ❏ WPA (TKIP/AES)
- ❏ WPA2 (TKIP/AES)
- ❏ WPA3-SAE (AES)
- \* WPA PSK:sta käytetään myös nimitystä WPA Personal. WPA2 PSK:sta käytetään myös nimitystä WPA2 Personal.

# **E-6**

## **Ratkaisut:**

- ❏ Tarkista, onko MAC-osoitteen suodatus otettu pois käytöstä. Jos se on käytössä, rekisteröi tulostimen MACosoite niin, ettei se ole suodatettu. Katso lisätietoja langattoman reitittimen toimitukseen kuuluvista asiakirjoista. Voit tarkistaa tulostimen MAC-osoitteen verkkoyhteysraportin **Verkon tila** -osasta.
- ❏ Jos langaton reititin käyttää jaettua suojausta WEP-suojauksella, varmista, että suojausavain ja indeksi ovat oikein.
- ❏ Jos yhdistettävissä olevien laitteiden määrä langattomassa reitittimessä pienempi kuin yhdistettävien verkkolaitteiden määrä, tee asetukset langattomassa reitittimessä lisätäksesi yhdistettävissä olevien laitteiden määrää. Katso lisätietoja langattoman reitittimen toimitukseen kuuluvista asiakirjoista asetusten tekemiseksi.

## **Liittyvät tiedot**

& ["Tietokoneen yhteysasetusten määrittäminen" sivulla 237](#page-236-0)

## **E-8**

## **Ratkaisut:**

- ❏ Ota DHCP käyttöön langattomassa reitittimessä, jos tulostimen Hae IP-osoite -asetukseksi on valittu Automaattinen.
- ❏ Jos tulostimen Hae IP-osoite -asetukseksi on valittu manuaalinen, manuaalisesti asettamasi IP-osoite on pois alueelta (esimerkiksi: 0.0.0.0) ja siksi virheellinen. Aseta oikea IP-osoite tulostimen ohjauspaneelissa.

## **Liittyvät tiedot**

& ["Verkkoasetukset" sivulla 272](#page-271-0)

## <span id="page-250-0"></span>**E-9**

## **Ratkaisut:**

Tarkista seuraava.

- ❏ Laitteet on kytketty päälle.
- ❏ Voit käyttää internetiä ja muita tietokoneita tai verkkolaitteita samassa verkossa laitteista, jotka haluat yhdistää tulostimeen.

Jos yhteyden muodostaminen tulostimeen ja verkkolaitteisiin vahvistettuasi yllä mainitun ei vieläkään onnistu, kytke langaton reititin pois päältä. Odota noin 10 sekuntia ja kytke se sitten päälle. Nollaa sitten verkkoasetukset lataamalla ja suorittamalla ohjelmisto seuraavalta web-sivustolta.

[http://epson.sn](http://epson.sn/?q=2) > **Asetus**

## **Liittyvät tiedot**

& ["Tietokoneen yhteysasetusten määrittäminen" sivulla 237](#page-236-0)

## **E-10**

## **Ratkaisut:**

Tarkista seuraava.

- ❏ Muut verkossa olevat laitteet on kytketty päälle.
- ❏ Verkko-osoitteet (IP-osoite, aliverkon peite ja oletusyhdyskäytävä) ovat oikein, jos olet asettanut tulostimen Hae IP-osoite -valinnan manuaaliseen tilaan.

Nollaa verkko-osoitteet, jos ne ovat vääriä. Voit tarkistaa IP-osoitteen, aliverkon peitteen ja oletusyhdyskäytävän verkkoyhteysraportin kohdasta **Verkon tila**.

Jos DHCP on otettu käyttöön, muuta tulostimen Hae IP-osoite -asetukseksi Automaattinen. Jos haluat asettaa IPosoitteen manuaalisesti, tarkista tulostimen IP-osoite verkkoyhteysraportin osiosta **Verkon tila** ja valitse verkon asetusnäytöstä Manuaalinen. Aseta aliverkon peitoksi [255.255.255.0].

Jos yhteyttä tulostimesi ja verkkolaitteidesi välille ei luoda vieläkään, sammuta langaton reititin. Odota noin 10 sekuntia ja käynnistä se.

## **Liittyvät tiedot**

◆ ["Verkkoasetukset" sivulla 272](#page-271-0)

## **E-11**

## **Ratkaisut:**

Tarkista seuraava.

❏ Oletusyhdyskäytäväosoite on oikein, jos asetat tulostimen TCP/IP -asetusvalinnan Manuaalinen-tilaan.

❏ Laite, joka on asetettu oletusyhdyskäytäväksi, on kytketty päälle.

Aseta oikea oletusyhdyskäytävän osoite. Voit tarkistaa oletusyhdyskäytäväosoitteen verkkoyhteysraportin **Verkon tila** -osasta.

## <span id="page-251-0"></span>**Liittyvät tiedot**

◆ ["Verkkoasetukset" sivulla 272](#page-271-0)

# **E-12**

## **Ratkaisut:**

Tarkista seuraava.

- ❏ Muut verkossa olevat laitteet on kytketty päälle.
- ❏ Verkko-osoitteet (IP-osoite, aliverkon peite ja oletusyhdyskäytävä) ovat oikein, jos syötät ne manuaalisesti.
- ❏ Muiden laitteiden verkko-osoitteet (aliverkon peite ja oletusyhdyskäytävä) ovat samat.
- ❏ IP-osoite ei ole ristiriidassa muiden laitteiden kanssa.

Jos yhteyden muodostaminen tulostimeen ja verkkolaitteisiin vahvistettuasi yllä mainitun ei vieläkään onnistu, kokeile seuraavaa.

❏ Kytke langaton reititin pois päältä. Odota noin 10 sekuntia ja kytke se sitten päälle.

❏ Tee verkkoasetukset uudelleen asennusohjelmaa käyttämällä. Voit suorittaa sen seuraavalta web-sivustolta.

## [http://epson.sn](http://epson.sn/?q=2) > **Asetus**

❏ Voit rekisteröidä useita salasanoja langattomalle reitittimelle, joka käyttää WEP-suojaustyyppiä. Jos useita salasanoja on rekisteröity, tarkista onko ensimmäinen rekisteröity salasana asetettu tulostimessa.

## **Liittyvät tiedot**

- & ["Verkkoasetukset" sivulla 272](#page-271-0)
- & ["Tietokoneen yhteysasetusten määrittäminen" sivulla 237](#page-236-0)

## **E-13**

## **Ratkaisut:**

Tarkista seuraava.

- ❏ Verkkolaitteet, kuten langaton reititin, keskitin ja reititin on kytketty päälle.
- ❏ TCP/IP-asetusta verkkolaitteille ei ole asetettu manuaalisesti. (Jos tulostimen TCP/IP-asetus on asetettu automaattisesti, kun TCP/IP-asetus on suoritettu manuaalisesti muille verkkolaitteille, tulostimen verkko voi olla eri kuin muiden laitteiden verkko.)

Jos se ei vieläkään toimi edellä mainittujen tarkistusten jälkeen, kokeile seuraavaa.

- ❏ Kytke langaton reititin pois päältä. Odota noin 10 sekuntia ja kytke se sitten päälle.
- ❏ Tee verkkoasetukset tietokoneella, joka on samassa verkossa kuin tulostin, käyttämällä asennusohjelmaa. Voit suorittaa sen seuraavalta web-sivustolta.

## [http://epson.sn](http://epson.sn/?q=2) > **Asetus**

❏ Voit rekisteröidä useita salasanoja langattomalle reitittimelle, joka käyttää WEP-suojaustyyppiä. Jos useita salasanoja on rekisteröity, tarkista onko ensimmäinen rekisteröity salasana asetettu tulostimessa.
#### **Liittyvät tiedot**

- & ["Verkkoasetukset" sivulla 272](#page-271-0)
- & ["Tietokoneen yhteysasetusten määrittäminen" sivulla 237](#page-236-0)

# **Viestit verkkoympäristössä**

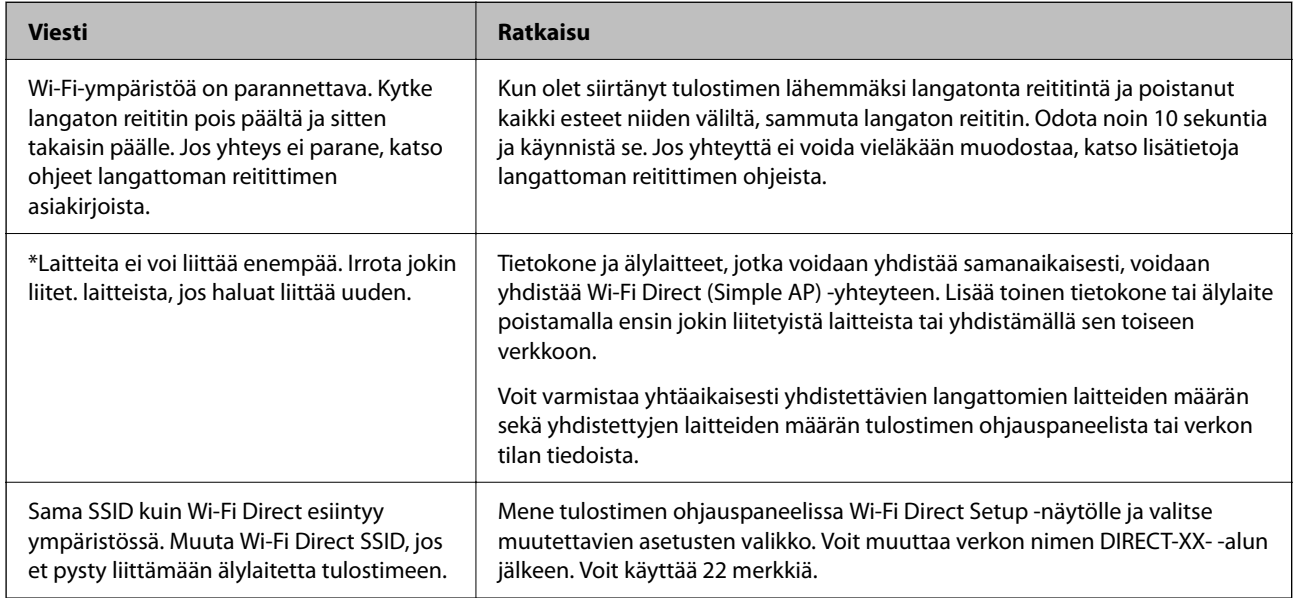

# **Verkon tila -arkin tulostus**

Tulosta tarkastellaksesi verkon tietoja.

- 1. Lisää paperit.
- 2. Napauta aloitusnäytöllä **Asetukset**.
- 3. Napauta **Verkkoasetukset** > **Verkon tila**.
- 4. Napauta **tila-arkki**.
- 5. Lue viesti ja tulosta verkon tilasivu.
- 6. Napauta **Sulje**.

# <span id="page-253-0"></span>**Tuotetiedot**

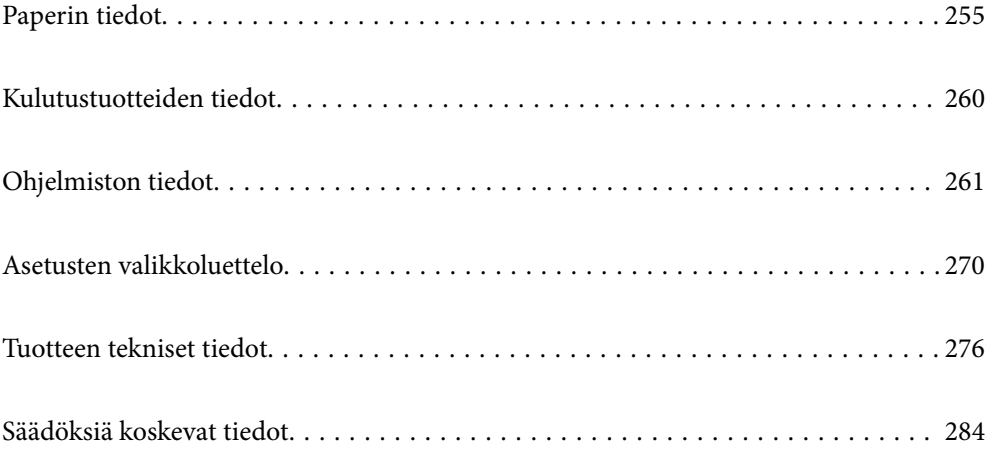

# <span id="page-254-0"></span>**Paperin tiedot**

# **Käytössä oleva paperi ja kapasiteetti**

## **Aito Epson-paperi**

Korkealaatuisten tulosteiden aikaansaamiseksi Epson suosittelee käyttämään aitoa Epson-paperia.

#### *Huomautus:*

- ❏ Paperien saatavuus vaihtelee paikasta riippuen. Saat ajantasaiset tiedot alueellasi saatavilla olevista papereista ottamalla yhteyttä Epsonin tukipalveluun.
- ❏ Katso lisätietoja reunattomassa ja kaksipuolisessa tulostuksessa käytettävissä olevista paperityypeistä seuraavasta. ["Reunuksettomassa tulostuksessa käytettävä paperi" sivulla 258](#page-257-0)

["Kaksipuolisessa tulostuksessa käytettävä paperi" sivulla 259](#page-258-0)

### **Asiakirjojen tulostukseen sopiva paperi**

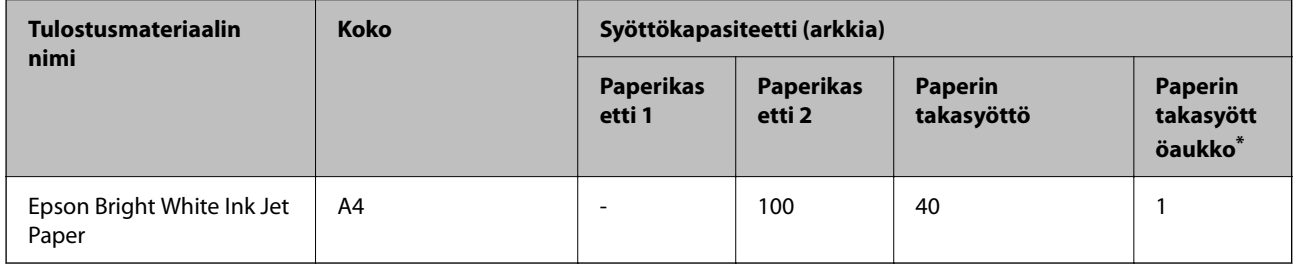

\* Paperin takasyöttöaukkoa käytettäessä arkin alimmalle 20 mm:n alueelle ei voi tulostaa.

#### **Asiakirjojen ja valokuvien tulostukseen sopiva paperi**

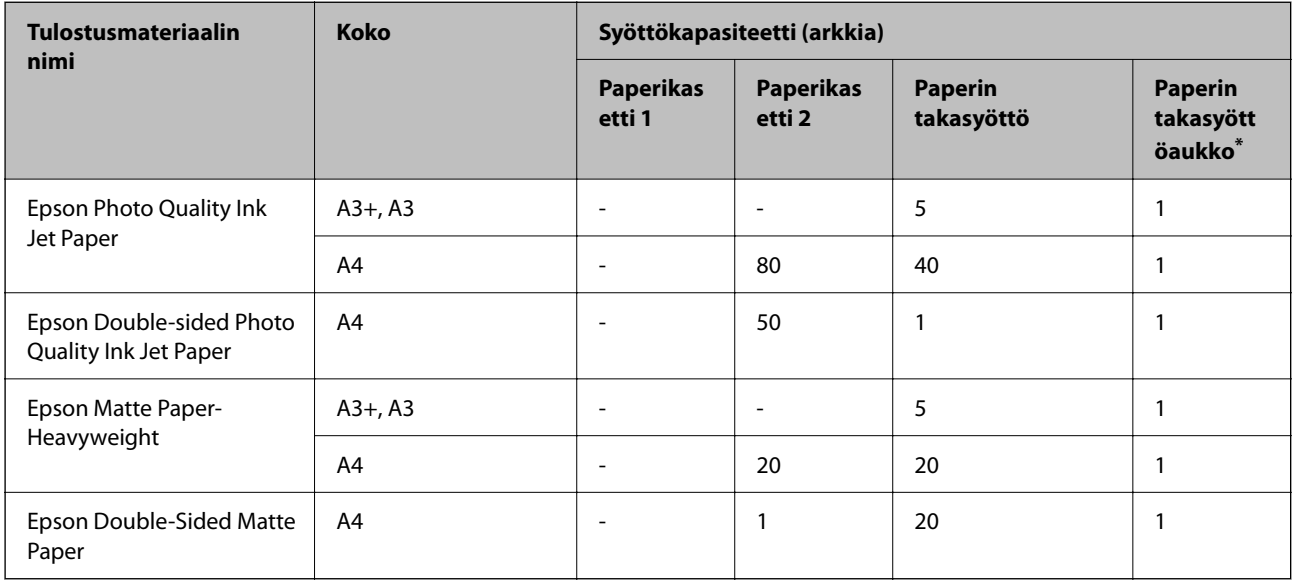

Paperin takasyöttöaukkoa käytettäessä arkin alimmalle 20 mm:n alueelle ei voi tulostaa.

#### $\overline{\phantom{a}}$ **Valokuvien tulostukseen sopiva paperi**

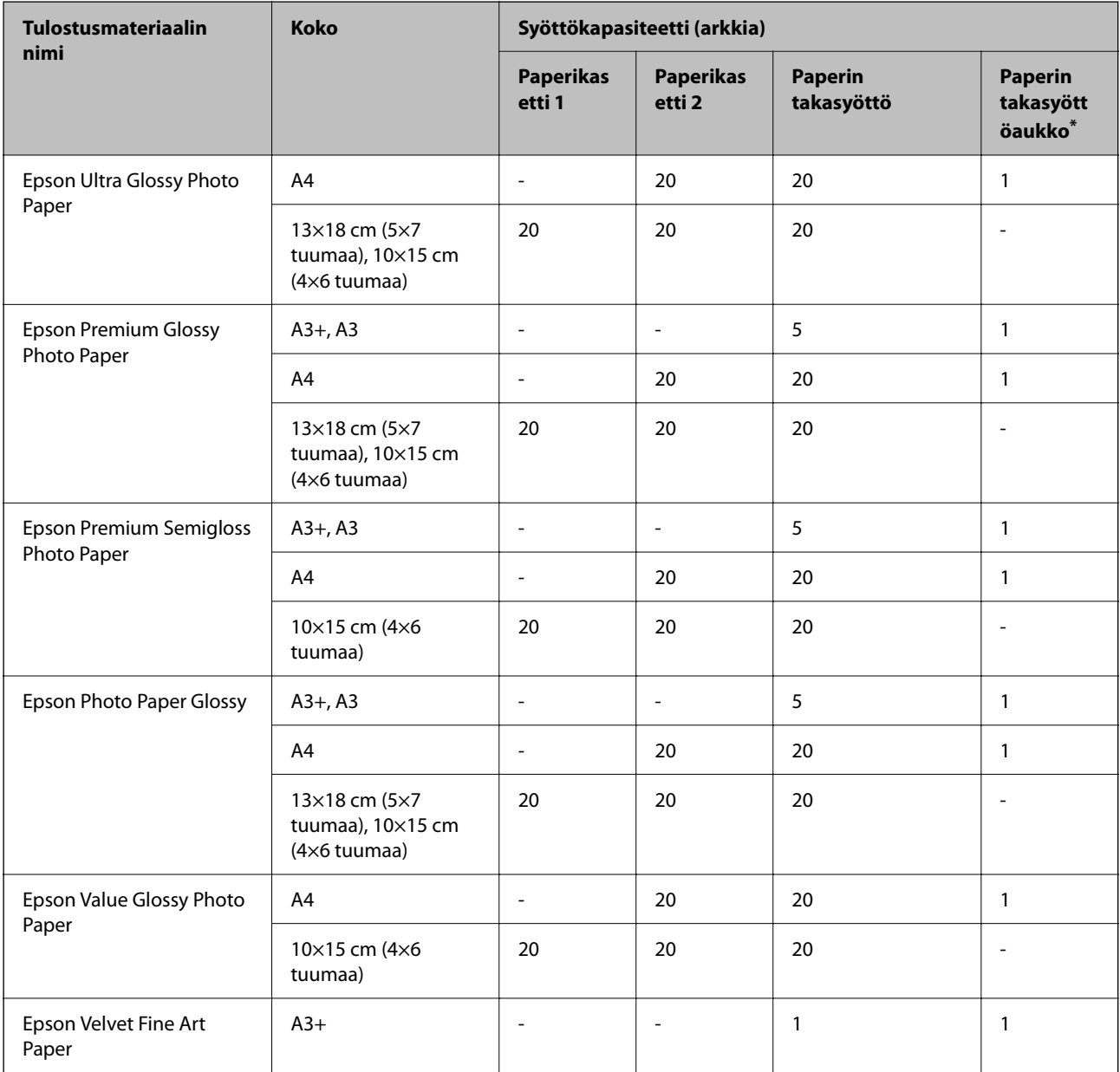

\* Paperin takasyöttöaukkoa käytettäessä arkin alimmalle 20 mm:n alueelle ei voi tulostaa.

#### **Erilaiset muut paperityypit**

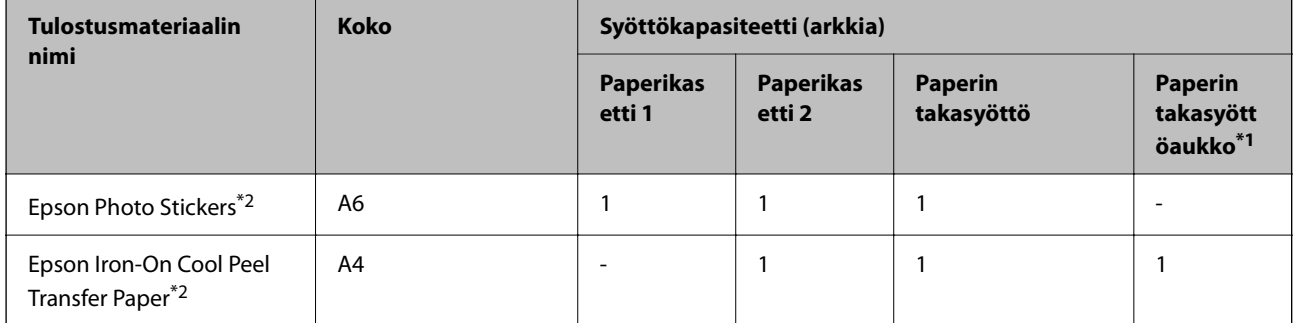

- \*1 Paperin takasyöttöaukkoa käytettäessä arkin alimmalle 20 mm:n alueelle ei voi tulostaa.
- \*2 Vain tulostus tietokoneesta on käytettävissä.

### **Kaupallisesti saatavissa oleva paperi**

#### *Huomautus:*

Katso lisätietoja reunattomassa ja kaksipuolisessa tulostuksessa käytettävissä olevista paperityypeistä seuraavasta.

["Reunuksettomassa tulostuksessa käytettävä paperi" sivulla 258](#page-257-0)

["Kaksipuolisessa tulostuksessa käytettävä paperi" sivulla 259](#page-258-0)

#### **Tavalliset paperit**

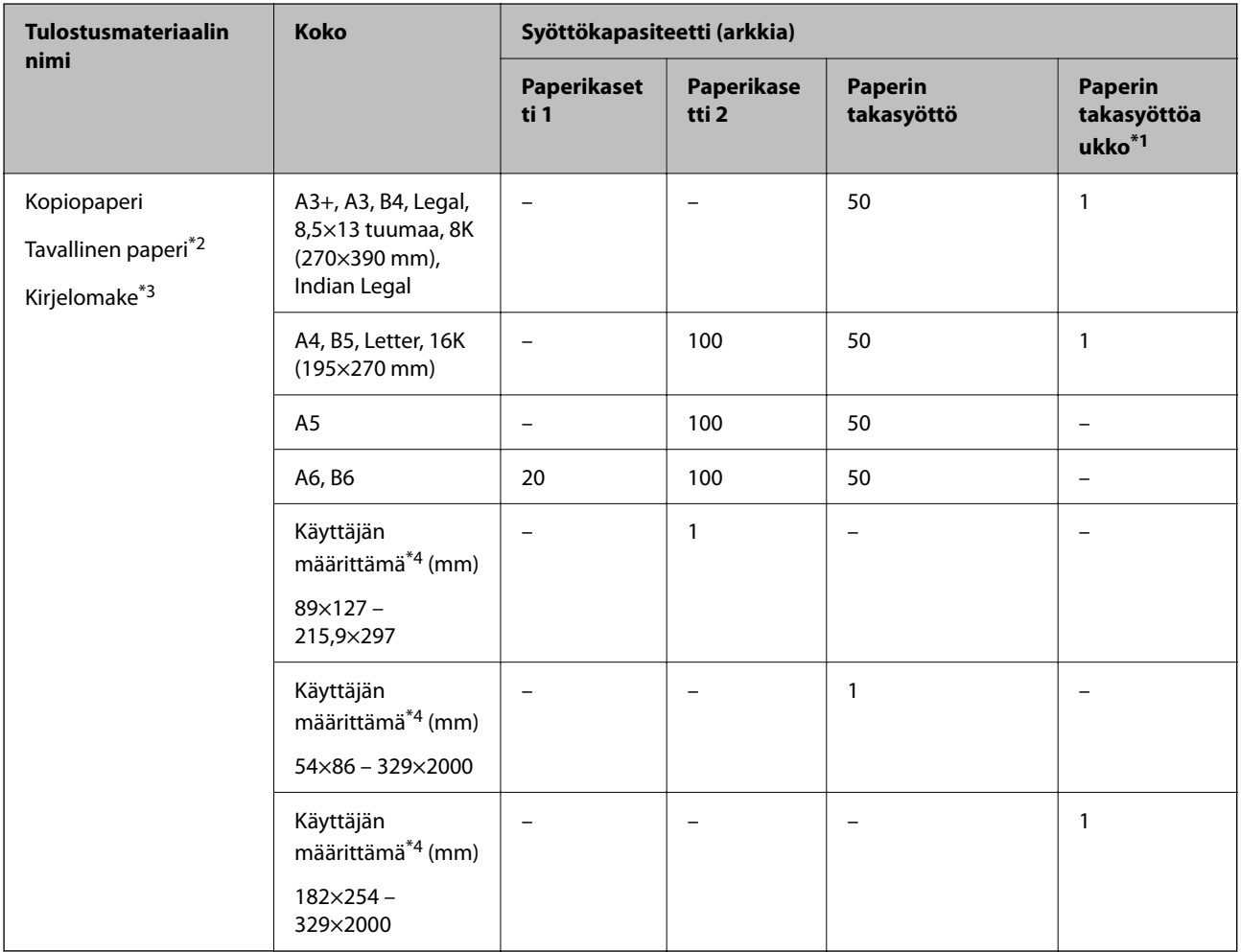

\*1 Paperin takasyöttöaukkoa käytettäessä arkin alimmalle 20 mm:n alueelle ei voi tulostaa.

\*2 Jos käytät esirei'itettyä paperia, syötä paperi takasyöttöaukkoon.

\*3 Paperi, johon on esitulostettu otsikkoon esimerkiksi lähettäjän nimi tai yhtiön nimi. Paperin yläreunassa on oltava 5 mm:n marginaali. Kaksipuolinen ja reunukseton tulostus eivät ole käytössä kirjepaperilla.

\*4 Vain tulostus tietokoneesta on käytettävissä.

#### <span id="page-257-0"></span>**Ohuet paperit, paksut paperit**

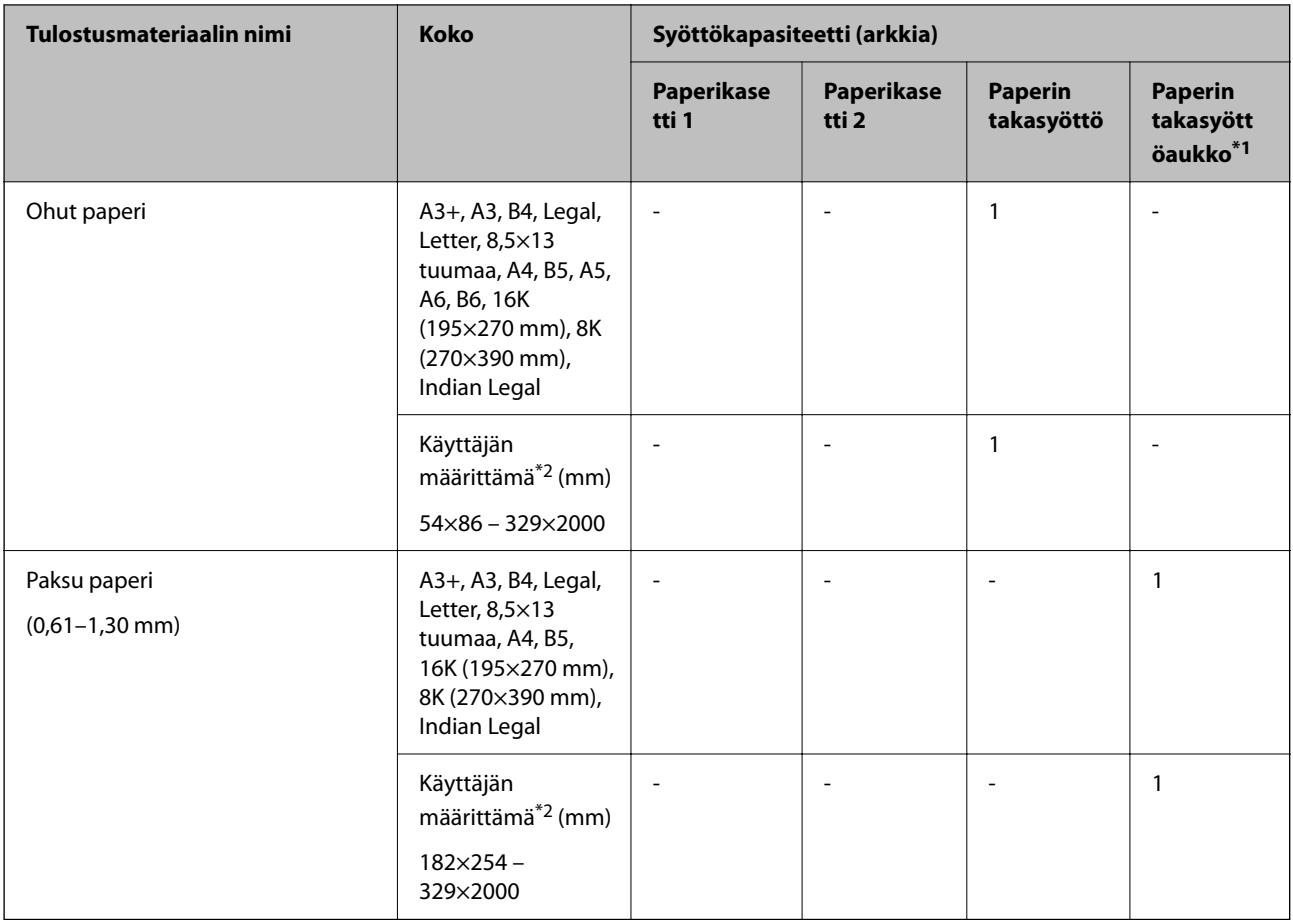

\*1 Paperin takasyöttöaukkoa käytettäessä arkin alimmalle 20 mm:n alueelle ei voi tulostaa.

\*2 Vain tulostus tietokoneesta on käytettävissä.

#### **Kirjekuori**

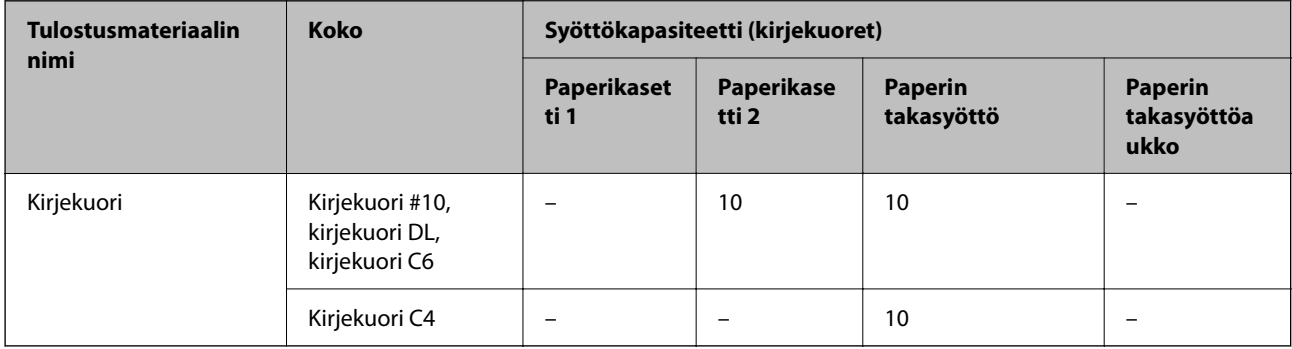

# **Reunuksettomassa tulostuksessa käytettävä paperi**

#### *Aito Epson-paperi*

- ❏ Epson Bright White Ink Jet Paper
- ❏ Epson Photo Quality Ink Jet Paper
- <span id="page-258-0"></span>❏ Epson Double-sided Photo Quality Ink Jet Paper
- ❏ Epson Matte Paper-Heavyweight
- ❏ Epson Ultra Glossy Photo Paper
- ❏ Epson Premium Glossy Photo Paper
- ❏ Epson Premium Semigloss Photo Paper
- ❏ Epson Photo Paper Glossy
- ❏ Epson Value Glossy Photo Paper
- ❏ Epson Velvet Fine Art Paper

#### **Liittyvät tiedot**

& ["Käytössä oleva paperi ja kapasiteetti" sivulla 255](#page-254-0)

#### *Kaupallisesti saatavissa oleva paperi*

- ❏ Tavallinen paperi, kopiopaperi, kirjepaperi\*
- ❏ Ohut paperi\*
- Reunuksettoman tulostuksen kanssa tuetut paperikoot ovat A3+, A3, Legal, Letter, A4 ja käyttäjän määrittämä koko.

#### **Liittyvät tiedot**

& ["Käytössä oleva paperi ja kapasiteetti" sivulla 255](#page-254-0)

### **Kaksipuolisessa tulostuksessa käytettävä paperi**

#### *Aito Epson-paperi*

- ❏ Epson Bright White Ink Jet Paper
- ❏ Epson Double-sided Photo Quality Ink Jet Paper
- ❏ Epson Double-Sided Matte Paper

#### **Liittyvät tiedot**

& ["Käytössä oleva paperi ja kapasiteetti" sivulla 255](#page-254-0)

#### *Kaupallisesti saatavissa oleva paperi*

- $\Box$  Kopiopaperi, tavallinen paperi<sup>\* 1</sup>
- $\Box$  Ohut paperi, paksu paperi<sup>\*2</sup>
- \*1 Automaattisen kaksipuolisen tulostuksen kanssa käytettävät paperikoot ovat A4, Letter, B5, 16K ja käyttäjän määrittämä koko (182×257 – 215,9×297 mm).
- \*2 Vain manuaalinen kaksipuolinen tulostus.

#### <span id="page-259-0"></span>**Liittyvät tiedot**

& ["Käytössä oleva paperi ja kapasiteetti" sivulla 255](#page-254-0)

# **Ei-käytettävät paperityypit**

Älä käytä laitteessa seuraavia paperityyppejä. Tällaisten paperien käyttäminen voi aiheuttaa paperitukoksia ja mustetahroja tulosteeseen.

- ❏ Käpristyneet paperit
- ❏ Repeytyneet tai leikkautuneet paperit
- ❏ Taitetut paperit
- ❏ Kosteat paperit
- ❏ Liian paksut ja liian ohuet paperit
- ❏ Paperit, joihin on kiinnitetty tarroja

Älä käytä seuraavia kirjekuorityyppejä. Tällaisten kirjekuorien käyttäminen voi aiheuttaa paperitukoksia ja mustetahroja tulosteeseen.

- ❏ Käpristyneet tai taitetut kirjekuoret
- ❏ Ikkunalliset tai liimaläpälliset kirjekuoret
- ❏ Liian ohuet kirjekuoret

Ne voivat käpristyä tulostamisen aikana.

# **Kulutustuotteiden tiedot**

# **Mustepullojen koodit**

Epson suosittelee vain aitojen Epson-mustepullojen käyttöä.

Seuraavassa on annettu alkuperäisten Epson-mustepullojen koodit.

#### c*Tärkeää:*

- ❏ Epson-takuu ei kata vahinkoja, jotka ovat aiheutuneet muiden kuin määritettyjen musteiden käytöstä, mukaan lukien aidot Epson-musteet, joita ei ole tarkoitettu tälle tulostimelle, tai mistä tahansa kolmannen osapuolen musteesta.
- ❏ Muut kuin Epsonin valmistamat tuotteet voivat aiheuttaa vaurioita, joita Epsonin takuut eivät kata, ja joissakin olosuhteissa niiden käyttö voi aiheuttaa tulostimen arvaamatonta toimintaa.

#### *Huomautus:*

- ❏ Mustepullojen koodit voivat vaihdella sijainnin mukaan. Saat alueesi oikeat koodit ottamalla yhteyttä Epsonin tukipalveluun.
- ❏ Vaikka mustepullot voivat sisältää kierrätettyjä materiaaleja, tämä ei vaikuta tulostimen toimintaan tai suorituskykyyn.
- ❏ Mustepullon ominaisuuksia ja ulkonäköä voidaan muuttaa niiden parantamiseksi ilman ennakkoilmoitusta.

#### <span id="page-260-0"></span>**Eurooppa**

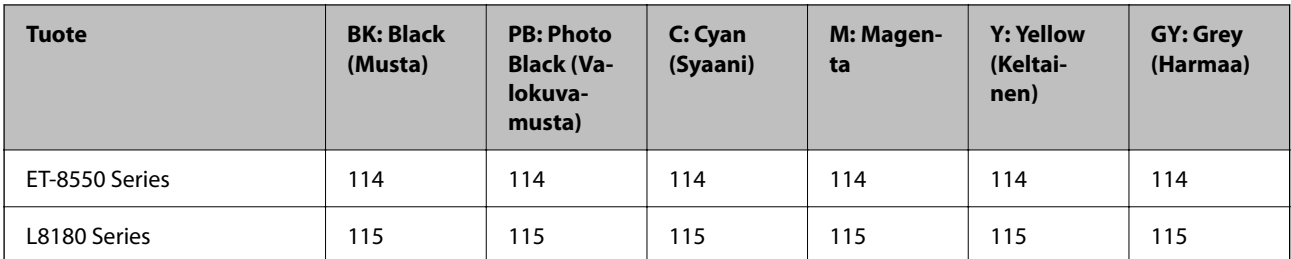

#### *Huomautus:*

Tietoja Epson-mustepullojen tulostusmääristä on saatavana seuraavasta verkkosivustosta.

<http://www.epson.eu/pageyield>

#### **For Australia and New Zealand**

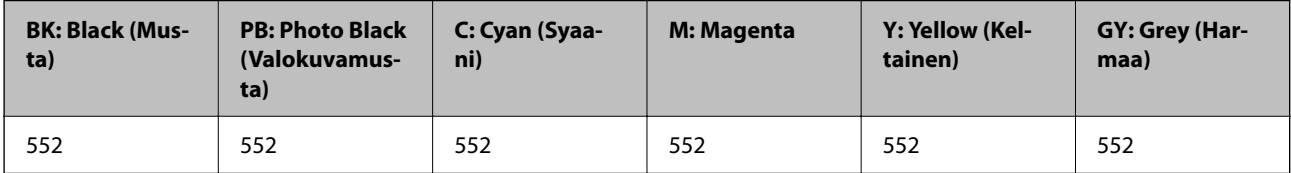

#### **Aasia**

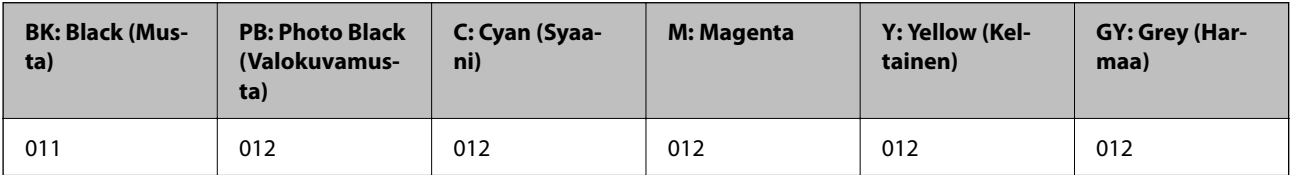

# **Huoltorasian koodi**

Huoltorasia voidaan ostaa ja vaihtaa käyttäjän toimesta. Epson suosittelee vain aidon Epson-huoltorasian käyttämistä.

Seuraavassa on annettu alkuperäisen Epson-huoltorasian koodi.

C9345

### c*Tärkeää:*

Huoltolaatikkoa ei voi käyttää muissa tulostimissa sen jälkeen, kun se on asennettu yhteen tulostimeen.

# **Ohjelmiston tiedot**

Tässä osassa esitellään verkkopalvelut ja ohjelmistotuotteet, jotka ovat saatavana tulostimellesi Epsonverkkosivustolta.

# <span id="page-261-0"></span>**Tulostusohjelmisto**

### **Sovellus tietokoneelta tulostamista varten (Windows -tulostinohjain)**

Tulostinohjain ohjaa tulostinta sovelluksen komentojen mukaisesti. Asetusten tekeminen tulostinohjaimeen antaa parhaat tulostustulokset. Voit myös tarkistaa tulostimen tilan tai säilyttää sen huipputoimintakunnossa käyttämällä tulostinohjainapuohjelmaa.

#### *Huomautus:*

Voit muuttaa tulostinohjaimen kieltä. Valitse haluamasi kieli *Kieli*-asetuksella *Huolto*-välilehdellä.

#### **Tulostinohjaimen käyttö sovelluksista**

Kun haluat tehdä asetuksia, jotka ovat voimassa vain kyseiselle sovellukselle, käytä sitä sovelluksesta käsin.

Valitse **Tiedosto**-valikosta **Tulosta** tai **Tulostusasetukset**. Valitse tulostin ja valitse sitten **Asetukset** tai **Ominaisuudet**.

#### *Huomautus:*

Toiminnot vaihtelevat sovelluksesta riippuen. Katso lisätietoja sovelluksen ohjeista.

#### **Tulostinohjaimen käyttäminen ohjauspaneelista**

Jos haluat määrittää asetuksia, jotka vaikuttavat kaikkiin sovelluksiin, käytä tulostinohjainta ohjauspaneelilta.

❏ Windows 10/Windows Server 2019/Windows Server 2016

Napsauta aloituspainiketta ja valitse sitten **Windows-järjestelmä** > **Ohjauspaneeli** > **Näytä laitteet ja tulostimet** kohdassa **Laitteisto ja äänet**. Napsauta tulostinta hiiren kakkospainikkeella tai pidä se painettuna ja valitse sitten **Tulostusmääritykset**.

❏ Windows 8.1/Windows 8/Windows Server 2012 R2/Windows Server 2012

Valitse **Työpöytä** > **Asetukset** > **Ohjauspaneeli** > **Näytä laitteet ja tulostimet** kohdassa **Laitteisto ja äänet**. Napsauta tulostinta hiiren kakkospainikkeella tai pidä se painettuna ja valitse sitten **Tulostusmääritykset**.

❏ Windows 7/Windows Server 2008 R2

Napsauta aloituspainiketta ja valitse sitten **Ohjauspaneeli** > **Näytä laitteet ja tulostimet** kohdasta **Laitteisto ja äänet**. Napsauta tulostinta hiiren kakkospainikkeella ja valitse **Tulostusmääritykset**.

❏ Windows Vista/Windows Server 2008

Napsauta aloituspainiketta ja valitse sitten **Ohjauspaneeli** > **Tulostimet** kohdasta **Laitteisto ja äänet**. Napsauta tulostinta hiiren kakkospainikkeella ja valitse **Tulostusmääritykset**.

❏ Windows XP/Windows Server 2003 R2/Windows Server 2003

Napsauta aloituspainiketta ja valitse **Ohjauspaneeli** > **Tulostimet ja muut laitteet** kohdasta **Tulostimet ja faksit**. Napsauta tulostinta hiiren kakkospainikkeella ja valitse **Tulostusmääritykset**.

#### **Tulostinohjaimen käyttö tehtäväpalkin tulostinkuvakkeesta**

Tulostimen kuvake tehtäväpalkissa on pikakuvake, jonka avulla pääset nopeasti tulostinohjaimeen.

Jos napsautat tulostimen kuvaketta ja valitset **Tulostinasetukset**, pääset samaan tulostinasetusten ikkunaan kuin ohjauspaneelista. Jos kaksoisnapsautat tätä kuvaketta, voit tarkistaa tulostimen tilan.

#### *Huomautus:*

Jos tulostimen kuvaketta ei näy tehtäväpalkissa, siirry tulostinohjaimen ikkunaan, napsauta *Huolto*-välilehdellä *Tilanvalvonta-asetukset* ja valitse sitten *Rekisteröi pikakuvake tehtäväpalkkiin*.

#### **Apuohjelman käynnistäminen**

Avaa tulostinohjaimen ikkuna. Napsauta **Huolto** -välilehteä.

#### **Liittyvät tiedot**

& ["Tietokoneelta tulostaminen — Windows" sivulla 61](#page-60-0)

#### *Windows-tulostinohjaimen toimintoasetusten määrittäminen*

Voit määrittää asetuksia, kuten ottaa käyttöön **EPSON Status Monitor 3** -ominaisuuden.

- 1. Avaa tulostinohjaimen ikkuna.
- 2. Valitse **Huolto**-välilehdeltä **Laajennusasetukset**.
- 3. Määritä haluamasi asetukset ja valitse sitten **OK**.

Eri asetusten selitykset ovat verkko-ohjeessa.

#### **Liittyvät tiedot**

& ["Sovellus tietokoneelta tulostamista varten \(Windows -tulostinohjain\)" sivulla 262](#page-261-0)

### **Sovellus tietokoneelta tulostamista varten (Mac OS -tulostinohjain)**

Tulostinohjain ohjaa tulostinta sovelluksen komentojen mukaisesti. Asetusten tekeminen tulostinohjaimeen antaa parhaat tulostustulokset. Voit myös tarkistaa tulostimen tilan tai säilyttää sen huipputoimintakunnossa käyttämällä tulostinohjainapuohjelmaa.

#### **Tulostinohjaimen käyttö sovelluksista**

Napsauta **Sivun asetukset** tai **Tulosta** sovelluksen **Tiedosto**-valikossa. Laajenna tarvittaessa tulostusikkunaa

valitsemalla **Näytä yksityiskohdat** (tai ▼).

#### *Huomautus:*

Käytetystä sovelluksesta riippuen *Sivun asetukset* ei ehkä näy *Tiedosto*-valikossa ja tulostimen näytön näyttämisen toimenpiteet voivat vaihdella. Katso lisätietoja sovelluksen ohjeista.

#### **Apuohjelman käynnistäminen**

Valitse **Järjestelmäasetukset** Apple-valikon kohdasta > **Tulostimet ja skannerit** (tai **Tulosta ja skannaa**, **Tulosta ja faksaa**) ja valitse sitten tulostin. Valitse **Valinnat ja tarvikkeet** > **Työkalu** > **Avaa tulostintyökalu**.

#### **Liittyvät tiedot**

& ["Tietokoneelta tulostaminen — Mac OS" sivulla 80](#page-79-0)

#### *Tulostinohjaimen käyttöopas (Mac OS)*

#### **Epson Printer Utility**

Voit suorittaa ylläpitotehtävän, kuten suutintestin ja tulostuspään puhdistuksen, ja voit tarkistaa tulostimen tilan ja vikatiedot käynnistämällä **EPSON Status Monitor** -apuohjelman.

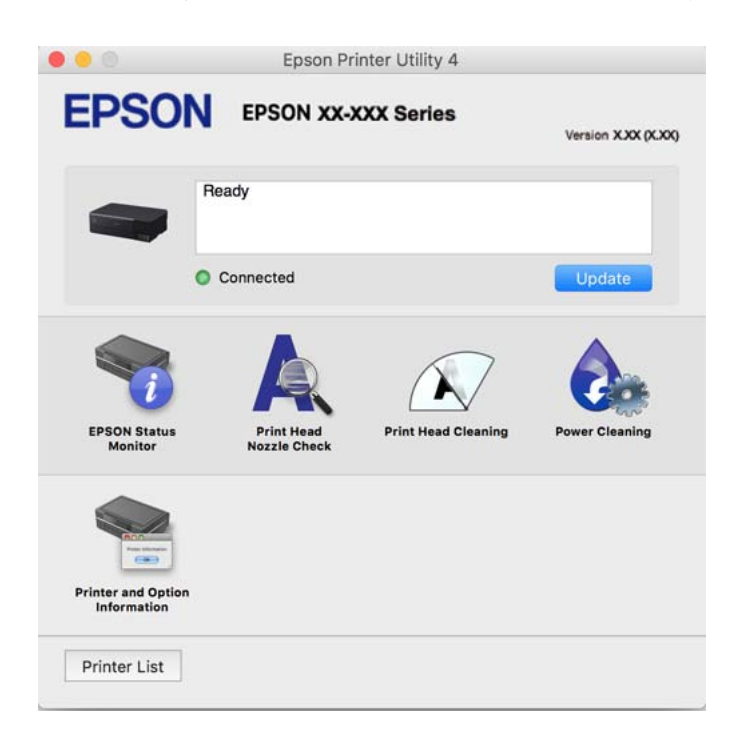

#### *Mac OS -tulostinohjaimen asetusikkunan käyttäminen*

Valitse **Järjestelmäasetukset** Apple-valikon kohdasta > **Tulostimet ja skannerit** (tai **Tulosta ja skannaa**, **Tulosta ja faksaa**) ja valitse sitten tulostin. Valitse **Valinnat ja tarvikkeet** > **Asetukset** (tai **Ohjain**).

### **Sovellus nopeaan ja hauskaan tietokoneelta tulostamiseen (Epson Photo+)**

Epson Photo+ on sovellus, jonka avulla voit tulostaa helposti kuvia eri asetteluilla. Voit käyttää erilaisia mallipohjia, korjata kuvaa ja säätää kuvan paikkaa asiakirjan esikatselussa. Voit myös piristää kuviasi lisäämällä tekstiä ja leimoja makusi mukaan. Muste tuottaa parhaan tulostuslaadun aidolle Epson-valokuvapaperille. Aitoa Epson-valokuvapaperia käytettäessä lopputulos on kaunis ja värit toistuvat upeasti.

Se mahdollistaa myös seuraavat ominaisuudet. Katso lisätietoja sovelluksen ohjeista. Voit ladata uusimmat sovellukset Epsonin verkkosivustosta.

[http://www.epson.com](http://www.epson.com/)

- ❏ Levyjen etikettien tulostus (vain tuetut mallit)
- ❏ QR-koodien tulostaminen
- ❏ Kuvauspäivämäärän ja -kellonajan lisääminen valokuvatulosteisiin

#### *Huomautus:*

- ❏ Windows Server -käyttöjärjestelmä ei ole tuettu.
- ❏ Tämän sovelluksen käyttö edellyttää tulostinohjaimen asentamista.

#### <span id="page-264-0"></span>**Käytön aloittaminen Windows-käyttöjärjestelmässä**

❏ Windows 10

Napsauta aloituspainiketta ja valitse sitten **Epson Software** > **Epson Photo+**.

❏ Windows 8.1/Windows 8

Kirjoita sovelluksen nimi hakuruutuun ja napsauta sitten näkyviin tulevaa kuvaketta.

❏ Windows 7/Windows Vista/Windows XP

Napsauta aloituspainiketta ja valitse **Kaikki ohjelmat** tai **Ohjelmat** > **Epson Software** > **Epson Photo+**.

#### **Käytön aloittaminen Mac OS-käyttöjärjestelmässä**

Valitse **Siirry** > **Sovellukset** > **Epson Software** > **Epson Photo+**.

#### **Liittyvät tiedot**

& ["Sovellusten asentaminen erikseen" sivulla 149](#page-148-0)

# **Sovellus tulostimeen helppoon käyttöön älylaitteelta (Epson Smart Panel)**

Epson Smart Panel on sovellus, jolla voit suorittaa helposti tulostintoimintoja, mukaan lukien tulostus, kopiointi tai skannaus älylaitteelta, kuten älypuhelimesta tai tabletista. Voit yhdistää tulostimen ja älylaitteen langattomalla verkolla ja tarkistaa mustetasot, tulostimen tilan ja tarkistaa ratkaisuja, mikäli ilmenee virhe. Voit myös kopioida helposti rekisteröimällä kopiosuosikin.

Etsi ja asenna Epson Smart Panel App Store - tai Google Play -kaupasta.

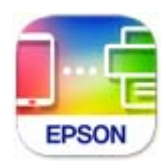

#### *Epson Smart Panel -näytön opas*

Käynnistä Epson Smart Panel älylaitteella ja valitse käytettävä kohde aloitusnäytöltä.

 $16:187$  $\approx$ A **Epson Smart Panel** 2 **Professional Printing** Print fantastic photos easily and quickly. Γħ n Print Layout  $\sim$ B

Seuraaviin näyttöihin voidaan tehdä muutoksia ilman ilmoitusta. Sisältö voi vaihdella tuotteesta riippuen.

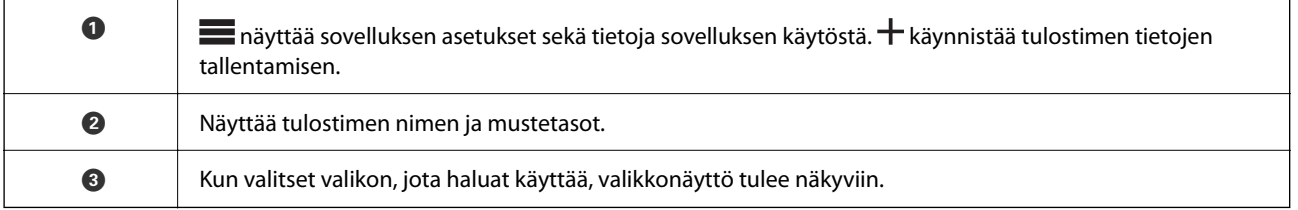

### **Erityyppisten valokuvien tulostussovellus (Epson Creative Print)**

Epson Creative Print -sovellus mahdollistaa erityypisten valokuvien tulostamisen, kuten kollaasitulostamisen älylaitteelta, kuten älypuhelimelta tai tabletilta.

Voit asentaa sen Epson iPrint -aloitusnäytöltä.

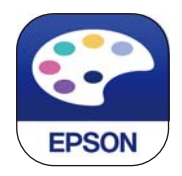

### **Tulosta helposti Android-sovelluksesta (Epson Print Enabler)**

Epson Print Enabler -sovellus mahdollistaa asiakirjojen, sähköpostien, valokuvien ja verkkosivujen tulostamisen langattomasti suoraan Android-puhelimelta tai -tabletilta (Android 4.4 tai uudempi). Android-laitteesi tunnistaa muutamalla napautuksella Epson-tulostimen, joka on liitetty samaan langattomaan verkkoon.

Etsi ja asenna Epson Print Enabler Google Playsta.

# <span id="page-266-0"></span>**Skannausohjelmisto**

### **Sovellus tietokoneelta skannaamista varten (Epson ScanSmart)**

Tämän sovelluksen avulla voit skannata asiakirjoja ja valokuvia helposti sekä tallentaa skannatut kuvat yksinkertaisesti.

Katso ohjeet toiminnon käyttämiseen Epson ScanSmart -sovelluksen ohjeesta.

#### **Käytön aloittaminen Windows-käyttöjärjestelmässä**

❏ Windows 10

Napsauta aloituspainiketta ja valitse sitten **Epson Software** > **Epson ScanSmart**.

❏ Windows 8.1/Windows 8

Kirjoita sovelluksen nimi hakuruutuun ja napsauta sitten näkyviin tulevaa kuvaketta.

❏ Windows 7

Napsauta käynnistyspainiketta ja valitse sitten **Kaikki sovellukset** > **Epson Software** > **Epson ScanSmart**.

#### **Käytön aloittaminen Mac OS-käyttöjärjestelmässä**

Valitse **Siirry** > **Sovellukset** > **Epson Software** > **Epson ScanSmart**.

# **Asetusten määrittämisohjelmisto**

## **Tulostusasetusten määrittäminen (Web Config)**

Web Config on sovellus, joka toimii tietokoneen tai älylaitteen verkkoselaimessa, kuten Internet Explorer- tai Safari-selaimessa. Voit tarkistaa sovelluksella tulostimen tilan tai muuttaa verkkopalvelujen tai tulostimen asetuksia. Voit käyttää Web Config -sovellusta, jos tulostin ja tietokone tai laite ovat samassa verkossa.

Seuraavat selaimet ovat tuettuja.

Microsoft Edge, Internet Explorer 8 tai uudempi, Firefox\*, Chrome\*, Safari\*

Käytä uusinta versiota.

#### *Huomautus:*

Web Config -käyttäjän oletussalasana on sama kuin laitteen sarjanumero. Voit tarkistaa laitteen sarjanumeron tulostimessa olevasta tarrasta.

#### *Web Configin suorittaminen verkkoselaimella*

1. Tarkista tulostimen IP-osoite.

Valitse tulostimen aloitusnäytössä oleva verkkokuvake ja vahvista sitten tulostimen IP-osoite valitsemalla aktiivinen yhteystapa.

#### *Huomautus:*

Voit tarkistaa IP-osoitteen myös tulostamalla verkkoyhteysraportin.

2. Käynnistä verkkoselain tietokoneella tai älylaitteella ja anna tulostimen IP-osoite.

Muoto:

IPv4: http://tulostimen IP-osoite/

IPv6: http://[tulostimen IP-osoite]/

Esimerkkejä:

IPv4: http://192.168.100.201/

IPv6: http://[2001:db8::1000:1]/

#### *Huomautus:*

Älylaitetta käyttäessäsi voit suorittaa Web Config -työkalun myös Epson Smart Panel -sovelluksen tuotetietonäytöllä.

Koska tulostin käyttää HTTPS-sivustoilla Self signed -sertifikaattia, selain näyttää varoituksen käynnistäessäsi Web Config -työkalun; tämä ei merkitse ongelmaa ja sen ohittaminen on turvallista.

#### **Liittyvät tiedot**

- & ["Sovellus tulostimeen helppoon käyttöön älylaitteelta \(Epson Smart Panel\)" sivulla 265](#page-264-0)
- & ["Verkkoyhteysraportin tulostus" sivulla 247](#page-246-0)

#### *Web Config -määritystyökalun käyttäminen Windows-käyttöjärjestelmässä*

Jos yhdistät tietokoneen tulostimeen WSD-toiminnolla, voit avaa Web Config -ohjelman seuraavasti.

- 1. Avaa tietokoneen tulostinluettelo.
	- ❏ Windows 10

Napsauta aloituspainiketta ja valitse sitten **Windows-järjestelmä** > **Ohjauspaneeli** > **Näytä laitteet ja tulostimet** kohdassa **Laitteisto ja äänet**.

❏ Windows 8.1/Windows 8

Valitse **Työpöytä** > **Asetukset** > **Ohjauspaneeli** > **Näytä laitteet ja tulostimet** kohdasta **Laitteisto ja äänet** (tai **Laitteisto**).

❏ Windows 7

Napsauta aloituspainiketta ja valitse sitten **Ohjauspaneeli** > **Näytä laitteet ja tulostimet** kohdasta **Laitteisto ja äänet**.

❏ Windows Vista

Napsauta aloituspainiketta ja valitse sitten **Ohjauspaneeli** > **Tulostimet** kohdasta **Laitteisto ja äänet**.

- 2. Napsauta tulostinta hiiren kakkospainikkeella ja valitse **Ominaisuudet**.
- 3. Valitse **Verkkopalvelu**-välilehti ja napsauta URL-osoitetta.

Koska tulostin käyttää HTTPS-sivustoilla Self signed -sertifikaattia, selain näyttää varoituksen käynnistäessäsi Web Config -työkalun; tämä ei merkitse ongelmaa ja sen ohittaminen on turvallista.

#### *Web Config -määritystyökalun käyttäminen Mac OS-käyttöjärjestelmässä*

1. Valitse **Järjestelmäasetukset** Apple-valikon kohdasta > **Tulostimet ja skannerit** (tai **Tulosta ja skannaa**, **Tulosta ja faksaa**) ja valitse sitten tulostin.

#### 2. Valitse **Valinnat ja tarvikkeet** > **Näytä tulostimen verkkosivu**.

Koska tulostin käyttää HTTPS-sivustoilla Self signed -sertifikaattia, selain näyttää varoituksen käynnistäessäsi Web Config -työkalun; tämä ei merkitse ongelmaa ja sen ohittaminen on turvallista.

### **Sovellus laitteen määrittämiseen verkossa (EpsonNet Config)**

EpsonNet Config on sovellus, jonka avulla voidaan asettaa verkkoliitäntäosoitteet ja protokollat. Katso lisätietoja EpsonNet Config -käyttöoppaasta tai sovelluksen ohjeesta.

#### **Käytön aloittaminen Windows-käyttöjärjestelmässä**

❏ Windows 10/Windows Server 2019/Windows Server 2016

Napsauta aloituspainiketta ja valitse sitten **EpsonNet** > **EpsonNet Config**.

❏ Windows 8.1/Windows 8/Windows Server 2012 R2/Windows Server 2012

Kirjoita sovelluksen nimi hakuruutuun ja napsauta sitten näkyviin tulevaa kuvaketta.

❏ Windows 7/Windows Vista/Windows XP/Windows Server 2008 R2/Windows Server 2008/Windows Server 2003 R2/Windows Server 2003

Napsauta aloituspainiketta ja valitse **Kaikki ohjelmat** tai **Ohjelmat** > **EpsonNet** > **EpsonNet Config SE** > **EpsonNet Config**.

#### **Käytön aloittaminen Mac OS-käyttöjärjestelmässä**

**Siirry** > **Sovellukset** > **Epson Software** > **EpsonNet** > **EpsonNet Config SE** > **EpsonNet Config**.

# **Päivitysohjelmisto**

### **Ohjelmiston ja laiteohjelmiston päivityssovellus (EPSON Software Updater)**

EPSON Software Updater on sovellus, joka asentaa uudet ohjelmistot ja päivittää laiteohjelmistot ja käyttöoppaat Internetin kautta. Jos haluat hakea päivitystietoja säännöllisesti, voit määrittää hakujen aikavälin EPSON Software Updaterin automaattista päivitystä koskevissa asetuksissa.

#### *Huomautus:*

Windows Server -käyttöjärjestelmä ei ole tuettu.

#### **Käytön aloittaminen Windows-käyttöjärjestelmässä**

❏ Windows 10

Napsauta aloituspainiketta ja valitse sitten **Epson Software** > **EPSON Software Updater**.

❏ Windows 8.1/Windows 8

Kirjoita sovelluksen nimi hakuruutuun ja napsauta sitten näkyviin tulevaa kuvaketta.

❏ Windows 7/Windows Vista/Windows XP

Napsauta käynnistyspainiketta ja valitse sitten **Kaikki ohjelmat** (tai **Ohjelmat**) > **Epson Software** > **EPSON Software Updater**.

#### *Huomautus:*

Voit myös käynnistää EPSON Software Updater -ohjelman napsauttamalla tulostimen kuvaketta työpöydän tehtäväpalkissa ja valitsemalla sitten *Ohjelmistopäivitys*.

#### <span id="page-269-0"></span>**Käytön aloittaminen Mac OS-käyttöjärjestelmässä**

Valitse **Siirry** > **Sovellukset** > **Epson Software** > **EPSON Software Updater**.

#### **Liittyvät tiedot**

& ["Sovellusten asentaminen erikseen" sivulla 149](#page-148-0)

# **Asetusten valikkoluettelo**

Määritä erilaisia asetuksia valitsemalla tulostimen aloitusnäytöltä **Asetukset**.

# **Tulostuslaskuri**

Valitse valikot ohjauspaneelissa alla kuvatulla tavalla.

#### **Asetukset** > **Tulostuslaskuri**

Näyttää tulosteiden, mustavalkotulosteiden, väritulosteiden ja tulostimen läpi syötettyjen sivujen kokonaismäärän tulostimen ostohetkestä lähtien, mukaan lukien muut tulosteet, kuten tila-arkki.

### **Perusasetukset**

Valitse valikot ohjauspaneelissa alla kuvatulla tavalla.

#### **Asetukset** > **Perusasetukset**

Ääni:

Säädä äänenvoimakkuutta.

#### LCD-kirkkaus:

Säädä nestekidenäytön kirkkautta.

#### Autom. käynnistys:

Valitse **Päällä** kytkeäksesi tulostimeen virran automaattisesti, kun se vastaanottaa tulostus- tai skannaustyön USB- tai verkkoyhteyden kautta. Ennen tulostamista liu'uta ulos luovutustaso. Kun käytössä on **Autom. käynnistys** virrankulutus myös lisääntyy hieman verrattuna tilanteeseen, jossa tulostimen virta sammutetaan täysin.

Käytä **Virrankatk.ajast.** -asetusta, jos haluat, että tulostin sammuu automaattisesti, kun tulostus- tai skannaustyö on valmis ja tietty aika on kulunut ilman, että mitään toimintoja on suoritettu. Tämä on hyödyllinen, kun tulostetaan etäsijainnista, kuten internetin kautta.

Virrankatk.ajast.:

Tuotteessasi voi olla käytettävissä tämä ominaisuus tai **Vir.katk.aset.** -ominaisuus ostosijainnin mukaan.

Valitse tämä asetus, jos haluat sammuttaa tulostimen automaattisesti, kun sitä ei ole käytetty tiettynä ajanjaksona. Voit määrittää ennen laitteen sammuttamista odotettavan ajan pituuden. Viiveen

pidentäminen vaikuttaa laitteen energiatehokkuuteen. Ota ympäristönäkökohdat huomioon ennen muutosten tekemistä.

#### Vir.katk.aset.:

Tuotteessasi voi olla käytettävissä tämä ominaisuus tai **Virrankatk.ajast.** -ominaisuus ostosijainnin mukaan.

❏ Virtakatkaisu, jos toimeton

Valitse tämä asetus, jos haluat sammuttaa tulostimen automaattisesti, kun sitä ei ole käytetty tiettynä ajanjaksona. Viiveen pidentäminen vaikuttaa laitteen energiatehokkuuteen. Ota ympäristönäkökohdat huomioon ennen muutosten tekemistä.

❏ Virtakasisu, jos irrotettu

Valitse tämä asetus, jos haluat sammuttaa tulostimen 30 minuutin kuluttua siitä, kun kaikkien porttien, mukaan lukien USB-portti, yhteydet on katkaistu. Tämä ominaisuus ei ole saatavilla kaikilla alueilla.

#### Uniajastin:

Säädä ajanjaksoa, jonka jälkeen tulostin siirtyy lepotilaan (virransäästötilaan), jos mitään toimintoja ei ole suoritettu. Nestekidenäyttö pimenee, kun asetettu aika on kulunut loppuun.

#### Kieli/Language:

Valitse nestekidenäytön kieli.

#### Taustaväri:

Vaihda nestekidenäytön taustaväri.

#### Tul.lokero LED-valon kirkkaus:

säädä luovutustason valon kirkkaus tulostuksen aikana. Valitse Off, jos haluat sammuttaa luovutustason valon tulostuksen aikana.

#### Tyhj. kaik. aset.:

Palauttaa **Perusasetukset** oletusasetuksiin.

#### **Liittyvät tiedot**

& ["Energiansäästö" sivulla 148](#page-147-0)

## **Tulostinasetukset**

Valitse valikot ohjauspaneelissa alla kuvatulla tavalla.

#### **Asetukset** > **Tulostinasetukset**

Paperilähdeasetus:

#### Paperiasetus:

Valitse lisäämäsi paperin koko ja tyyppi paperilähteessä. Voit määrittää paperikoon ja -tyypin suosikkiasetuksesi kohdassa **Suos.pap.aset.**.

#### <span id="page-271-0"></span>Paperimääritys:

Jos haluat näyttää paperiasetusnäytön automaattisesti, valitse **Pääl.** kohdasta **Asetukset** > **Tulostinasetukset** > **Paperilähdeasetus** > **Paperiasetus**, kun paperi lisätään paperilähteeseen. Jos tämä ominaisuus poistetaan käytöstä, tulostaminen iPhone, iPad tai iPod touch -laitteista AirPrint-ominaisuuden avulla ei ole mahdollista.

#### CD/DVD:

Säätää CD/DVD-levyn tulostuskohtaa siirtämällä sitä ylös, alas, vasemmalle tai oikealle.

#### CD, sisempi/ulompi:

Säätää CD-/DVD-levyn sisä- ja ulkohalkaisijan tulostuskohtaa. Voidaan määrittää enintään 120 mm ulkohalkaisijalle ja vähintään 18 mm sisähalkaisijalle. Asetuksen mukaan CD-/DVD-levy tai CD-/ DVD-taso voi likaantua. Aseta alue sovittaaksesi tulostusalueen CD-/DVD-levylle. Tulostusalue määritetään täällä alkuperäiseen arvoon, kun muistikortista tulostetaan valokuvia CD/DVD-levylle.

#### Tarrat:

Säätää valokuvatarran tulostuskohtaa siirtämällä sitä ylös, alas, vasemmalle tai oikealle.

#### Paksu paperi:

Valitse **Päällä**, jos haluat estää mustetta leviämästä tulosteisiin. Huomaa, että tämä voi hidastaa tulostusta.

#### Hiljainen tila:

Valitse **Pääl.**, jos haluat vähentää tulostuksen aikaista melua. Huomaa, että tämä voi hidastaa tulostusta. Valitsemiesi paperityypin ja tulostuslaadun asetusten mukaan tulostimen melutasossa ei ole ehkä mitään eroa.

#### Musteen kuivumisaika:

Valitse musteen kuivumisaika, jota haluat käyttää kaksipuolisessa tulostuksessa. Tulostin tulostaa toisen puolen ensimmäisen puolen tulostamisen jälkeen. Jos tulosteessa on tahroja, pidennä kuivumisajan asetusta.

#### 2-suunt.:

Valitse **Päällä**, kun haluat muuttaa tulostussuuntaa: tulostaa, kun tulostuspää siirtyy vasemmalle ja oikealle. Jos tulosteen pysty- tai vaakasuuntaiset viivoitukset näyttävät sumeilta tai väärin kohdistetuilta, tämän ominaisuuden poistaminen käytöstä voi pienentää tulostusnopeutta. Jos näin tehdään, tulostusnopeus voi kuitenkin pienentyä.

#### Tummuus:

Säätää tulostuksen tummuutta.

Tyhj. kaik. aset.

Palauttaa **Tulostinasetukset** oletusasetuksiin.

### **Verkkoasetukset**

Valitse valikot ohjauspaneelissa alla kuvatulla tavalla.

#### **Asetukset** > **Verkkoasetukset**

#### Wi-Fi-asetus:

Määritä langattoman verkon asetukset tai muuta niitä. Valitse yhteystapa seuraavista vaihtoehdoista ja noudata ohjauspaneelin ohjeita.

#### Wi-Fi (Suositeltu):

- ❏ Wi-Fi-yht. ohjattu asennustoiminto
- ❏ Painikeasetus (WPS)
- ❏ Muut
	- ❏ PIN-koodias. (WPS)
	- ❏ Autom.Wi-Fi-yhteys
	- ❏ Ota Wi-Fi pois k.

Verkko-ongelmat voidaan joskus ratkaista poistamalla Wi-Fi-asetukset käytöstä tai

määrittämällä ne uudelleen. Valitse > **Wi-Fi (Suositeltu)** > **Muuta asetuksia** > **Muut** > **Ota Wi-Fi pois k.** > **Käynnistä asetus**.

#### Wi-Fi Direct:

❏ iOS

- ❏ Muut OS-laitteet
- ❏ Menu
	- ❏ Muuta verkkonimeä
	- ❏ Vaihda salasana
	- ❏ Muuta taajuusalue

Tämä asetus ei ehkä tule näkyviin alueesta riippuen.

- ❏ Poista Wi-Fi Direct käytöstä
- ❏ Palauta oletusasetukset

#### Langallinen LAN -asetus:

Määritä verkkoyhteys, jossa käytetään LAN-kaapelia ja reititintä, tai muuta sitä. Wi-Fi-yhteydet poistetaan käytöstä tätä käytettäessä.

#### Verkon tila:

Näyttää tai tulostaa nykyiset verkkoasetukset.

- ❏ Langallinen LAN/Wi-Fi -tila
- ❏ Wi-Fi Direct -tila
- ❏ tila-arkki

#### Verkkoyhteyden tarkistus:

Tarkistaa nykyisen verkkoyhteyden ja tulostaa raportin. Jos yhteydessä on ongelmia, yritä ratkaista ongelma raportin avulla.

#### Lisäasetukset:

Määritä seuraavat yksityiskohtaiset asetukset.

- ❏ Laitenimi
- ❏ TCP/IP
- ❏ Välityspalvelin

#### **Liittyvät tiedot**

- & ["Wi-Fi-asetusten tekeminen syöttämällä SSID-tunnus ja salasana" sivulla 239](#page-238-0)
- & ["Wi-Fi-asetusten määrittäminen painikeasetuksella \(WPS\)" sivulla 240](#page-239-0)
- & ["Älylaitteen ja tulostimen liittäminen suoraan \(Wi-Fi Direct\)" sivulla 242](#page-241-0)
- & ["Verkkoyhteyden tilan tarkistus" sivulla 246](#page-245-0)

### **Web-palveluasetukset**

Valitse valikot ohjauspaneelissa alla kuvatulla tavalla.

#### **Asetukset** > **Web-palveluasetukset**

Epson Connect -palvelut:

Näyttää, onko tulostin rekisteröity ja yhdistetty Epson Connect -palveluun. Voit rekisteröityä palveluun valitsemalla **Rekisteröi** ja noudattamalla ohjeita. Kun rekisteröinti on suoritettu, voit muuttaa seuraavia asetuksia.

- ❏ Keskeytä/Jatka
- ❏ Poista rekisteröinti

Lisätietoja on saatavana seuraavassa verkkosivustossa.

<https://www.epsonconnect.com/>

[http://www.epsonconnect.eu](http://www.epsonconnect.eu/) (vain Eurooppa)

#### **Liittyvät tiedot**

 $\rightarrow$  ["Tulostaminen pilvipalvelun kautta" sivulla 100](#page-99-0)

# **Tiedoston jakamisasetus**

Valitse valikot ohjauspaneelissa alla kuvatulla tavalla.

#### **Asetukset** > **Tiedoston jakamisasetus**

Valitse tulostimen ja tietokoneen välinen yhteysmenetelmä, jolla tietokone saa kirjoitusoikeuden tulostimeen asetetulle muistikortille. Luku- ja kirjoitusoikeus annetaan tietokoneelle, jolla on prioriteettiyhteys. Muille tietokoneille annetaan vain lukuoikeus.

## **Kameran tulostusasetukset**

Valitse valikot ohjauspaneelissa alla kuvatulla tavalla.

#### **Asetukset** > **Kameran tulostusasetukset**

Määritä asetukset, kun tulostat digitaalisesta kamerasta.

#### **Liittyvät tiedot**

& ["Valokuvien muokkaamisen valikkovalinnat" sivulla 54](#page-53-0)

# **Ohjetoiminnot**

Valitse valikot ohjauspaneelissa alla kuvatulla tavalla.

#### **Asetukset** > **Ohjetoiminnot**

#### Paperiristiriita:

Näyttää varoituksen, jos tulostustyön paperiasetukset (tulostusasetukset) eivät sovi tulostimen paperiasetuksiin, jotka tehtiin, kun paperia lisättiin. Tämä asetus estää virhetulostuksen.

#### Automaattinen tilanvalinta:

Kun mikä tahansa seuraavista toiminnoista suoritetaan, toimintoon liittyvät valikot tulevat esiin.

- ❏ Muistikortti on asetettu.
- ❏ USB-muisti on asetettu.

#### Kaikki asetukset:

Ottaa käyttöön tai poistaa käytöstä kaikki neuvontatoiminnot.

#### Tyhj. kaik. aset.:

Palauttaa **Ohjetoiminnot** -asetukset oletusasetuksiin.

### **Asiakastutkimus**

Valitse valikot ohjauspaneelissa alla kuvatulla tavalla.

#### **Asetukset** > **Asiakastutkimus**

Valitse **Hyväksy**, jos haluat lähettää laitteen käyttötietoja, kuten tulostettujen sivujen määrän, Seiko Epson Corporationille.

## **Laiteohjelmistopäivitys**

Valitse valikot ohjauspaneelissa alla kuvatulla tavalla.

#### **Asetukset** > **Laiteohjelmistopäivitys**

Päivitys:

Tarkista, onko verkkopalvelimeen ladattu laiteohjelmiston viimeisintä versiota. Laiteohjelmisto päivittyy uuden laiteohjelmiston löydyttyä. Päivitystä ei voi keskeyttää sen aloittamisen jälkeen. <span id="page-275-0"></span>Ilmoitus:

Vastaanota ilmoituksia laiteohjelmiston saavilla olevista päivityksistä valitsemalla **Pääl.**.

#### **Liittyvät tiedot**

& ["Tulostimen laiteohjelmiston päivitys ohjauspaneelista" sivulla 153](#page-152-0)

# **Palauta oletusasetukset**

Valitse valikot ohjauspaneelissa alla kuvatulla tavalla.

#### **Asetukset** > **Palauta oletusasetukset**

Verkkoasetukset

Palauttaa verkkoasetukset oletuksiin.

#### Kaikki paitsi Verkkoasetukset

Palauttaa kaikki asetukset paitsi verkkoasetuksia oletusasetuksiin.

#### Kaikki asetukset

Palauttaa kaikki asetukset oletuksiin.

# **Tuotteen tekniset tiedot**

# **Tulostimen tekniset tiedot**

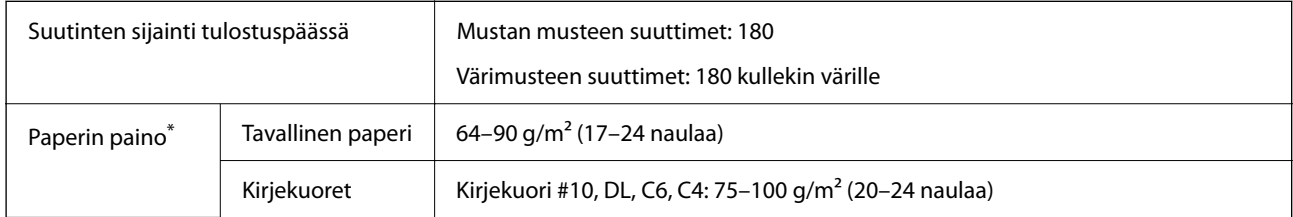

\* Vaikka paperin paksuus olisi sallittujen arvojen rajoissa, paperi ei välttämättä syöty laitteeseen oikein tai tulostusjäljen laatu voi olla heikko paperin laadun tai muiden ominaisuuksien vuoksi.

## **Tulostusalue**

#### *Yksittäisten arkkien tulostusalue*

Tulostimen toimintaperiaatteen vuoksi tulostuslaatu voi olla heikompi varjostetuilla alueilla.

#### **Tulostaminen reunuksilla**

Paperin takasyöttöaukkoa käytettäessä arkin alareunaan ei voi tulostaa alimman 20.0 mm:n alueelle.

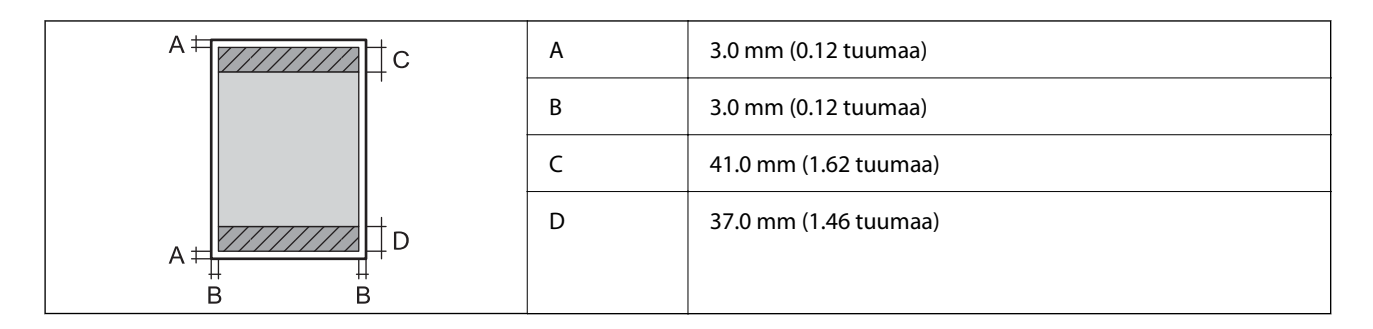

#### **Reunukseton tulostus**

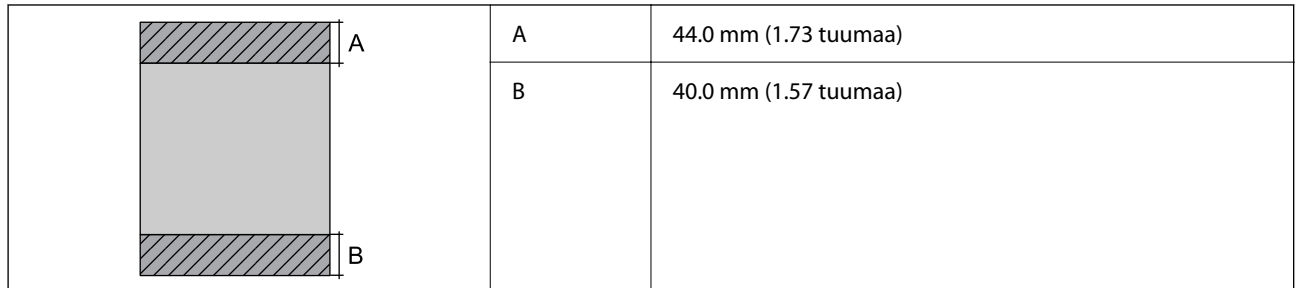

#### *Kirjekuorien tulostettava alue*

Tulostuslaatu voi olla heikompi varjostetuilla alueilla tulostimen toimintaperiaatteen vuoksi.

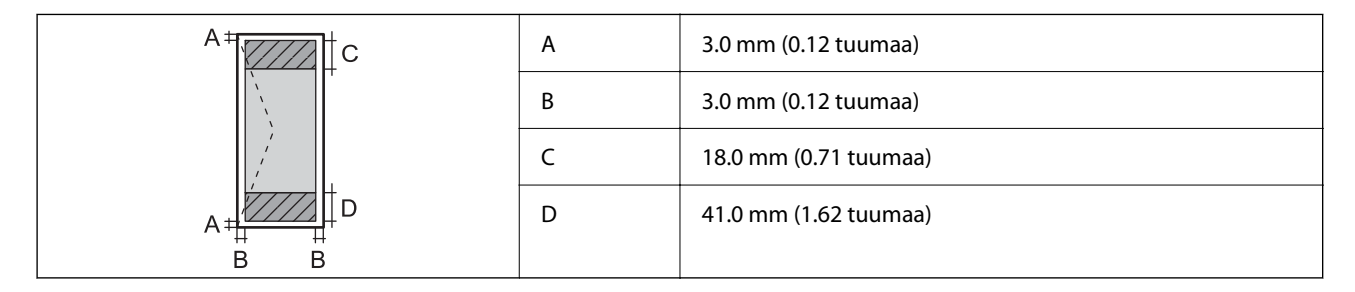

# **Skannerin ominaisuudet**

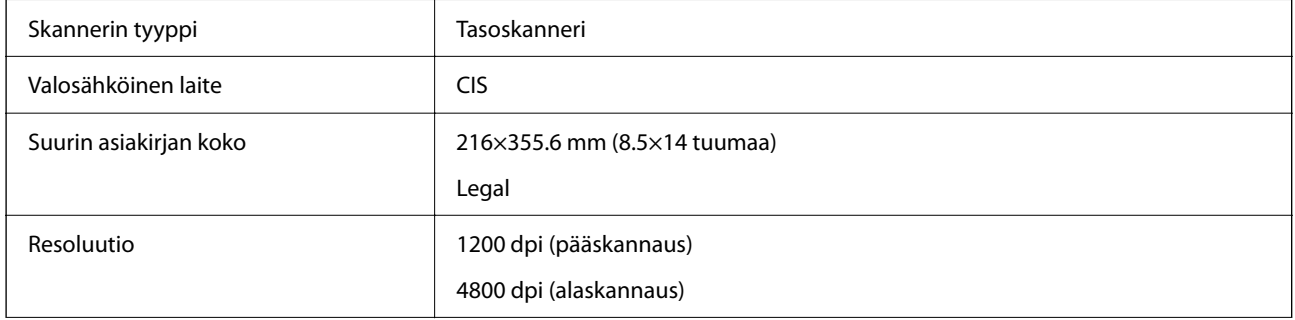

<span id="page-277-0"></span>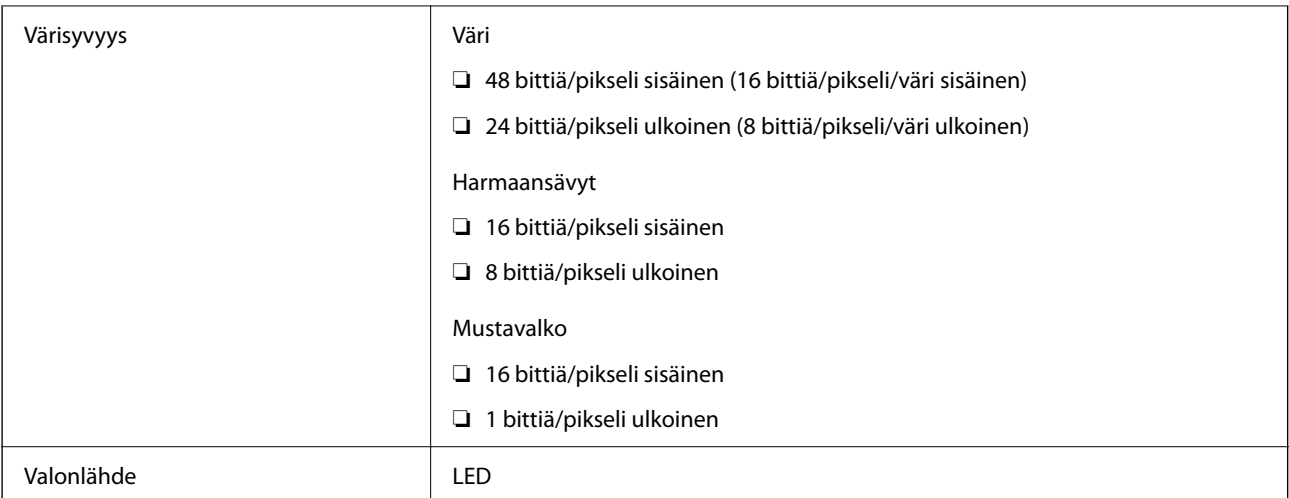

# **Käyttöliittymän ominaisuudet**

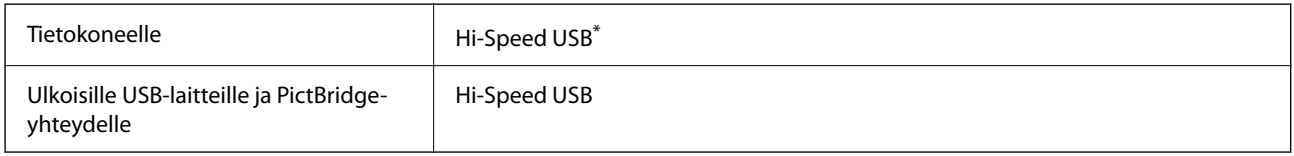

\* USB 3.0 -kaapeleita ei tueta.

# **Verkon tekniset tiedot**

### **Wi-Fi-tiedot**

Katso seuraavasta taulukosta Wi-Fi-yhteyden tekniset tiedot.

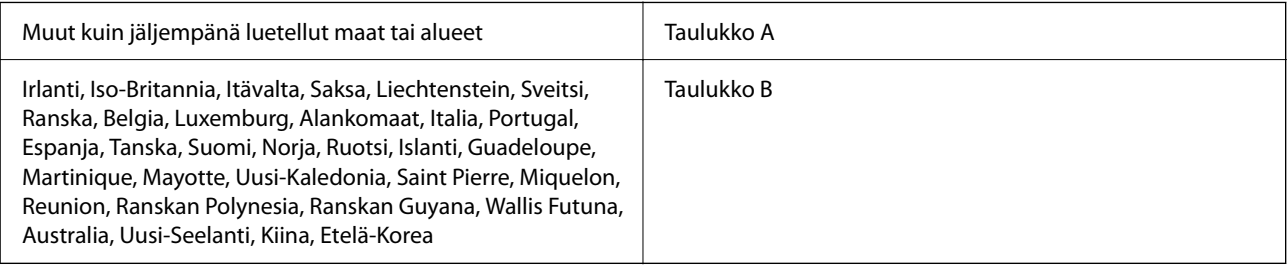

#### **Taulukko A**

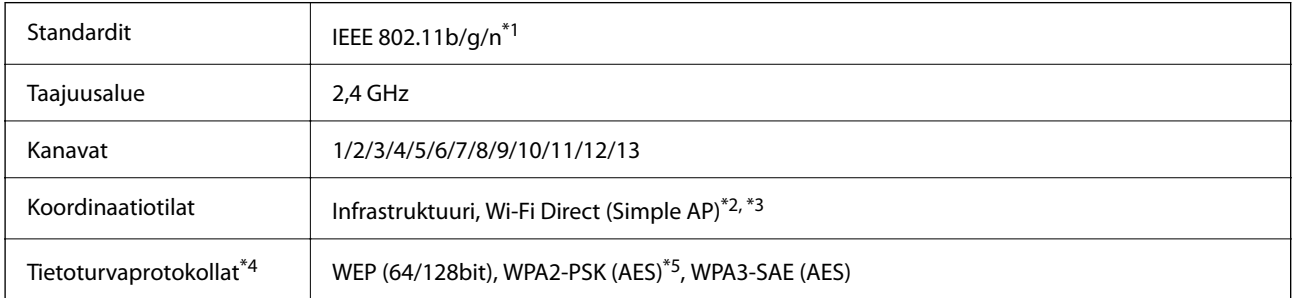

- \*1: Saatavana vain HT20:lle.
- \*2: Ei IEEE 802.11b -tukea.
- \*3: Infrastruktuuri- ja Wi-Fi Direct -tiloja tai Ethernet-yhteyttä voidaan käyttää samanaikaisesti.
- \*4: Wi-Fi Direct tukee vain WPA2-PSK (AES) -salausta.
- \*5: Noudattaa WPA2-standardia, tukee WPA/WPA2 Personal -salausta.

#### **Taulukko B**

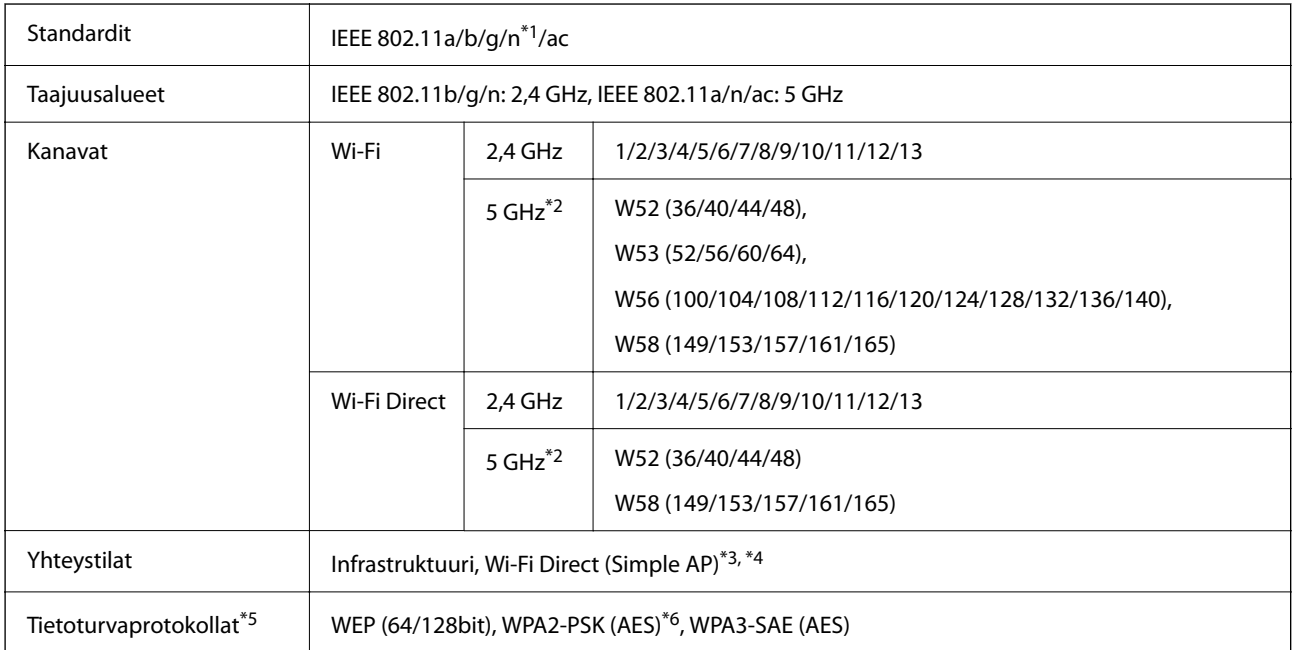

- \*1: Saatavana vain HT20:lle.
- \*2: Näiden kanavien saatavuus ja tuotteen käyttö ulkotiloissa näillä kanavilla vaihtelevat sijainnin mukaan. Lisätietoa on kohdassa<http://support.epson.net/wifi5ghz/>
- \*3: Ei IEEE 802.11b -tukea.
- \*4: Infrastruktuuri- ja Wi-Fi Direct -tiloja tai Ethernet-yhteyttä voidaan käyttää samanaikaisesti.
- \*5: Wi-Fi Direct tukee vain WPA2-PSK (AES) -salausta.
- \*6: Noudattaa WPA2-standardia, tukee WPA/WPA2 Personal -salausta.

### **Ethernet-yhteyden ominaisuudet**

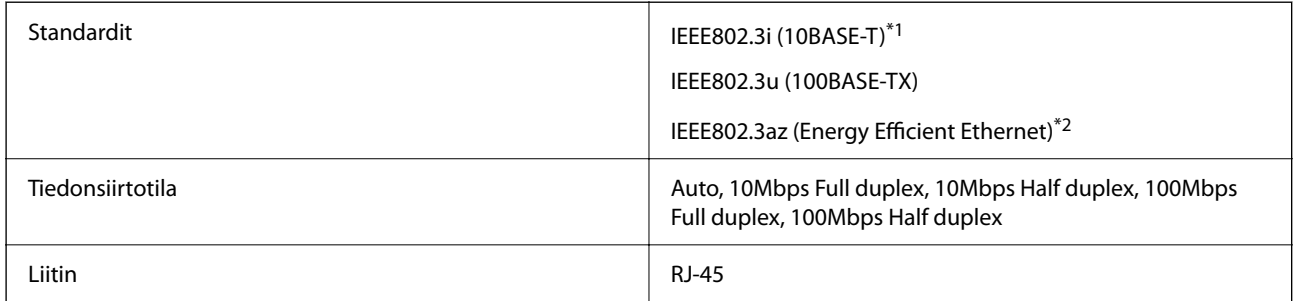

\*1 Radiohäiriöiden estämiseksi käytä luokan 5e tai korkeampaa STP (Shielded twisted pair) -kaapelia.

<sup>\*2</sup> Liitetyn laitteen on täytettävä IEEE802.3az-standardit.

# **Verkkotoiminnot ja IPv4/IPv6**

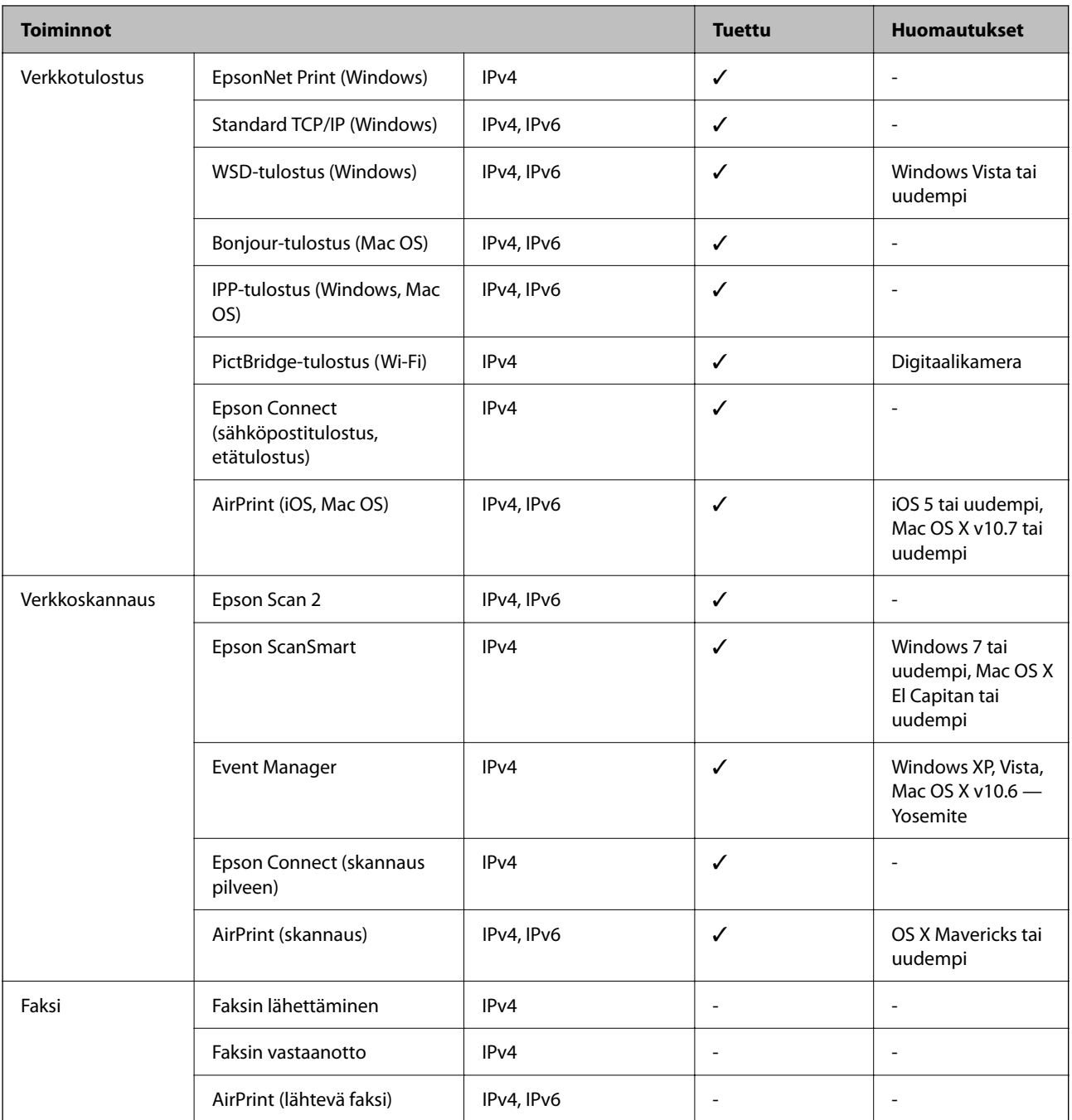

# **Tietoturvaprotokolla**

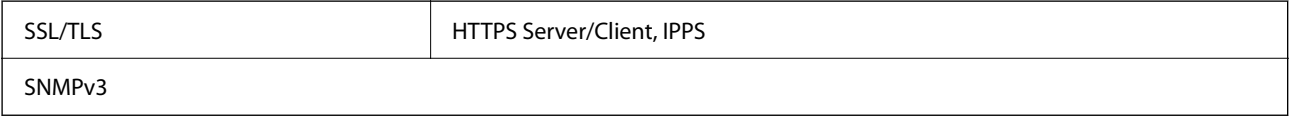

# **Tuetut kolmansien osapuolten palvelut**

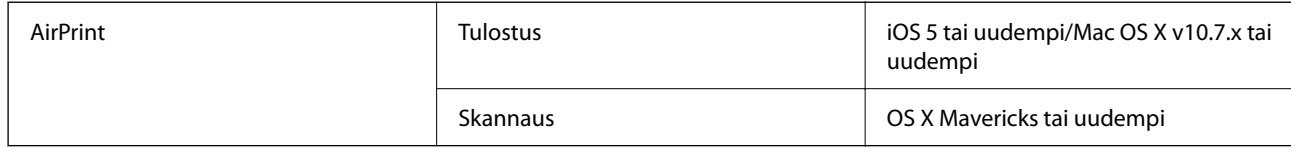

# **Muistilaitteen tekniset tiedot**

### **Tuettujen muistikorttien tiedot**

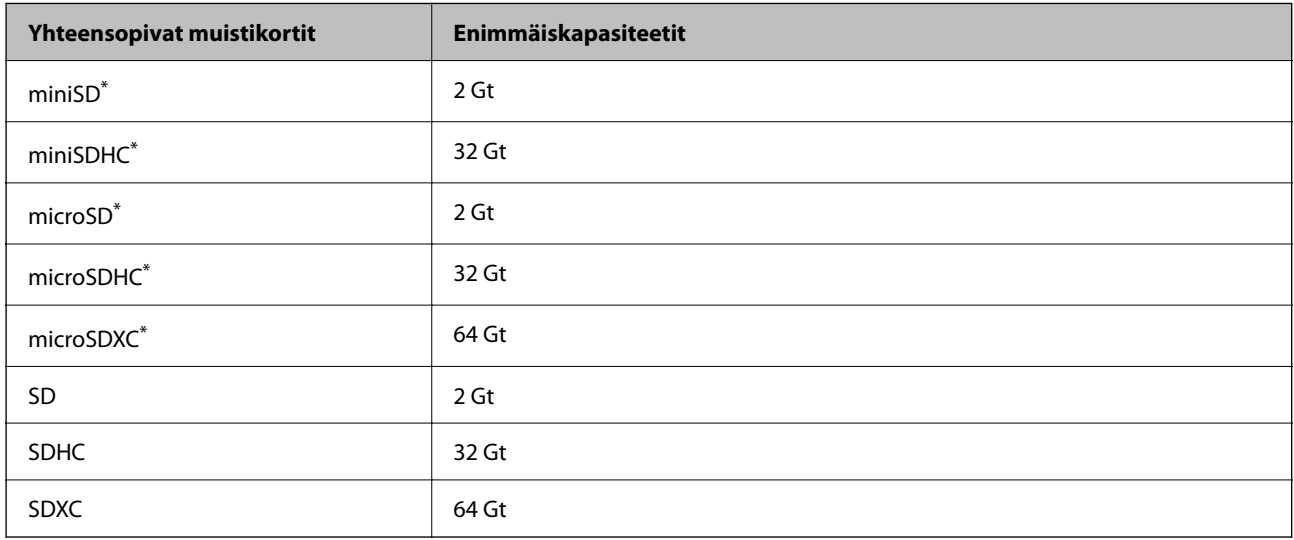

\* Kiinnitä sovitin muistikorttipaikkaan. Muuten kortti voi jäädä jumiin.

## **Tuettujen muistilaitteiden tiedot**

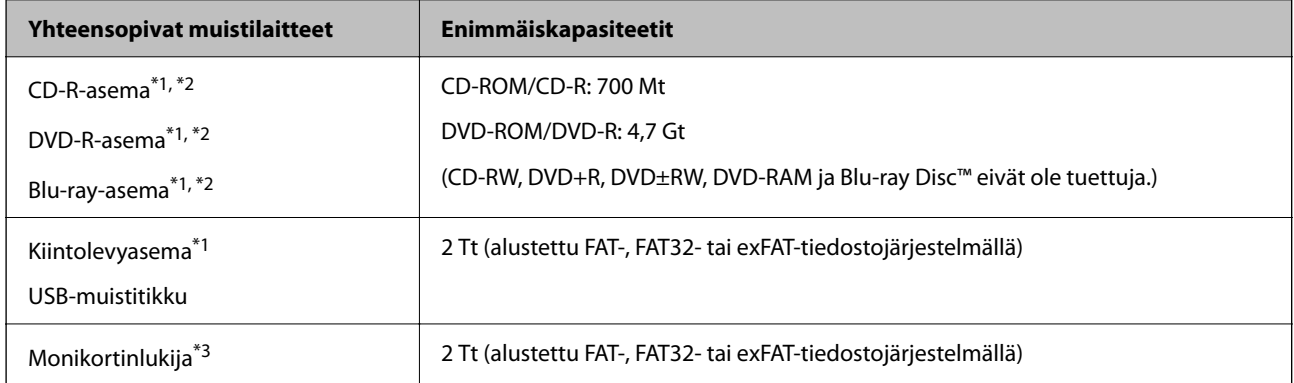

\*1 USB-liitännän kautta virtansa saavien muistilaitteiden käyttö ei ole suositeltavaa. Käytä vain erillisellä verkkovirtalaitteella varustettuja muistilaitteita.

\*2 Vain luku.

\*3 Aseta monikortinlukijaan vain yksi muistikortti. Monikortinlukijoita, joihin voi asettaa yli kaksi muistikorttia, ei tueta.

Seuraavia laitteita ei voi käyttää:

- ❏ Laite, joka edellyttää erillistä ohjainta
- ❏ Laite, jossa on suojausasetuksia (salasana, salaus jne.)
- ❏ Laite, jossa on valmis USB-keskitin

Epson ei voi taata kaikkien ulkoisten laitteiden toimintaa.

# **Tuetut datamääritykset**

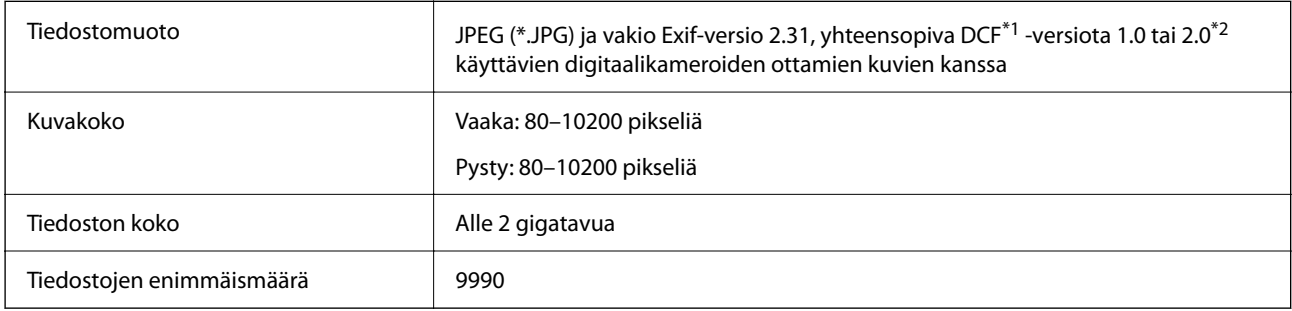

#### \*1 Kameran tiedostojärjestelmä.

\*2 Valokuvatietoja, jotka on tallennettu digitaalikameran sisäiseen muistiin, ei tueta.

#### *Huomautus:*

Nestekidenäytölle ilmestyy "!", kun tulostin ei tunnista kuvatiedostoa. Tässä tapauksessa valkoiset osiot tulostetaan, jos valitset usean kuvan asettelun.

## **Mitat**

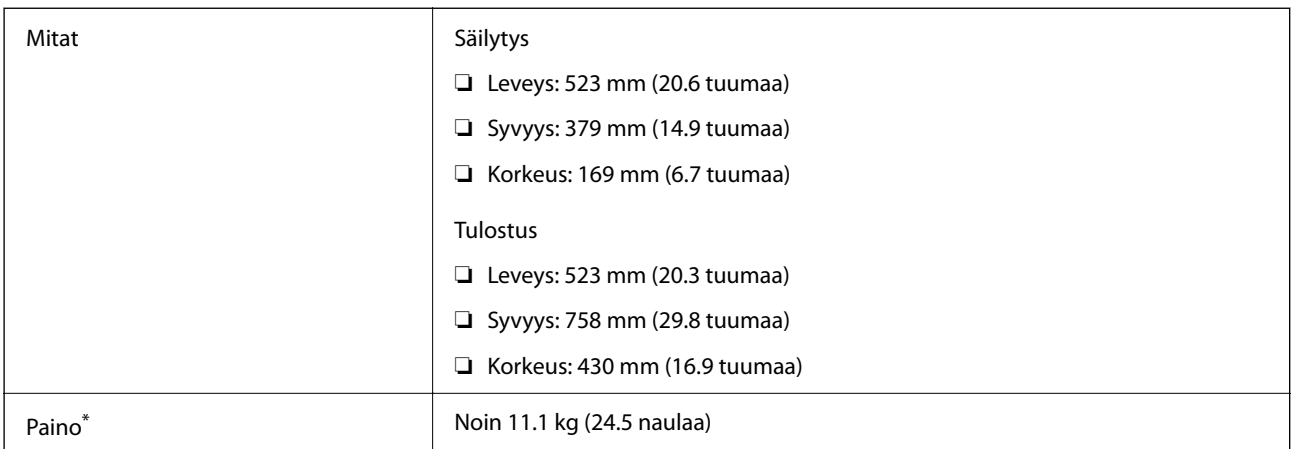

Ilman mustetta ja virtajohtoa.

# **Sähkötekniset ominaisuudet**

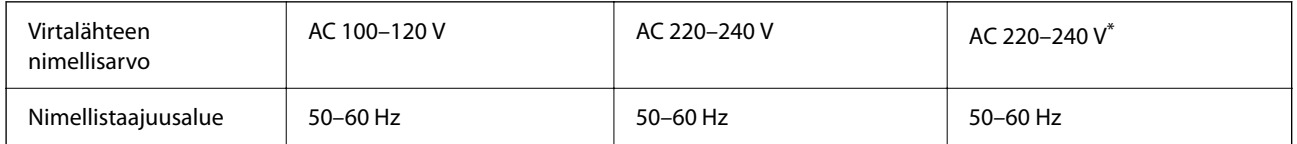

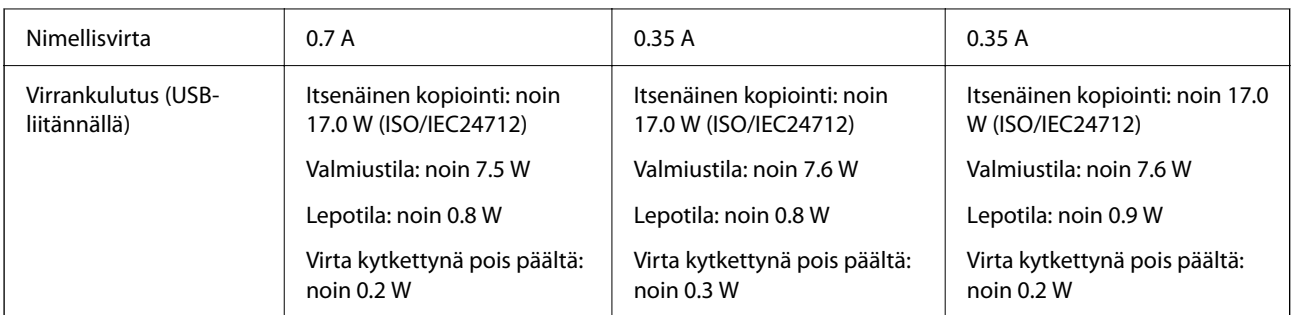

\* Intia, Bangladesh, Bhutan, Malediivit, Sri Lanka, Nepal ja Kiina.

#### *Huomautus:*

❏ Tarkista jännite tulostimessa olevista merkinnöistä.

❏ Eurooppalaiset käyttäjät: lisätietoja virrankulutuksesta on saatavana seuraavasta verkkosivustosta.

<http://www.epson.eu/energy-consumption>

# **Ympäristöä koskevat tekniset tiedot**

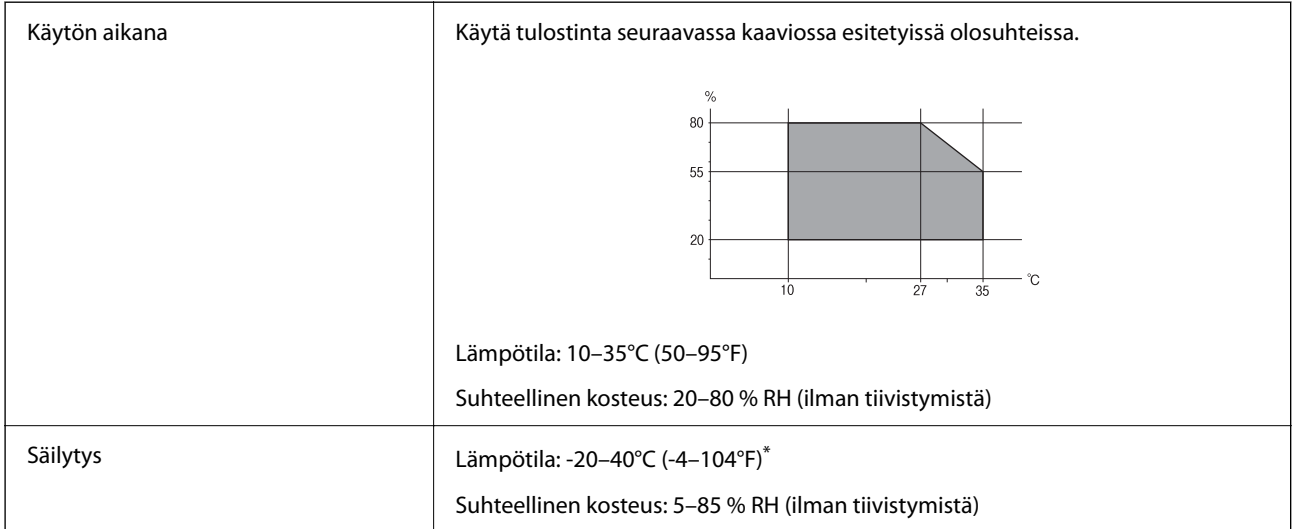

Varastoitavissa yhden kuukauden ajan lämpötilassa 40 °C (104 °F).

# **Mustepullojen käyttöympäristön tiedot**

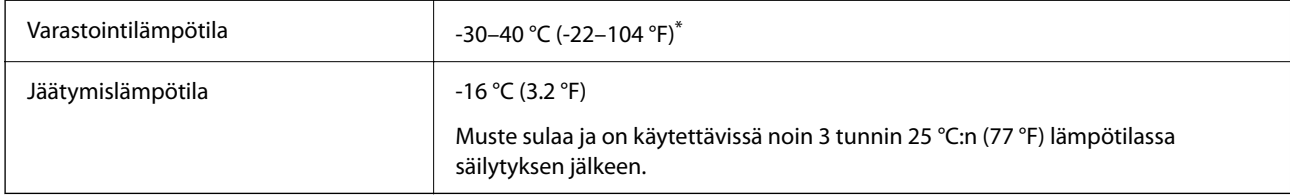

\* Varastoitavissa yhden kuukauden ajan lämpötilassa 40 °C (104 °F).

# <span id="page-283-0"></span>**Järjestelmävaatimukset**

❏ Windows

Windows Vista, Windows 7, Windows 8/8.1, Windows 10 tai uudempi (32- tai 64-bittinen)

Windows XP SP3 (32-bittinen)

Windows XP Professional x64 Edition SP2

Windows Server 2003 (SP2) tai uudempi

❏ Mac OS

Mac OS X v10.6.8 tai uudempi

*Huomautus:*

❏ Mac OS -käyttöjärjestelmä ei välttämättä tue joitakin sovelluksia ja ominaisuuksia.

❏ Mac OS -käyttöjärjestelmän UNIX-tiedostojärjestelmä (UFS) ei ole tuettu.

# **Säädöksiä koskevat tiedot**

# **Standardit ja hyväksynnät**

### **Standardit ja hyväksynnät Yhdysvaltain mallille**

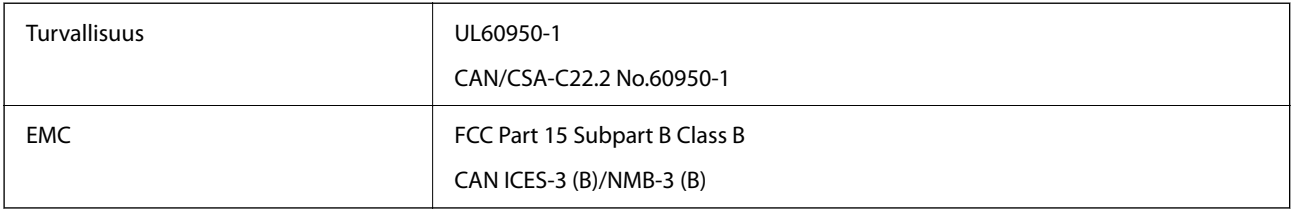

Tässä laitteessa on seuraava langaton moduuli.

Valmistaja: Seiko Epson Corporation

Tyyppi: J26H005

Tämä tuote noudattaa FCC-sääntöjen osaa 15 ja IC-sääntöjen kohtaa RSS-210. Epson ei vastaa suojausvaatimusten täyttämisen epäonnistumisesta, jos siihen on syynä muu kuin tuotteen suositeltu muuntaminen. Laitetta saa käyttää, kun seuraavat kaksi ehtoa täyttyvät: (1) tämä laite ei saa aiheuttaa haitallisia häiriöitä ja (2) tämän laitteen on siedettävä vastaanotetut häiriöt, mukaan lukien häiriöt, jotka saattavat aiheuttaa laitteessa epätoivottavaa toimintaa.

Luvanvaraisen palvelun radiohäiriöiden ehkäisemiseksi tämä laite on tarkoitettu käytettäväksi sisätiloissa ja poissa ikkunoiden luota mahdollisimman hyvän suojauksen saavuttamiseksi. Ulos asennettu laite (tai sen lähetysantenni) vaatii luvan.

Tämä laite noudattaa FCC/IC:n kontrolloimatonta ympäristöä koskevia säteilyaltistuksen rajoja ja täyttää FCC:n IC-radiotaajuusaltistussääntöjen (RF) OET65:n ja RSS-102:n liitteen C radiotaajuusaltistusohjeet (RF). Tämä laite on asennettava ja sitä on käytettävä siten, että säteilevä osa pidetään vähintään 20 cm:n (7,9 tuuman) etäisyydellä ihmiskehosta (ääriosat, kuten kädet, ranteet, jalat ja nilkat, pois lukien).

# <span id="page-284-0"></span>**Standardit ja hyväksynnät Euroopan mallille**

#### Eurooppalaiset käyttäjät

Seiko Epson Corporation ilmoittaa täten, että seuraava radiolaitemalli noudattaa direktiiviä 2014/53/EU. EU:n vaatimustenmukaisuusvakuutus on saatavilla kokonaisuudessaan Internetissä seuraavassa osoitteessa.

<http://www.epson.eu/conformity>

C722A

Käytettäväksi vain seuraavissa maissa: Irlanti, Yhdistynyt kuningaskunta, Itävalta, Saksa, Liechtenstein, Sveitsi, Ranska, Belgia, Luxemburg, Alankomaat, Italia, Portugali, Espanja, Tanska, Suomi, Norja, Ruotsi, Islanti, Kroatia, Kypros, Kreikka, Slovenia, Malta, Bulgaria, Tšekki, Viro, Unkari, Latvia, Liettua, Puola, Romania ja Slovakia.

Epson ei vastaa suojausvaatimusten täyttämisen epäonnistumisesta, jos siihen on syynä muu kuin tuotteen suositeltu muuntaminen.

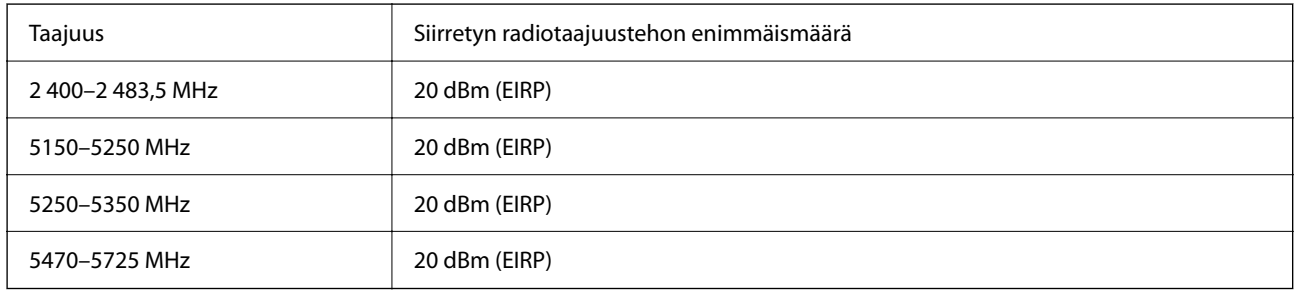

# $C \in$

### **Standardit ja hyväksynnät Australian mallille**

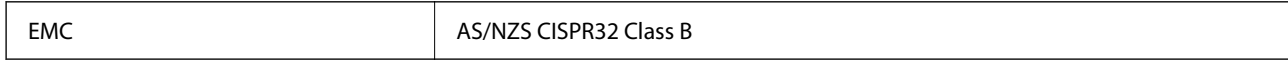

Epson ilmoittaa, että seuraavat laitemallit noudattavat AS/NZS4268:n olennaisia vaatimuksia ja muita asiaankuuluvia ehtoja:

C722A

Epson ei vastaa suojausvaatimusten täyttämisen epäonnistumisesta, jos siihen on syynä muu kuin tuotteen suositeltu muuntaminen.

# **Kopiointirajoitukset**

Noudata seuraavia rajoituksia ja varmista, että käytät tuotetta vastuullisesti ja laillisesti.

Seuraavien kohteiden kopioiminen on lainvastaista:

- ❏ setelirahat, kolikot, valtion liikkeelle laskemat arvopaperit, valtion joukkovelkakirjalainat ja kunnalliset arvopaperit
- ❏ käyttämättömät postimerkit, esileimatut postikortit ja muut viralliset postilaitoksen leimaamat tuotteet
- ❏ valtion liikkeelle laskemat veromerkit ja laillisesti liikkeelle lasketut arvopaperit

Seuraavien kohteiden kopioinnissa tulee noudattaa varovaisuutta:

- ❏ yksityisten liikelaitosten liikkeelle laskemat arvopaperit (mm. osaketodistukset, siirrettävät velkakirjat, sekit), kuukausikortit, alennusliput jne.
- ❏ passit, ajokortit, lääkärintodistukset, ajoluvat, elintarvikekortit, pääsyliput jne.

#### *Huomautus:*

Näiden asiakirjojen kopioiminen saattaa myös olla lainvastaista.

Tekijänoikeuksin suojatun materiaalin asianmukainen käyttö:

Tulostimien avulla on mahdollista kopioida tekijänoikeuksin suojattua materiaalia lainvastaisesti. Mikäli kyse ei ole lakiasiantuntijan hyväksymästä käyttötarkoituksesta, varmista materiaalin kopiointiin mahdollisesti liittyvät rajoitukset ennen julkaistun materiaalin kopiointia.

# <span id="page-286-0"></span>**Asiakastukipalvelut**

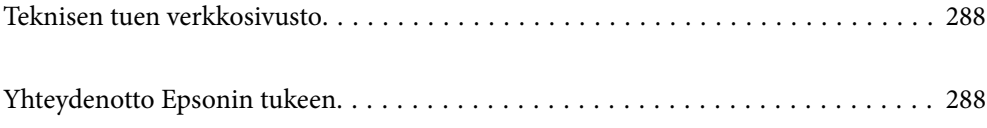

# <span id="page-287-0"></span>**Teknisen tuen verkkosivusto**

Jos tarvitset lisätukea, siirry alla näkyvälle Epson-tukisivustolle. Valitse maasi tai alueesi ja siirry paikallisen Epsonverkkosivuston tukiosioon. Sivustolla on saatavilla myös uusimmat ohjaimet, usein kysytyt kysymykset, oppaat ja muut ladattavissa olevat kohteet.

#### <http://support.epson.net/>

#### <http://www.epson.eu/support> (Eurooppa)

Jos Epson-tuotteesi ei toimi kunnolla eikä ongelman ratkaiseminen onnistu, pyydä tukea Epson-tukipalveluista.

# **Yhteydenotto Epsonin tukeen**

# **Ennen yhteyden ottamista Epsoniin**

Jos Epson-tuotteesi ei toimi oikein, eikä ongelmaa voida ratkaista tuotteen mukana toimitettujen vianmääritysoppaiden avulla, ota yhteys Epsonin tukeen lisätietojen saamiseksi. Jos alueesi Epson-tukea ei ole seuraavassa luettelossa, ota yhteys jälleenmyyjään, jolta ostit laitteen.

Epsonin tuki pystyy ratkaisemaan ongelmasi nopeammin, jos annat seuraavat tiedot:

❏ Tuotteen sarjanumero

(Sarjanumerotarra on yleensä tuotteen takana.)

- ❏ Tuotteen malli
- ❏ Tuotteen ohjelmistoversio

(Napsauta **About**, **Version Info** tai vastaavaa painiketta tuoteohjelmistosta.)

- ❏ Tietokoneen merkki ja malli
- ❏ Tietokoneen käyttöjärjestelmän nimi ja versio
- ❏ Laitteen yhteydessä yleensä käytettävien ohjelmien nimet ja versiot

#### *Huomautus:*

Tuotteesta riippuen verkon tiedot on saatettu tallentaa tuotteen muistiin. Asetukset saattavat kadota tuotteen rikkoutumisen tai korjauksen seurauksena. Epson ei ota vastuuta tietojen menetyksistä tai varmuuskopioinnista eikä asetusten palauttamisesta edes takuun voimassaoloaikana. Suosittelemme omien varmuuskopioiden ottamista tai muistiinpanojen tekoa.

## **Eurooppa**

Lisätietoja yhteyden ottamisesta Epson-tukeen on Euroopan takuuasiakirjassa.

# **Australia**

Epson Australia haluaa tarjota sinulle korkeatasoisen asiakastuen. Tuoteoppaiden lisäksi tarjoamme seuraavat lähteet lisätietojen saamiseksi:
#### **Internet-osoite**

#### [http://www.epson.com.au](http://www.epson.com.au/)

Siirry Epson Australian verkkosivustoon. Sinun kannattaa vierailla sivustolla aika ajoin! Sivustolla on ohjaimien latausalue, Epsonin yhteystiedot, uudet tuotetiedot ja tekninen tuki (sähköposti).

## **Epson-tuotetuki**

Puhelin: 1300-361-054

Epson-tuotetuki on varmistamassa, että asiakkaamme saavat ohjeita. Tuotetuen henkilöstö auttaa Epson-tuotteen asennuksessa, määrityksissä ja käytössä. Myynnin tuotetuen henkilöstö voi lähettää materiaalia uusista Epsontuotteista ja neuvoa lähimmän jälleenmyyjän tai huollon sijainnin. Tuotetuessa vastataan monentyyppisiin kysymyksiin.

Kehotamme ottamaan esiin kaikki tarvittavat tiedot ennen soittoa. Mitä enemmän tietoa on valmiina, sitä nopeammin voimme ratkaista ongelman. Tarvittavia tietoja ovat Epson-tuotteesi oppaat, tietokoneesi tyyppi, käyttöjärjestelmä, sovellusohjelmat ja muut tiedot, joita arvelet tarvittavan.

### **Tuotteen kuljetus**

Epson suosittelee tuotteen pakkauksen säilyttämistä tulevaa kuljetusta varten. Mustesäiliön kiinnittäminen teipillä ja tuotteen pitäminen pystyasennossa on myös suositeltavaa.

# **Ohjeet käyttäjille Uudessa Seelannissa**

Epson Uusi Seelanti haluaa tarjota sinulle korkealuokkaista asiakaspalvelua. Tuotedokumentaation lisäksi tietoja löytyy seuraavista lähteistä:

#### **Internet-osoite**

#### [http://www.epson.co.nz](http://www.epson.co.nz/)

Siirry Epson Uuden Seelannin verkkosivuille. Sinun kannattaa vierailla sivustolla aika ajoin! Sivustolla on ohjaimien latausalue, Epsonin yhteystiedot, uudet tuotetiedot ja tekninen tuki (sähköposti).

#### **Epson-tuotetuki**

Puhelin: 0800 237 766

Epson-tuotetuki on varmistamassa, että asiakkaamme saavat ohjeita. Tuotetuen henkilöstö auttaa Epson-tuotteen asennuksessa, määrityksissä ja käytössä. Myynnin tuotetuen henkilöstö voi lähettää materiaalia uusista Epsontuotteista ja neuvoa lähimmän jälleenmyyjän tai huollon sijainnin. Tuotetuessa vastataan monentyyppisiin kysymyksiin.

Kehotamme ottamaan esiin kaikki tarvittavat tiedot ennen soittoa. Mitä enemmän tietoa on valmiina, sitä nopeammin voimme ratkaista ongelman. Näitä tietoja ovat Epsonin tuotedokumentaatio, tietokoneen tyyppi, käyttöjärjestelmä, sovellusohjelmat ja muut mielestäsi oleelliset tiedot.

#### **Tuotteen kuljetus**

Epson suosittelee tuotteen pakkauksen säilyttämistä tulevaa kuljetusta varten. Mustesäiliön kiinnittäminen teipillä ja tuotteen pitäminen pystyasennossa on myös suositeltavaa.

# **Intia**

Yhteystiedot lisätietoja, tukea ja huoltoa varten ovat:

# **Verkkosivusto**

## [http://www.epson.co.in](http://www.epson.co.in/)

Sivusto sisältää tuotteiden tekniset tiedot, ladattavia ohjaimia sekä tuotteita koskevan kyselypalvelun.

# **Helpline**

❏ Huolto, tuotetiedot ja kulutustarvikkeiden tilaaminen (BSNL-linjat) Maksuton numero: 18004250011 Avoinna 9.00 - 18.00, maanantai - lauantai (paitsi yleiset pyhäpäivät)

❏ Huolto (CDMA- ja mobiilikäyttäjät) Maksuton numero: 186030001600 Avoinna 9.00 - 18.00, maanantai - lauantai (paitsi yleiset pyhäpäivät)